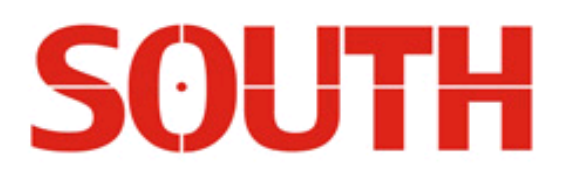

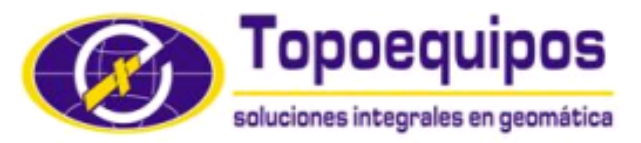

WWW.TOPOEQUIPOS.COM

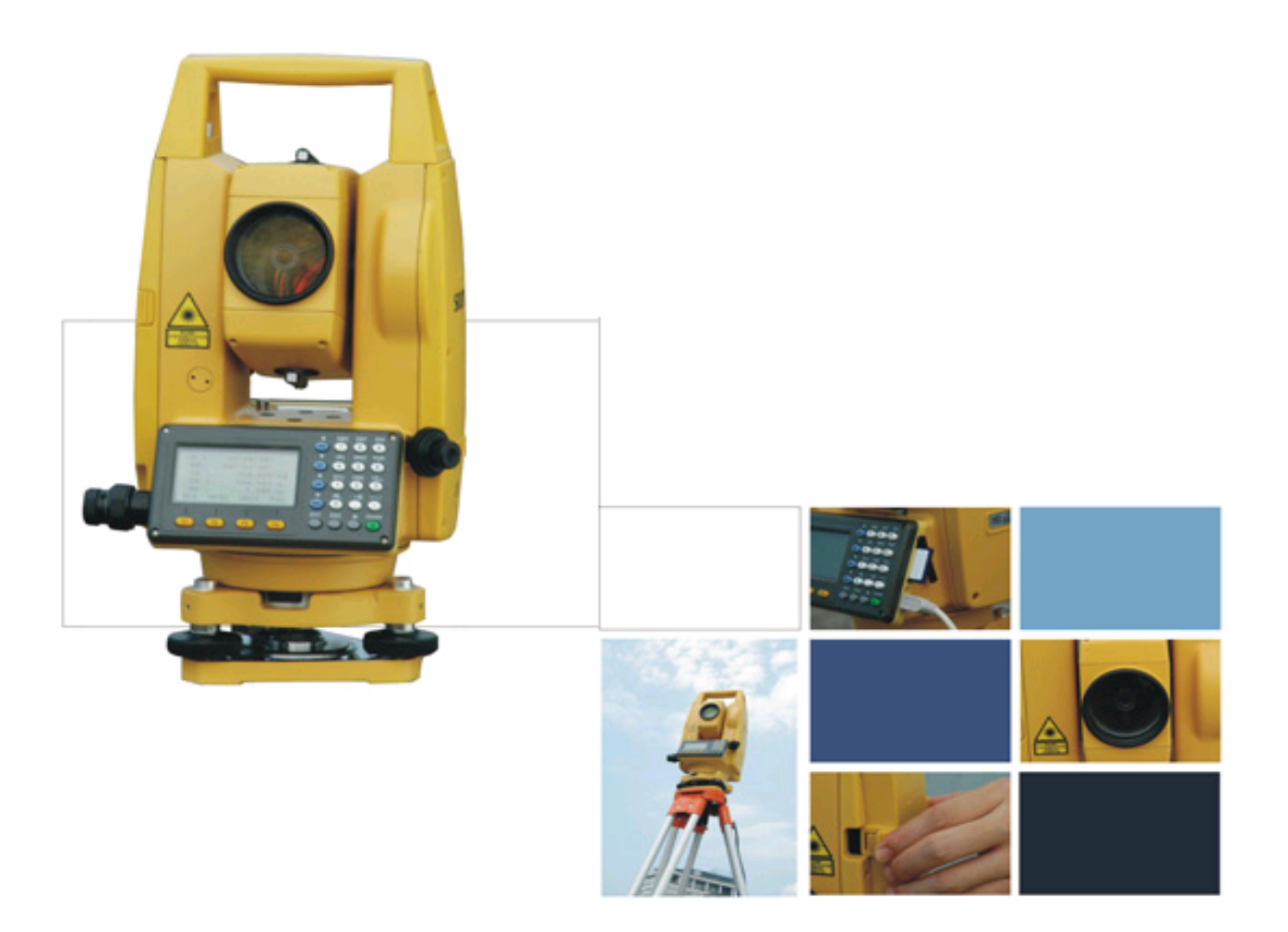

## **Estación Total Electrónica NTS-360L/360R**

# **Manual de Operación**

Traducido por el Ing Andrés Castillo para **TOPOEQUIPOS T&T SRL** Avalado por Gerson Pinto, Gerente de Ventas Revisión Junio 2009

Manual de operación

## **ESTACION TOTAL ELECTRONICA SERIES NTS 360L Y NTS 360R**

## **SOUTH SURVEYING & MAPPING INSTRUMENT CO. LTD**

## **INTRODUCCION**

Felicitaciones por comprar una estación total electrónica de las series 360 L/R

Este manual es aplicable para las estaciones totales electrónicas de las series 360 L/R

La serie NTS 360L está equipada con IR EDM (EDM de infrarrojos)

La serie NTS 360R está equipada con un emisor de láser visible y EDM reflector.

Las secciones marcadas con "=> "sólo son aplicables a la serie NTS 360R. Le a este manual cuidadosamente antes de usar la estación.

**Declaración: South se reserva el derecho de notificar al usuario de las modificaciones técnicas que se realicen.**

## **INDICE**

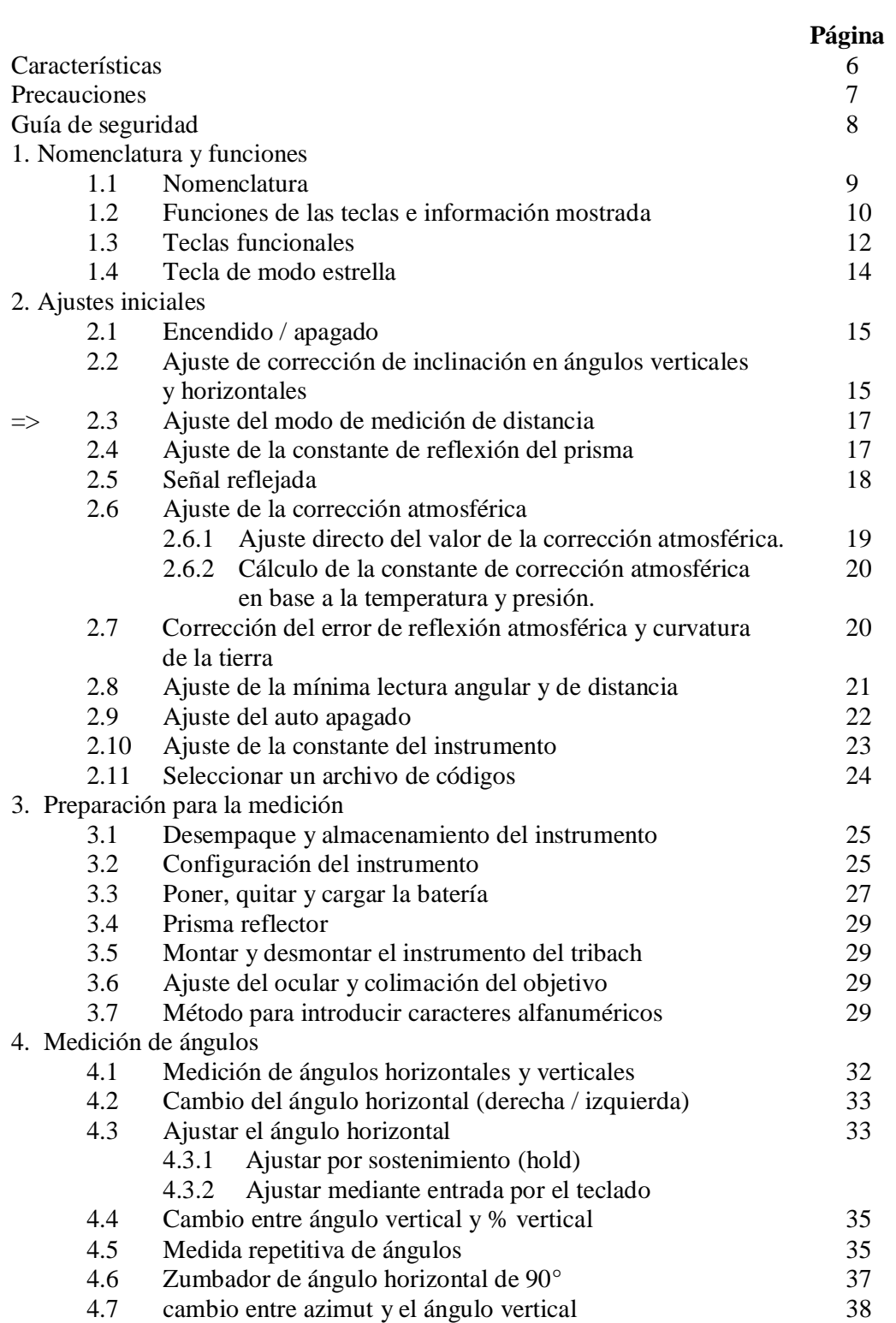

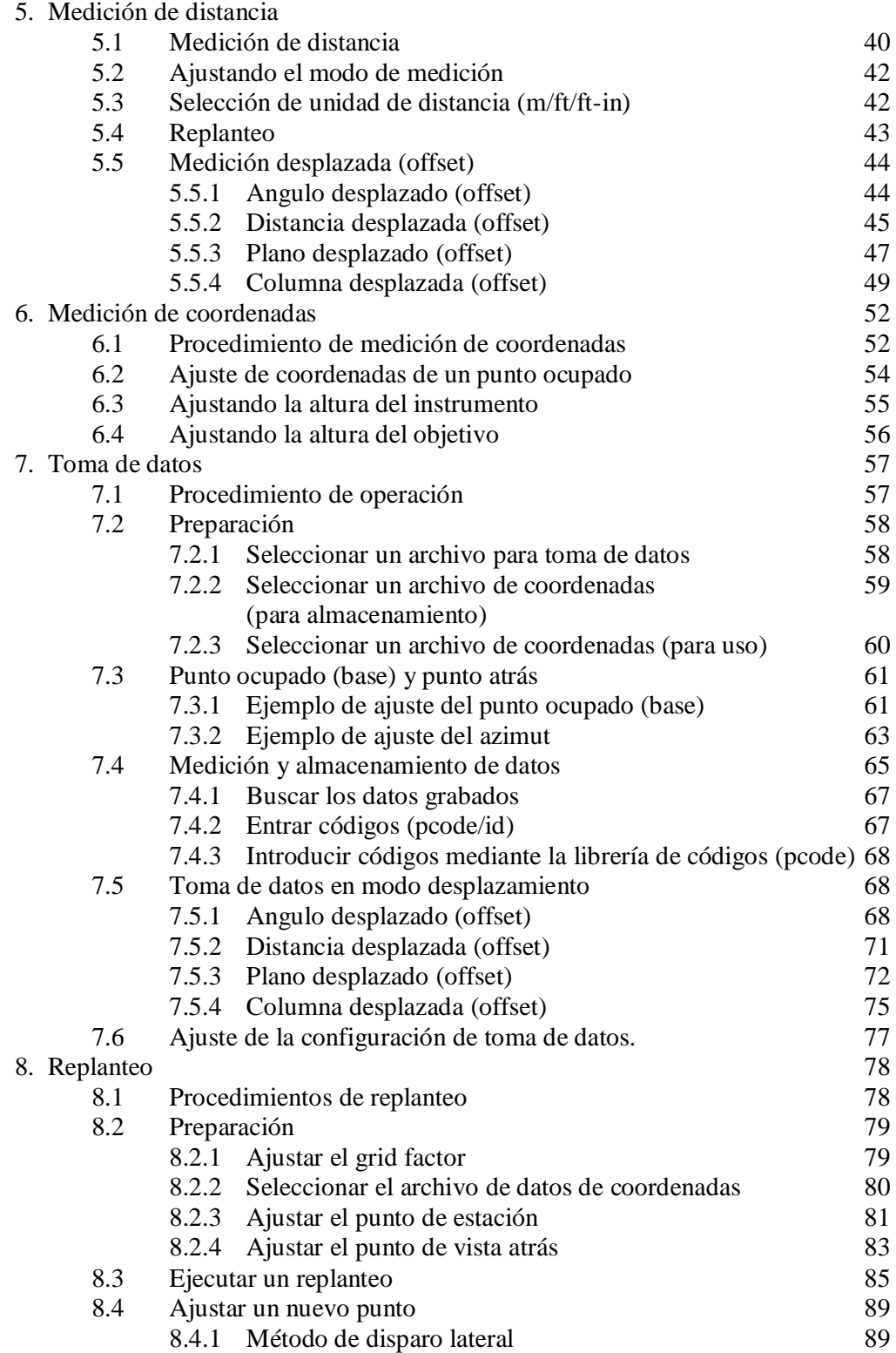

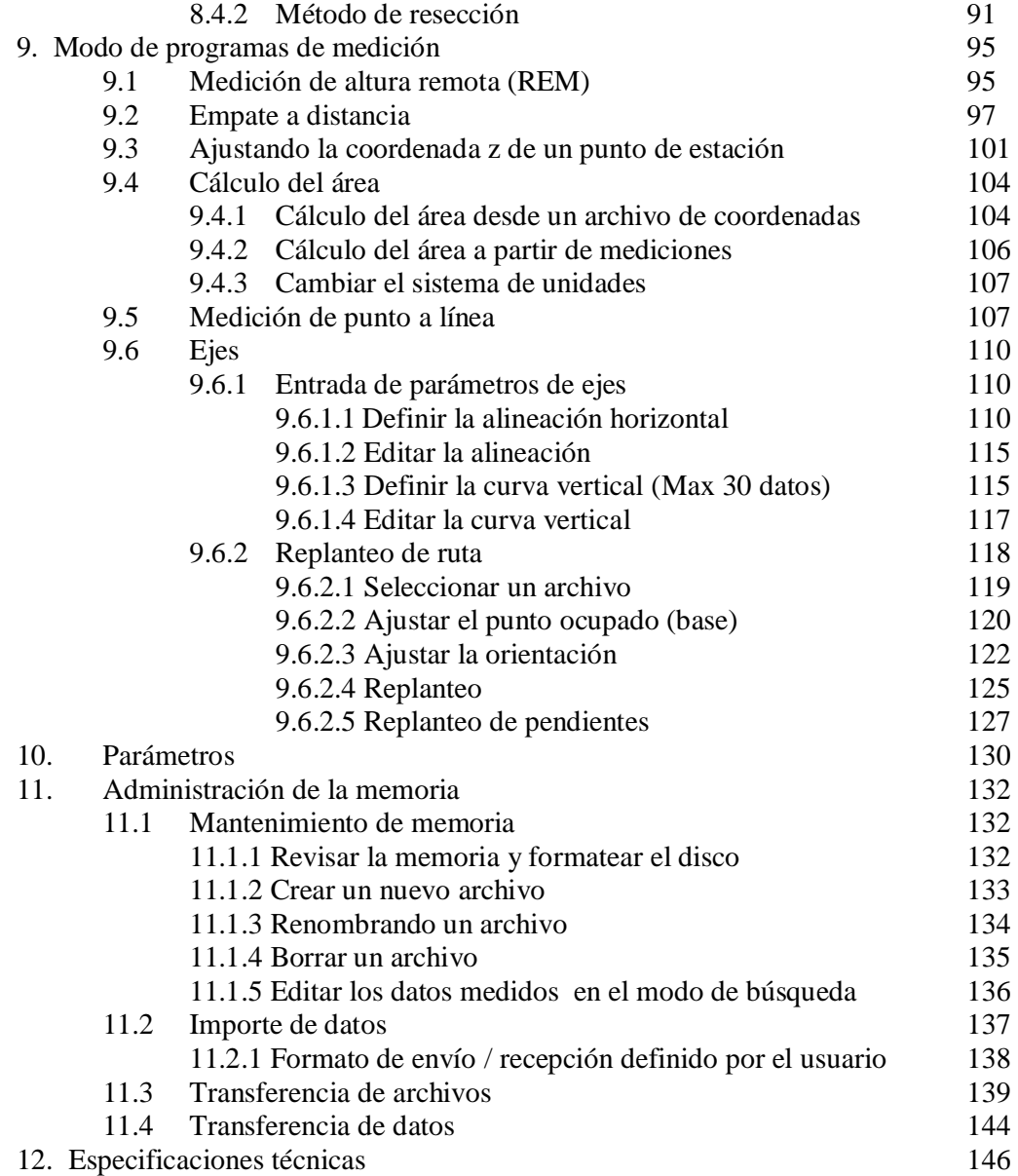

## **CARACTERISTICAS**

## **1** Excelente funcionalidad

La estación total SOUTH NTS-S360L/R está equipada con varios programas de medición junto a funciones de almacenamiento de datos y ajuste de parámetros, los cuales pueden ser ampliamente utilizados en todo tipo de proyectos.

## 2 Disco codificador absoluto

Con el disco codificador absoluto usted puede comenzar a trabajar directamente al encender el instrumento. El ángulo de azimut será almacenado incluso si la estación es apagada accidentalmente durante el trabajo.

**3** Funcionalidad para tarjetas SD

La tarjeta SD provee gran capacidad de memoria, alta velocidad de transferencia de datos, increíble flexibilidad y seguridad. Al guardar sus trabajos en la memoria SD podrá disponer fácilmente de ellos, insertando la tarjeta SD en una laptop. Cada MB de la tarjeta puede almacenar 8500 unidades de datos y coordenadas medidas.

4 Conveniente administración de la memoria interna

La alta capacidad de memoria le permite administrar fácilmente su sistema de archivos, añadiendo, borrando, modificando y transfiriendo datos.

 $\Rightarrow$  Mediciones de distancia sin reflectores

La estación total NTS 360R es capaz de realizar mediciones sin prisma sobre superficies de diferente tipo y color como muros, cables colinas, tierra, pilas de arena, etc. **Para esos** objetivos difíciles o imposibles de acceder, la medición sin prisma permite completar el trabajo fácilmente.

## 6. Programas de medición especiales

Más allá de los programas ordinarios de medición, esta serie de estación total tiene programas especiales de medición tales como: medición remota de distancia, resección, cálculo del área, etc, que son suficientes para cubrir las necesidades de medición profesional.

## **PRECAUCIONES**

- solar. 1. No colime los lentes objetivos directamente a la luz del sol sin utilizar un filtro
- 2. No almacene el instrumento en altas ni en bajas temperaturas para prevenir un súbito cambio de temperatura
- 3. Cuando el instrumento no esté en uso, colóquelo en su estuche para evitar golpes, polvo y humedad
- 4. Si hay una gran diferencia de temperatura entre el sitio de trabajo y el sitio de almacenamiento, se deberá dejar el instrumento en el estuche hasta que se adapte a la temperatura ambiente.
- 5. Si el instrumento no va a ser utilizado por un periodo muy largo de tiempo, retire la batería para almacenamiento por separado. La batería debe ser cargada por lo menos una vez al mes.
- 6. Cuando transporte el instrumento este deberá estar en su estuche. Se recomienda cubrir el estuche con un material que le brinde amortiguación.
- 7. Para una menor vibración y mejor precisión, el instrumento puede ser colocado en un trípode de madera en vez de unos de aluminio.
- 8. Limpie los lentes con un algodón o un paño libre de grasa.
- 9. Limpie la superficie del instrumento con un trapo de lana después de su uso. Si el instrumento se moja, séquelo inmediatamente.
- 10. Antes de iniciar el trabajo de medición, revise las funciones e indicaciones del instrumento, así como la configuración inicial y los parámetros de corrección.
- 11. A menos que el usuario sea un especialista en mantenimiento, no intente desarmar el instrumento incluso si lo encuentra anormal.
- 12. La serie de estaciones totales NTS 360R emite un láser visible. No lo apunte a los ojos.

## **GUIA DE SEGURIDAD**

#### **Advertencia:**

La estación total está equipada con un EDM láser de grado 3R/III indicado por las siguientes etiquetas:

Encima del tornillo tangencial vertical aparece la leyenda "CLASS III LASER PRODUCT" y en un lugar similar del lado opuesto.

Este producto está clasificado como producto láser de clase III de acuerdo a los siguientes estándares: IEC60825-1:2001 "SAFETY OF LASER PRODUCTS"

Producto Láser clase 3R/III: Es dañino observar el rayo láser continuamente. El usuario debe evitar la observación directa. Se puede alcanzar 5 veces el límite de emisión de un producto láser clase 2/II

#### **Advertencia:**

Mirar continuamente el rayo láser de forma directa es dañino. **Prevención:** 

No se ubique en el curso del rayo láser ni lo apunte a los ojos de otra persona.

## **Advertencia:**

Cuando el rayo láser se emite sobre un prisma, un espejo, una superficie de metal, una ventana, etc. Es peligroso mirar directamente el reflejo del láser.

## **Prevención:**

No mire el objeto que refleja el láser. Cuando el láser del EDM esté encendido, no mire la fuente óptica ni el prisma, solamente está permitido hacerlo con el telescopio de la estación total.

#### **Advertencia**

El uso inapropiado de un instrumento láser clase 3R acarreará peligros.

### **Prevención:**

Para evitar daños, cada usuario debe tomar las medidas de precaución y tener todo bajo control dentro de la distancia en la que puede incurrir daños.

Sólo las personas que han sido entrenadas pueden instalar, ajustar y operar este tipo de instrumentos.

## **1. NOMENCLATURA Y FUNCIONES**

## **1.1 NOMENCLATURA**

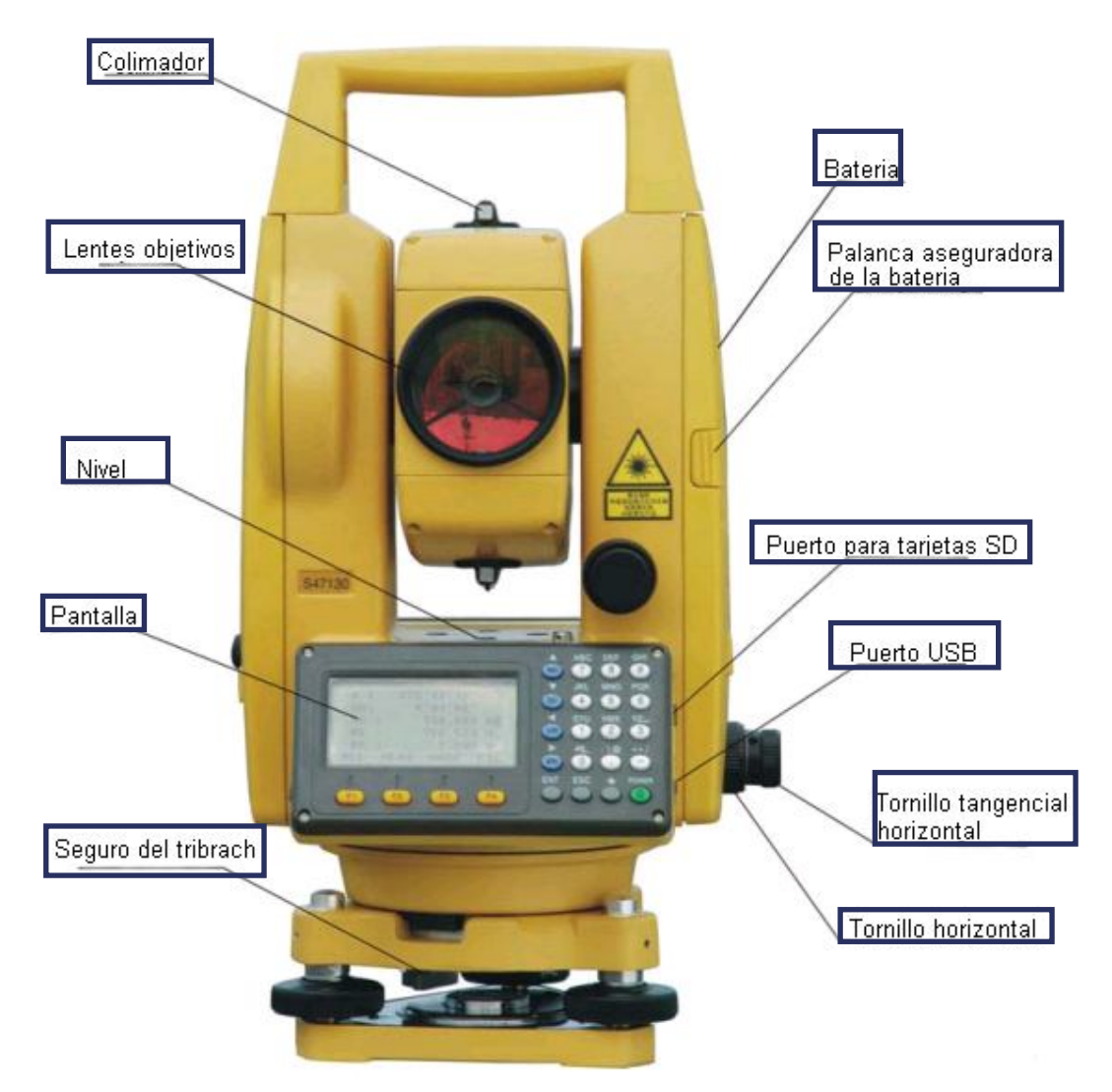

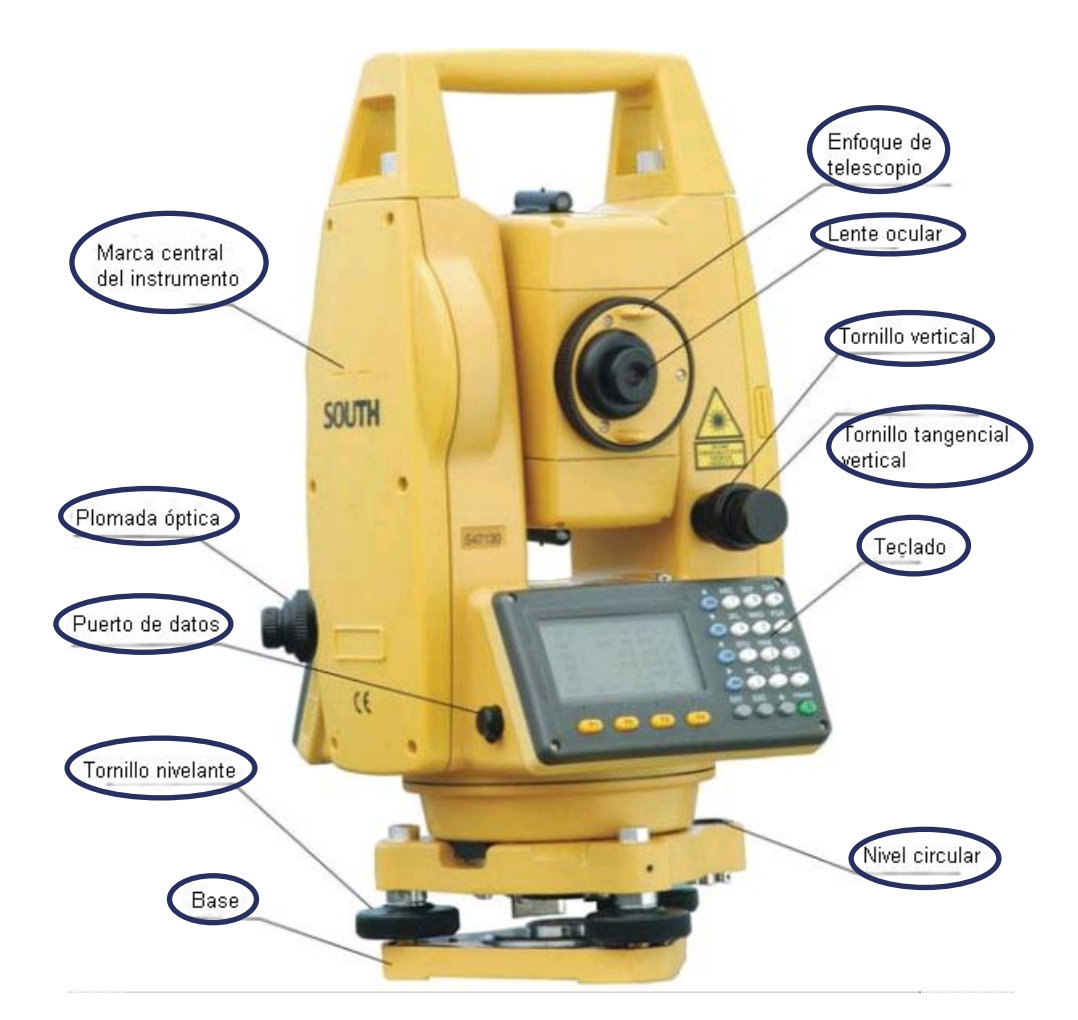

**1.2 FUNCIONES DE LAS TECLAS E INFORMACION EN PANTALLA**

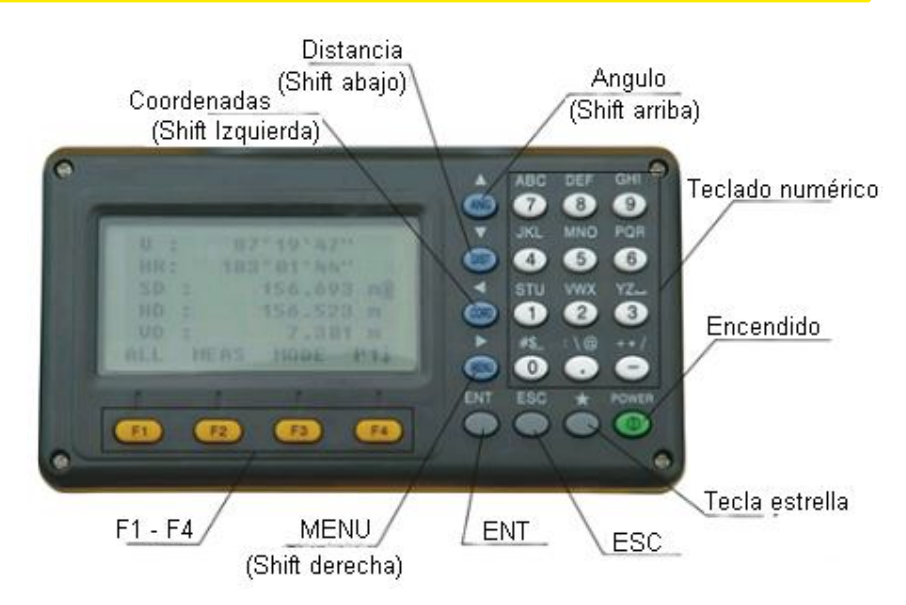

Traducido por el ing. Andrés Castillo, Servicio técnico. Avalado por Gerson Pinto, Gerente de ventas TOPOEQUIPOS T&T SRL Lima, Perú, Junio de 2009 10

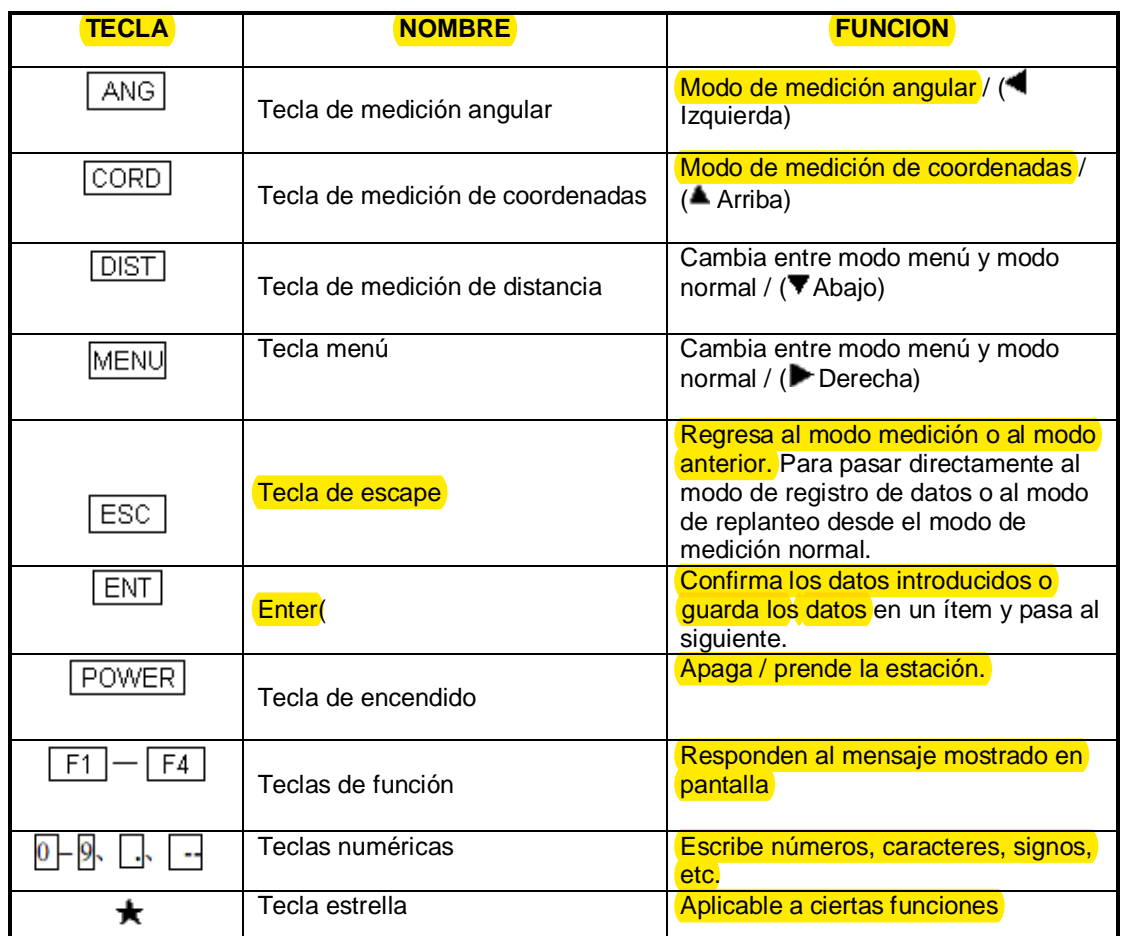

## **Símbolos mostrados en pantalla**

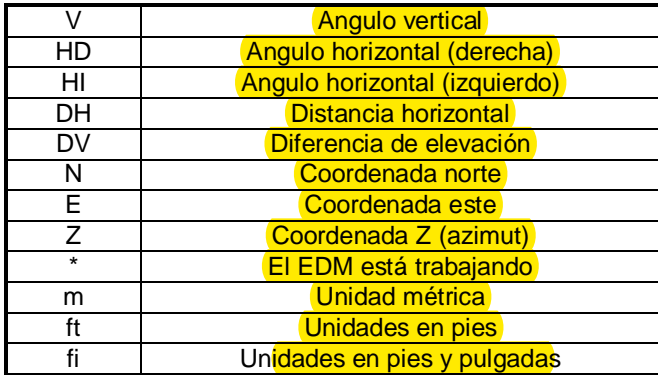

## **1.3 TECLAS FUNCIONALES**

**MODO DE MEDICION ANGULAR (Interfaz de tres menús)**

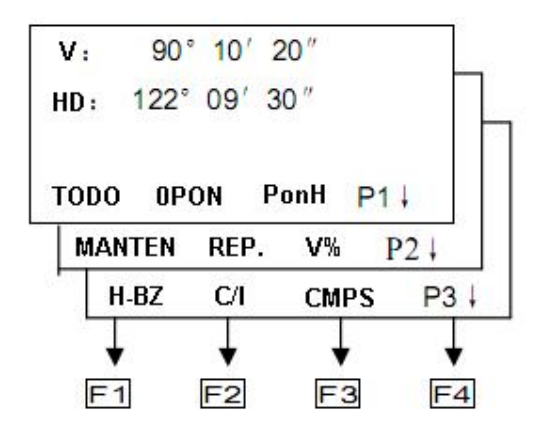

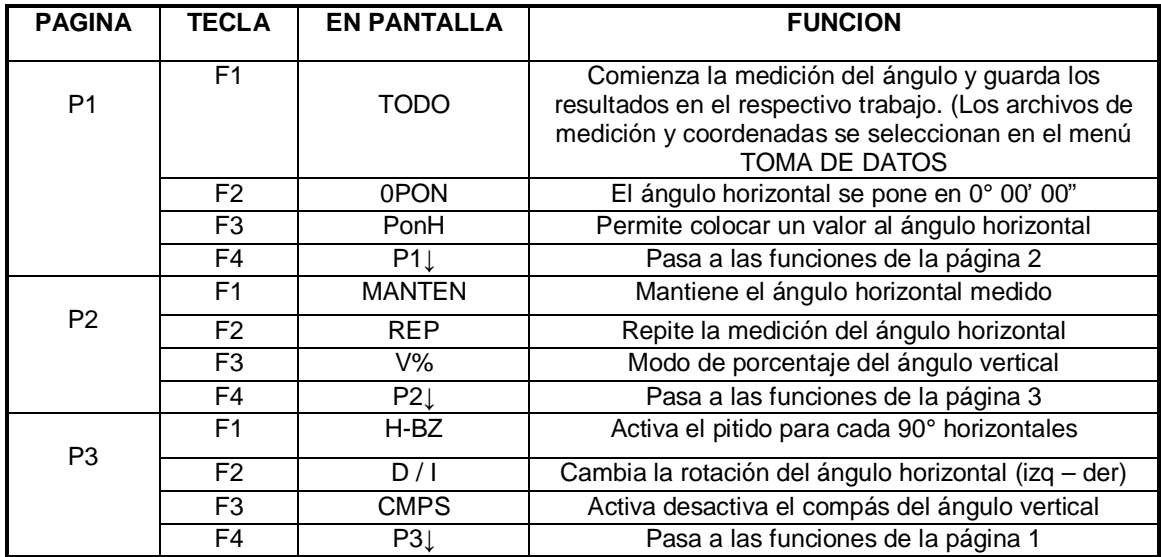

## **MODO DE MEDICION DE DISTANCIA (Interfaz de dos menús)**

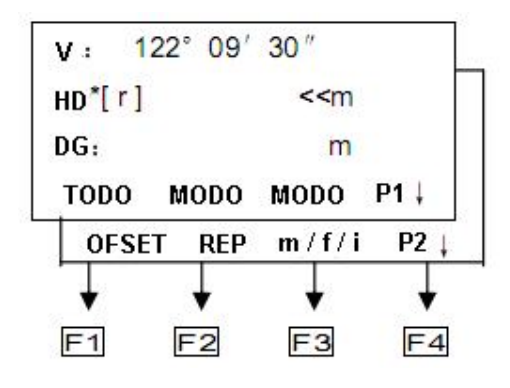

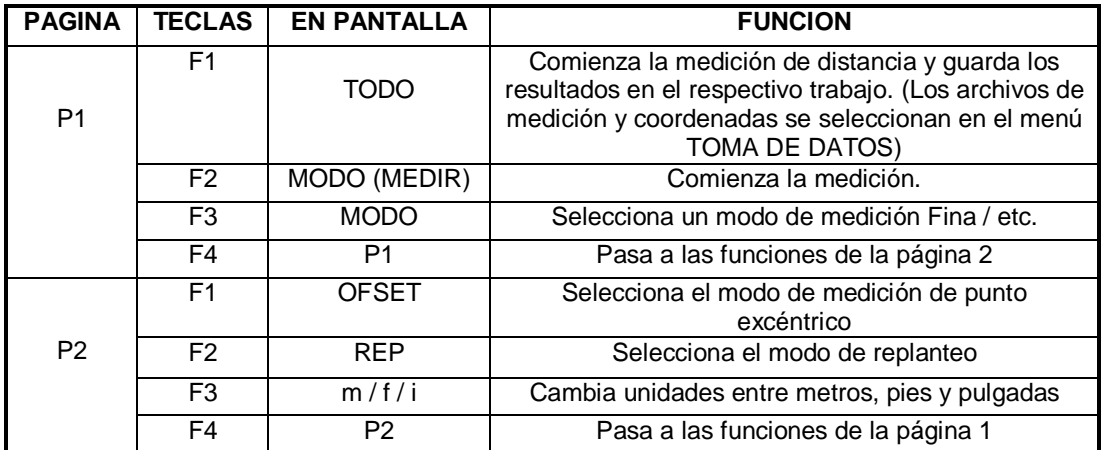

## **MODO DE MEDICION DE COORDENADAS (Interfaz de tres menús)**

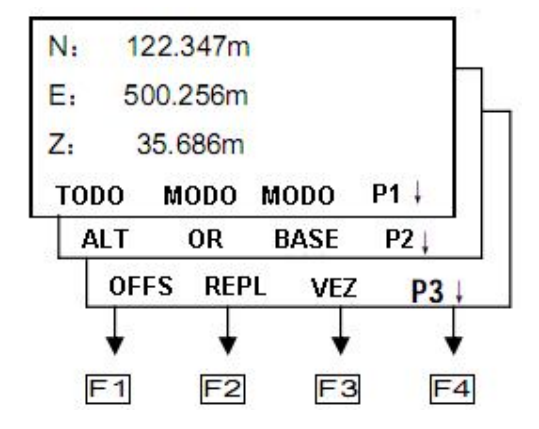

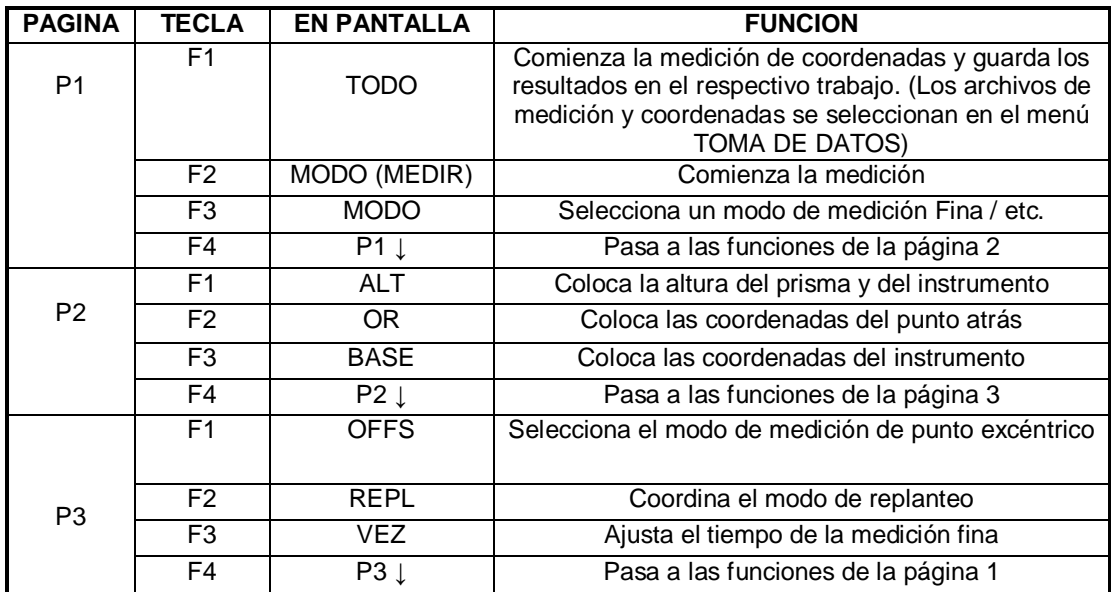

## **1.4 MODO DE TECLA ESTRELLA**

Presionando  $\star$ , la pantalla mostrará:

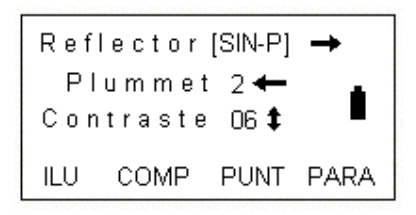

Por medio de la tecla estrella podrá acceder a los siguientes ítems:

1. Contraste: Presione o permite ajustar el contraste de la pantalla LCD

2. Iluminación: Presione F1 para prender la luz de fondo

**Presione F1** de nuevo para apagar la luz de fondo.

3. Compensador de inclinación: Presione F2 para entrar a los ajustes del compensador. Presione F1 o F3 para activar o desactivar el compensador.

4. Reflector: Presione "MENU" para seleccionar el tipo de reflector. Presione "MENU" cada vez para cambiar el tipo de reflector.

5. Puntero: Presione F3 para activar el rayo láser

6. Parámetros: Presione F4 para entrar a la pantalla de parámetros y ajustar la constante del prisma, PPM, temperatura, presión atmosférica y revisar la señal reflejada.

## **2. AJUSTES INICIALES**

## **2.1 ENCENDIDO / APAGAR**

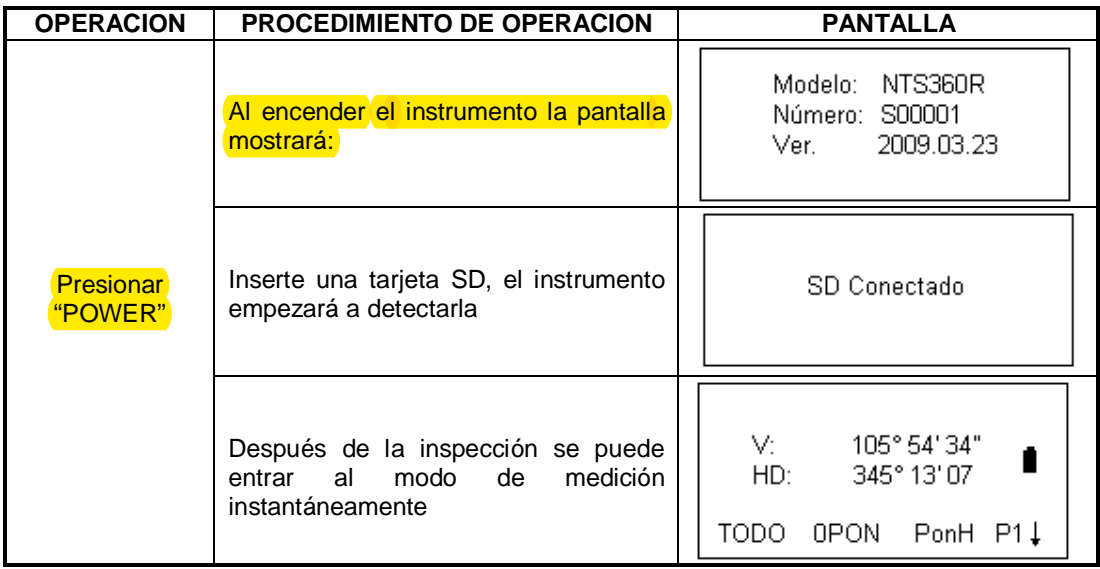

NOTA: Presione la tecla "POWER" durante 3 segundos para apagar el instrumento.

## **2.2 AJUSTE DE LA CORRECCION DE INCLINACION EN ANGULOS HORIZONTALES Y VERTICALES**

Cuando se activa el sensor de inclinación, se mostrará el valor de corrección de los ángulos horizontales y verticales ya que el instrumento no está perfectamente nivelado. Para asegurar la precisión en las mediciones el sensor de inclinación deberá estar activado (un eje / eje dual), el cual facilitará la nivelación del instrumento. Cuando aparezca en la pantalla la imagen del sensor de inclinación, se debe nivelar manualmente.

-La estación total NTS 360L/R es capaz de corregir las desviaciones de lectura causadas por la inclinación vertical del instrumento en los ejes X y Y.

- La estación total NTS 360L/R tiene 3 modos de corrección de inclinación: sensor apagado, X ON (eje simple), XY ON (eje dual)

Compensación de eje dual: corrige los errores del ángulo horizontal causados por el índice de error del ángulo vertical. Cuando excede el límite, el sistema indicará "desnivelado". El instrumento de deberá nivelar manualmente.

Compensación de eje simple: Corrige el índice de error del ángulo vertical.

NOTA: Si el instrumento trabaja bajo condiciones inestables o bajo vientos fuertes, el ángulo vertical mostrará inestabilidad. En estas circunstancias el compensador deberá ser apagado, así se evitará la aparición de mensajes de error.

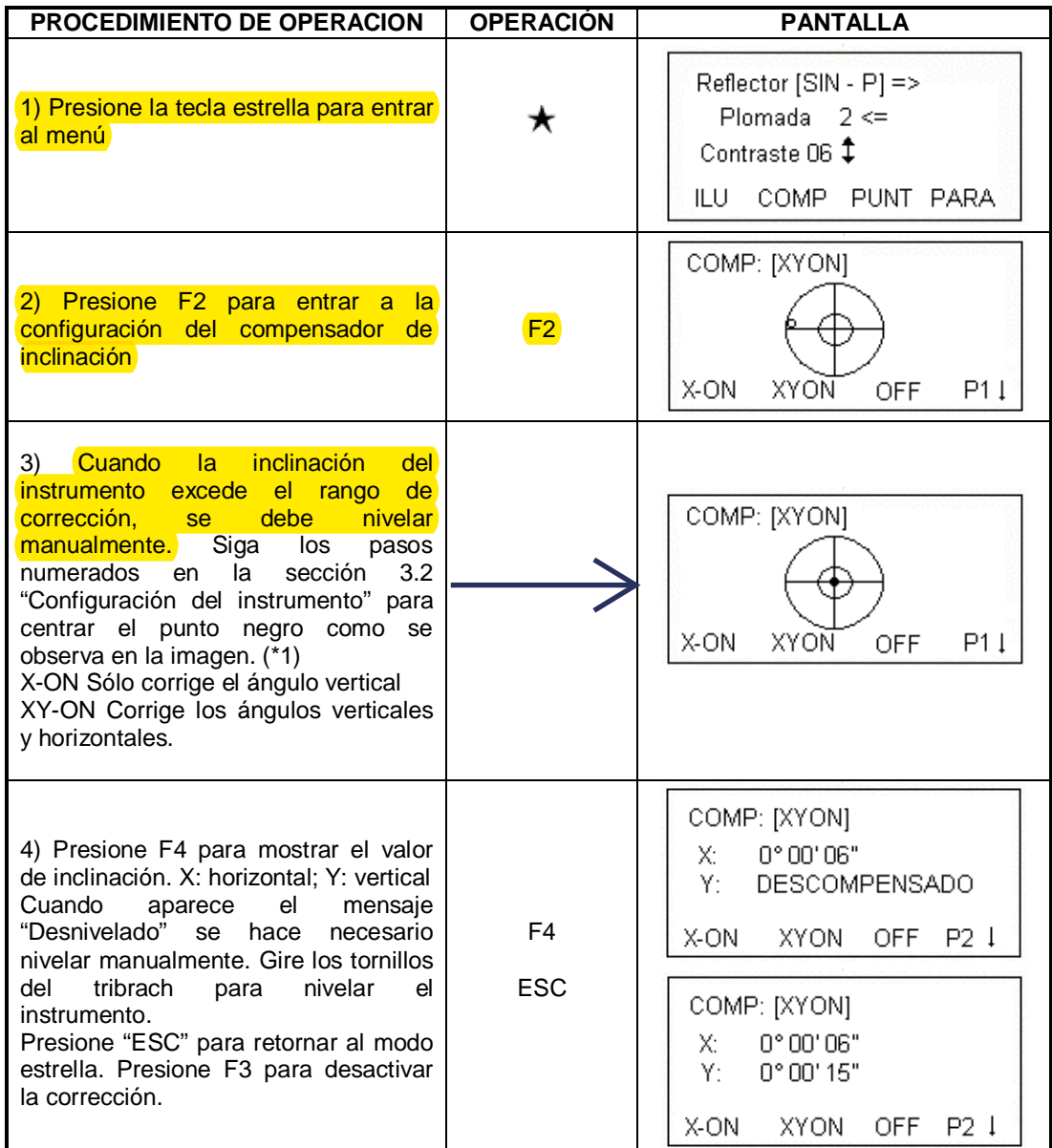

\*1 Si el sensor de inclinación está desactivado, presione F1 (X-ON) o F2 (XY-ON) para activar la función de corrección.

## **2.3 AJUSTE DEL MODO DE MEDICION DE DISTANCIA**

La estación total NTS 360R puede realizar mediciones por medio de luz láser visible o infrarrojos invisibles. Como reflector se puede seleccionar entre prisma, lámina reflectora o no prisma. El usuario puede escoger los medios que mejor se adopten a su trabajo. La estación NTS 360L sólo realiza mediciones con infrarrojo, el cual requiere del uso de un prisma. Revise la sección 13 "Parámetros técnicos" para ver los parámetros de cada tipo de reflector.

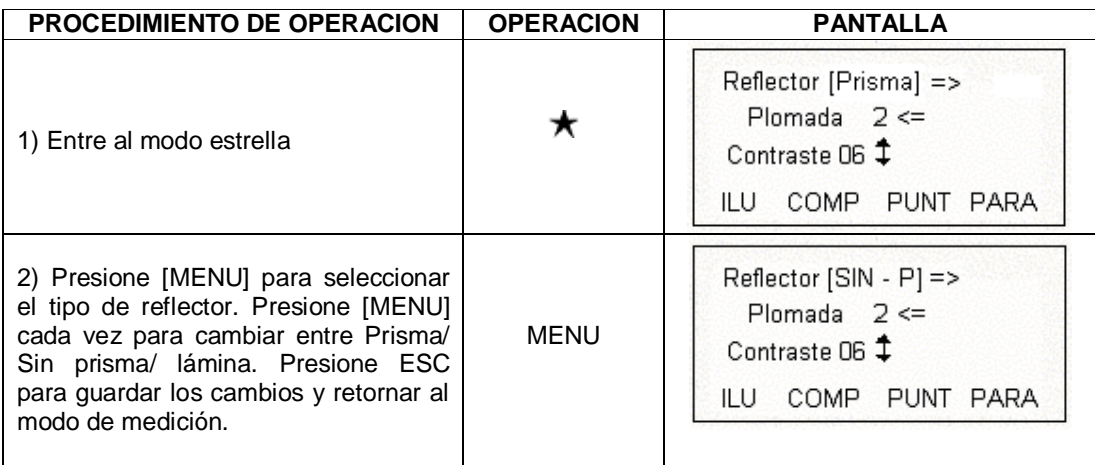

## **2.4 AJUSTANDO LA CONSTANTE DEL PRISMA REFLECTOR**

Cuando se usa un prisma como reflector, es requerido ajustar la constante del prisma antes de realizar las mediciones. Cuando la constante de prisma ha sido introducida, esta se mantiene así se apague la estación.

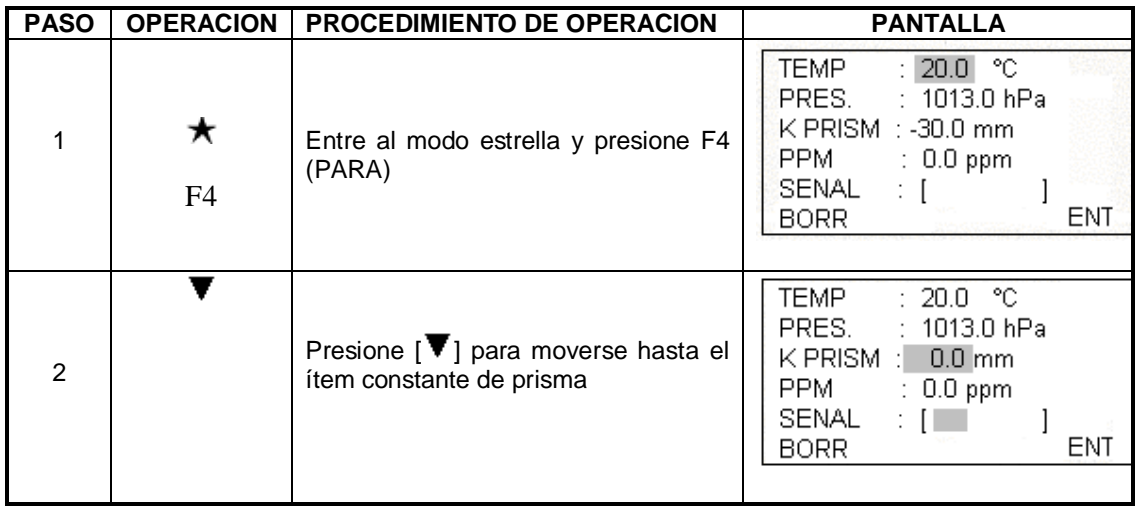

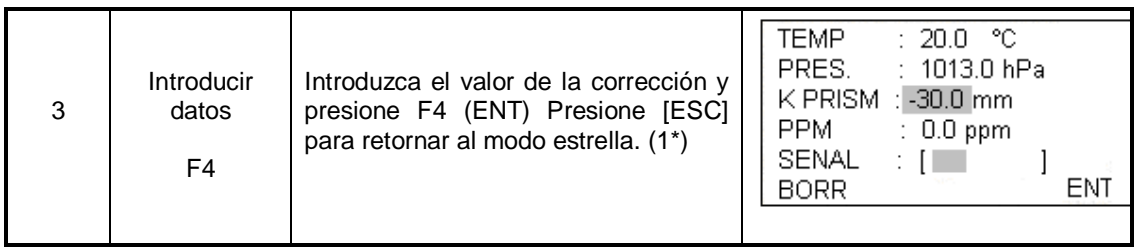

1\* Refiérase a la sección 3.7 "Método para introducir caracteres alfanuméricos" para saber como introducir números o caracteres.

## **2.5 SEÑAL REFLEJADA**

La función de la señal reflejada muestra la intensidad de la señal reflejada del EDM. Ayuda al usuario a colimar el objetivo bajo condiciones difíciles.

Una vez que se recibe la luz del prisma, el instrumento empezará a emitir un pitido. En caso de que el objetivo no sea fácil de encontrar, esta función le ayudará a colimar el objetivo con facilidad.

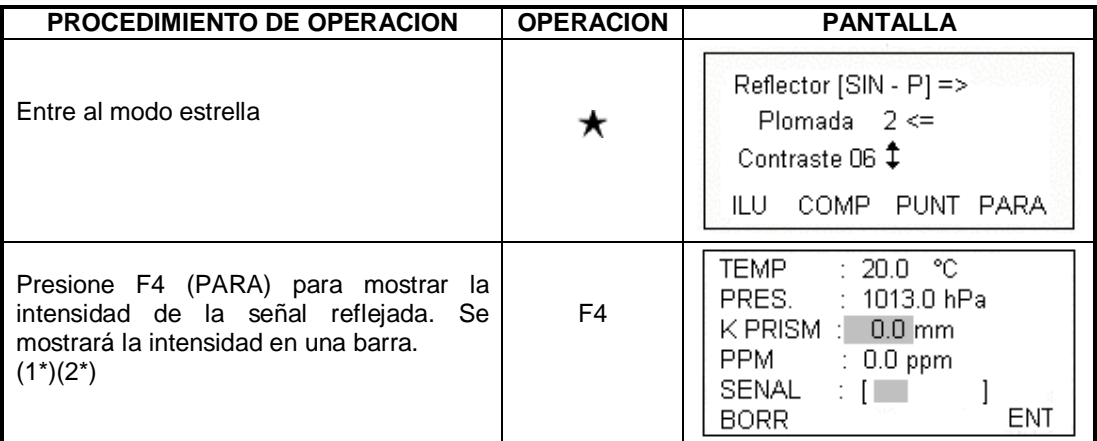

1\* Cuando el instrumento recibe la luz reflejada emite un pitido. Para desactivar esta opción vaya a la sección 10. "Ajuste de parámetros".

2\* Presione ESC para retornar al modo estrella.

## **2.6 AJUSTANDO LA CORRECCION ATMOSFERICA**

Cuando se realiza una medición de distancia, esta se puede ver afectada por las condiciones atmosféricas. Para superar esta afectación es necesario usar la constante de corrección atmosférica.

Temperatura: La temperatura del lugar de medición

Presión: La presión atmosférica que rodea al instrumento.

PPM: La corrección atmosférica estimada y calculada.

Condición por defecto en las series de estaciones NTS (La condición atmosférica cuando la constante de corrección es 0) Presión: 1013hPa Temperatura: 20°C Cálculo de la corrección atmosférica: dS= 278.44 – 0.294922P/ (1 + 0.003661T) (ppm) dS: Coeficiente de corrección (ppm) P: presión (hPa)  $(1hPa = 0.75mmHg)$ T: temperatura (°C)

## **2.6.1 AJUSTE DIRECTO DE LA CONSTANTE DE CORRECCION ATMOSFERICA**

Mida la temperatura y la presión, luego calcule el coeficiente de corrección atmosférica (PPM) utilizando la fórmula.

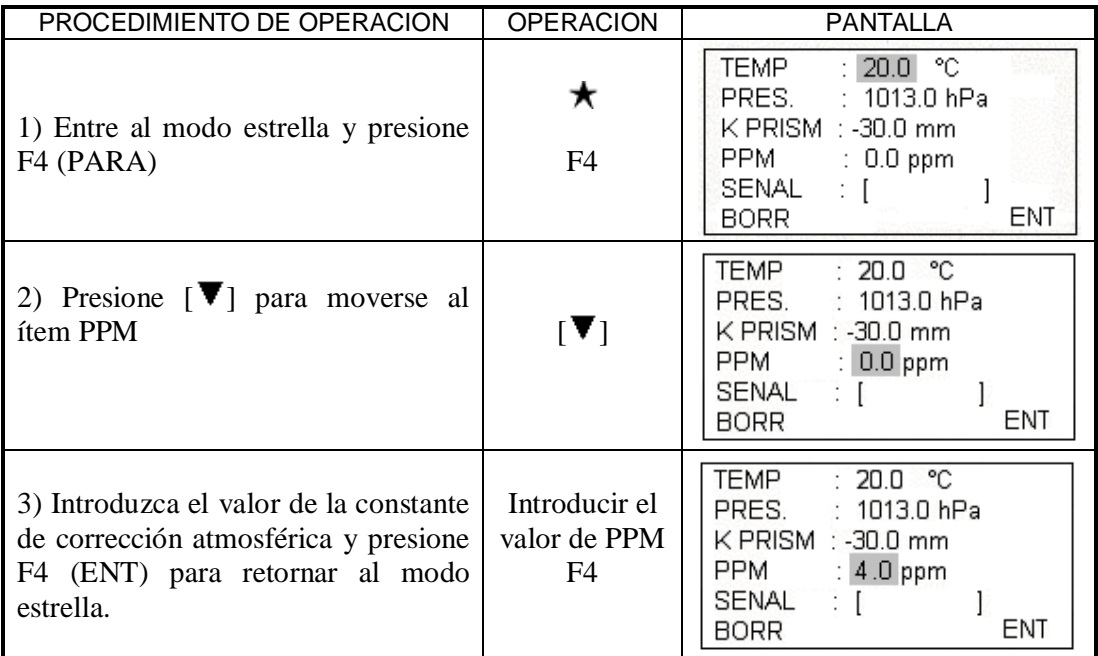

## **2.6.2 CALCULO DEL COEFICIENTE DE CORRECCION ATMOSFERICA CON BASE EN LA TEMPERATURA Y LA PRESION**

Mida la temperatura y la presión atmosférica del lugar donde está la estación. Ejemplo T: 25°C, P: 1017.5hPa

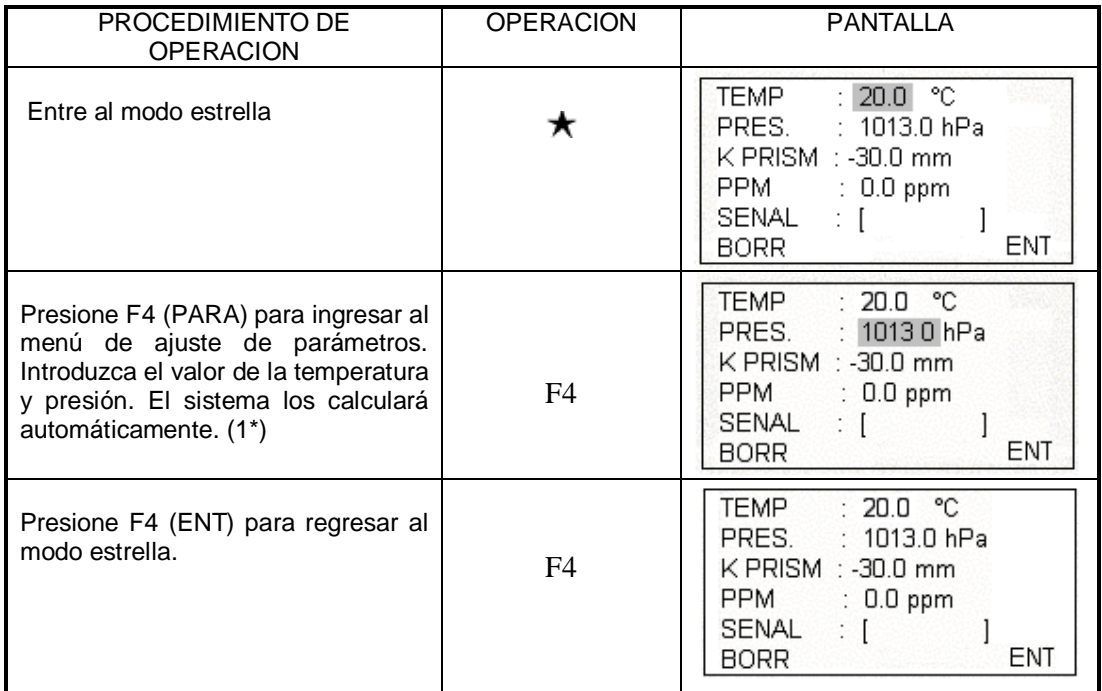

1\* El rango de temperaturas es de -30°C hasta 60°C (con pasos de 0.1°C) El rango de presión es de 560 hasta 1066hPa (con pasos de 0.1hPa) ó 420 a 800mmHg. Si el valor de PPM va más allá de ±999.9ppm, el sistema regresará automáticamente al paso 2. Introduzca de nuevo los datos.

## **2.7 CORRECCION DEL ERROR DE REFRACCION ATMOSFERICA Y LA CURVATURA DE LA TIERRA**

Durante la medición horizontal de distancias y la medición de diferencias de altura, el instrumento corrige el error de refracción y curvatura de la tierra automáticamente. Fórmulas de corrección:

Distancia horizontal luego de la corrección: D= $S^*[cos a + sin a^*S^*cos a(k-2)/2Re]$ 

Diferencia vertical luego de la corrección:  $H=S<sup>*</sup>[sin a + cos a<sup>*</sup>S<sup>*</sup>cos a(1-k)/2Re]$ 

Si no corrige el error de curvatura de la tierra y refracción atmosférica las fórmulas quedan así:

 $D = S^* cos a$  $H = S^*$ sin a

En la formula:  $K = 0.14$  Coeficiente de corrección atmosférica Re = 6370 Km Radio de la curvatura de la tierra a Angulo vertical medido desde el plano horizontal  $S =$ Distancia inclinada.

NOTA: El valor por defecto de la constante de corrección atmosférica es  $K = 0.14$  Para modificar este valor refiérase a la sección 10. Ajuste de parámetros.

## **2.8 AJUSTE DE LA MINIMA LECTURA ANGULAR Y DE DISTANCIA**

Se puede seleccionar los siguientes mínimos de lectura para ángulos y distancias: Unidad angular: 1", 5", 10", 0.1" Unidad de distancia: 1mm / 0.1mm Ejemplo: Mínima lectura: 0.1"

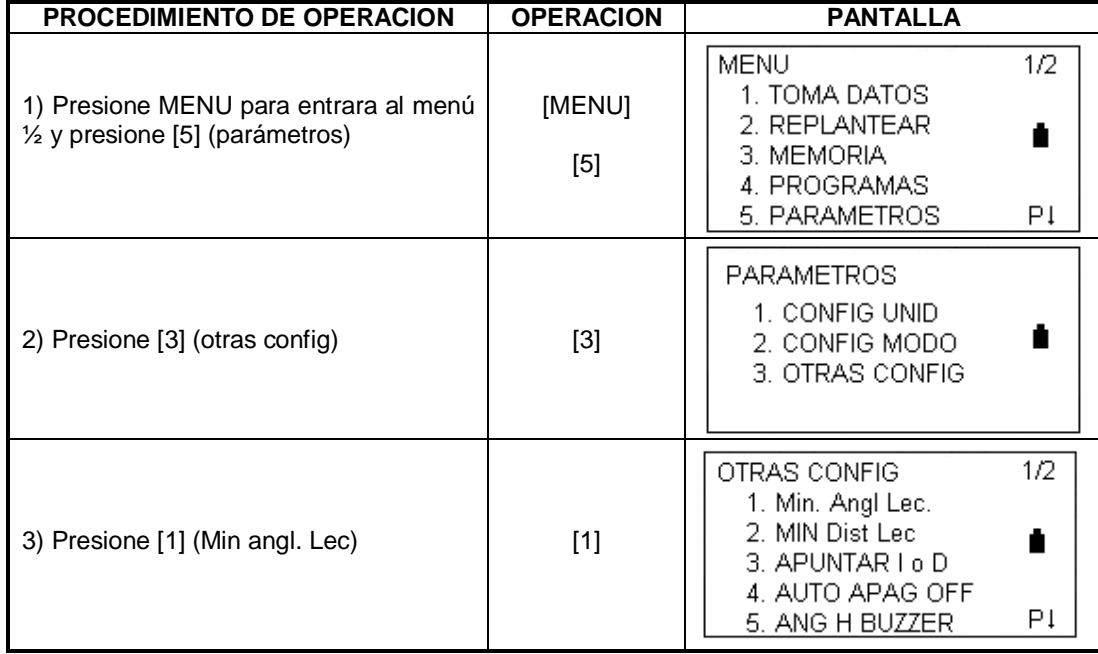

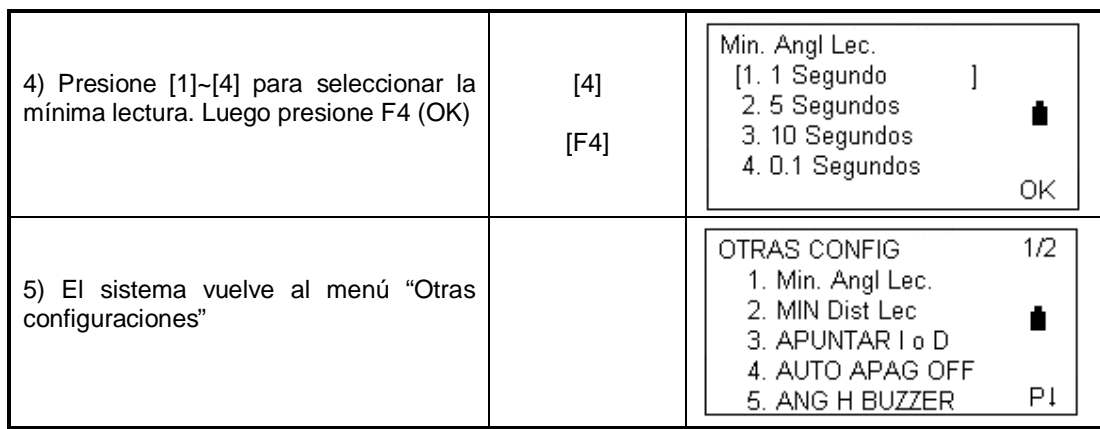

## **2.9 AJUSTANDO EL AUTOAPAGADO**

Cuando ninguna tecla es presionada o ninguna medición es realizada, en 30 minutos el instrumento se apagará automáticamente.

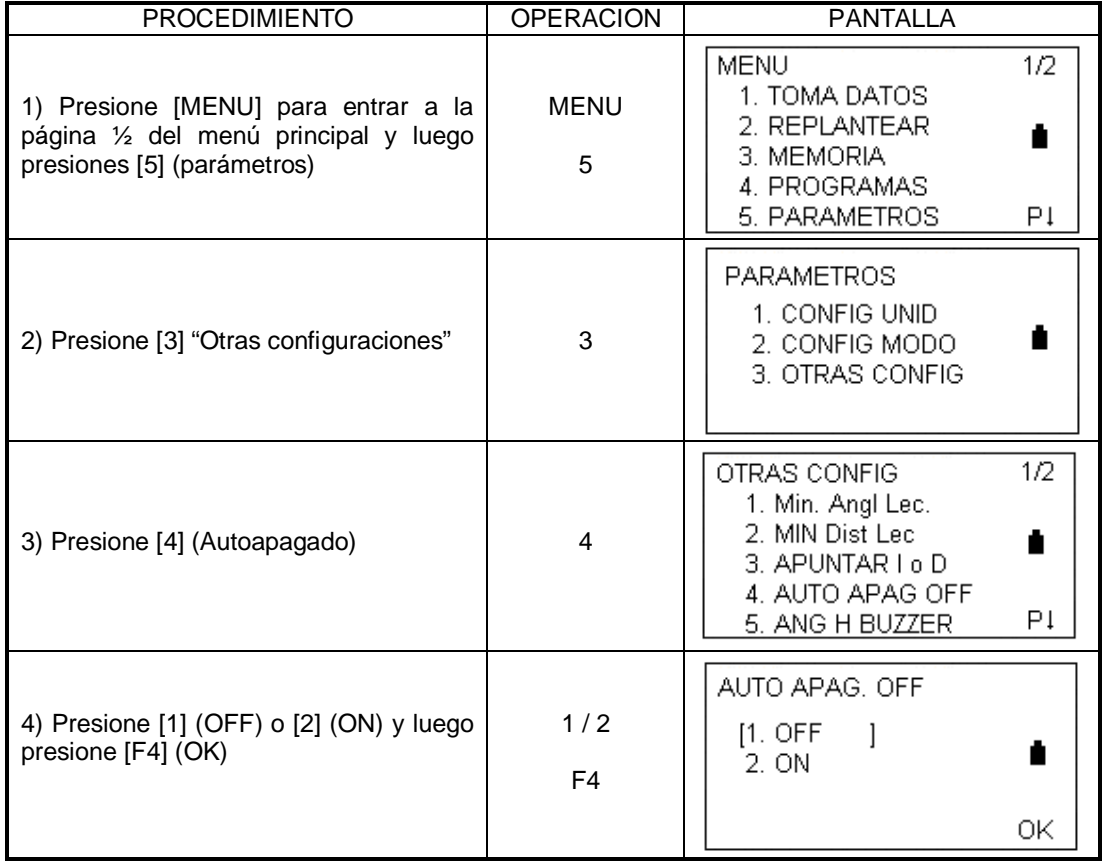

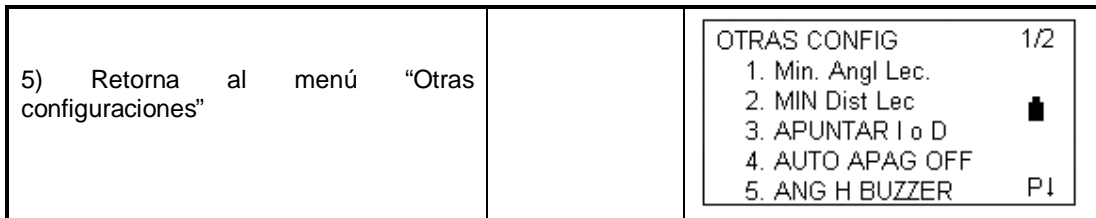

## **2.10 AJUSTE DE LA CONSTANTE DEL INSTRUMENTO**

Siga el método que se describe en la sección 12.9 "Constante aditiva del instrumento" para calcular el valor de la constante. Luego ajuste la constante como aparece a continuación.

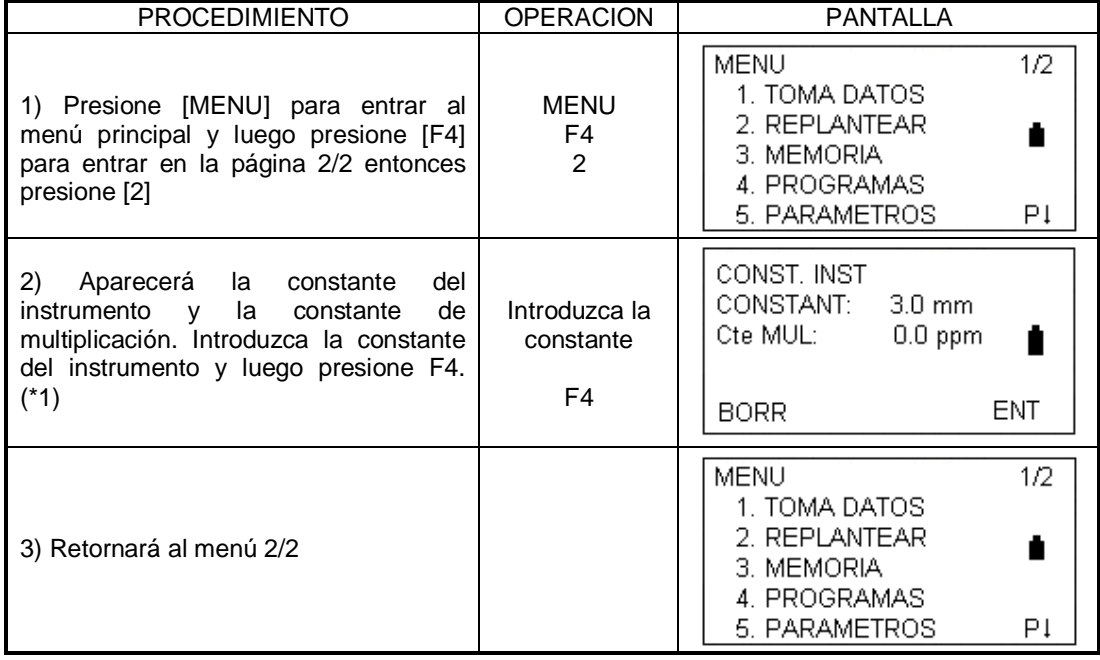

ADVERTENCIA: La constante del instrumento es ajustada estrictamente antes de salir de fábrica. No es recomendado que los usuarios hagan este ajuste durante el uso normal a menos que se haya implementado una medición muy precisa (Ej mediciones) realizadas por organizaciones profesionales de inspección) y se haga necesario modificar las configuraciones por defecto.

## **2.11 SELECCIONAR UN ARCHIVO DE CODIGOS**

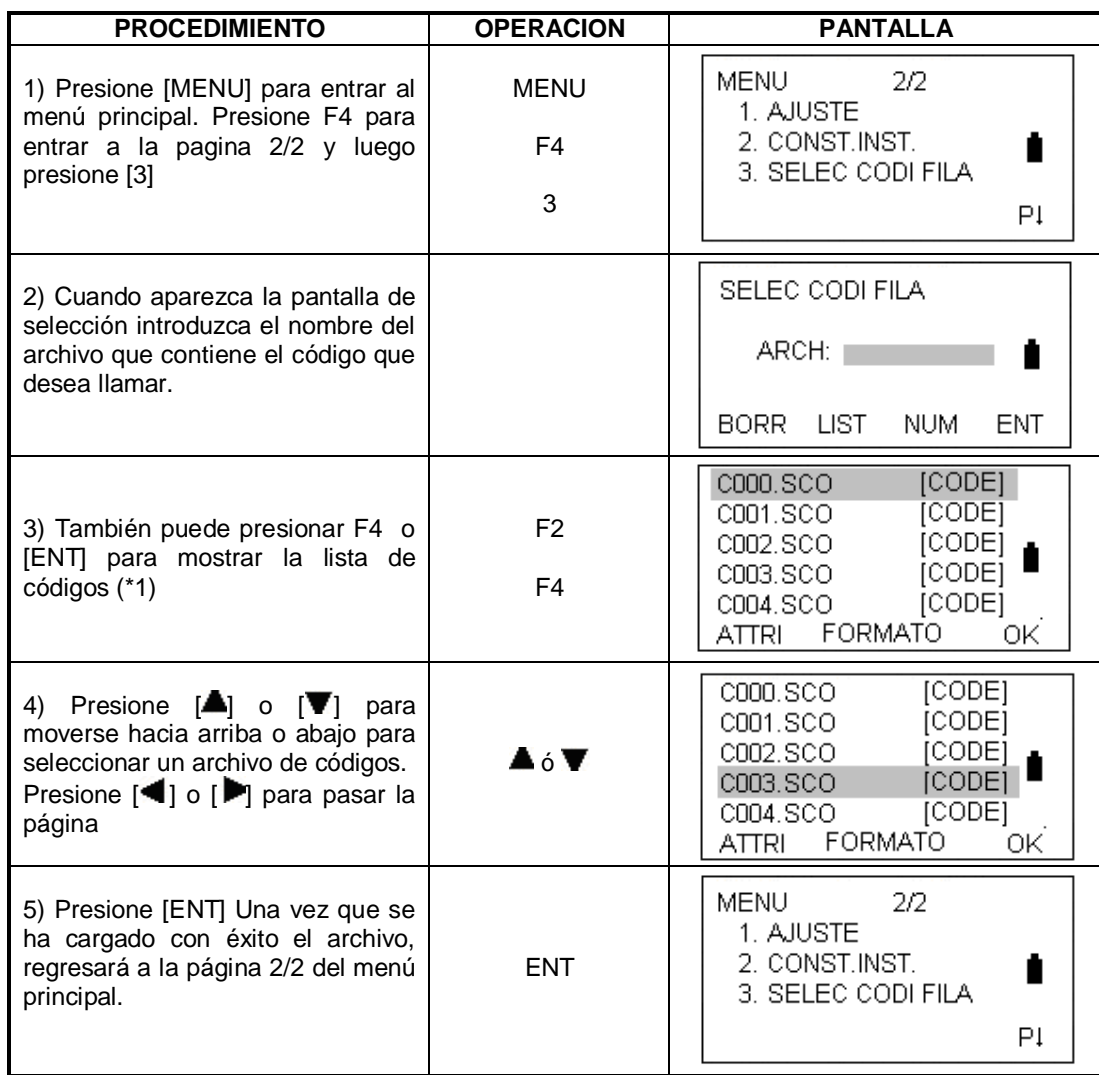

\*1 Refiérase a la sección 11.1.1 "REVISAR LA MEMORIA Y FORMATEAR EL DISCO" para aprender sobre las operaciones de disco.

## **3. PREPARACION PARA MEDICION**

## **3.1 DESEMBALAJE Y ALMACENAMIENTO DEL INSTRUMENTO**

**Desembalaje del instrumento**: Coloque el estuche suavemente, con la cubierta hacia arriba, abra las cerraduras y saque el instrumento.

**Almacenamiento del instrumento:** Ponga el tapalente y coloque el instrumento dentro del estuche, con el tornillo tangencial vertical y el nivel circular hacia arriba (Con los lentes objetivos hacia el tribrach), ajuste suavemente el tornillo vertical y cierre el estuche.

## **3.2 CONFIGURACION DEL INSTRUMENTO**

Monte el instrumento sobre un trípode. Nivele y centre el instrumento con precisión para lograr el mejor desempeño.

## **Referencia de operación:**

## **1) Nivelar y centrar el instrumento utilizando la plomada**

## **A.** Ajustar el trípode. :

**Paso uno**: Extienda las patas del trípode hasta la altura deseada y haga que la cabeza del trípode quede paralela al suelo y ajuste los tornillos.

**Paso dos:** Haga que el centro del trípode y el punto ocupado queden aproximadamente en la misma línea de la plomada.

**Paso tres**: Asegure el trípode al terreno firmemente presionando los pedales con el pie. Coloque el instrumento cuidadosamente sobre el trípode.

**B.** Colocar el instrumento sobre el trípode:

Coloque el instrumento cuidadosamente en la cabeza del trípode y deslice el instrumento aflojando el tornillo del trípode, si la plomada está posicionada justo encima del centro del punto, ajuste un poco el tornillo.

**C.** Nivele el instrumento de manera aproximada utilizando el nivel circular.

**Paso uno**: Gire los tornillos nivelante A y B para mover la burbuja en el nivel circular hasta que la burbuja quedé sobre una línea perpendicular a la línea que cruzaría los centros de los dos tornillos nivelantes que está girando.

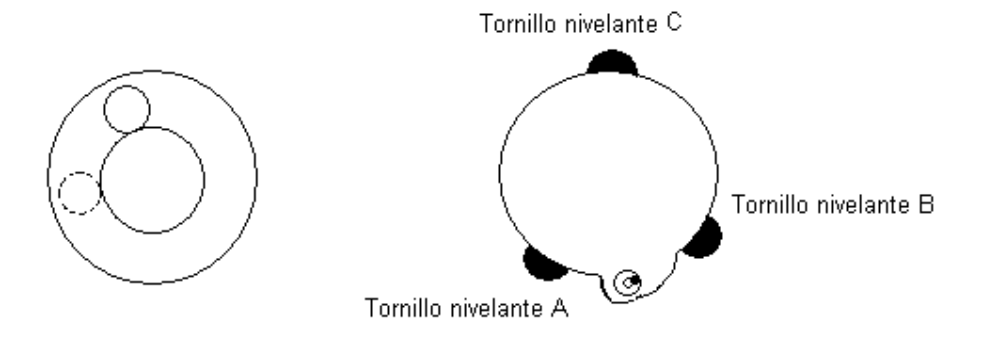

**Paso dos**: Gire el tornillo C para mover la burbuja al centro del nivel.

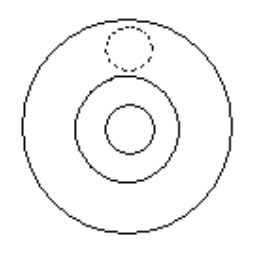

**D.** Nivele con precisión utilizando el nivel lineal.

**Paso uno:** Gire el instrumento horizontalmente hasta colocar el nivel lineal sobre la línea que une los tornillos A y B y gire los tornillos hasta llevar la burbuja al centro.

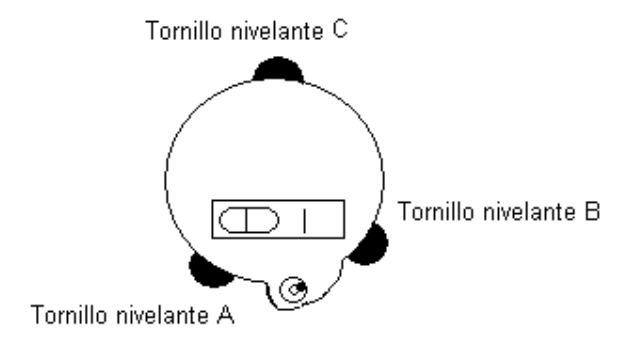

**Paso dos:** Rote el instrumento 90° y gire el tornillo C para centrar la burbuja de nuevo.

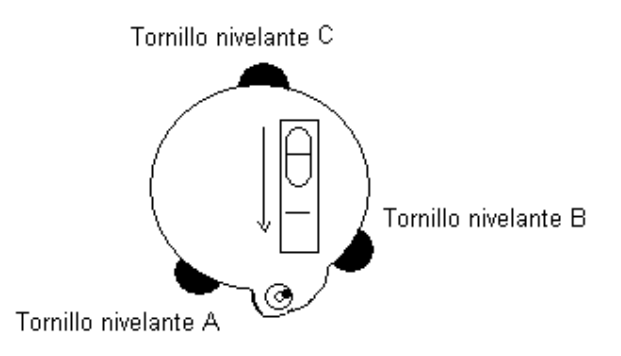

**Paso tres:** Repita la operación cada 90° hasta que la burbuja quede centrada en todas las direcciones.

## **2) Centrar el instrumento usando la plomada óptica**.

**A.** Ajustar el trípode:

Levante el trípode a la altura deseada, asegúrese de que las tres patas tengan una longitud igual, haga que la cabeza del trípode quede paralela al piso y colóquelo arriba del punto de estación, asegurando una de las patas.

**B.** Instalar el instrumento y colimar el punto de estación:

Ajuste el instrumento cuidadosamente sobre el trípode, apriete el tornillo central y ajuste la plomada óptica hasta que pueda observar el retículo. Sostenga las dos patas no fijas del trípode con ambas manos y ajuste su posición a través de la plomada óptica. Cuando apunte cerca del punto de estación, fije las tres patas al suelo. Ajuste los tres tornillos de las patas del trípode para hacer que la plomada óptica colime precisamente con el punto de estación.

**C.** Utilice el nivel circular para nivelar el instrumento aproximadamente: Ajuste la longitud de las tres patas del trípode para hacer que la burbuja del nivel circular quede en el centro.

**D.** Utilice el nivel lineal para nivelar el instrumento de manera precisa.

**Paso uno:** Gire el instrumento horizontalmente hasta colocar el nivel lineal sobre la línea que une los tornillos A y B y gire los tornillos hasta llevar la burbuja al centro.

**Paso dos:** Rote el instrumento 90° y gire el tornillo C para centrar la burbuja de nuevo.

**Paso tres:** Repita la operación cada 90° hasta que la burbuja quede centrada en todas las direcciones.

**E.** Centrar y nivelar de manera precisa

Mientras observa por la plomada óptica, afloje un poco el tornillo de ajuste y mueva el instrumento uniformemente (no rote el instrumento) haciendo que el instrumento colime con el punto de estación. Luego ajuste el tornillo del trípode y nivele el instrumento de manera precisa.

Repita esta operación hasta que el instrumento colime exactamente sobre el punto de estación.

## **3.3 COLOCAR, REMOVER Y CARGAR LA BATERIA**

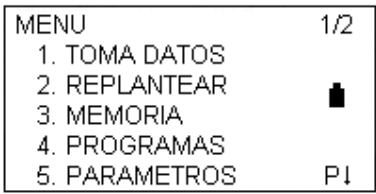

El indicador de la batería es el icono que aparece en el lado derecho de la pantalla e indica la carga de la batería.

La batería está en óptimas condiciones

Cuando aparece este estado, la batería puede ser usada durante una hora más; si no está seguro del tiempo que la ha usado, prepare una batería para cambiarla o recárguela.

La batería está baja. Por favor suspenda el trabajo y cambie o recargue la batería.

Aparece y desaparece. Este estado dura unos pocos minutos antes que se apague la estación. La batería está baja, cambie o recargue la batería.

**Nota:** El tiempo de operación de la batería depende de las condiciones del ambiente, como la temperatura, el tiempo de carga, el número de veces de carga y descarga, etc. Se recomienda por su seguridad cargar la batería antes de usar el equipo o llevar baterías que estén completamente cargadas.

El ícono de la batería muestra el nivel de la batería de acuerdo al modo bajo el cual esté trabajando. El modo de medición de distancia consume más potencia que el modo de medición angular, así que el tiempo restante bajo un modo no es aplicable al otro. Preste atención particularmente a esto cambiando el modo de medición angular al de medición de distancias, porque una batería con carga insuficiente puede causar la interrupción del funcionamiento de la estación.

## **Precauciones al quitar la batería.**

Cuando quite la batería apague primero el instrumento para evitar daños en este.

## **Cargar la batería:**

Use el cargador apropiado (NC-20A)

Conecte el plug del cargador con la batería. Cuando la luz del indicador cambia a naranja, significa que la batería se está cargando. Cuando la luz es verde significa que la batería está cargada y lista para usar, desconecte el cargador.

## **Precauciones al cargar:**

El cargador incluye un circuito de protección contra sobre cargas. Sin embargo no deje el cargador conectado a la red eléctrica después que se ha completado la carga.

Asegúrese de recargar la batería a una temperatura que oscile entre 0°C y 45°C. La carga puede ser anormal fuera de ese rango.

Cuando la luz del cargador no se enciende después de conectar la batería y el cargador, uno de los dos puede estar malogrado. Contacte a su servicio técnico para la reparación.

### **Precauciones para almacenamiento.**

Las baterías recargables pueden ser recargadas repetidamente de 300 a 500 veces. Una descarga completa de la batería puede acortar su vida útil.

Para lograr la máxima vida útil de su batería asegúrese de recargarla por lo menos una vez al mes.

## **3.4 PRISMA REFLECTOR**

Cuando se mide una distancia, un prisma reflector debe ser ubicado en el punto a medir (Excepto cuando haga medición con el láser) Los sistemas reflectores vienen con un prisma, tres prismas o más y pueden ser montados sobre un tribrach, sobre un trípode o un bípode. Los sistemas reflectores pueden ser configurados por el usuario de acuerdo al trabajo requerido.

## **3.5 MONTAR Y DESMONTAR EL INSTRUMENTO DEL TRIBRACH**

Si es necesario, el instrumento (incluyendo los prismas con el mismo tribrach) puede ser desmontado del tribrach. Afloje el tornillo del seguro y luego girelo180° en sentido contrario a las manecillas del reloj, para desenganchar el cuerpo de la estación, y retire el instrumento del tribrach.

### **Montaje:**

Inserte las anclas dentro de los agujeros del tribrach alineando la muesca de dirección con el tornillo director. Gire el tornillo 180° y apriete el tornillo de sujeción con un desarmador.

## **3.6 AJUSTE DEL OCULAR Y COLIMACION DEL OBJETIVO**

**Paso uno:** Apunte el telescopio a un lugar con buena iluminación y rote el tornillo del ocular hasta que el retículo aparezca con claridad.

**Paso dos:** Colime el objetivo con el triángulo de la mira que está sobre el EDM. **Paso tres**: Haga que la imagen aparezca clara girando el tornillo de enfoque

**Nota:** Si ocurre paralaje cuando su ojo se mueve hacia arriba, abajo, izquierda o derecha, significa que las dioptras del lente objetivo no están bien ajustadas y la precisión se verá afectada. Ajuste el tubo del ocular para eliminar el paralaje.

## **3.7 METODO PARA INGRESAR CARACTERES ALFANUMERICOS**

La serie de estaciones totales NTS 360L/R está equipada con teclados alfanuméricos. El usuario puede introducir números y caracteres durante la operación.

## **Introducción de números**

Ejemplo uno: Introducir la altura del instrumento en el modo de toma de datos.

1) Las flechas muestran el ítem que se va a introducir. Presione  $[\triangle]$  o  $[\triangledown]$  para desplazarse hacia arriba o abajo.

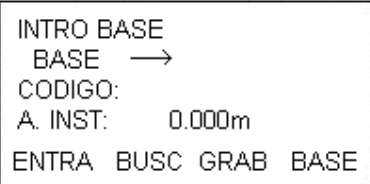

2) Presione [▼] para mover la flecha al ítem "A INST"

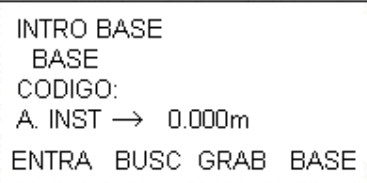

3) Presione F1 (ENTRA) para activar la función de introducción. Aparecerá un cursor en el ítem altura del instrumento.

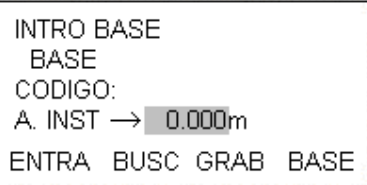

4) Presione [1], [.]; [5] y F4 para confirmar. Así la altura del instrumento estará definida como 1.5m.

## **Introducción de ángulos**

Ejemplo 2: Introducir el ángulo 90° 10' 20"

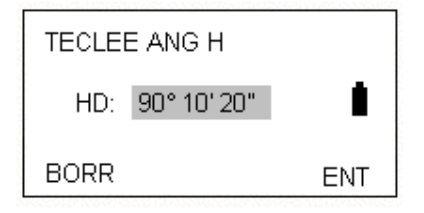

Presione [9] y [0] para introducir "90"

Presione [.] para introducir el símbolo "°" Presione [1] Presione [.] para introducir las unidades " ' " Presione [2], [0] y confirmar.

El ángulo horizontal es definido como 90° 10' 20"

Introduciendo caracteres

Ejemplo 3: Introducir el código del punto ocupado "SOUTH1" en el modo de toma de datos.

1) Las flechas muestran el ítem que se va a introducir. Presione  $[\triangle]$  o  $[\triangledown]$  para desplazarse hacia arriba o abajo.

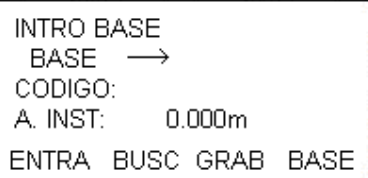

2) Presione F1 (ENTRA) para activar la función de introducción

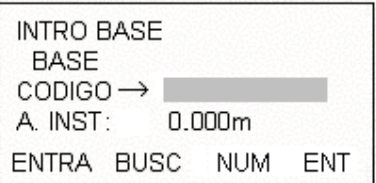

3) Presione [F3] para cambiar el modo de introducción a alfabético. Presione [F3] cada vez que requiera cambiar entre modo numérico y alfabético.

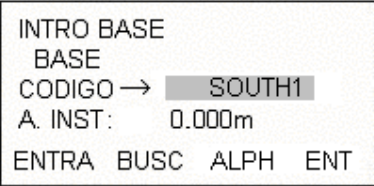

NOTA: Cuando en la pantalla aparece "ALPH" significa que puede introducir caracteres y cuando aparece "NUM" puede introducir números.

Presione [F1] (BORR) para borrar los caracteres o números que haya introducido.

## **4. MEDICION DE ANGULOS**

## **4.1 MEDICION DE ANGULOS HORIZONTALES Y VERTICALES**

Asegúrese que está en el modo de medición angular

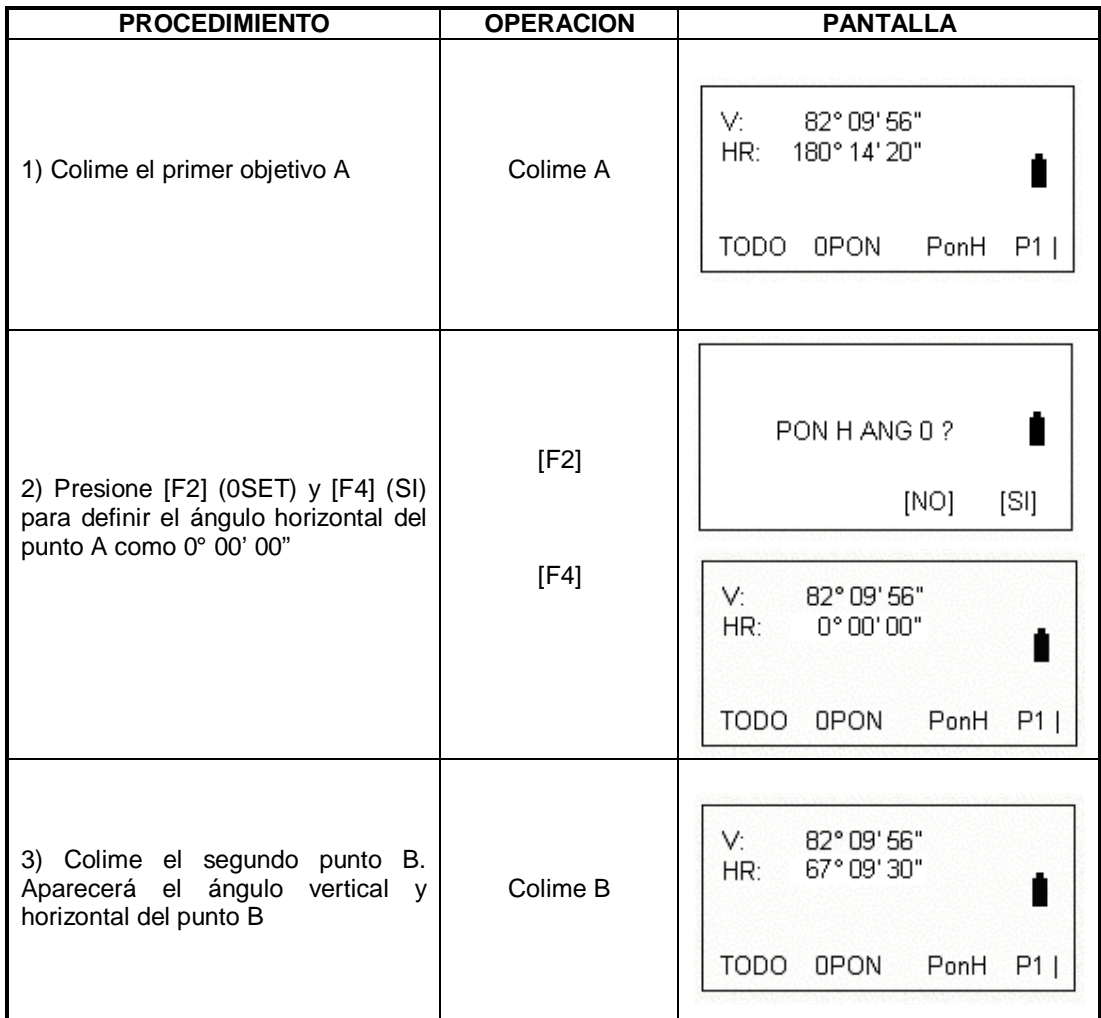

## **4.2 CAMBIAR EL ANGULO HORIZONTAL ENTRE IZQUIERDA Y DERECHA**

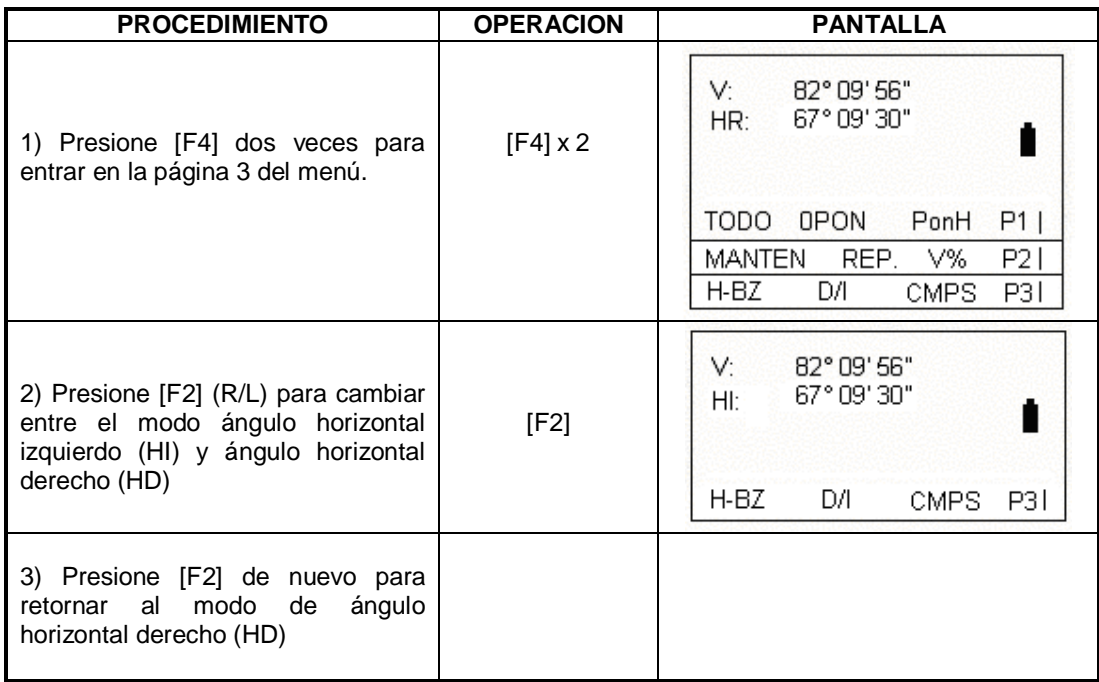

## **4.3 AJUSTAR EL ANGULO HORIZONTAL**

## **4.3.1 Ajustando mediante [manten]**

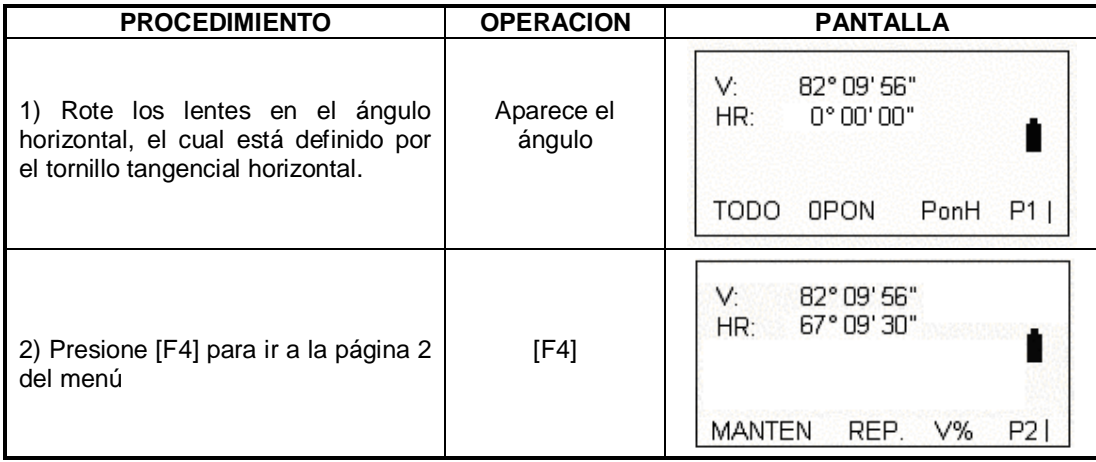

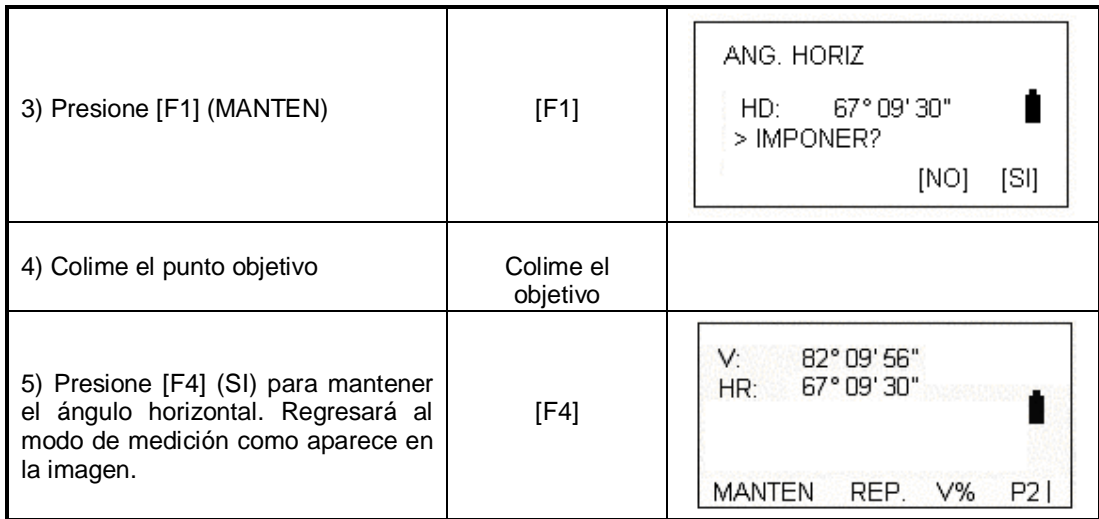

## **4.3.2 Ajustar mediante entrada por el teclado**

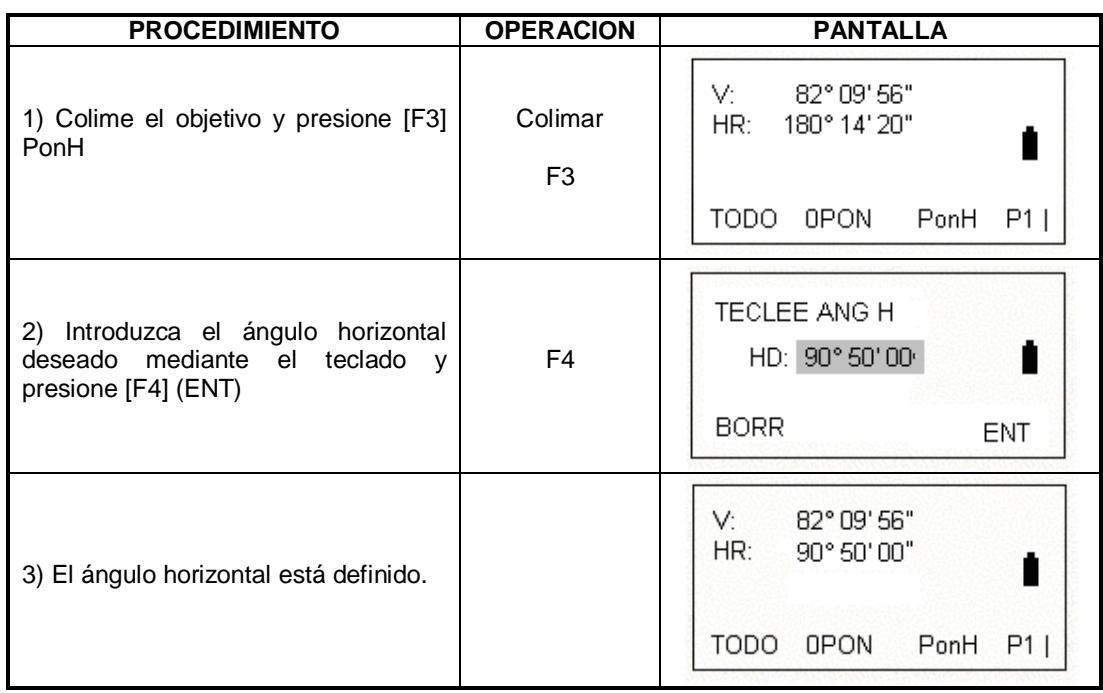

## **4.4 CAMBIAR ENTRE ANGULO VERTICAL Y V%**

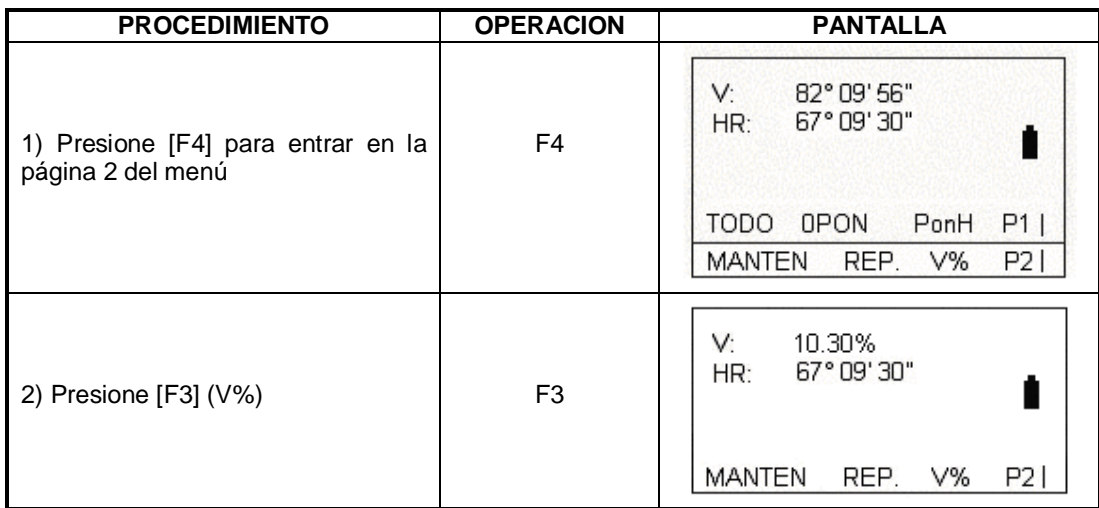

Nota: cuando la altura supera 45° (100%) aparecerá en mensaje <Desnivel>

## **4.5 MEDICION REPETITIVA DE ANGULOS**

Bajo el modo de medición de ángulos horizontales, se puede implementar la medición repetitiva de ángulos.

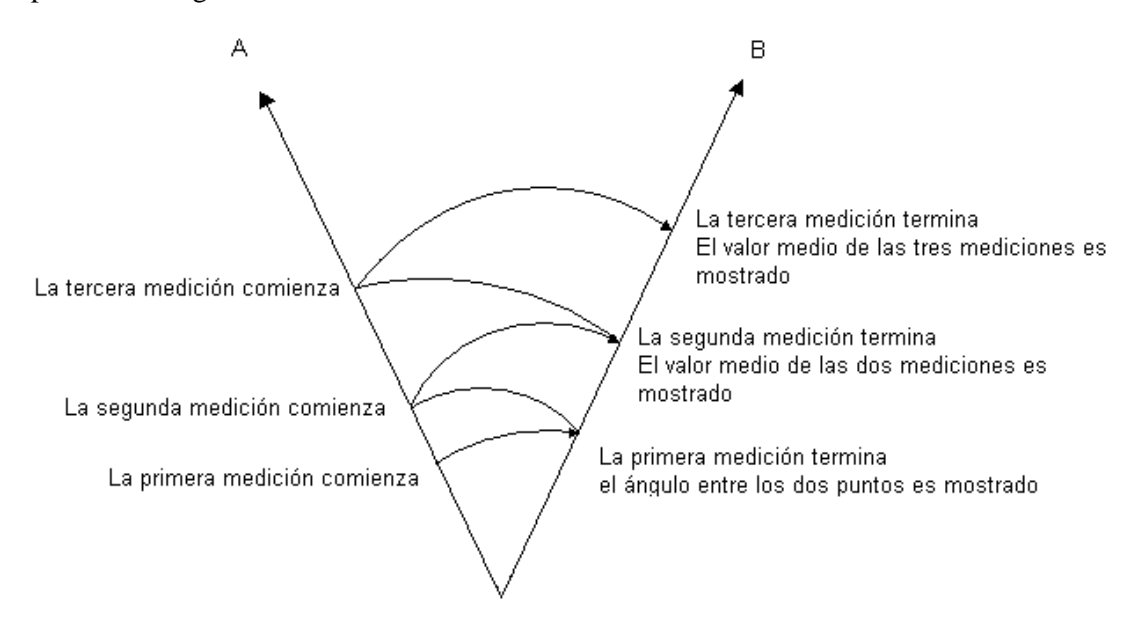
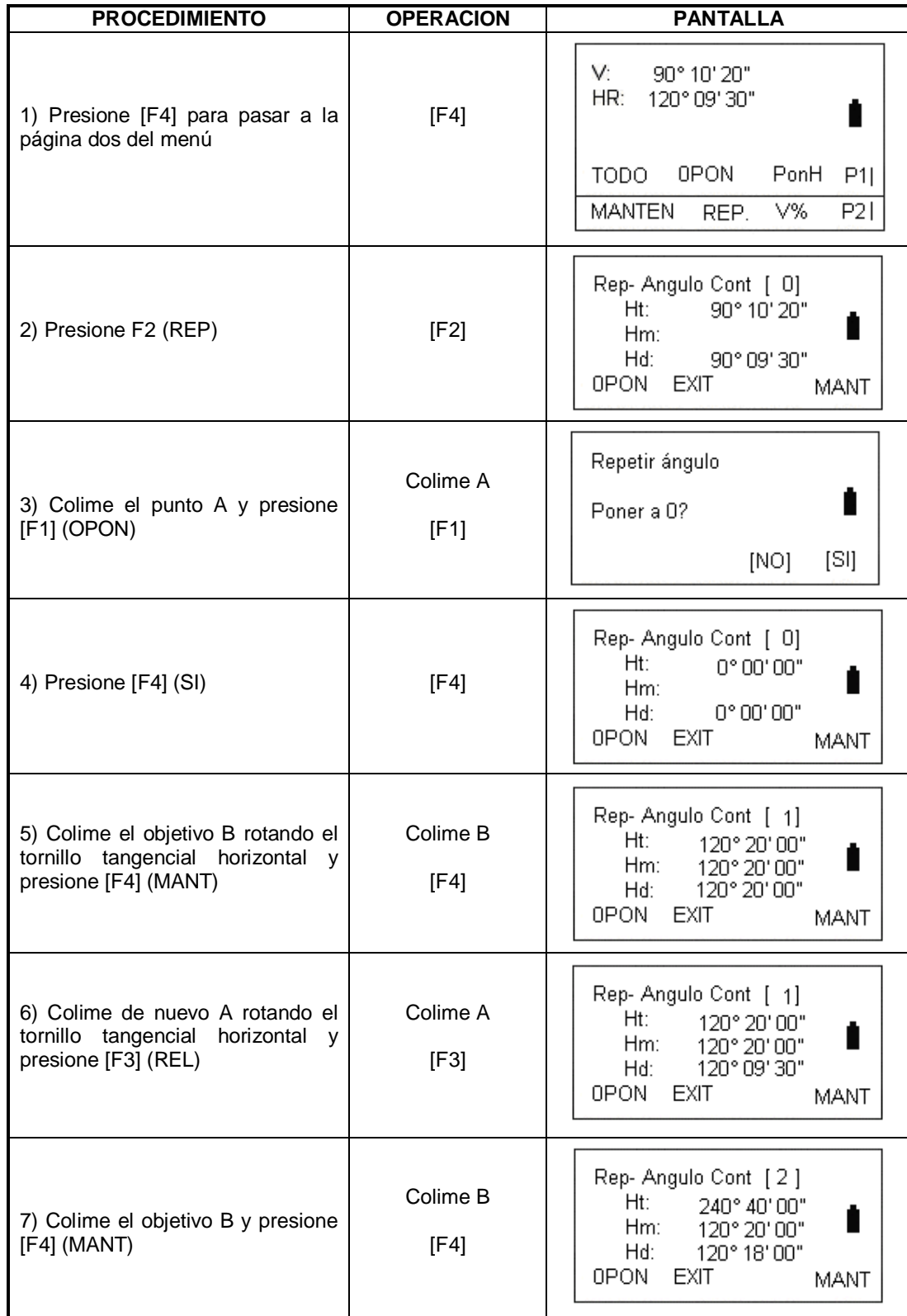

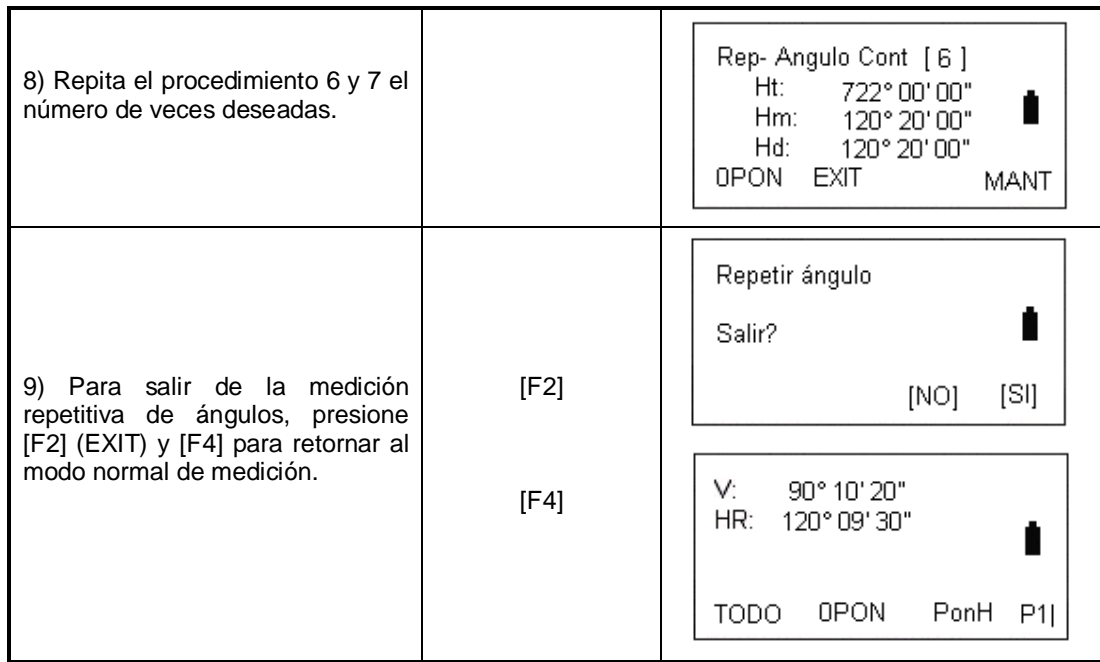

NOTA: El ángulo horizontal acumulado puede sumar de 3600° 00' 00" a la mínima lectura. Por ejemplo, cuando la mínima lectura es de 5", el ángulo horizontal puede ser totalizado hasta ±3599° 59' 55"

Cuando la diferencia entre el resultado del ángulo medido y el primer resultado excede ±30", un mensaje de error será mostrado.

## **4.6 ZUMBADOR DE ANGULO HORIZONTAL DE 90°**

Cuando el ángulo horizontal alcanza el rango de 00° (90°, 180° o 270°) ± 4° 30'. Un sonido será emitido. Esta configuración no se mantendrá luego de apagar el equipo. Asegúrese que está bajo el modo de medición angular.

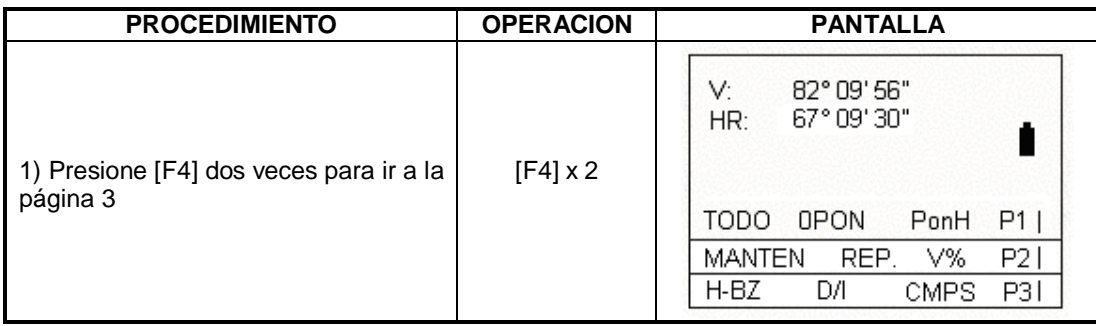

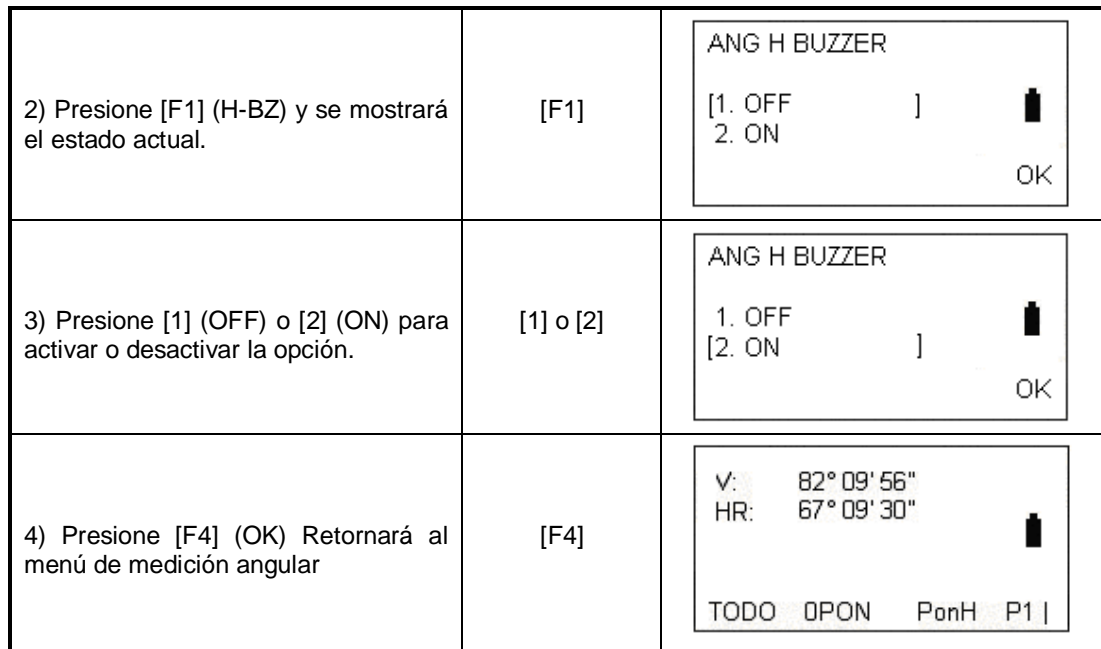

## **4.7 CAMBIAR ENTRE ANGULO VERTICAL Y AZIMUTH**

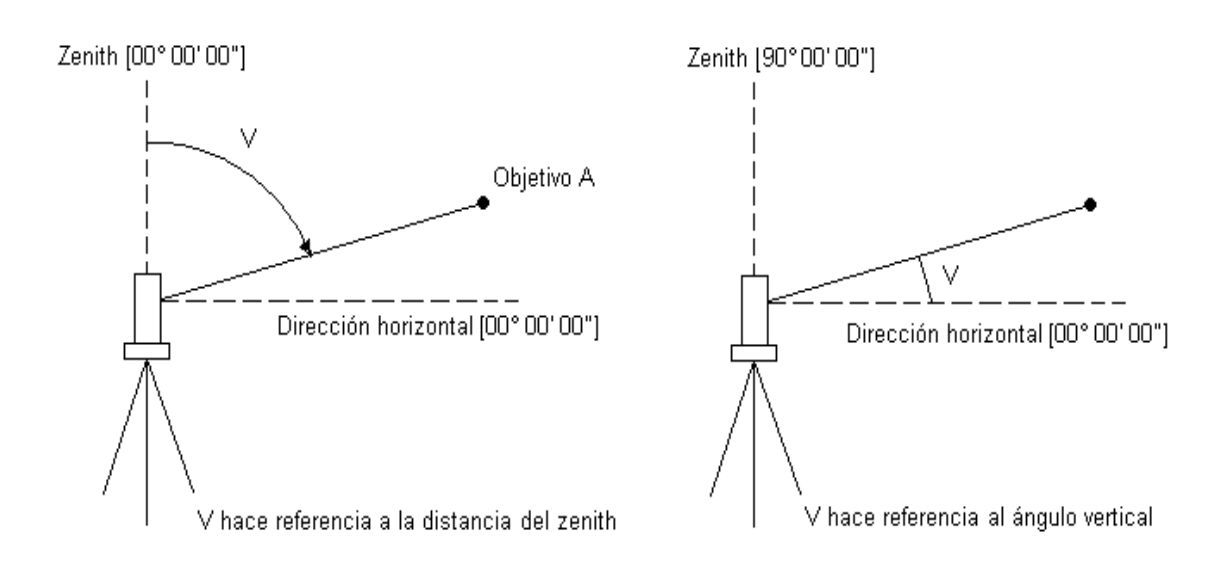

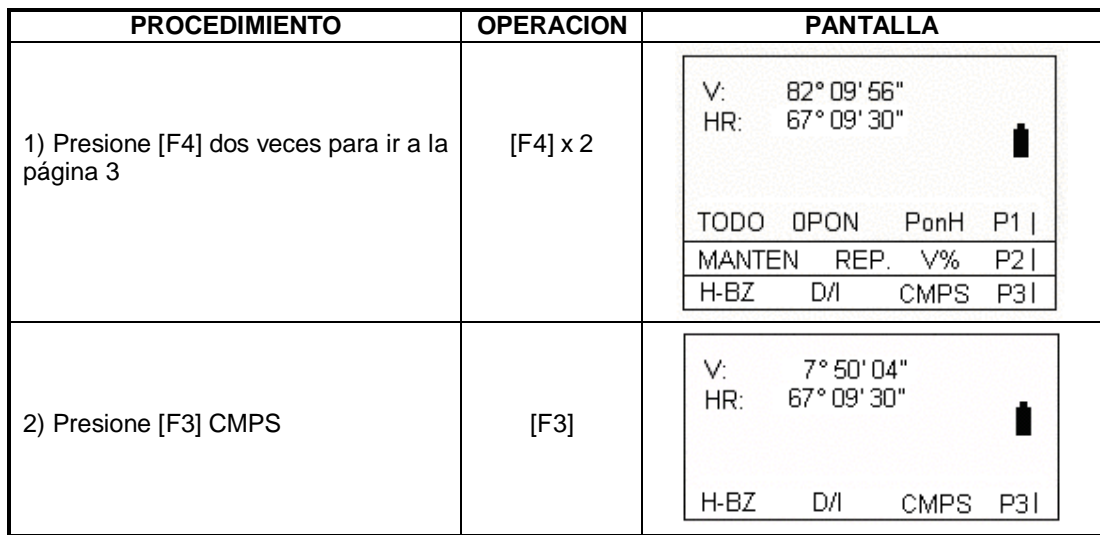

NOTA: cada vez que presione [F3] (CMPS) cambiará entre los dos modos.

## **5. MEDICION DE DISTANCIAS**

El usuario debe evitar medir distancias en objetivos con alta reflectividad en los modos de medición con infrarrojo o láser (sin reflector), de otra forma la distancia medida será incorrecta o imprecisa.

Cuando presione "MEDIR" la estación total medirá la distancia entre el instrumento y el objetivo.

Durante la medición de distancia si se atraviesan por en frente transeúntes, carros, animales o ramas que bloquean el haz de luz, algunos rayos serán afectados y como resultado tendrá lecturas falsas.

=> Bajo el modo sin prisma y hoja reflectora, el usuario debe evitar que el haz de luz sea bloqueado por otros objetos.

#### **=> Modo de medición sin prisma**

-Asegúrese que el rayo láser no sean reflectado por algún objeto cercano.

-Cuando comienza la medición de distancia, el EDM medirá la distancia del objetivo a la fuente de luz. Si un objeto se atraviesa en frente (Carros, lluvia, nieve, etc.) La distancia medida será la de la fuente al objeto más cercano.

-Cuando se mide una distancia lejana, el rayo láser se puede desviar de la línea de colimación, afectando la precisión. Esto sucede porque el punto emisor del láser no está coincidiendo con el punto de colimación del retículo. En este caso refiérase a la sección 12.11 Medición de distancias sin reflector.

-No mida el mismo objetivo con 2 instrumentos.

#### **Para implementar una medición precisa al prisma, el usuario deberá adoptar el modo estándar (Modo prisma)**

#### **=> Medición láser de distancia con láminas reflectoras**

Las láminas reflectoras también se pueden utilizar en la medición con láser. Para garantizar una alta precisión, asegúrese que el rayo láser esté perpendicular con la lámina reflectora (refiérase a la sección 12.11 Medición de distancias sin reflector)

Asegúrese de tener la constante aditiva correcta para los diferentes prismas.

Antes de medir distancias, la corrección atmosférica y la constante del prisma deben ser ajustadas. Refiérase a la sección 2 "Ajustes iniciales" para saber más sobre la corrección atmosférica y la constante del prisma.

#### **5.1 MEDICION DE DISTANCIA**

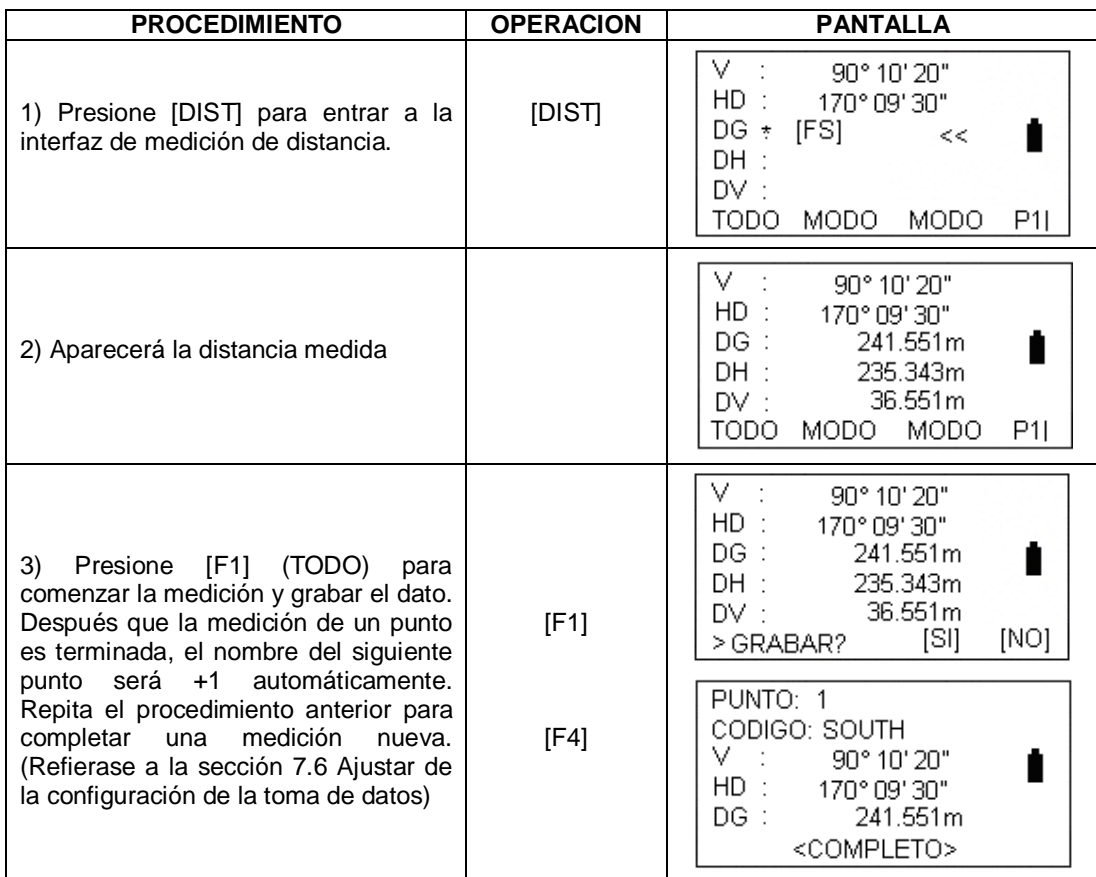

NOTA: Las unidades de distancia son: "m" metros; "ft" (pie); "fi" (pie-pulgada) Si la medición resulta afectada por la agitación atmosférica, el instrumento repetirá la operación de medición automática.

## **5.2 AJUSTES DEL MODO DE MEDICION**

La estación total serie NTS360L/R provee los siguientes modos de medición: Fino.S / F.N / F.R / T.R. Bajo el modo F.N, cuando se definen los tiempos, el instrumento medirá de acuardo al número de veces definidas y calculará el valor promedio.

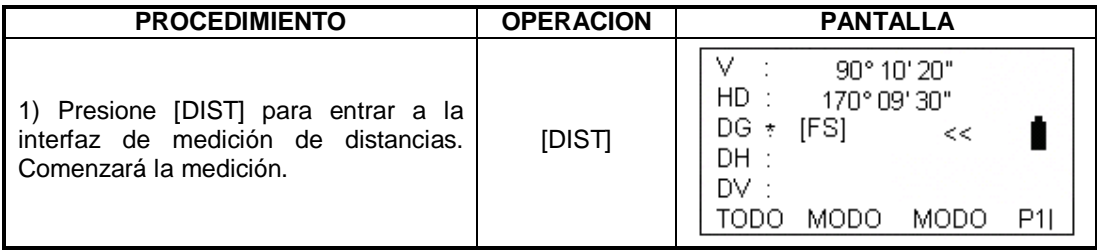

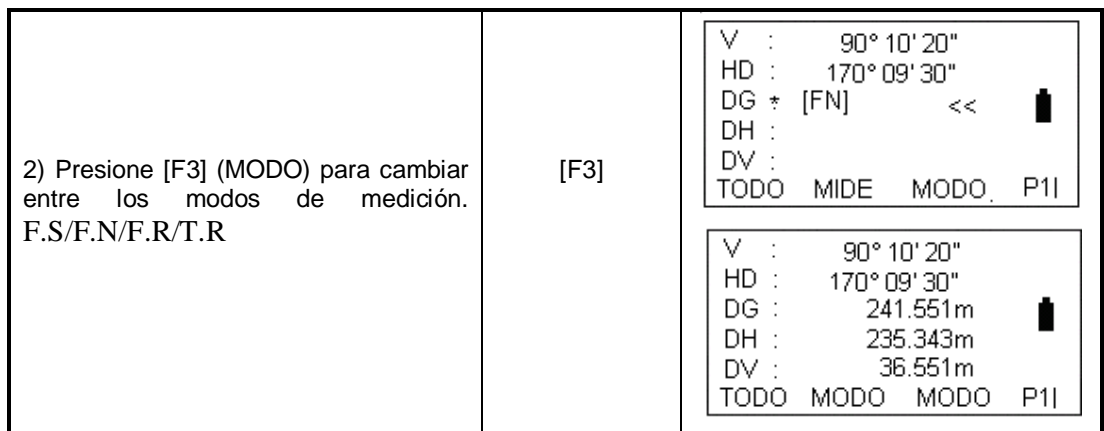

## **5.3 SELECCIÓN DE UNIDAD DE DISTANCIA (m/ft/ft-in)**

Este ajuste no se mantendrá luego de apagar el instrumento. Refiérase a la sección 10 "Ajuste de parámetros" para implementar los ajustes iniciales (Este ajuste se mantendrá incluso después de apagar el instrumento) Asegúrese de estar bajo el modo de medición de distancia.

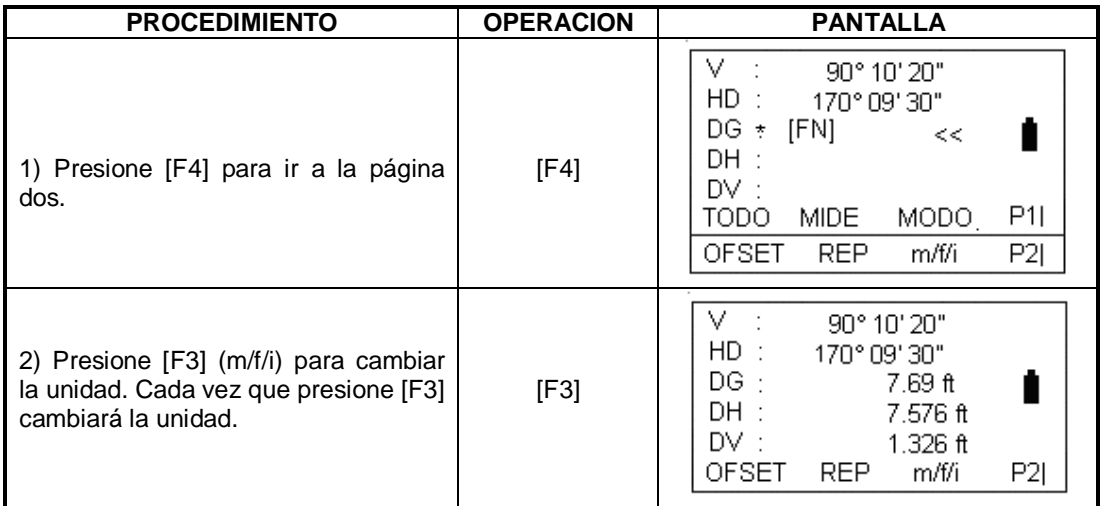

## **5.4 REPLANTEO**

Esta función puede mostrar la diferencia entre la distancia medida y la distancia de replanteo. Durante el replanteo, el usuario puede escoger cualquier modo (HD, DG y DV) para replantear.

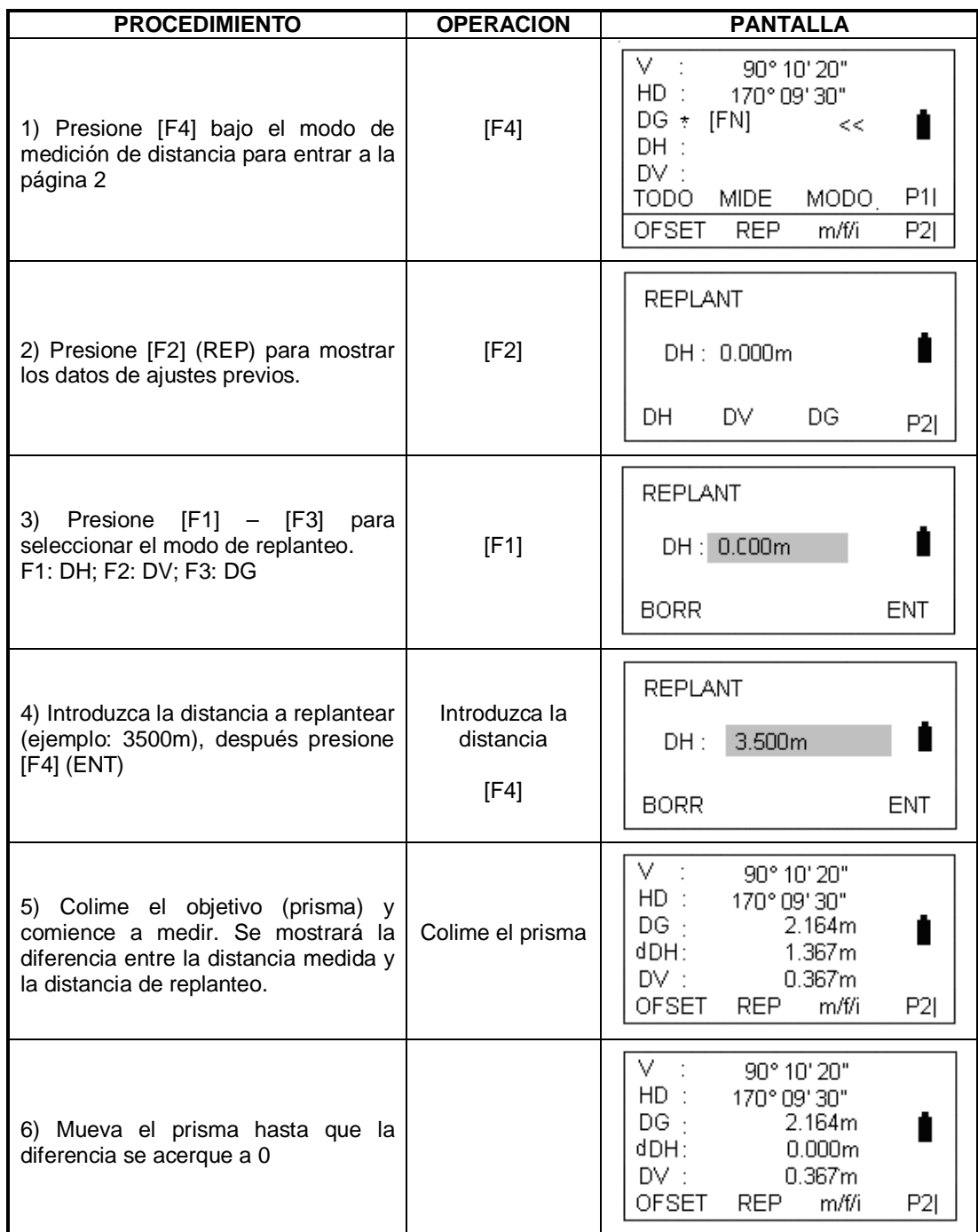

## **5.5 MEDICION DESPLAZADA**

Hay cuatro modos de medición en desplazamiento:

- 1. Medición de ángulo desplazado
- 2. Medición de distancia desplazada
- 3. Medición de plano desplazado
- 4. Medición de plano desplazado

#### **5.5.1 Angulo desplazado**

Si es difícil ubicar un prisma directamente en un punto, por ejemplo en el centro de un árbol, este modo es la solución.

Coloque el prisma a la misma distancia horizontal que la que existe entre la estación y el punto A0 a medir. Para medir las coordenadas del punto central, seleccione medición con desplazamiento después de colocar la altura del prisma y del instrumento.

Cuando mida las coordenadas del punto A1: Coloque la altura del prisma y del instrumento.

Cuando mida las coordenadas del punto A0: Ajuste la altura del instrumento únicamente. (Coloque la altura del prisma como 0)

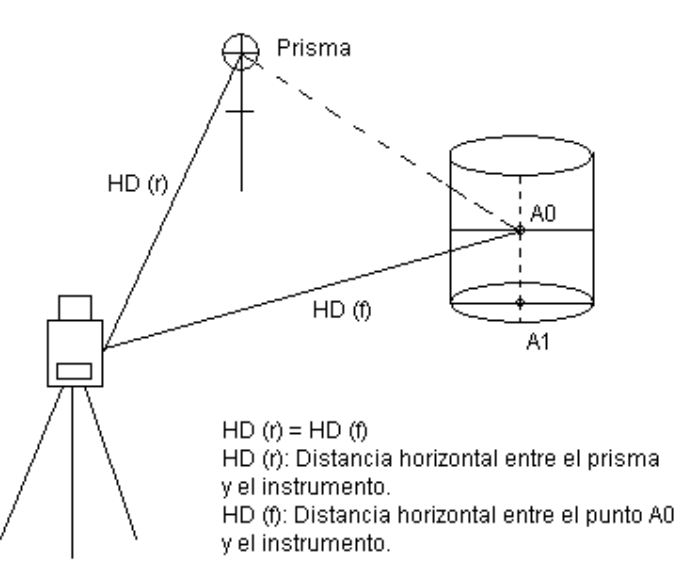

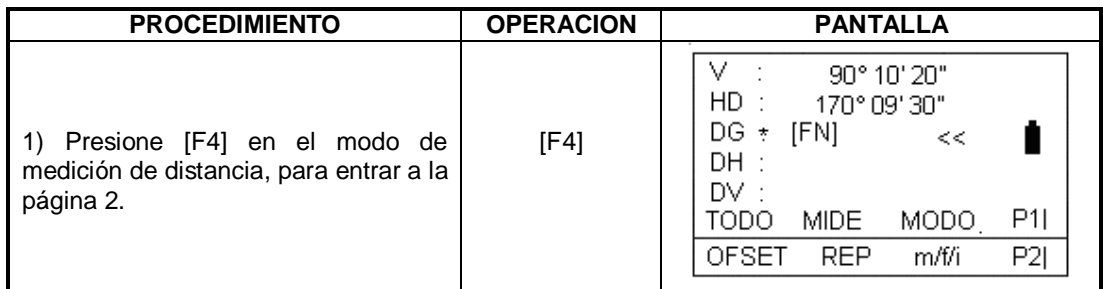

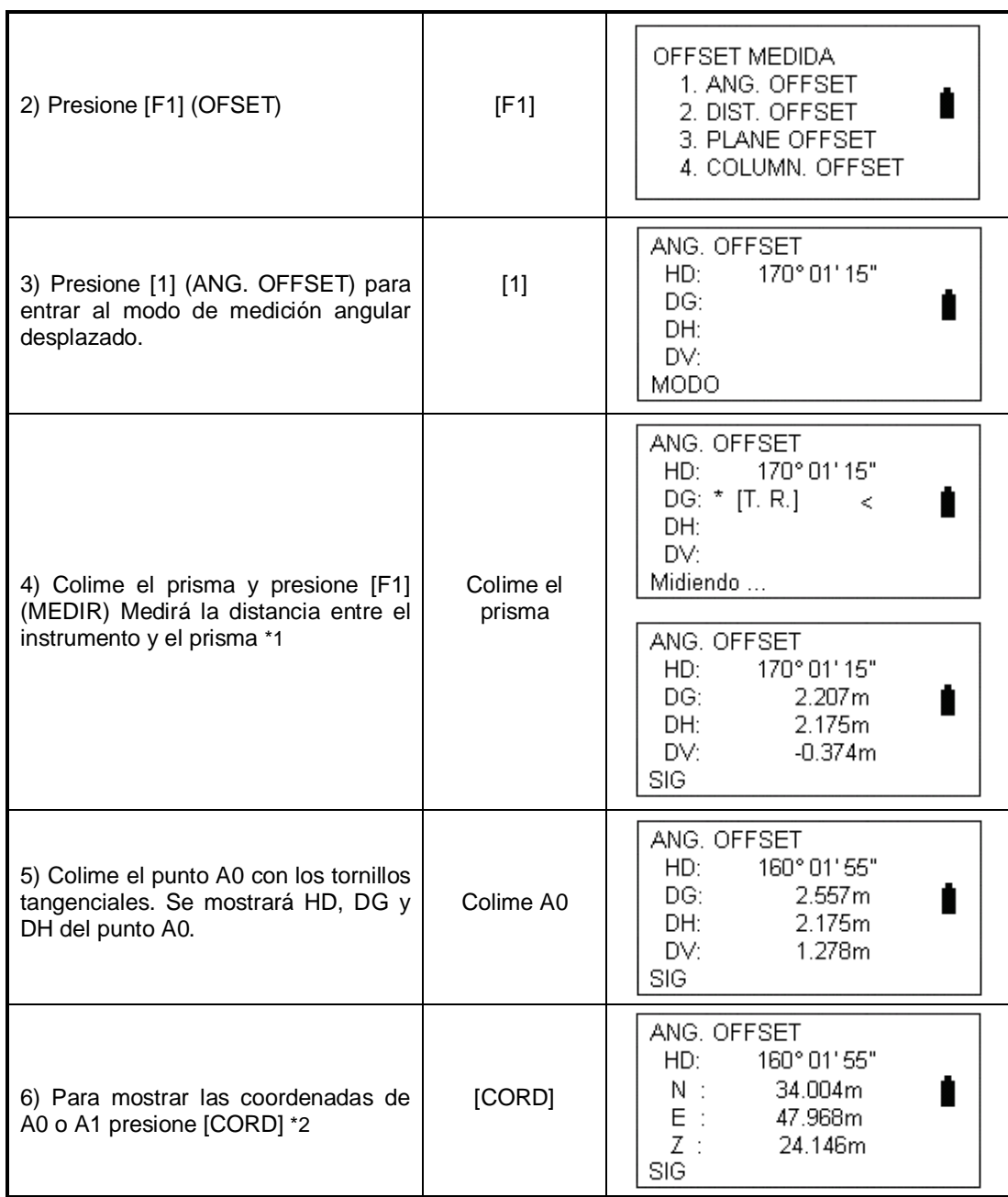

\*1 Presione [F1] (SIG) para retornar al procedimiento anterior

\*2 Presione [ESC] para retornar al modo de medición de distancia.

## **5.5.2 Distancia desplazada**

Si el radio de un árbol o un lago es conocido, para medir la distancia y coordenadas del centro, necesitará introducir la distancia desplazada (oDH) como lo muestra el siguiente

gráfico y medir P1 bajo el modo de distancia desplazada. La distancia y coordenadas de P0 se mostraran en la pantalla.

Refiérase a la sección 6.2 Ajustar las coordenadas del punto ocupado.

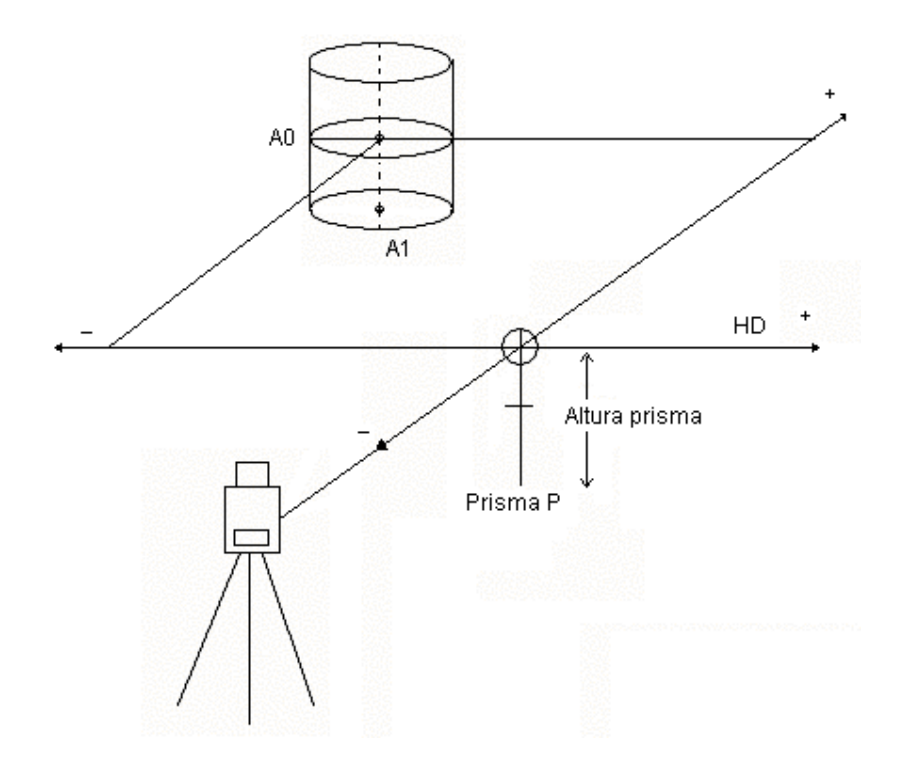

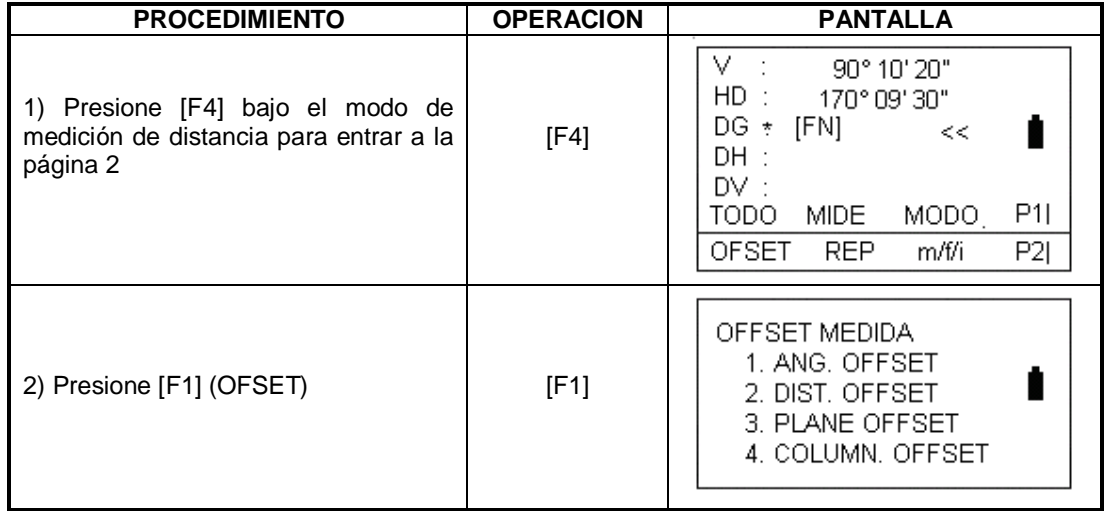

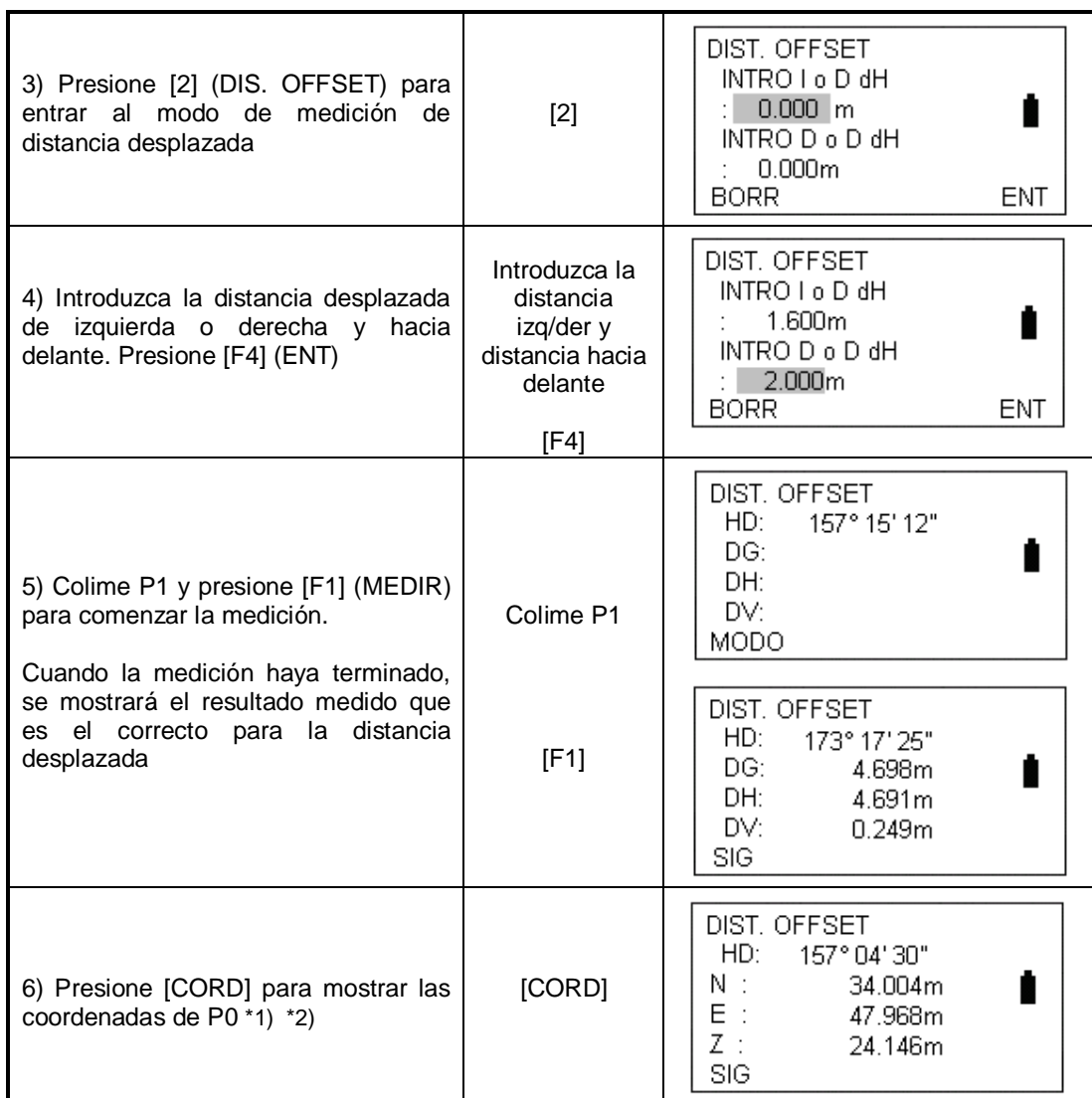

\*1) Presione [F1] (SIG) para retornar al procedimiento anterior

\*2) Presione [ESC] para retornar al modo de medición de distancia.

### **5.5.3 Plano desplazado**

Esta función puede medir un punto que no puede ser medido directamente. Por ejemplo las coordenadas de una esquina.

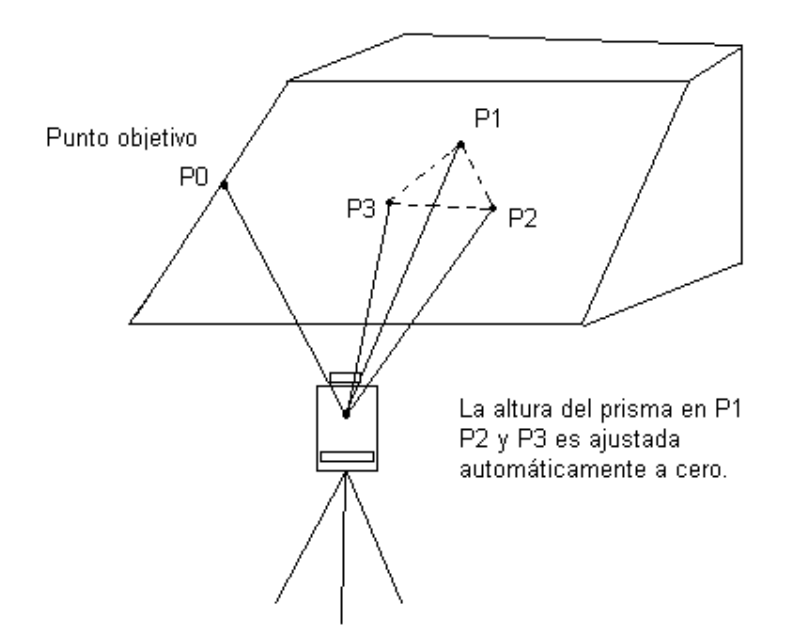

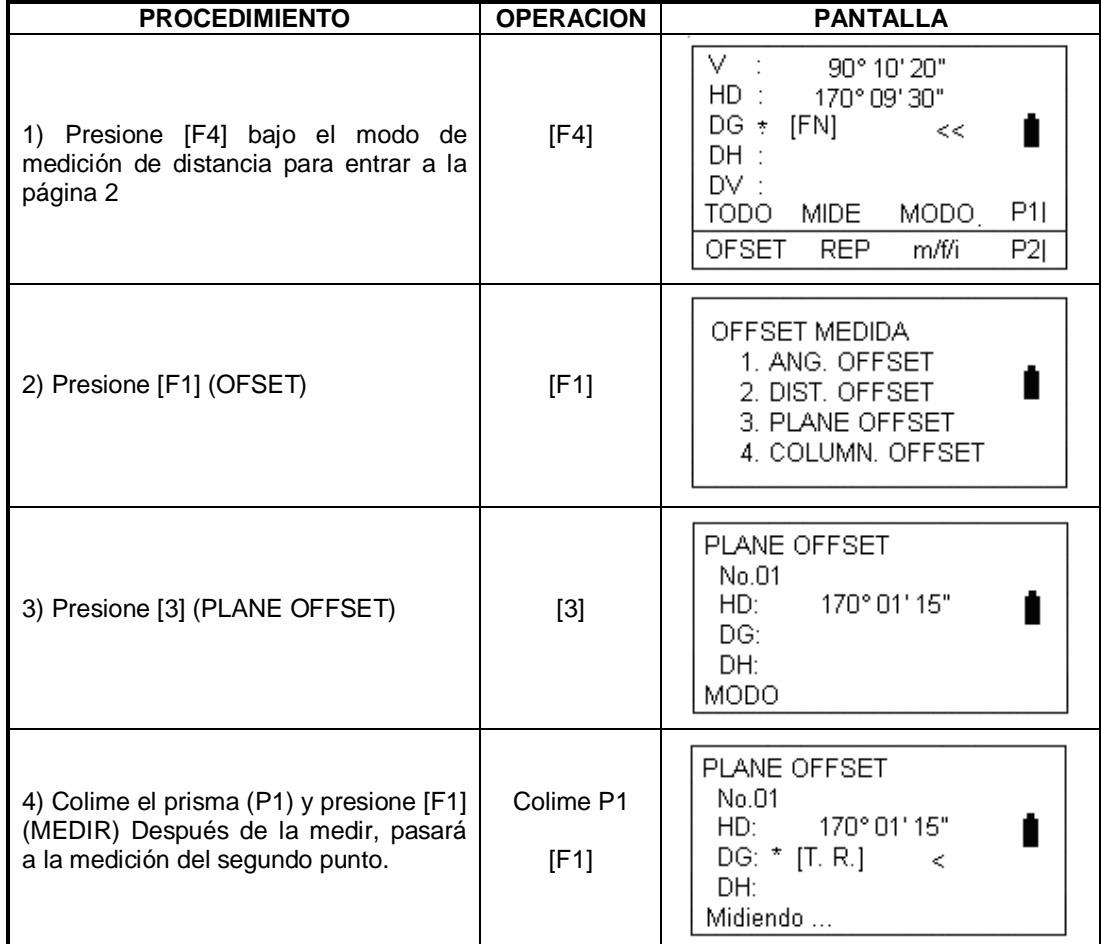

Traducido por el ing. Andrés Castillo, Servicio técnico. Avalado por Gerson Pinto, Gerente de ventas TOPOEQUIPOS T&T SRL Lima, Perú, Junio de 2009 48

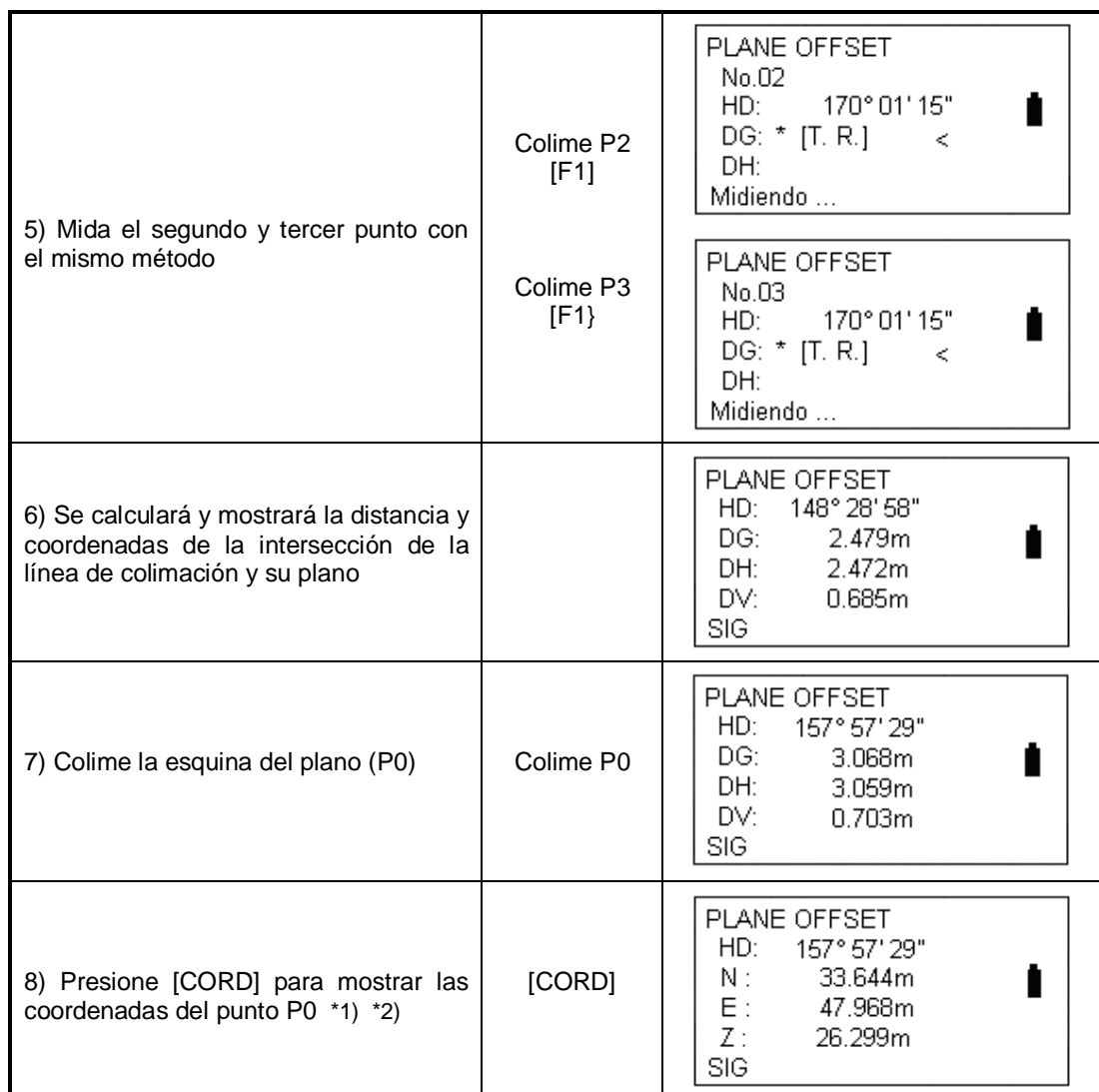

\*1) Presione [F1] (SIG) para retornar al procedimiento anterior

\*2) Presione [ESC] para retornar al modo de medición de distancia.

#### **5.5.4 Columna desplazada (offset)**

Primero mida la distancia al punto (P1) de la superficie de la columna directamente. Entonces midiendo el ángulo de azimut de lospuntos P2 y P3 de la columna, podrá calcular la distancia, azimut y coordenadas del centro de la columna.

El azimut del centro de la columna es el valor medio del punto del punto de la superficie de la columna (P2) y el azimut (P3)

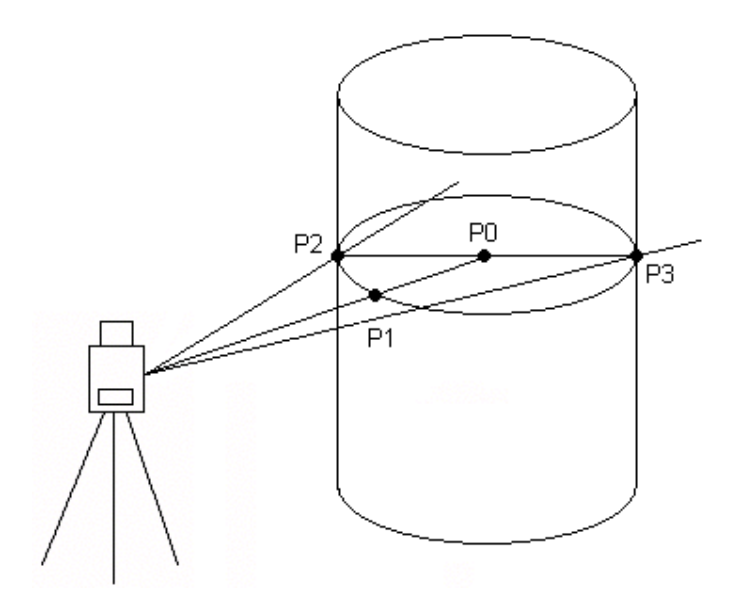

Refiérase a la sección 6.2 "AJUSTAR COORDENADAS DEL PUNTO OCUPADO"

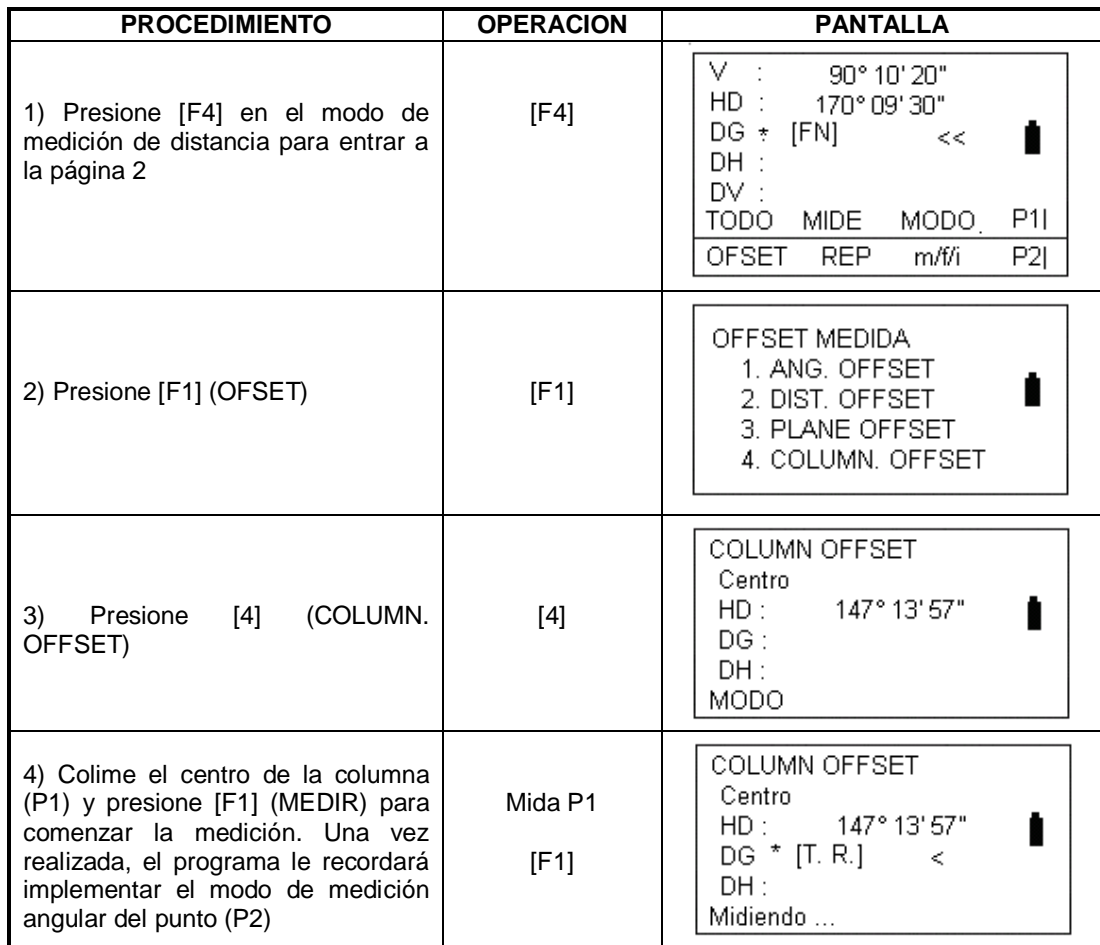

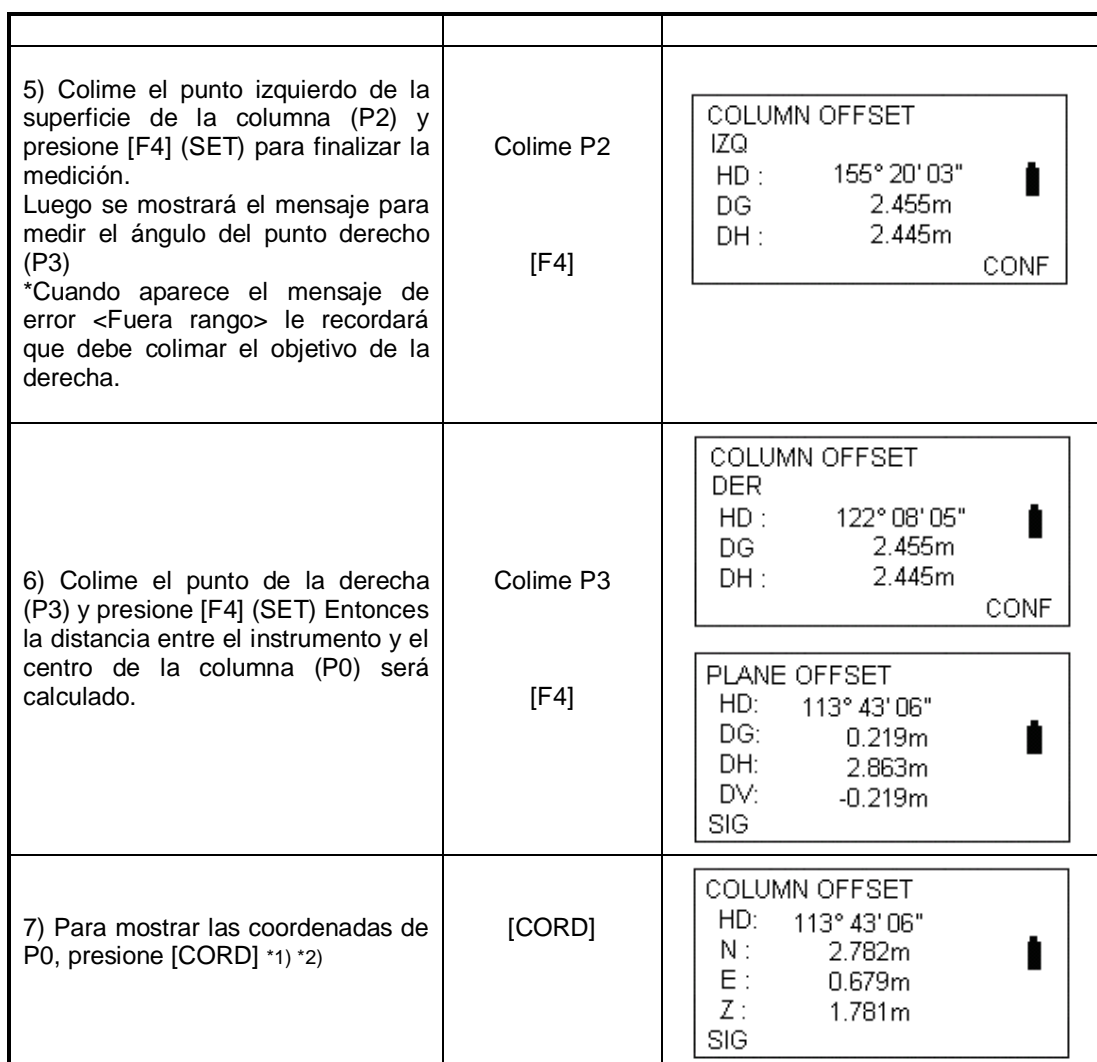

\*1) Presione [F1] (SIG) para retornar al procedimiento 4

\*2) Presione [ESC] para retornar al modo de medición de distancia.

## **6. MEDICION DE COORDENADAS**

## **6.1 PROCEDIMIENTO DE MEDICION DE COORDENADAS**

Cuando esté midiendo las coordenadas después de introducir la altura del instrumento y la altura del objetivo (prisma) podrá medir coordenadas desconocidas directamente. Para definir las coordenadas del punto ocupado, refiérase a la sección 6.2 "AJUSTANDO LAS COORDENADAS DEL PUNTO OCUPADO"

Para definir la altura del instrumento y del objetivo refiérase a las secciones 6.3 y 6.4 Para medir coordenadas, primero deberá definir el punto atrás (o visado) y medir el azimut del punto atrás.

Las coordenadas del punto desconocido pueden ser calculas por medio de la siguiente fórmula: Coordenadas del punto ocupado: (N0, E0, Z0) Las coordenadas del objetivo, correspondiendo al centro del instrumento: (n, e, z) Altura del instrumento: INS.HT Coordenadas del punto desconocido: (N1, E1, Z1) Altura del prisma: R.HT

VD: Z(VD)

 $Z1 = Z0 + INS.HT + Z - R.HT$ Coordenada del centro del instrumento: (N0, E0, Z0 + INS.HT)

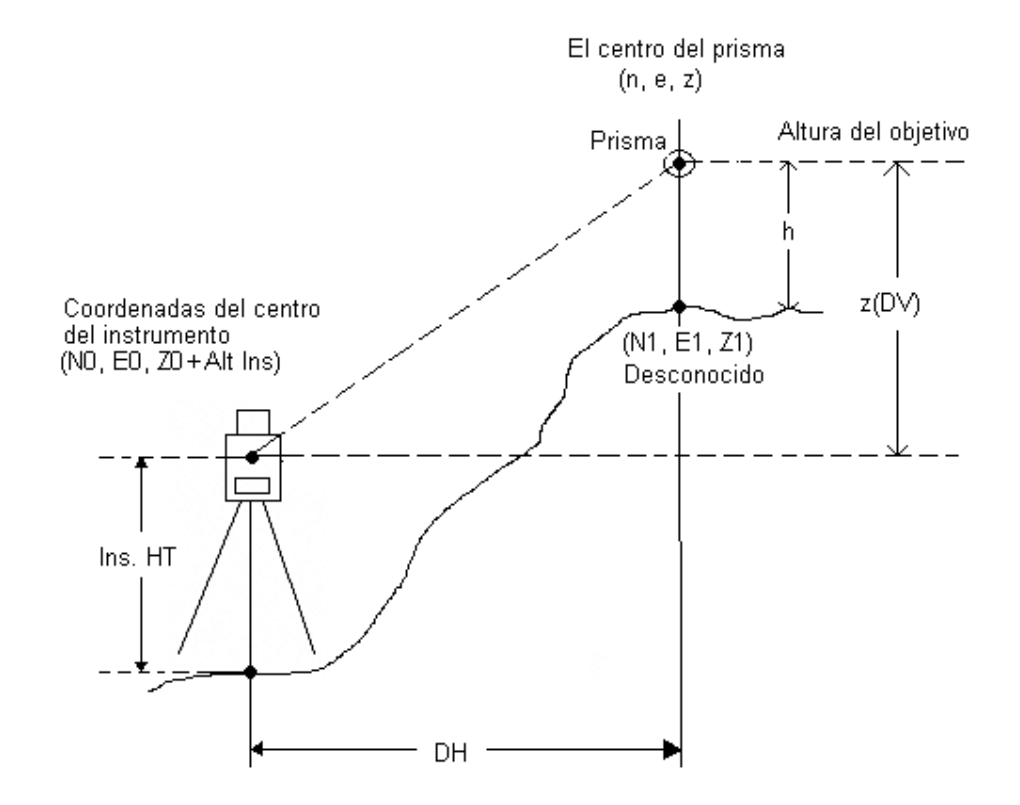

Traducido por el ing. Andrés Castillo, Servicio técnico. Avalado por Gerson Pinto, Gerente de ventas mares Castino, servicio tecnico. Avarado por Gerson Finio, Gerente de ventas<br>TOPOEQUIPOS T&T SRL Lima, Perú, Junio de 2009

Precaución durante la medición de coordenadas: Para determinar las coordenadas del punto ocupado, la altura del instrumento, la altura del objetivo y el azimut se deben definir primero.

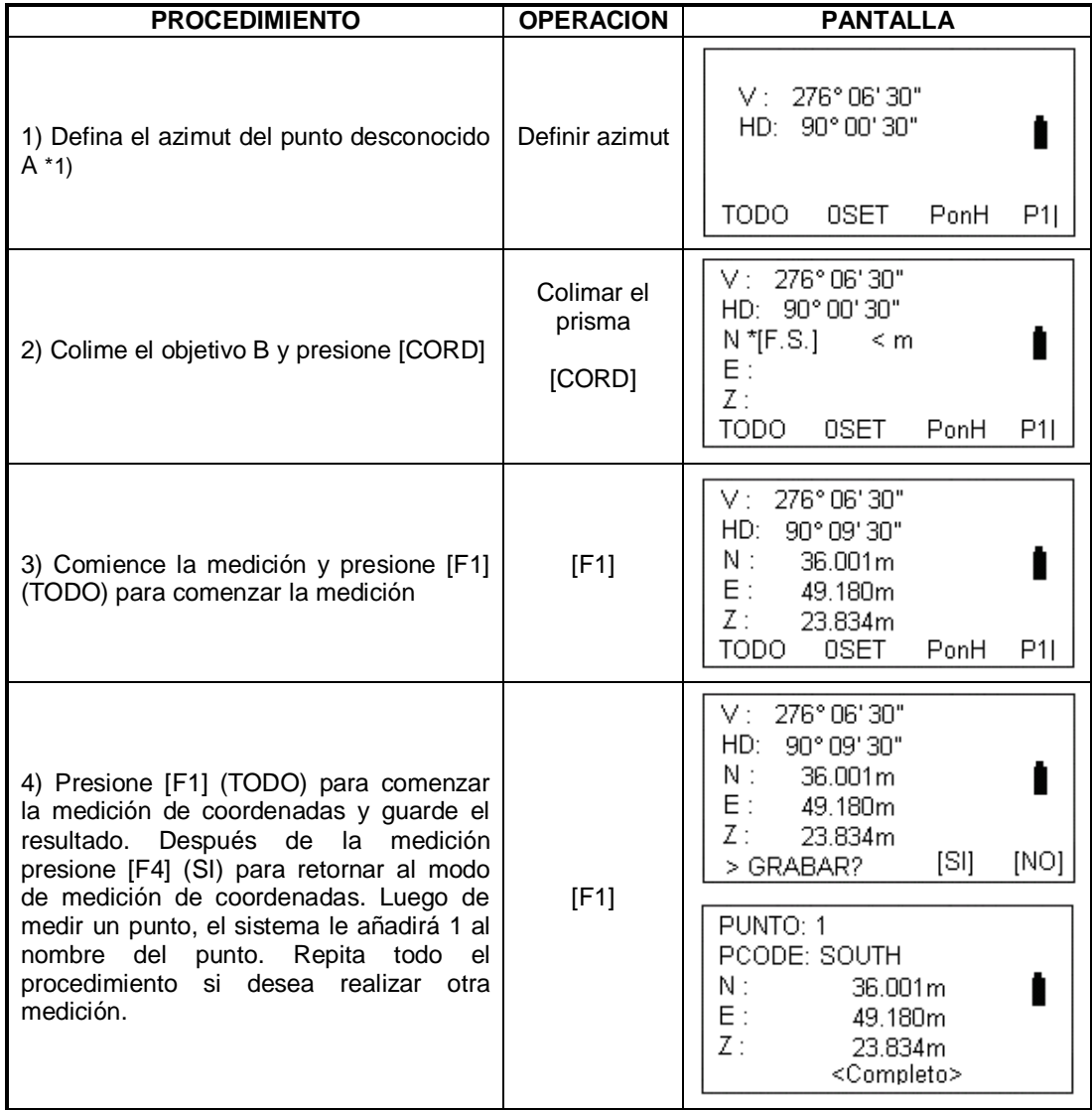

\*1) Refiérase a la sección 4.3 "AJUSTAR EL ANGULO HORIZONTAL"

#### **6.2 AJUSTANDO LAS COORDENADAS DEL PUNTO OCUPADO**

Ajustando las coordenadas del instrumento (punto ocupado) con respecto al origen de las coordenadas, el instrumento puede transformar y mostrar las coordenadas de un punto desconocido (Punto objetivo) bajo este sistema de coordenadas.

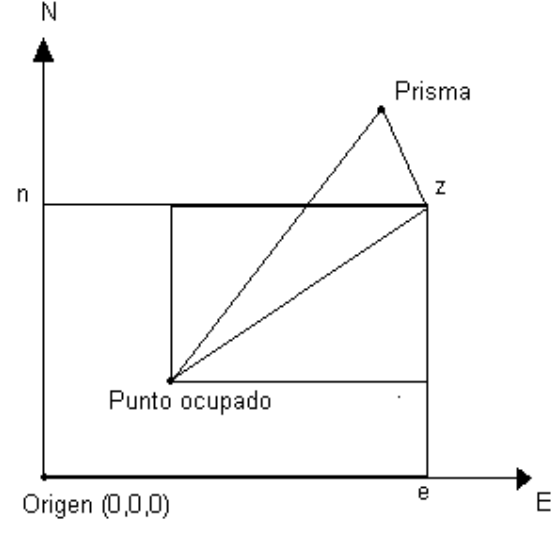

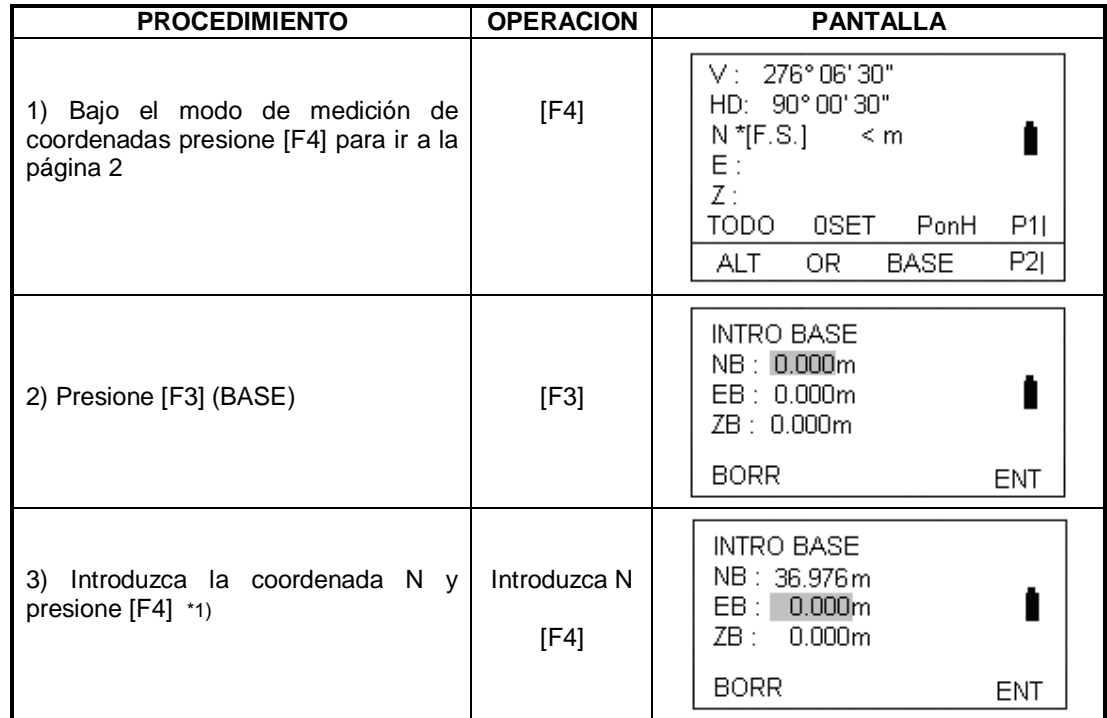

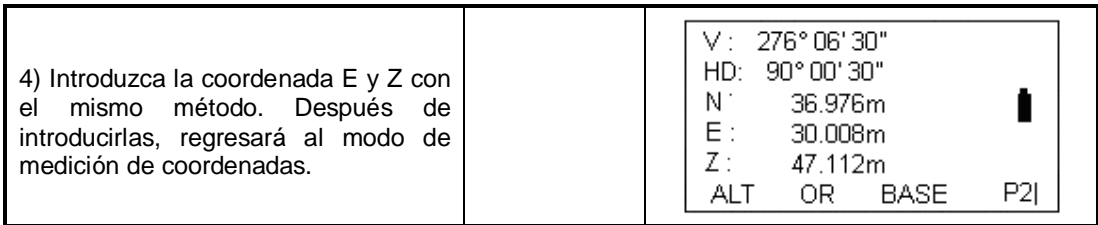

\*1) Refiérase a la sección 3.7 "Método para introducir caracteres alfanuméricos"

Rango de entrada: -99999999.9999 < N, E, Z < +99999999.9999m -99999999.9999 < N, E, Z < +99999999.9999pie 99999999.11.7 < N, E, Z < +99999999.11.7pie +pulgada

### **6.3 AJUSTANDO LA ALTURA DEL INSTRUMENTO**

La altura del instrumento será guardada incluso si la estación es apagada.

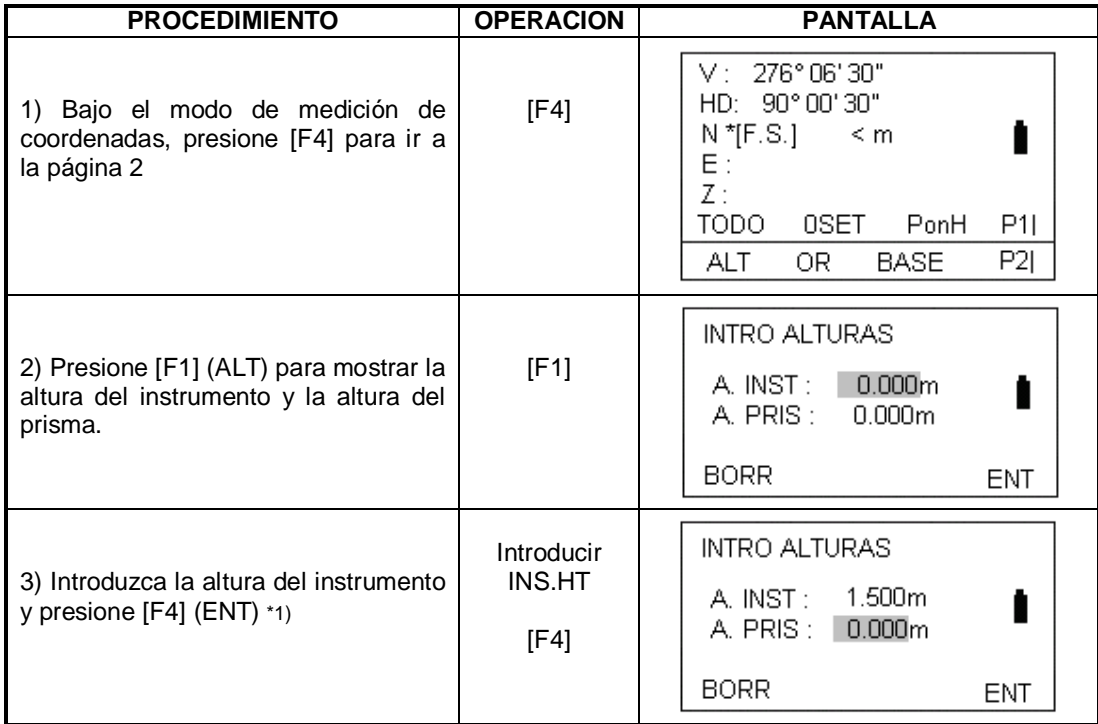

\*1) Refiérase a la sección 3.7 "Método para introducir caracteres alfanuméricos"

Rango de entrada: -99999999.9999 < N, E, Z < +99999999.9999m -99999999.9999 < N, E, Z < +99999999.9999pie 99999999.11.7 < N, E, Z < +99999999.11. 7pie +pulgada

## **6.4 AJUSTAR LA ALTURA DEL PRISMA**

Esta función es utilizada para adquirir las coordenadas de Z. La altura del objetivo se guardará así se apague el instrumento.

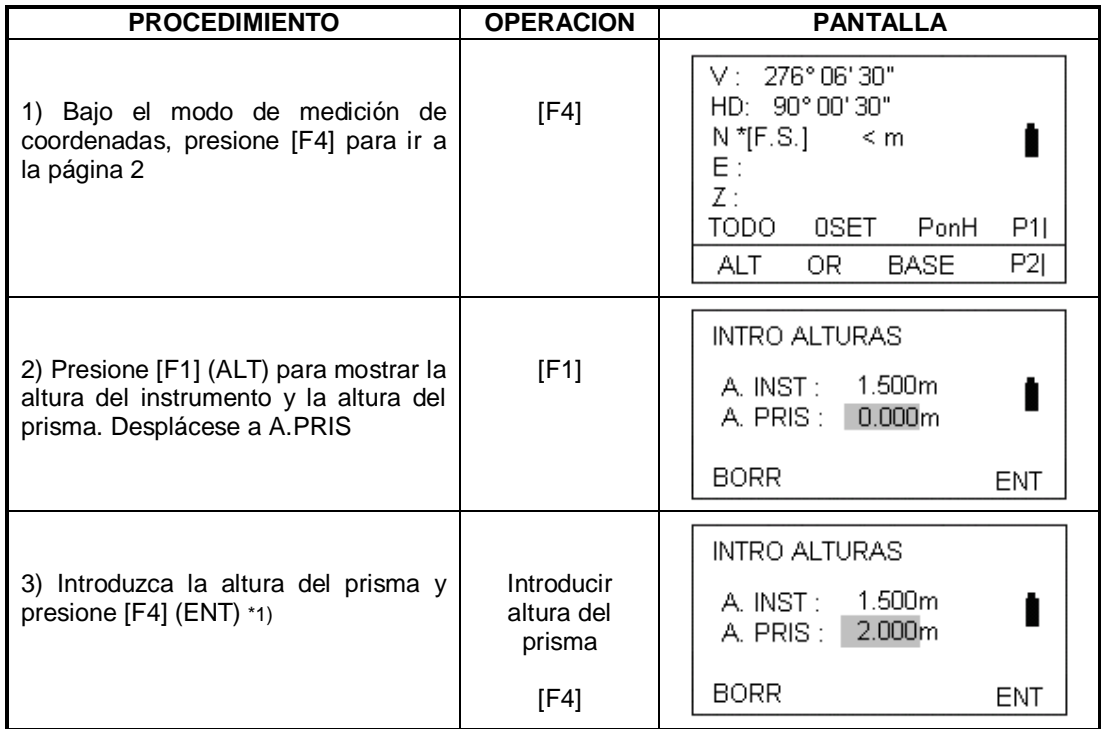

# **7. TOMA DE DATOS**

Operación del menú de toma de datos:

Presionando la tecla MENU, el instrumento entrará al modo menú de dos páginas:

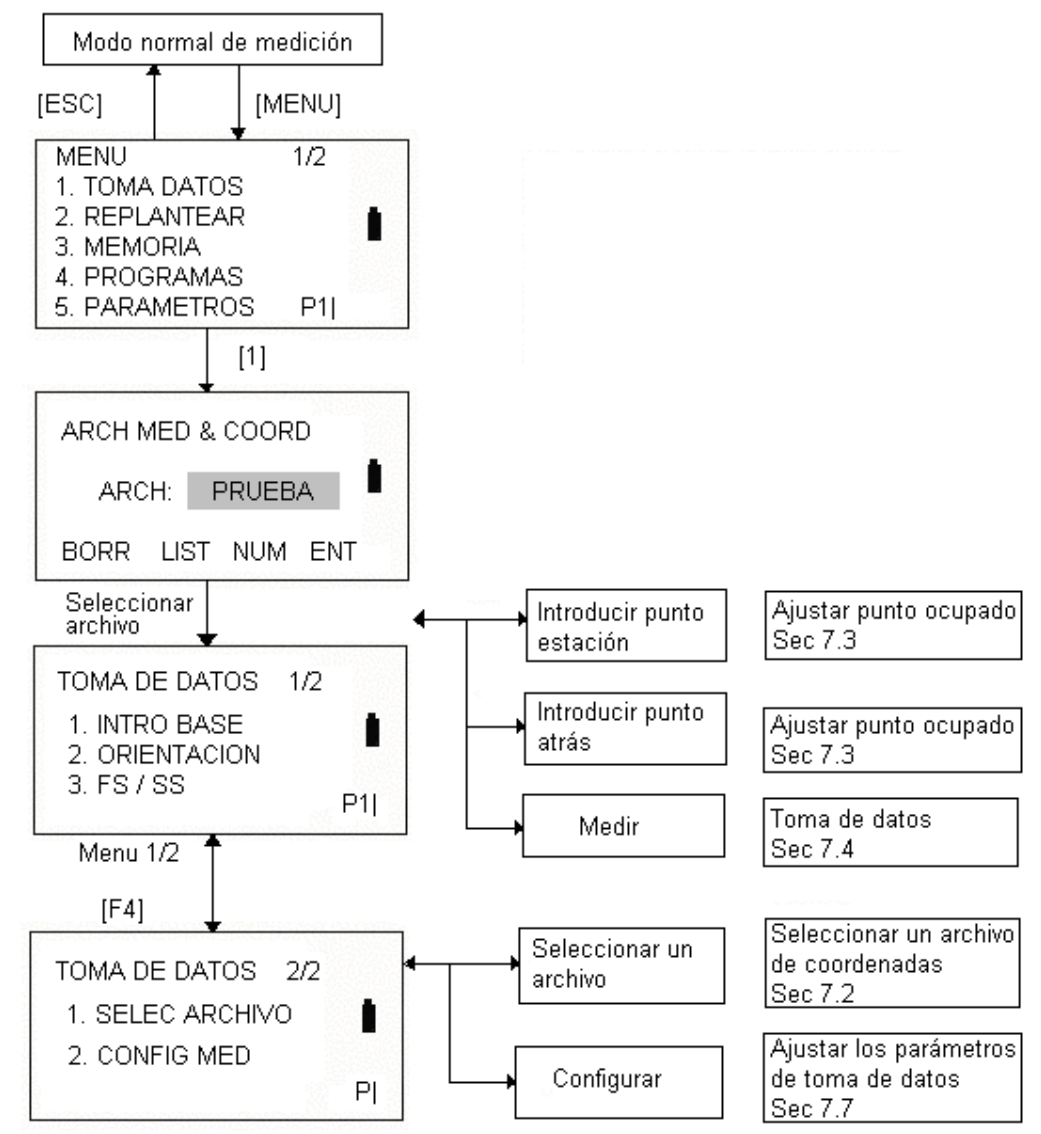

La estación total NTS 360L/R es capaz de almacenar datos en su memoria interna. La memoria interna se divide en los archivos de datos medidos y coordenadas.

## **7.1 PROCEDIMIENTO DE OPERACIÓN**

- 1. Seleccione un archivo de toma de datos
- 2. Seleccione "Grabar archivo de coordenadas" para guardar un archivo de coordenadas de los datos medidos.
- 3. Seleccione archivo de coordenadas y así podrá usar los datos del punto ocupado y de la vista atrás (si no es necesario usar las coordenadas del punto, no siga este paso)
- 4. Ajuste el punto de estación, incluyendo la altura del instrumento, número del punto y coordenada.
- 5. Ajuste el punto de vista atrás (visado)
- 6. Comience la toma de datos.

## **7.2 PREPARACION**

### **7.2.1 Seleccionar un archivo para la toma de datos.**

Un archivo para utilizar en la toma de datos debe ser seleccionado primeramente. Es posible hacer una selección desde el menú de toma de datos.

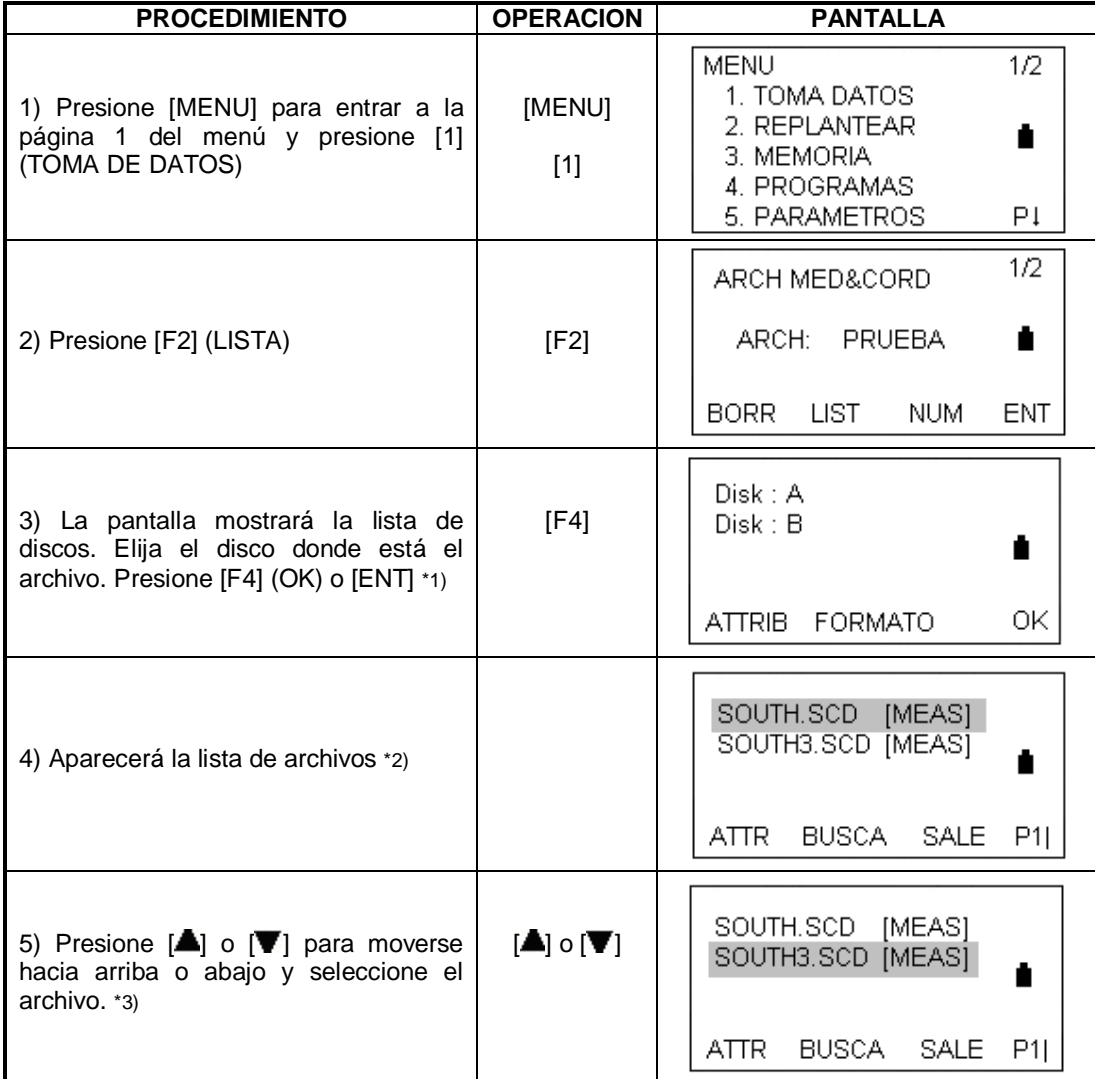

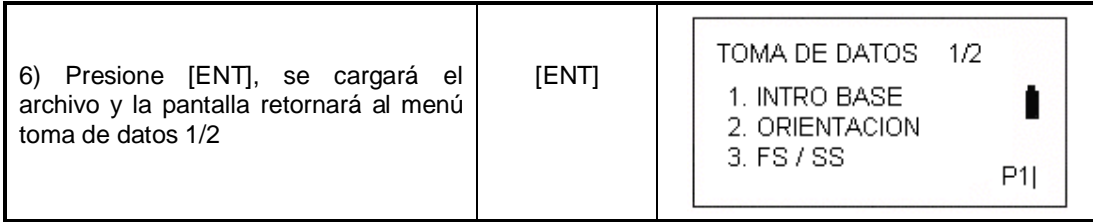

\*1) Para aprender más acerca del disco, refiérase a la sección 11.1.1 "Revisar la memoria y formatear el disco"

\*2) Para crear un nuevo archivo, coloque el nombre del archivo en la pantalla de ARCH MED&CORD

\*3) Presione [F2] (BUSCA) para buscar un archivo introduciendo el nombre de este directamente. Para seleccionar un archivo, se puede hacer lo mismo en el menú TOMA DE DATOS, presione ENT, F4, "1. SELEC ARCHIVO"

#### **7.2.2 Seleccionar un archivo de coordenadas (para almacenamiento)**

Los datos de coordenadas que se convierten al recolectar los datos originales se puede almacenar en un archivo designado por el usuario.

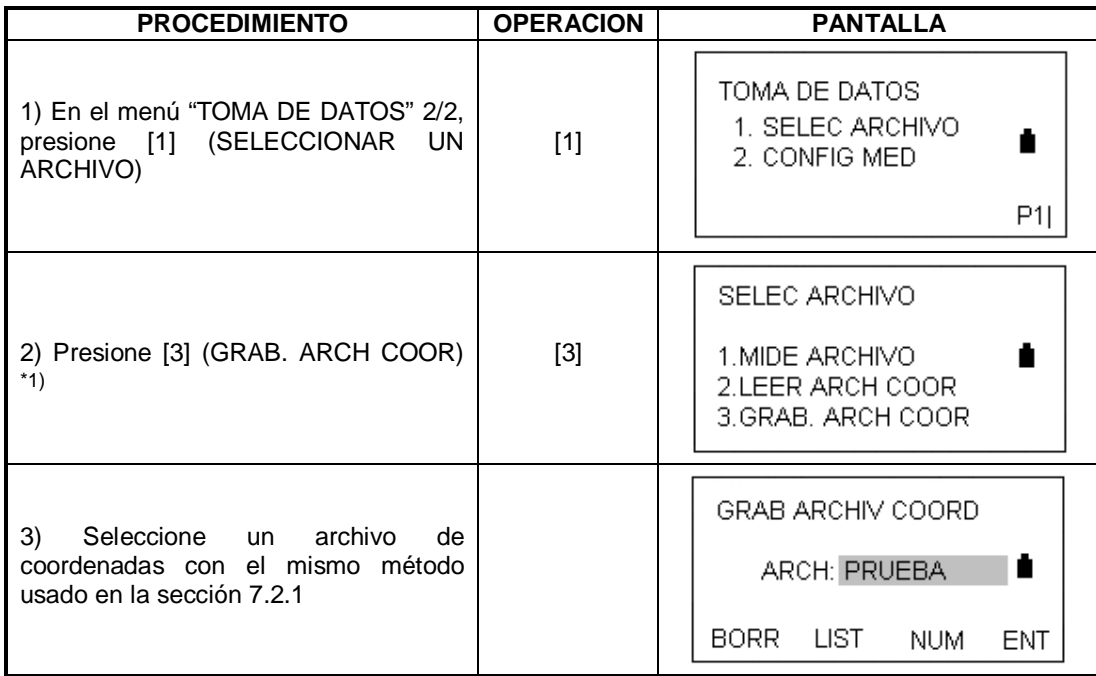

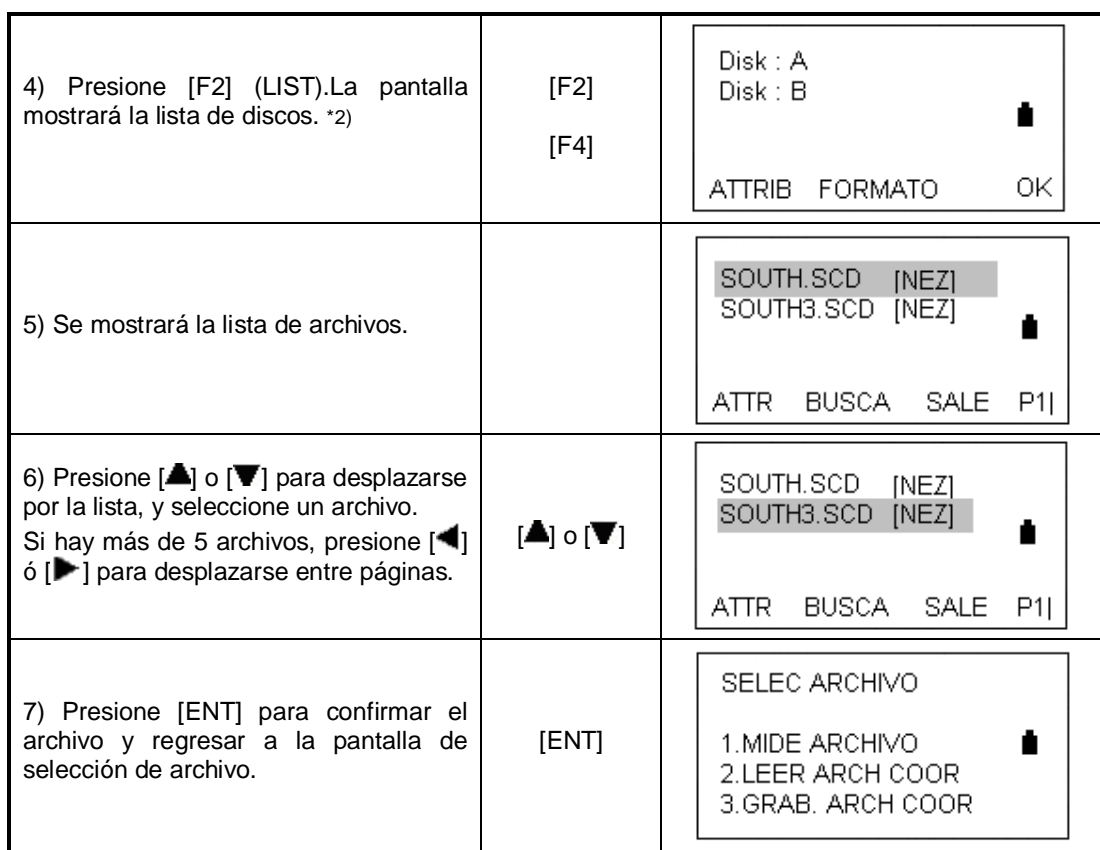

\*1) Cuando el archivo guardado es seleccionado, el archivo de medición no cambia.

\*2) Para saber acerca del manejo de la memoria diríjase a la sección 11.1.1

#### **7.2.3 Seleccionar un archivo de coordenadas (Para usar)**

Cuando los datos de un archivo de coordenadas vayan a ser utilizados para una base o punto atrás (visado), seleccione de antemano un archivo de coordenadas en el menú 2/2

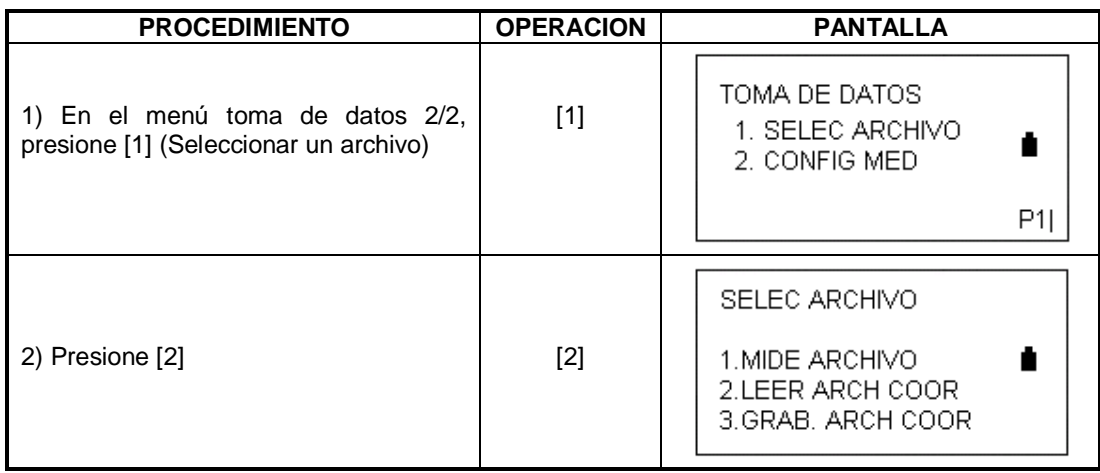

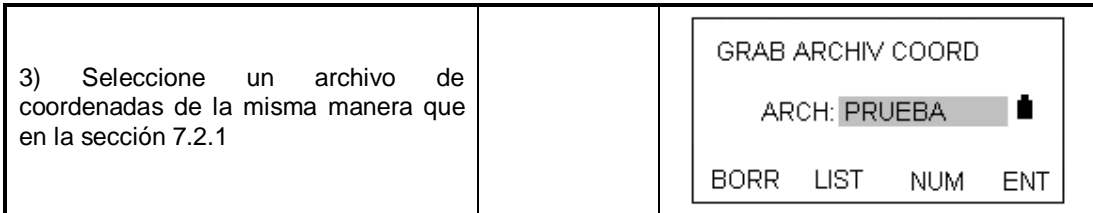

## **7.3 BASE Y ORIENTACION**

El punto ocupado y el ángulo de dirección en el modo de toma de datos, están ligados al punto de vista atrás y es posible ajustar o cambiar el punto ocupado y su ángulo de dirección.

El punto ocupado puede ser ajustado mediante estos dos métodos:

- 1) Ajuste desde los datos de coordenadas almacenados en la memoria interna.
- 2) Mediante el teclado.

Los siguientes tres métodos para el punto atrás pueden ser utilizados:

- 1) Ajuste desde los datos de coordenadas almacenados en la memoria interna
- 2) Directamente mediante la introducción del punto de vista atrás
- 3) Directamente mediante la introducción del ajuste del ángulo

Nota: El ajuste del azimut se realiza mediante medición.

Para conocer como guardar archivos de coordenadas dentro de la memoria interna, refiérase a la sección 11.4.3 "Cargar datos"

#### **7.3.1 Ejemplo de ajuste del punto ocupado (Base)**

En el caso de que los datos del punto ocupado estén almacenados en la memoria interna.

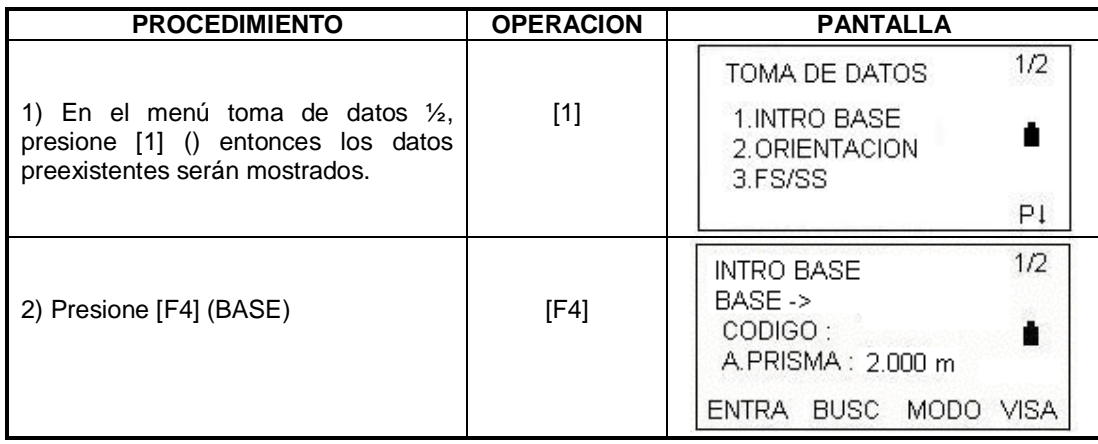

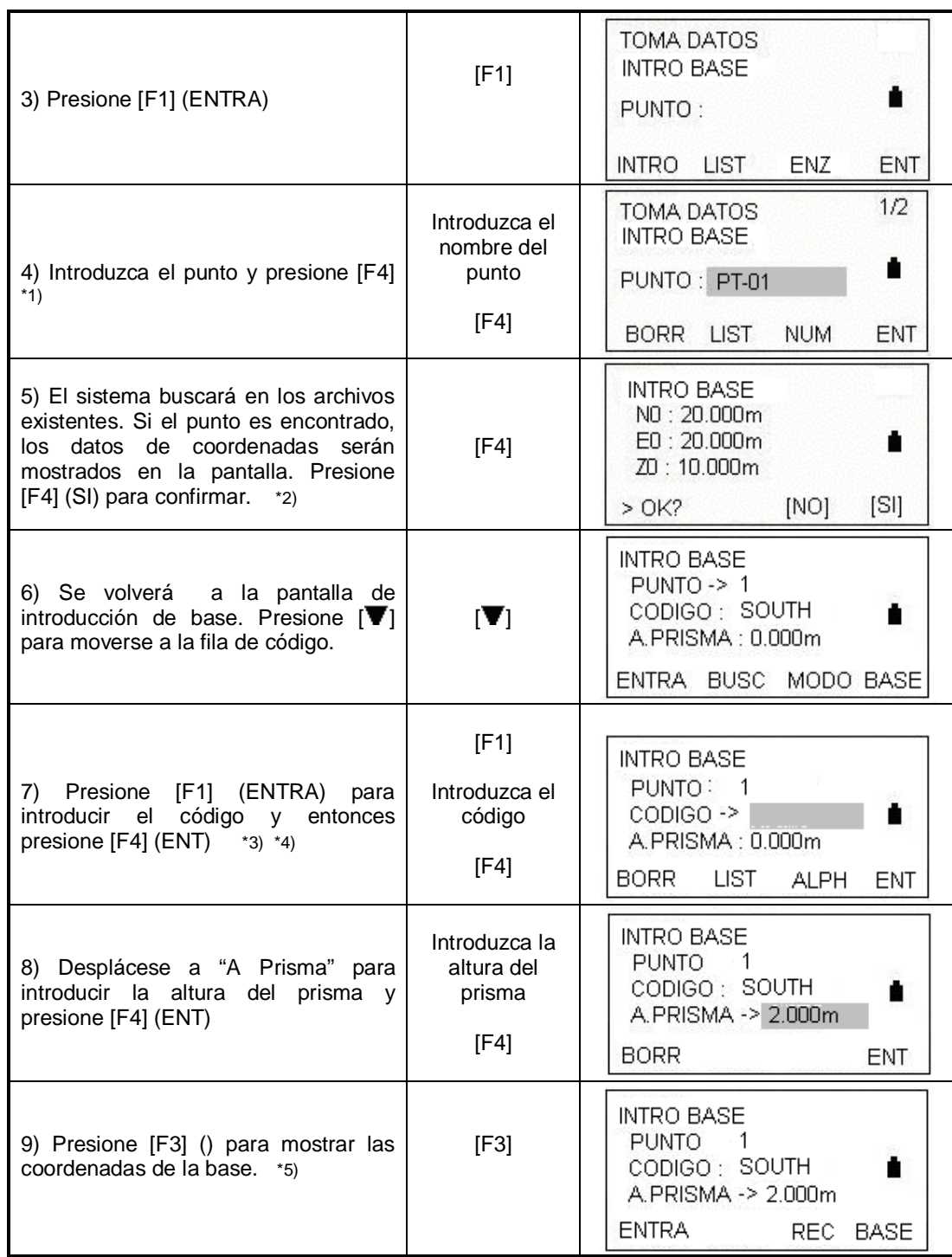

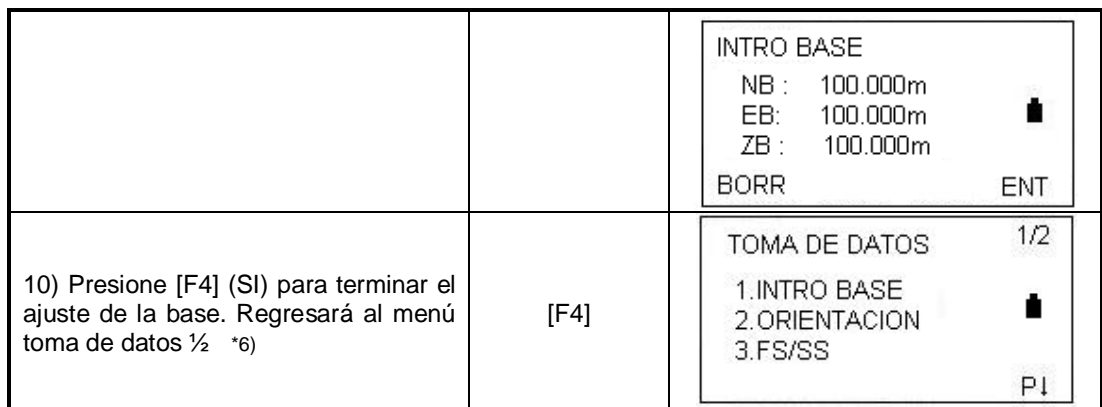

\*1) Vea la sección 3.7 "Método para introducir caracteres alfanuméricos"

\*2) Si el punto anotado no puede ser hallado en la memoria, el sistema mostrará el mensaje "PT# no existe"

- \*3) CODIGO: para ver la lista de códigos presiones F1 (BUSC) en el paso 6
- \*4) BORR: Borra el dato introducido
- \*5) Si no va a cambiar la altura del instrumento, presione [F4] (ENT)

\*6) Los datos grabados en la toma de datos son punto, código y altura del instrumento.

#### **7.3.2 Ejemplo de ajuste del azimut**

El ángulo de dirección debe ser decidido mediante medición. Este método es para memorizar los datos del punto atrás con un número de punto.

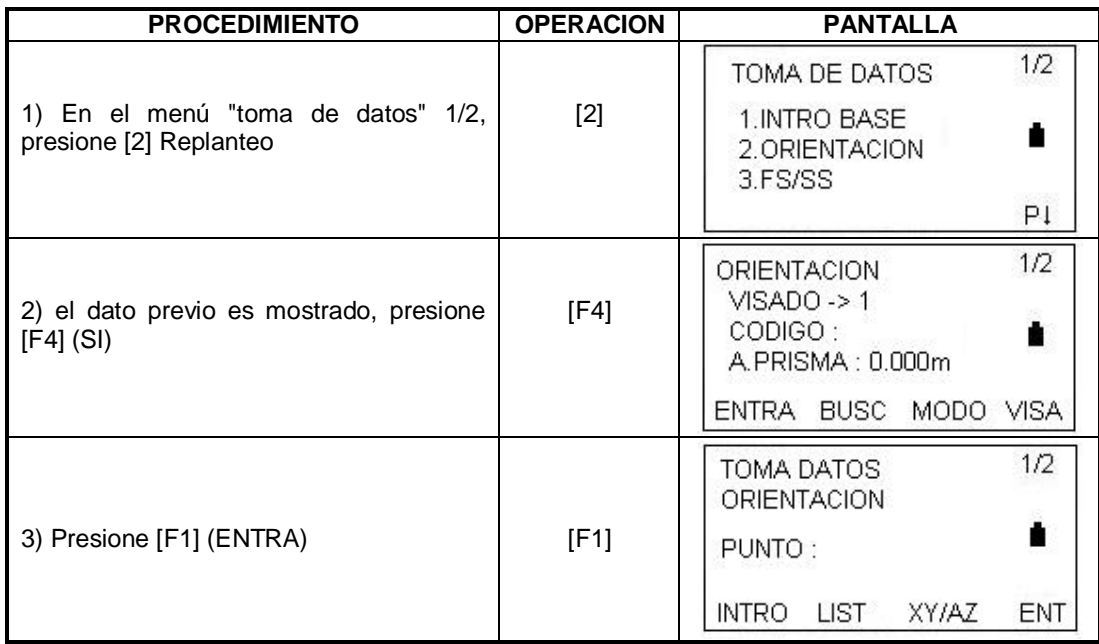

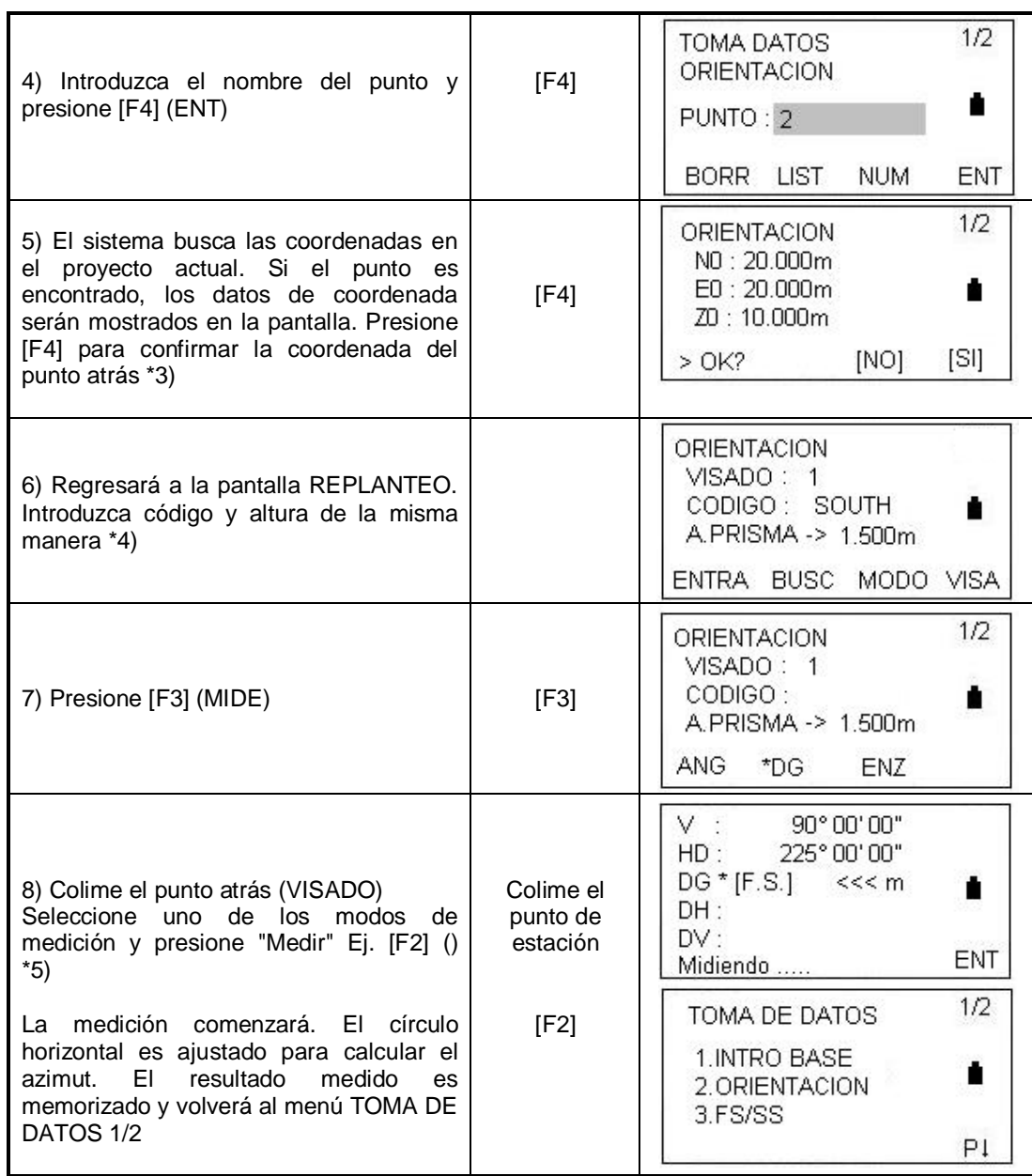

\*1) Cada vez que presione F3, el método de entrada cambia a valor de coordenada, ángulo, nombre de punto, alternativamente.

\*3) Si el punto no es encontrado en la memoria interna aparecerá el mensaje "PT# no existe"

<sup>\*2)</sup> Refiérase al capítulo 3.7 para saber la manera de introducir caracteres alfanuméricos. Presione [F2] (LIST) en el paso 4 para ver los datos de la librería de códigos

\*4) código: Cuando introduzca un código numérico, si hay códigos correspondientes a ese número en la librería, el sistema listará el código. Si no el código numérico será mostrado en la columna de código.

\*5) La secuencia de toma de datos puede ser ajustada como [EDIT-> MEDIR] o  $[MEDIR \rightarrow EDITAR]$ 

Mire la sección 7.6 "Ajustar la configuración de toma de datos"

## **7.4 MEDIR Y GUARDAR LOS DATOS**

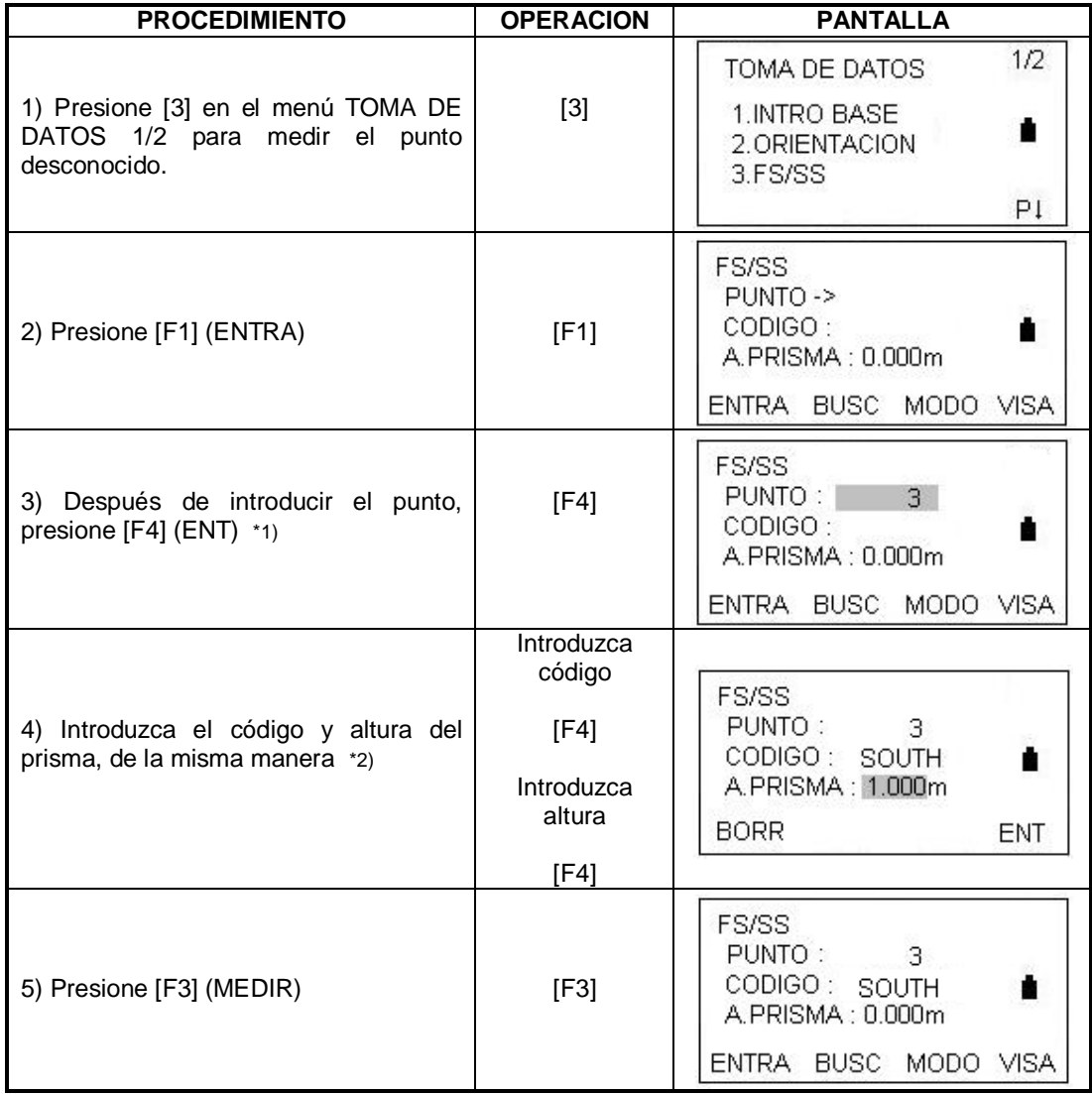

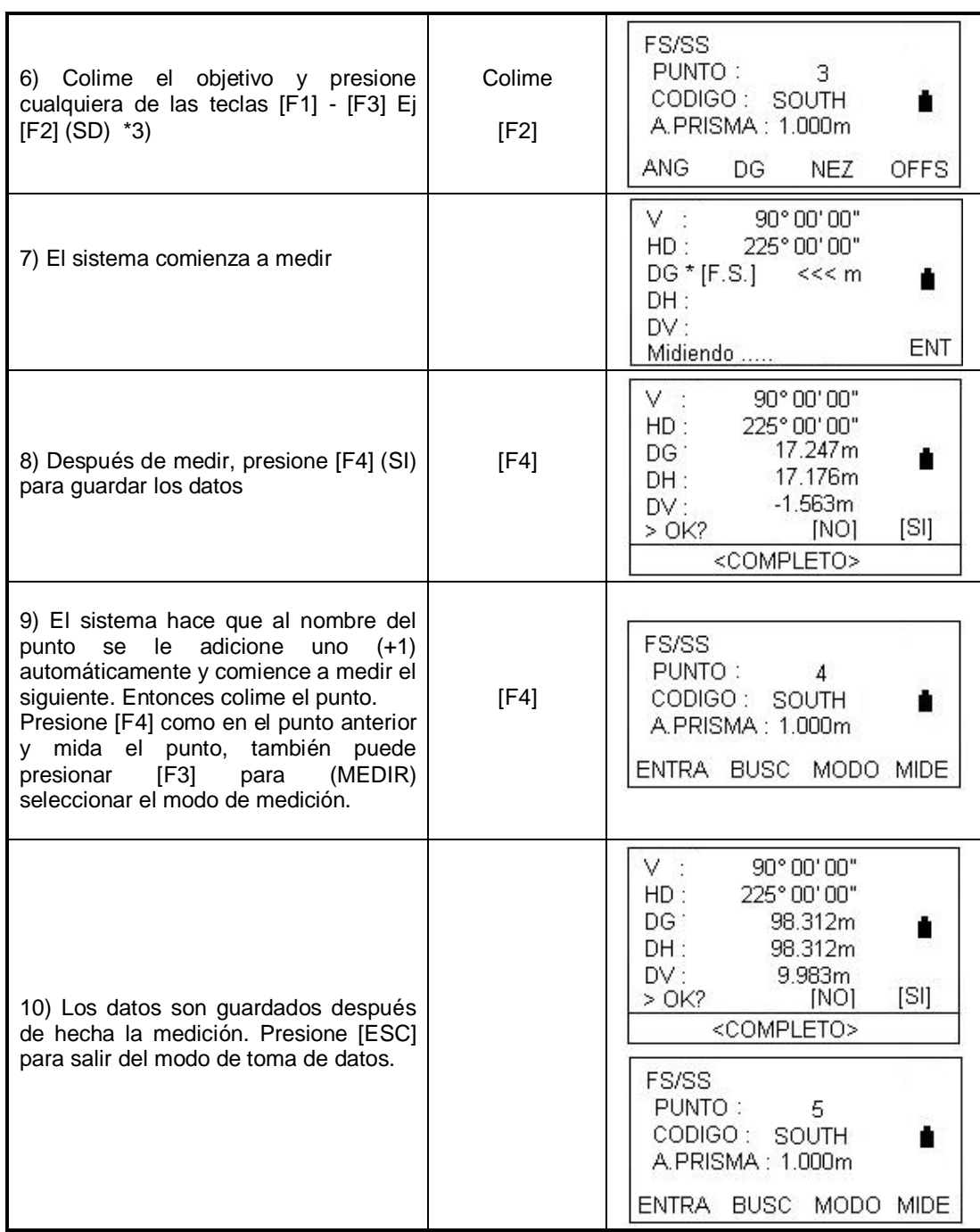

\*1) Refiérase al capítulo 3.7 para saber la manera de introducir caracteres alfanuméricos \*2) código: Cuando introduzca un código numérico, si hay códigos correspondientes a ese número en la librería, el sistema listará el código. Si no el código numérico será mostrado en la columna de código.

\*3) La marca "\*" Indica el modo de medición previo

## **7.4.1 Buscar datos guardados**

En el modo TOMA DE DATOS puede buscar los datos que tenga guardados

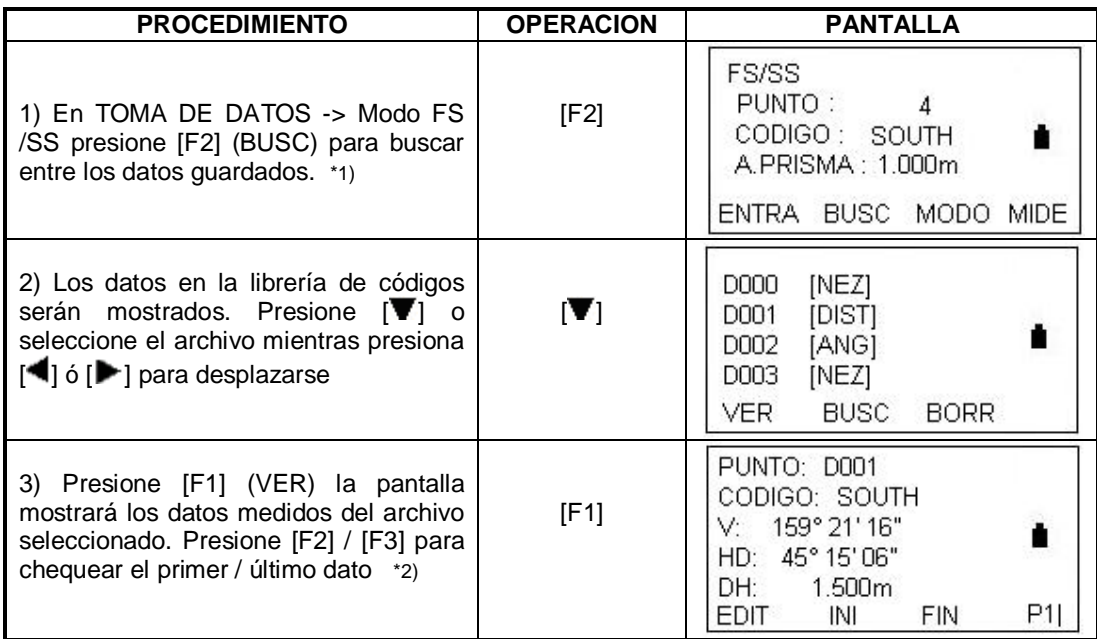

### **7.4.2 Introducir códigos /ID**

En el modo TOMA DE DATOS puede ingresar los códigos directamente.

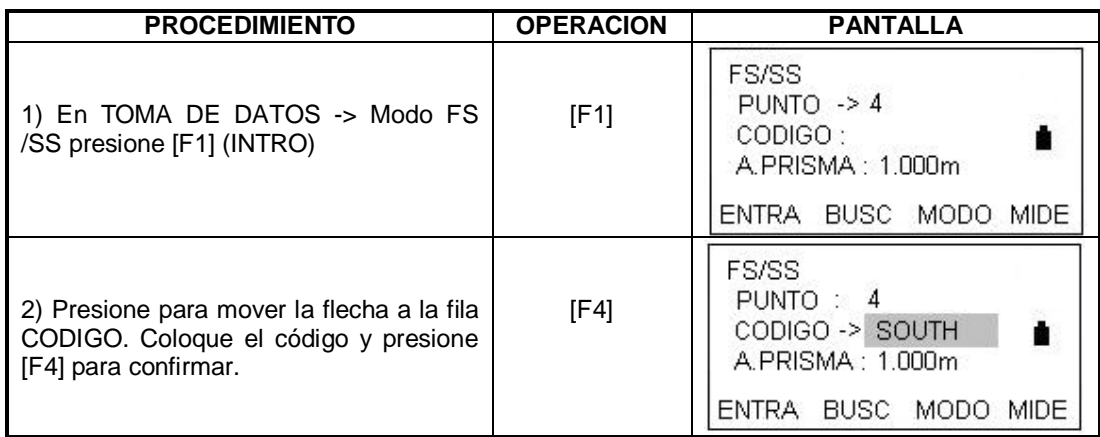

#### **7.4.3 Introducir código usando la librería de códigos**

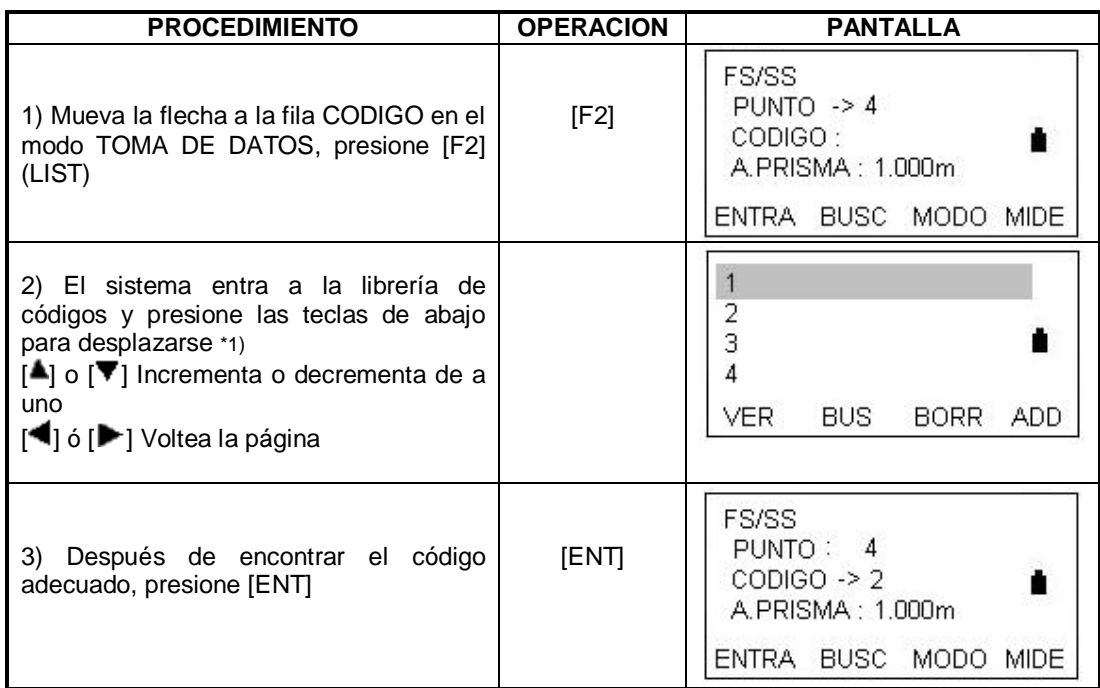

## **7.5 TOMA DE DATOS EN MODO DESPLAZAMIENTO**

Este modo es útil cuando se dificulta colocar un prisma en el punto a medir. Por ejemplo una esquina o el centro de un árbol.

En el modo toma de datos, hay cuatro modos de medición en desplazamiento:

- 1. Medición de ángulo desplazado
- 2. Medición de distancia desplazada
- 3. Medición de plano desplazado
- 4. Medición de plano desplazado

#### **7.5.1 Angulo desplazado**

Si es difícil ubicar un prisma directamente en un punto, por ejemplo en el centro de un árbol, este modo es la solución.

Coloque el prisma a la misma distancia horizontal que la que existe entre la estación y el punto A0 a medir. Para medir las coordenadas del punto central, seleccione medición con desplazamiento después de colocar la altura del prisma y del instrumento.

Cuando mida las coordenadas del punto A1: Coloque la altura del prisma y del instrumento.

Cuando mida las coordenadas del punto A0: Ajuste la altura del instrumento únicamente. (Coloque la altura del prisma como 0)

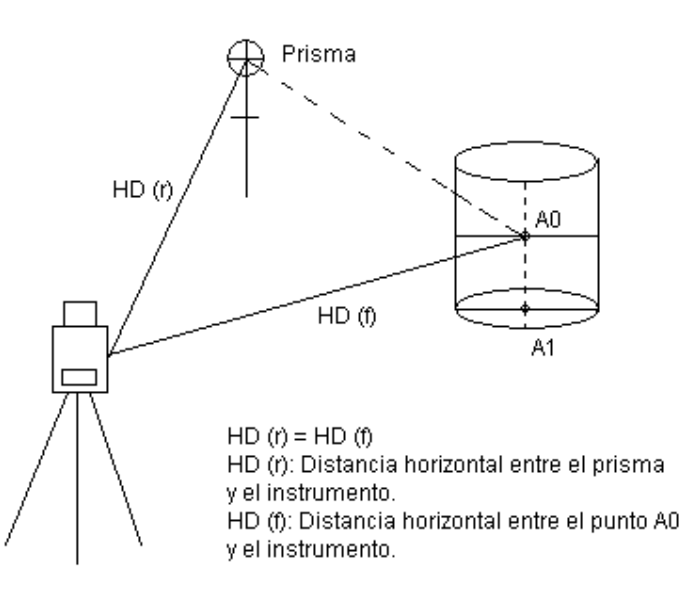

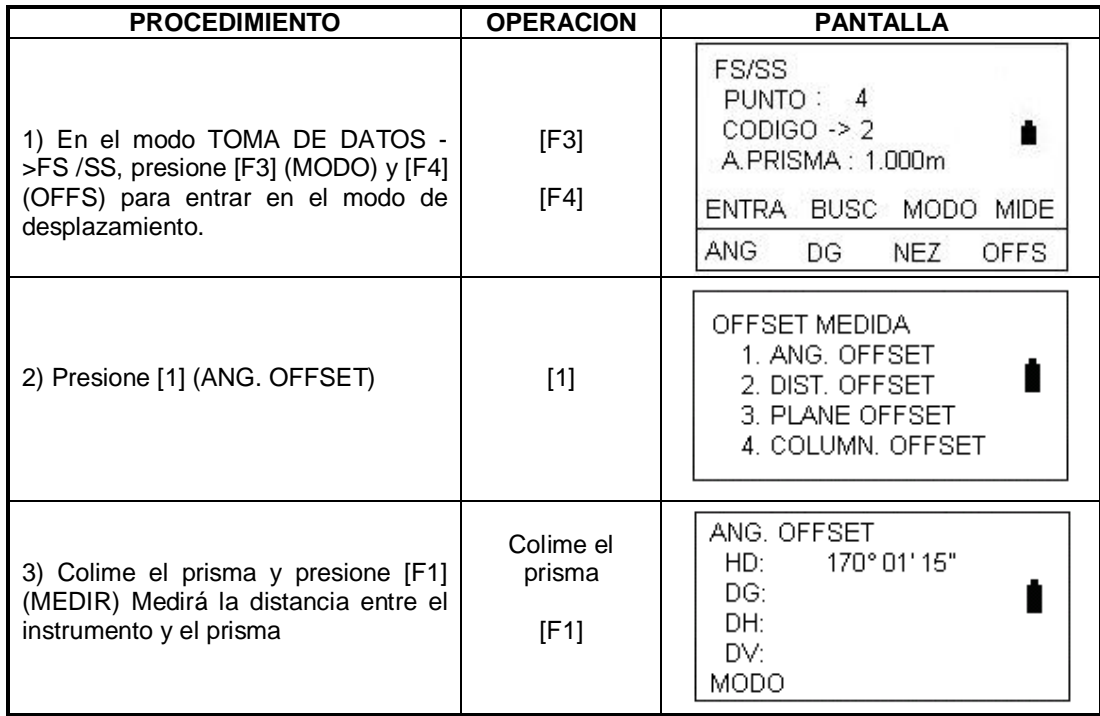

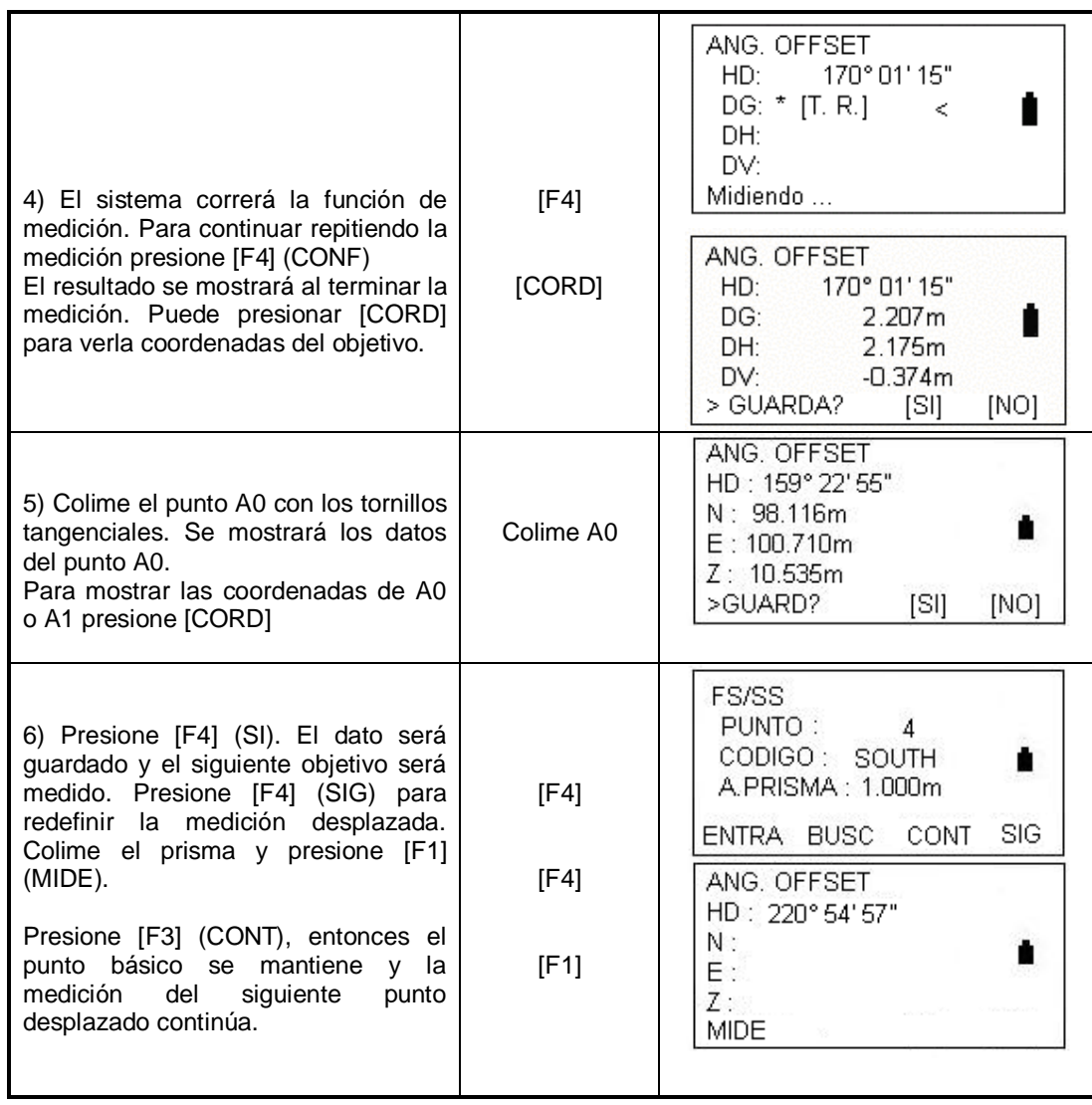

## **7.5.2 Distancia desplazada**

La medición de un lugar apartado de un prisma es posible colocando la distancia a la derecha – izquierda y atrás – adelante.

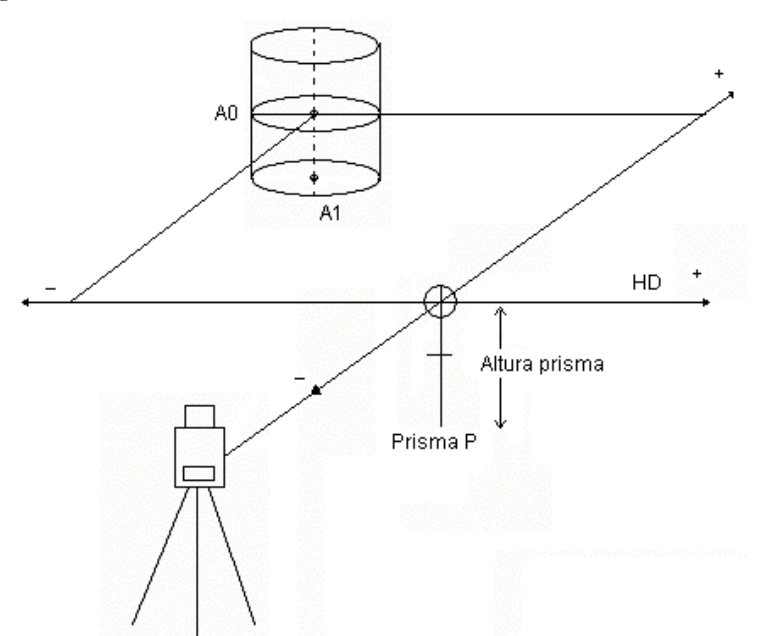

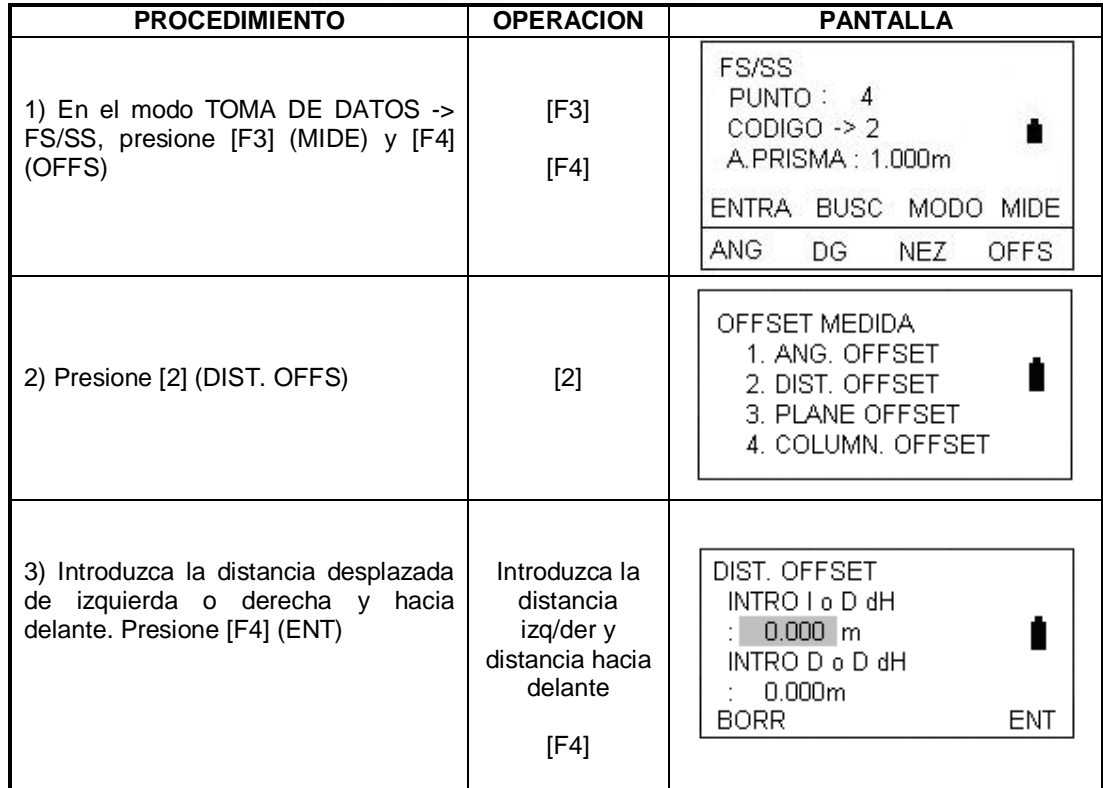
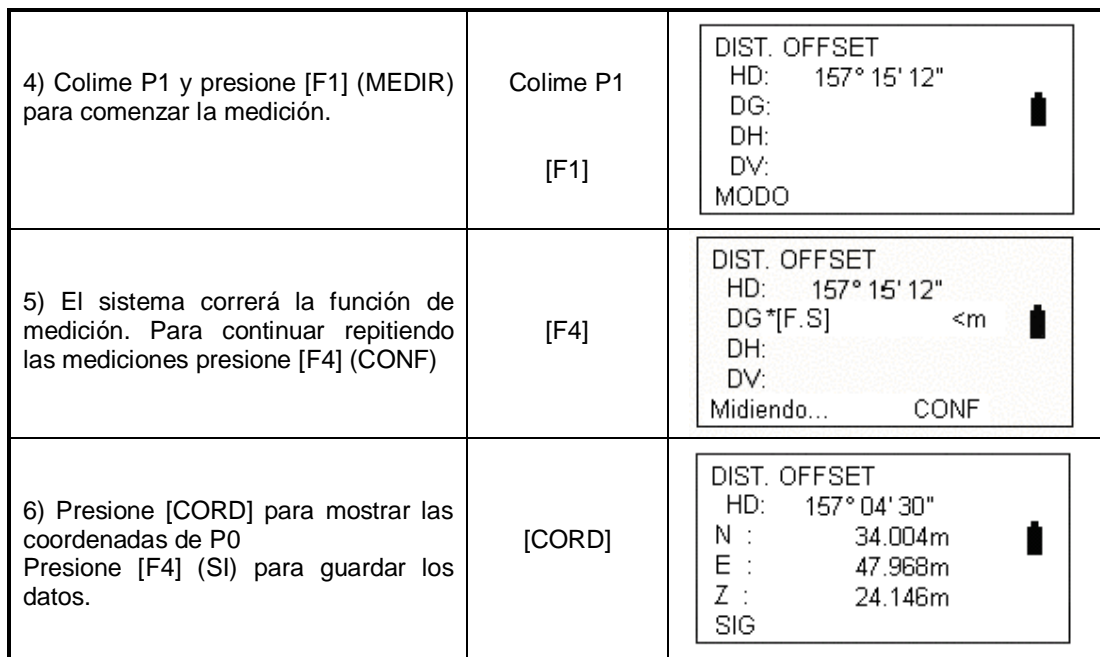

#### **7.5.3 Plano desplazado**

Esta función puede medir un punto que no puede ser medido directamente. Por ejemplo las coordenadas de una esquina.

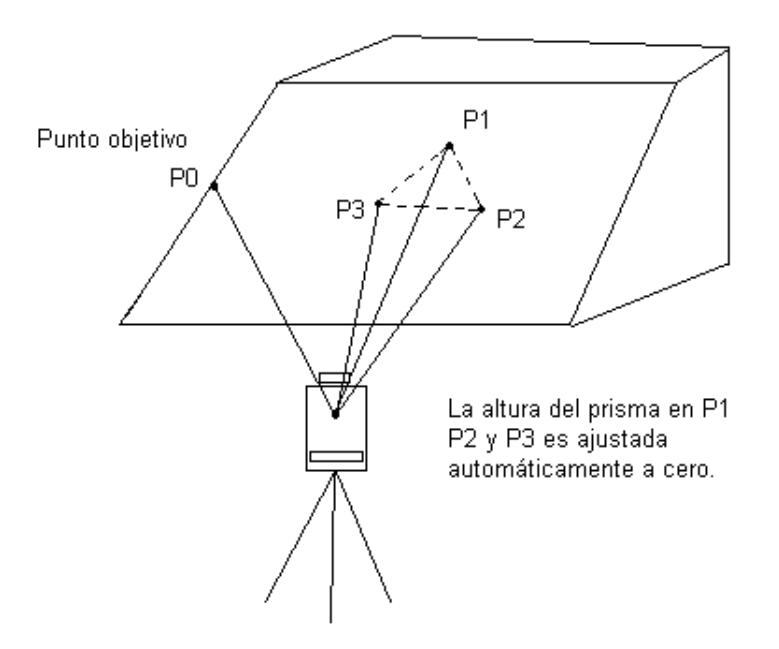

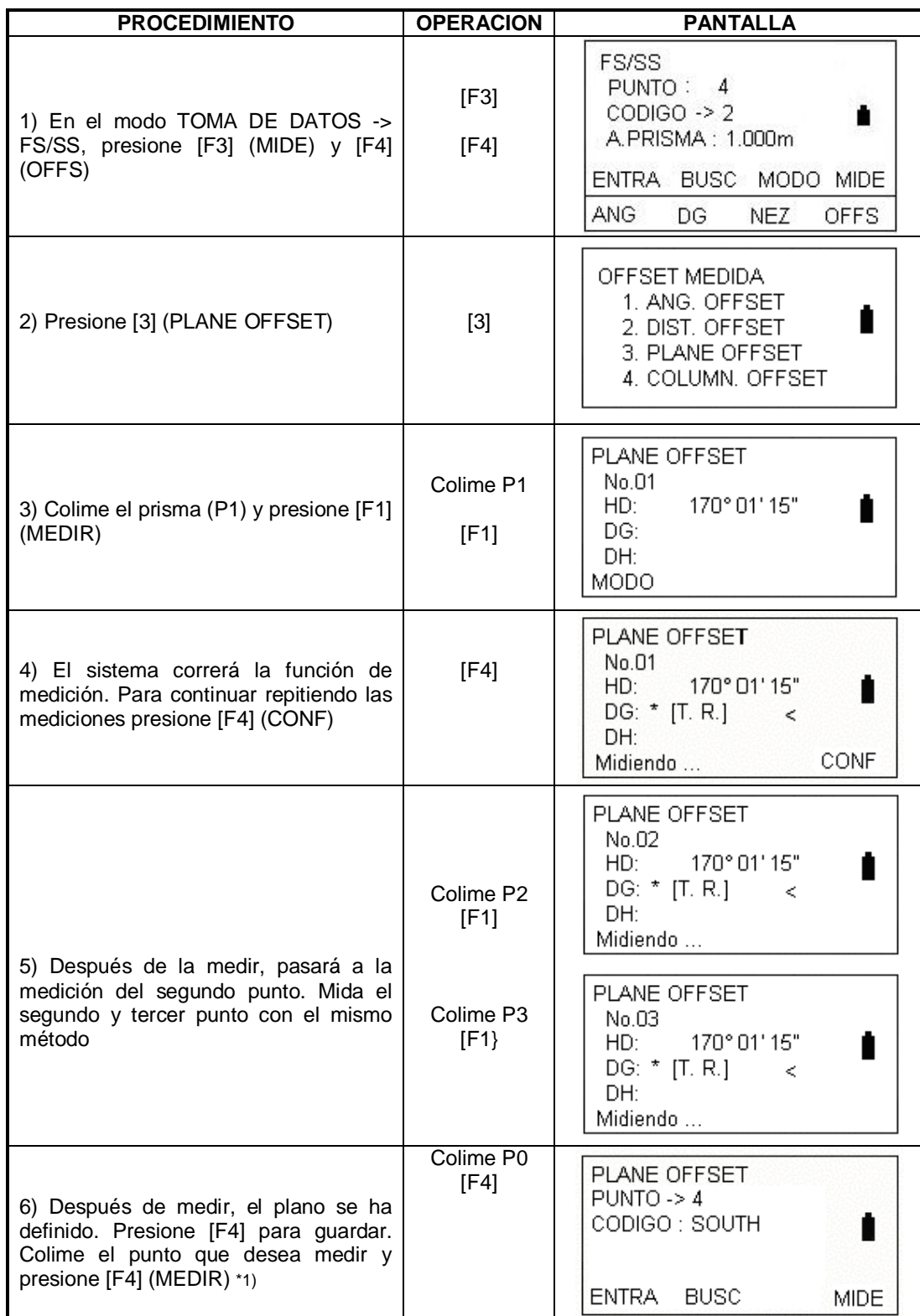

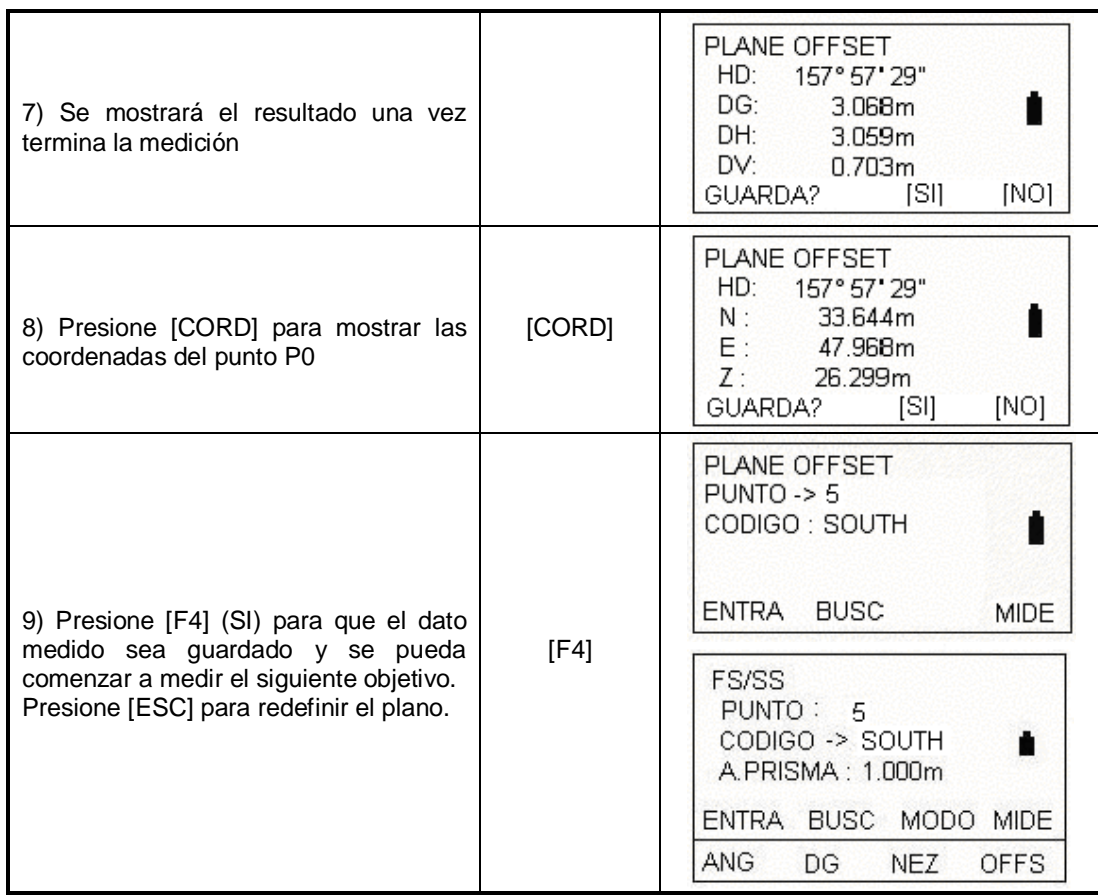

\*1) En caso que el calculo del plano al medir los tres puntos no sea exitoso, aparecerá un mensaje de error. Vuelva a medir desde el primer punto.

Aparecerá un mensaje de error cuando colime a una dirección que no cruza con el plano determinado.

#### **7.5.4 Columna desplazada (offset)**

Si es posible medir el punto de la circunscripción (P1) de la columna directamente, la distancia al centro de la columna (P0), las coordenadas y el azimut pueden ser calculados mediante la medición de los puntos de circunscripción (P2) y (P3)

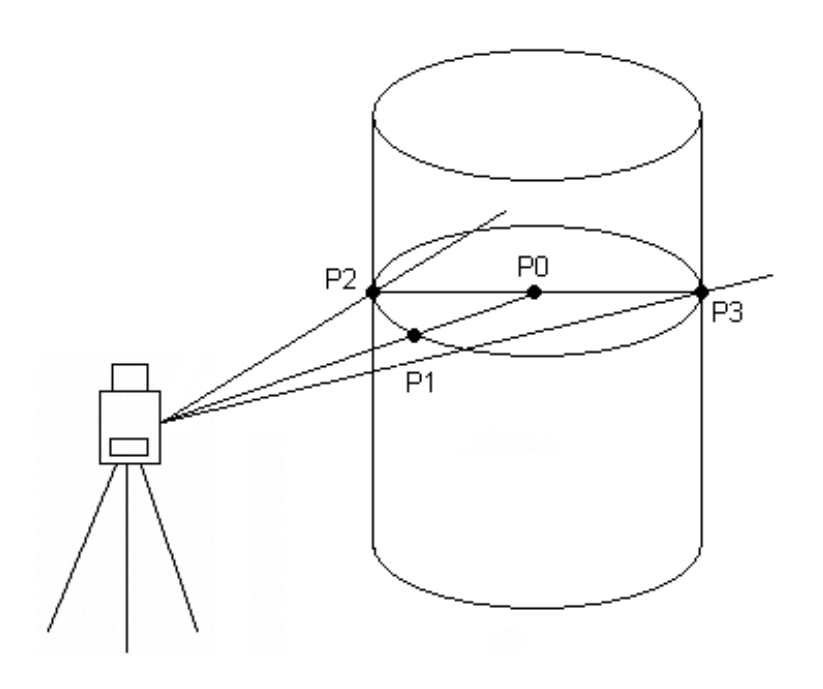

Refiérase a la sección 6.2 "AJUSTAR COORDENADAS DEL PUNTO OCUPADO"

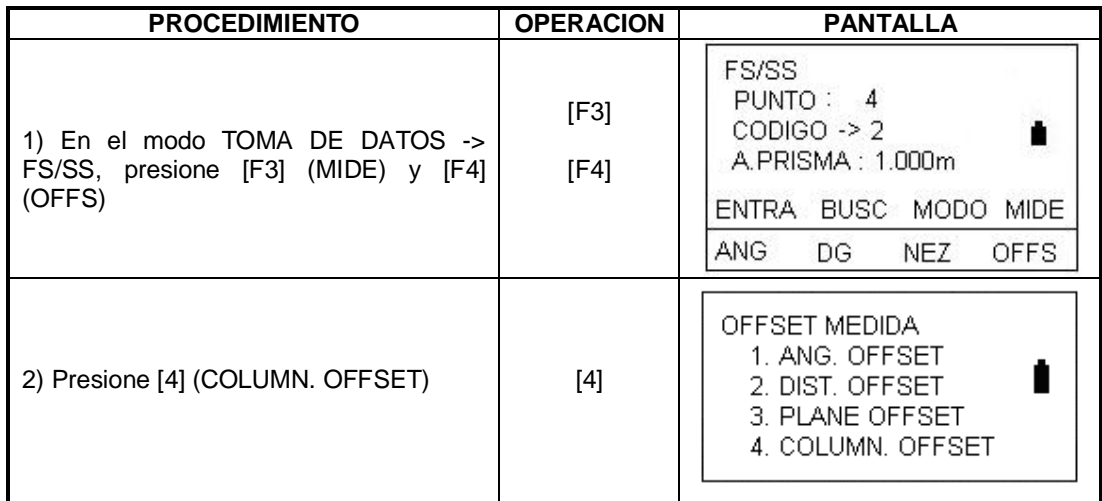

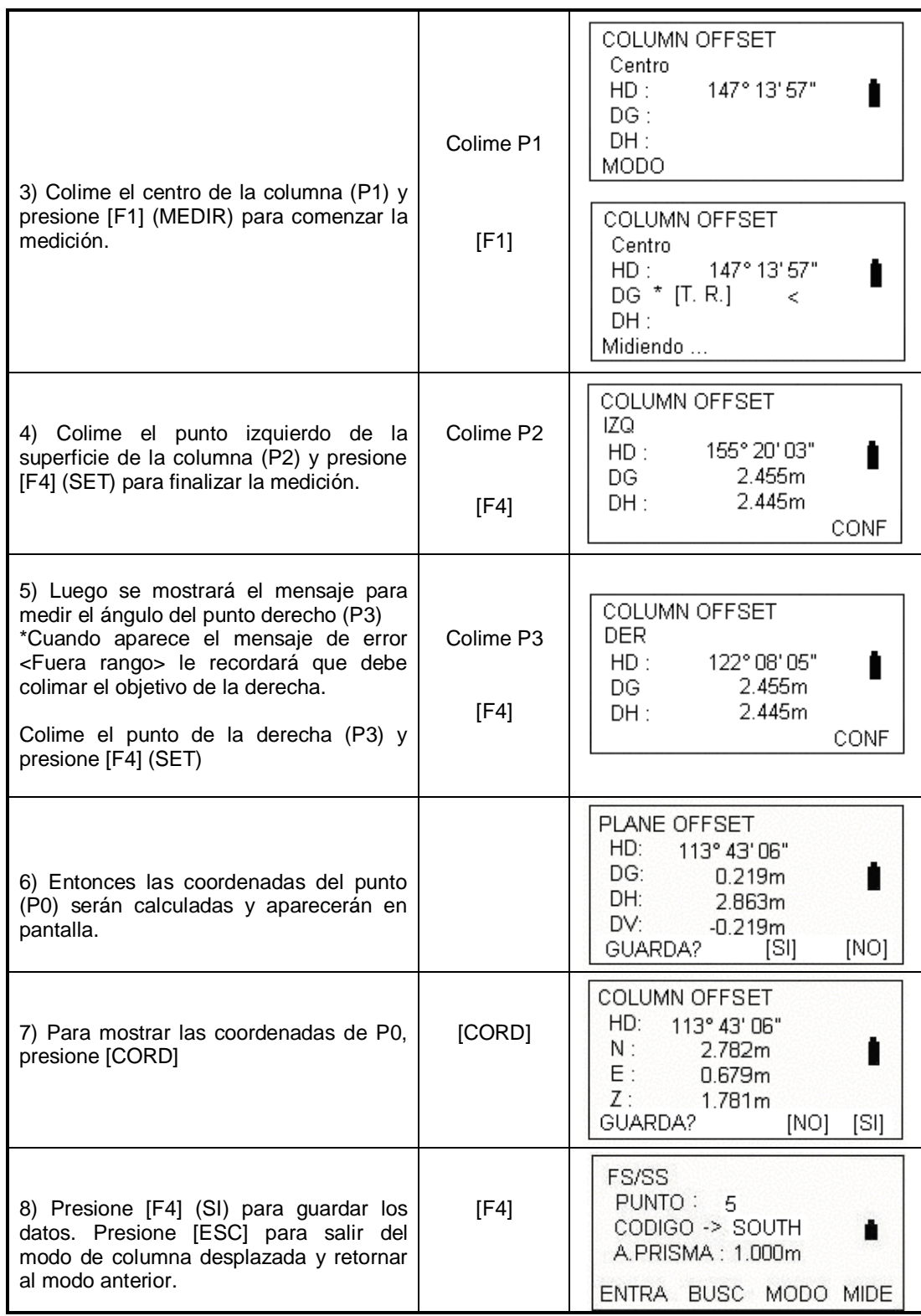

# **7.6 AJUSTAR LA CONFIGURACION DEL MODO TOMA DE DATOS**

En el menú TOMA DE DATOS, presione F4 para entrar a la página 2/2 y seleccione 2 (CONF)

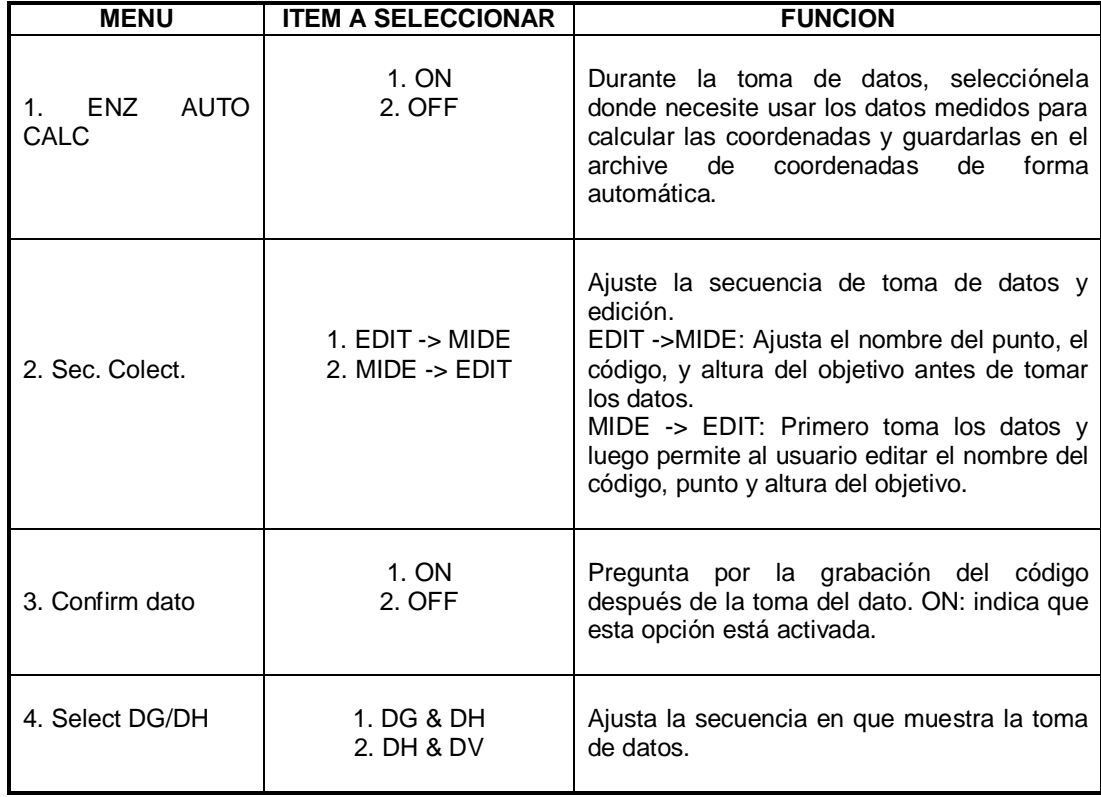

# 8. REPLANTEO

El modo de replanteo tiene dos funciones que son modificar los puntos de replanteo y modificar nuevos puntos usando los datos de coordenadas guardados en la memoria interna. Los datos de coordenadas para replanteo pueden ser los puntos almacenados en la memoria o puntos ingresados por medio del teclado. Los datos de coordenadas pueden ser cargados de una PC a la memoria interna por medio del cable de datos.

La memoria interna está dividida en datos medidos y datos de coordenadas. Los datos de coordenadas son memorizados en archivos COORD.DATA Para el manejo de la memoria interna, consulte el capítulo 11 "MANEJO DE MEMORIA"

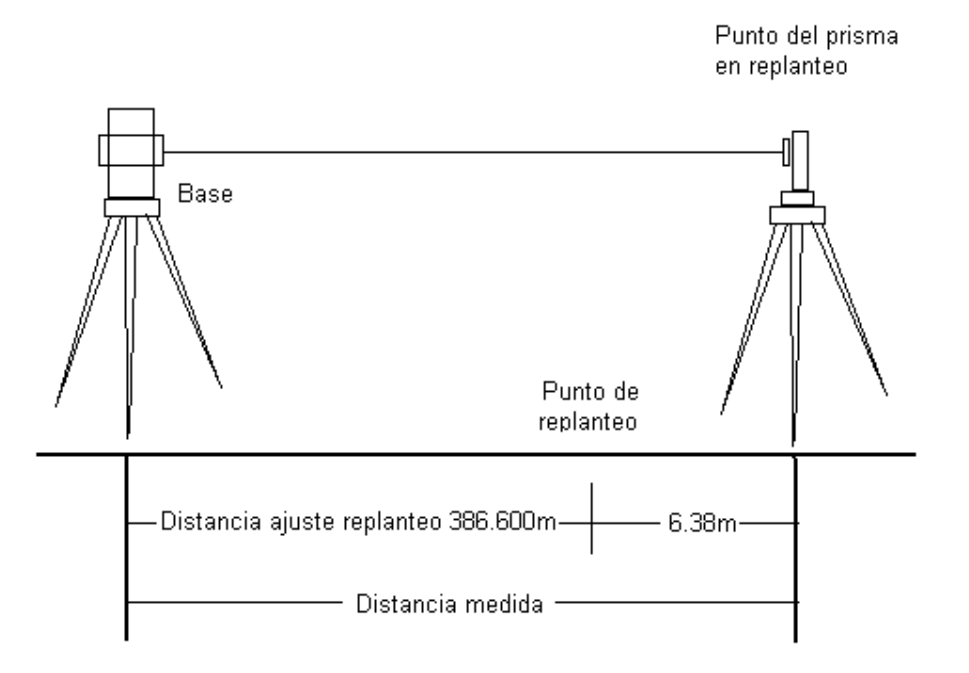

#### **8.1 PROCEDIMIENTO DE REPLANTEO**

- 1. Seleccione el archivo de replanteo.
- 2. Ajuste el punto ocupado
- 3. Ajuste el punto de visado y el ángulo de azimut
- 4. Introduzca las coordenadas del punto de replanteo.

## **8.2 PREPARACION**

#### **8.2.1 Ajuste del factor**

Fórmula de cálculo: 1) Factor de elevación = R/(R+ELEV) R: Radio promedio de la tierra ELEV: La elevación sobre el nivel del mar

2) Factor de escalamiento: Factor de escala en la estación total

3) Factor de campo Factor de campo = Factor de elevación x Factor de escala.

### **Cálculo de distancia**

1) Distancia de campo HDg = HD x Factor de campo HDg: Distancia de campo HD: Distancia a tierra.

Cómo ajustar el factor de campo:

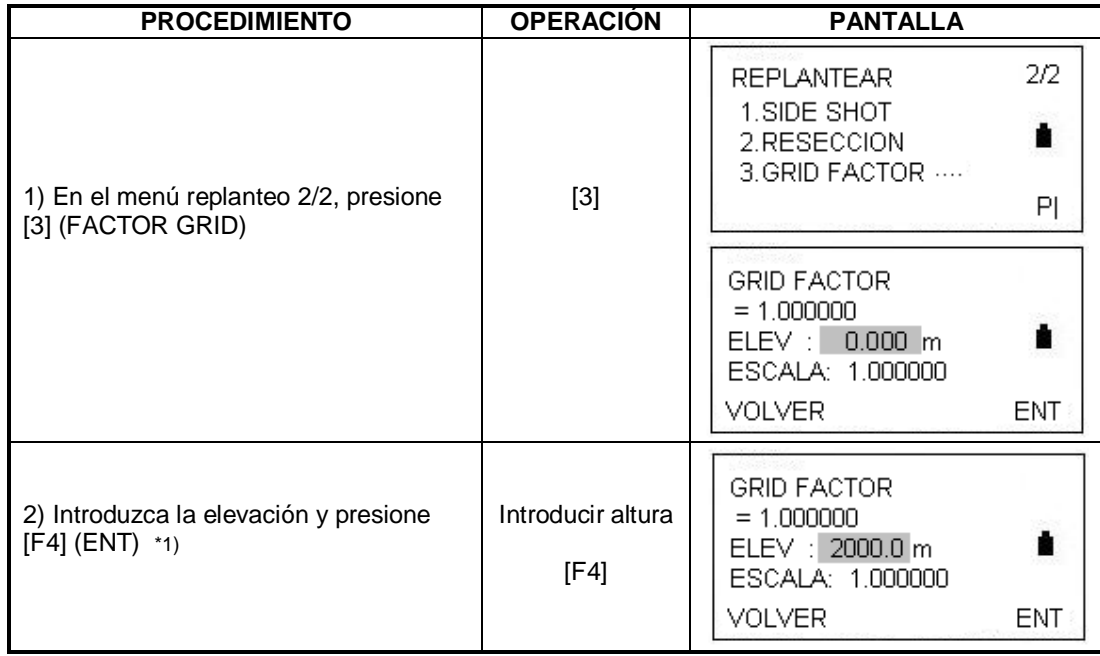

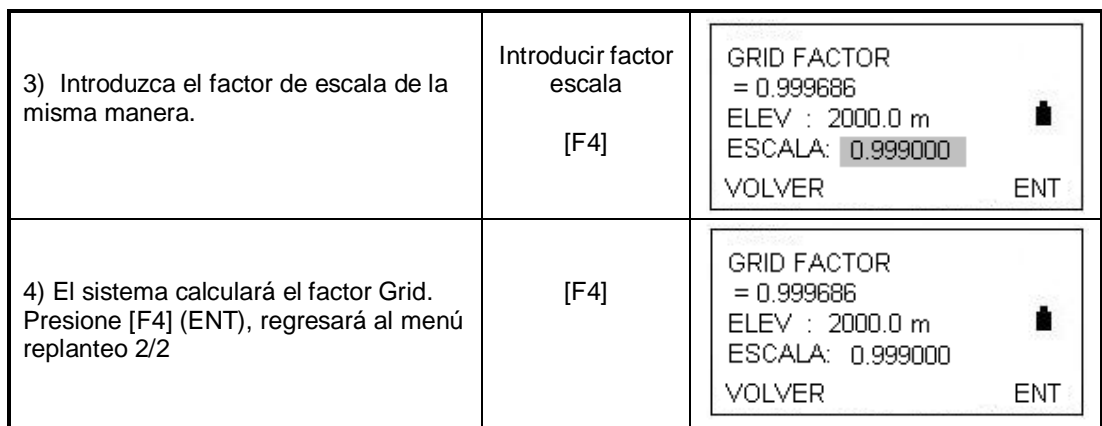

\*1) Rango de elevación: -9999 hasta 9999m (-32805 hasta 32805 Pies) Rango factor de escala: 0.99 hasta 1.01

### **8.2.2 Seleccionar un archivo de coordenadas**

Usted puede ejecutar un replanteo desde un archivo de coordenadas además puede medir nuevos puntos dentro de ese archivo.

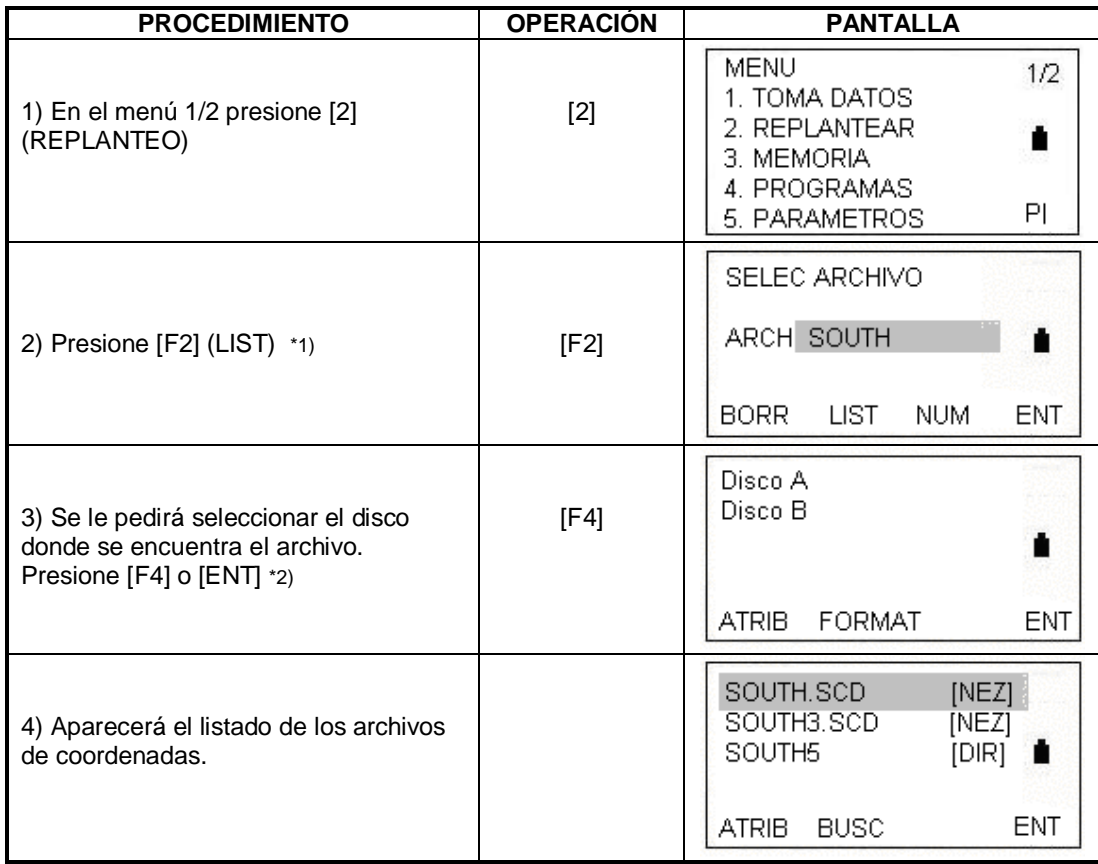

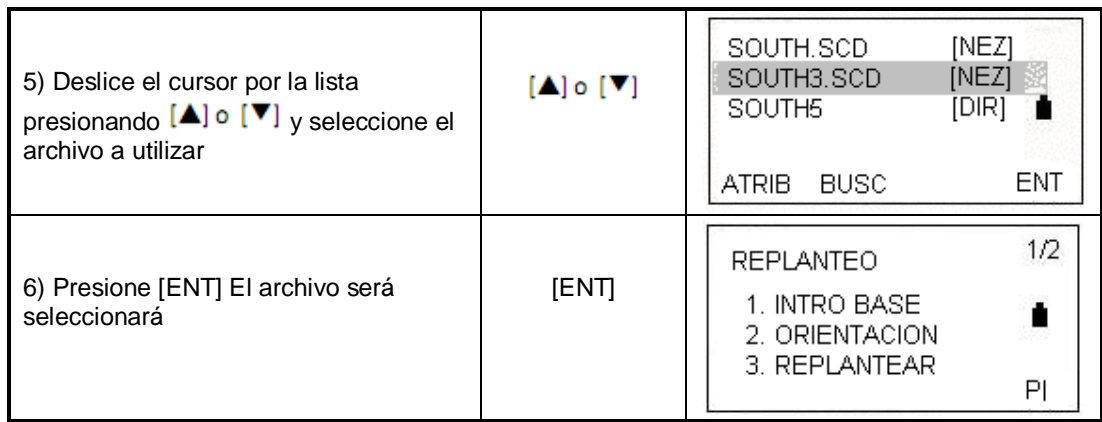

\*1) El nombre del archivo puede ser seleccionado directamente

\*2) Para más información sobre almacenamiento en el disco refiérase a la sección

11.1.1 "Revisar la memoria y formatear el disco"

### **8.2.3 Determinar la base**

La base puede ser determinada por cualquiera de los dos siguientes métodos:

1) Determinándola con los datos de coordenadas almacenados en la memoria interna.

2) Introduciendo las coordenadas directamente.

Ejemplo: Determinando la base desde el archivo de coordenadas.

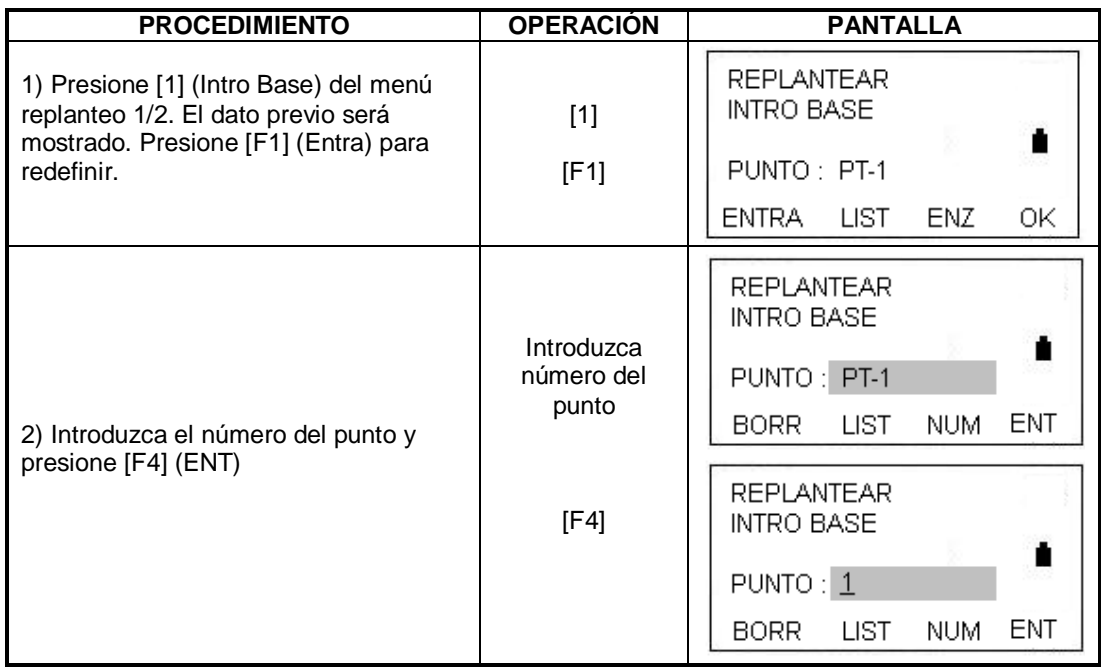

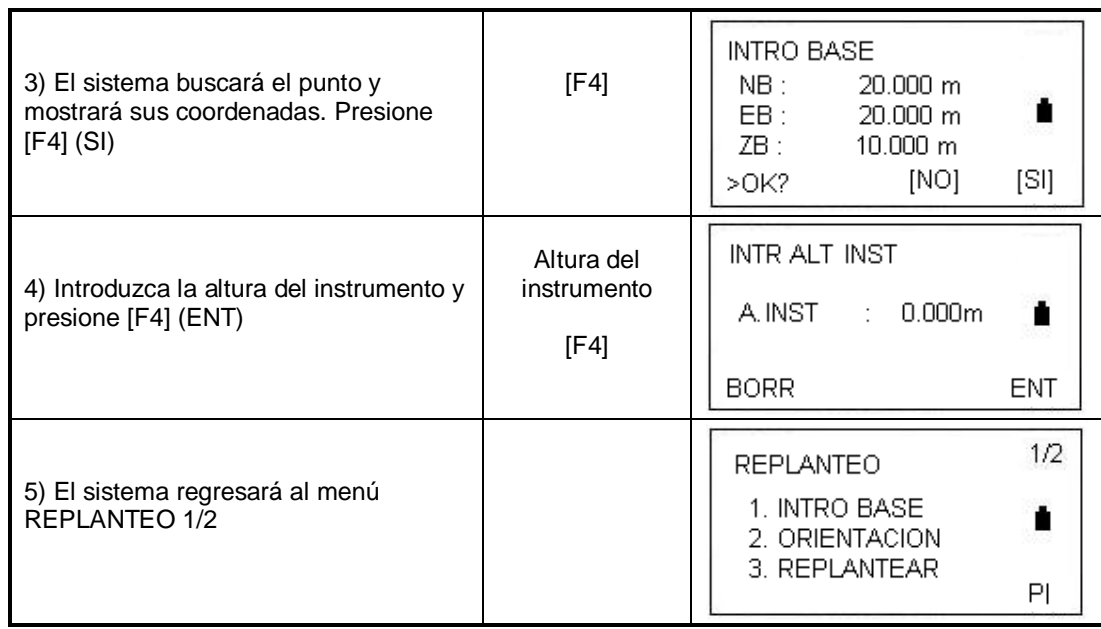

# **Introducir la base directamente**.

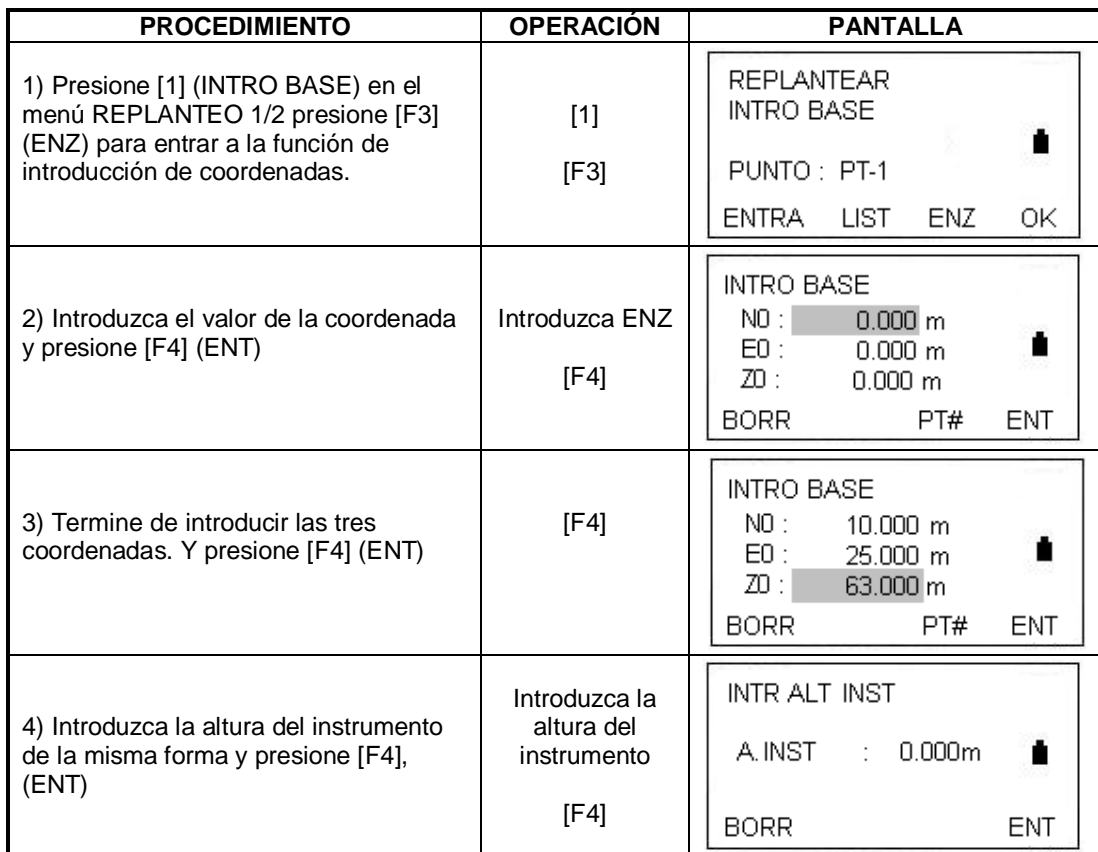

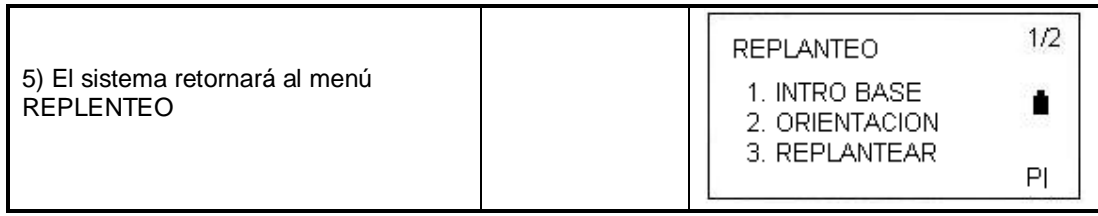

# **8.2.4 Definir el punto de orientación**

Puede seleccionar cualquiera de los siguientes tres métodos para introducir el visado.

1) Definiendo desde los archivos de coordenadas almacenados en la memoria interna

- 2) Introduciendo las coordenadas.
- 3) Introduciendo el ángulo.

Ejemplo: Definiendo el visado desde el archivo de coordenadas.

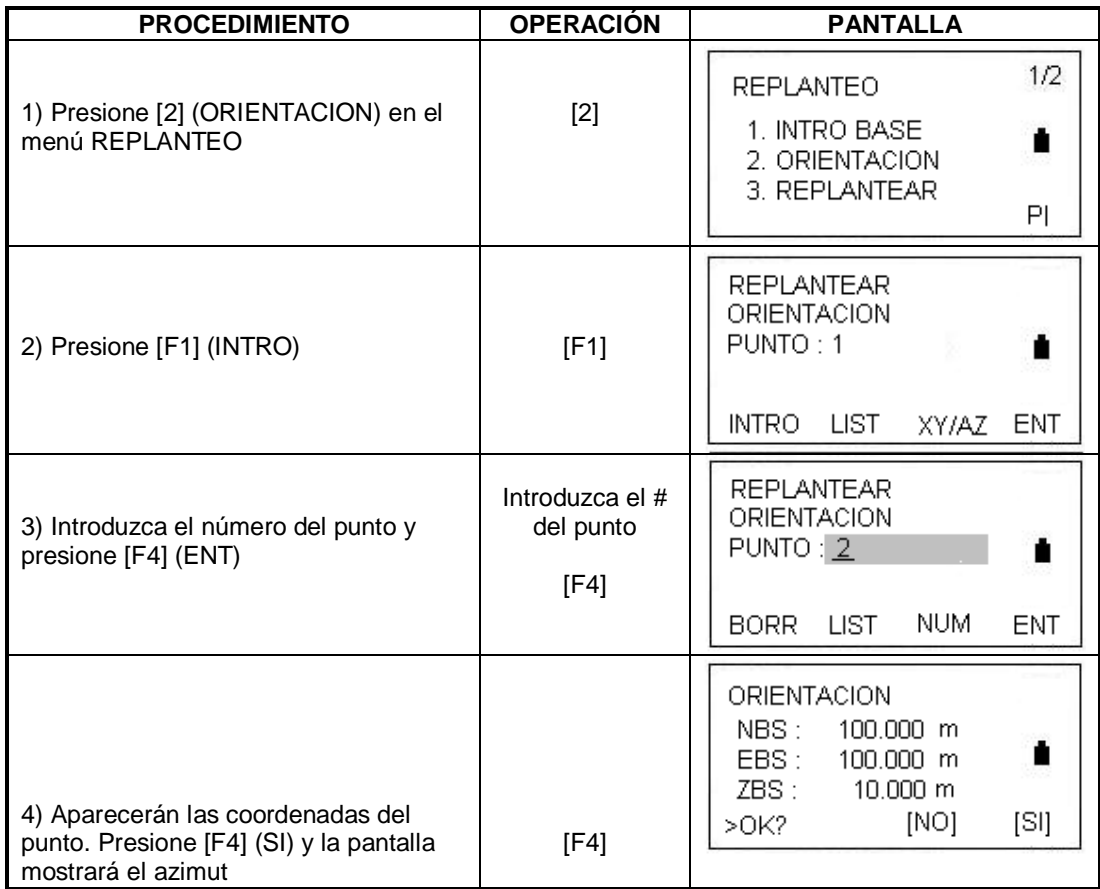

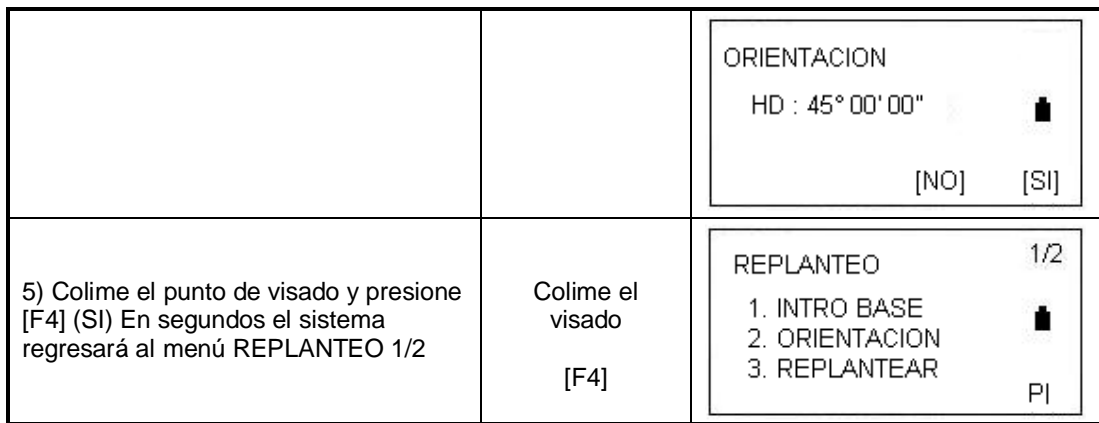

Cada vez que presione F3, el método de determinar el ángulo direccional y la coordenada del punto de visado cambiará.

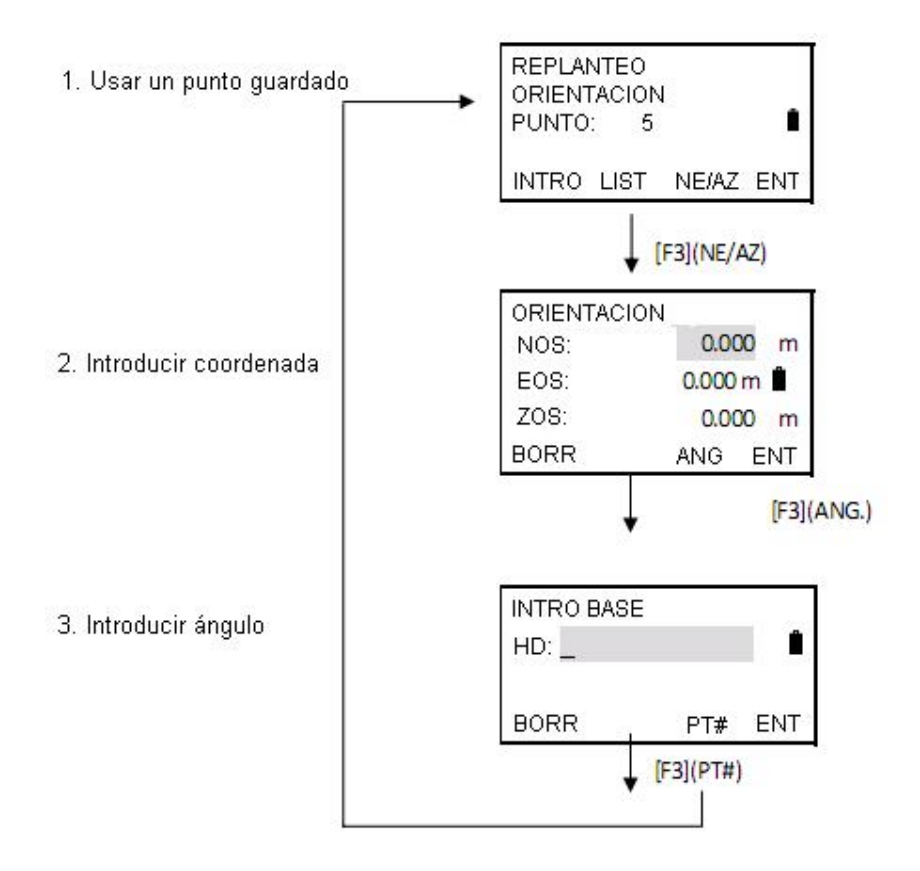

Ejemplo: Introducir las coordenadas del punto de visado directamente.

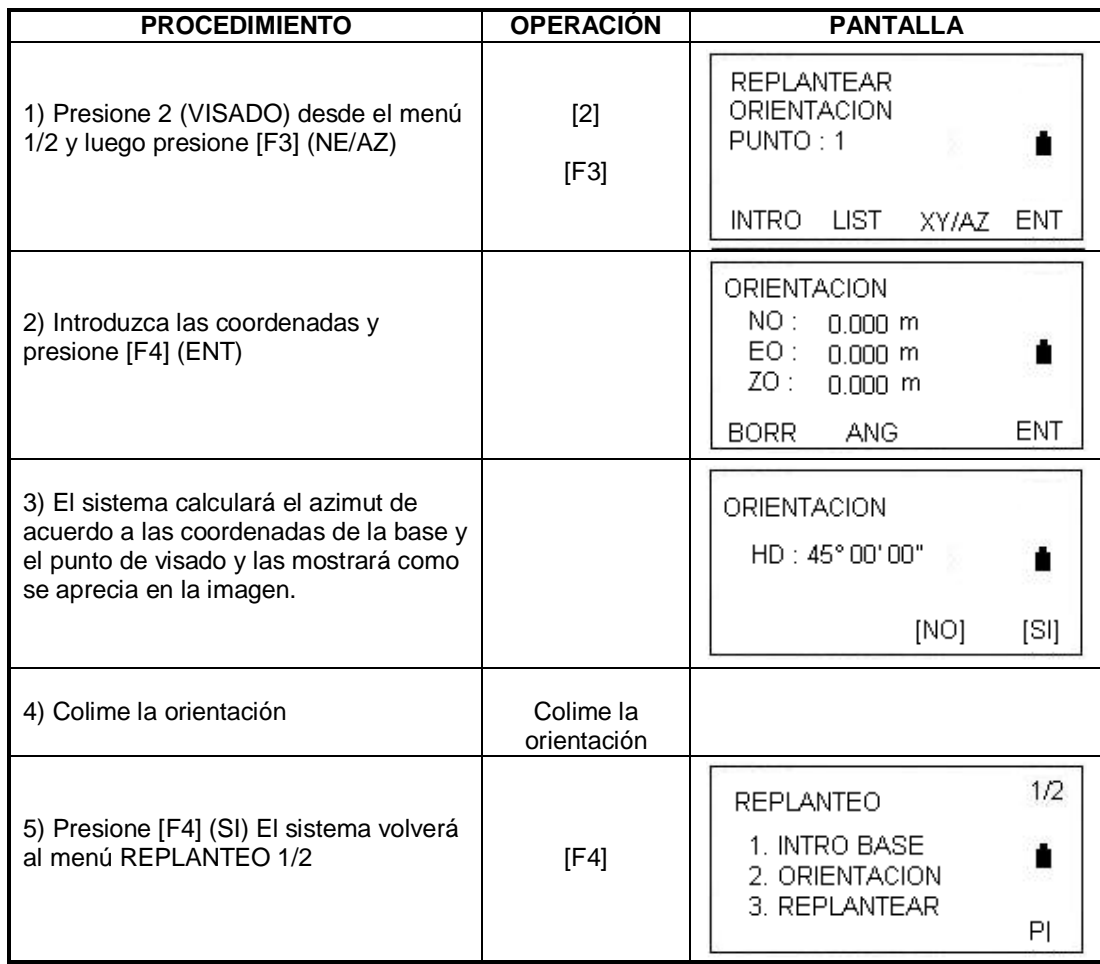

## **8.3 REALIZAR UN REPLANTEO**

Los siguientes métodos pueden ser utilizados para realizar un replanteo:

- 1) Obtener puntos de la memoria interna mediante el número del punto
- 2) Introducir las coordenadas directamente.

Ejemplo: Obtener un punto de la memoria interna

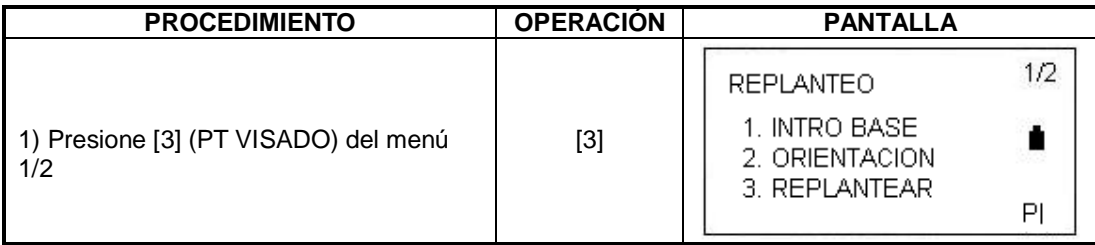

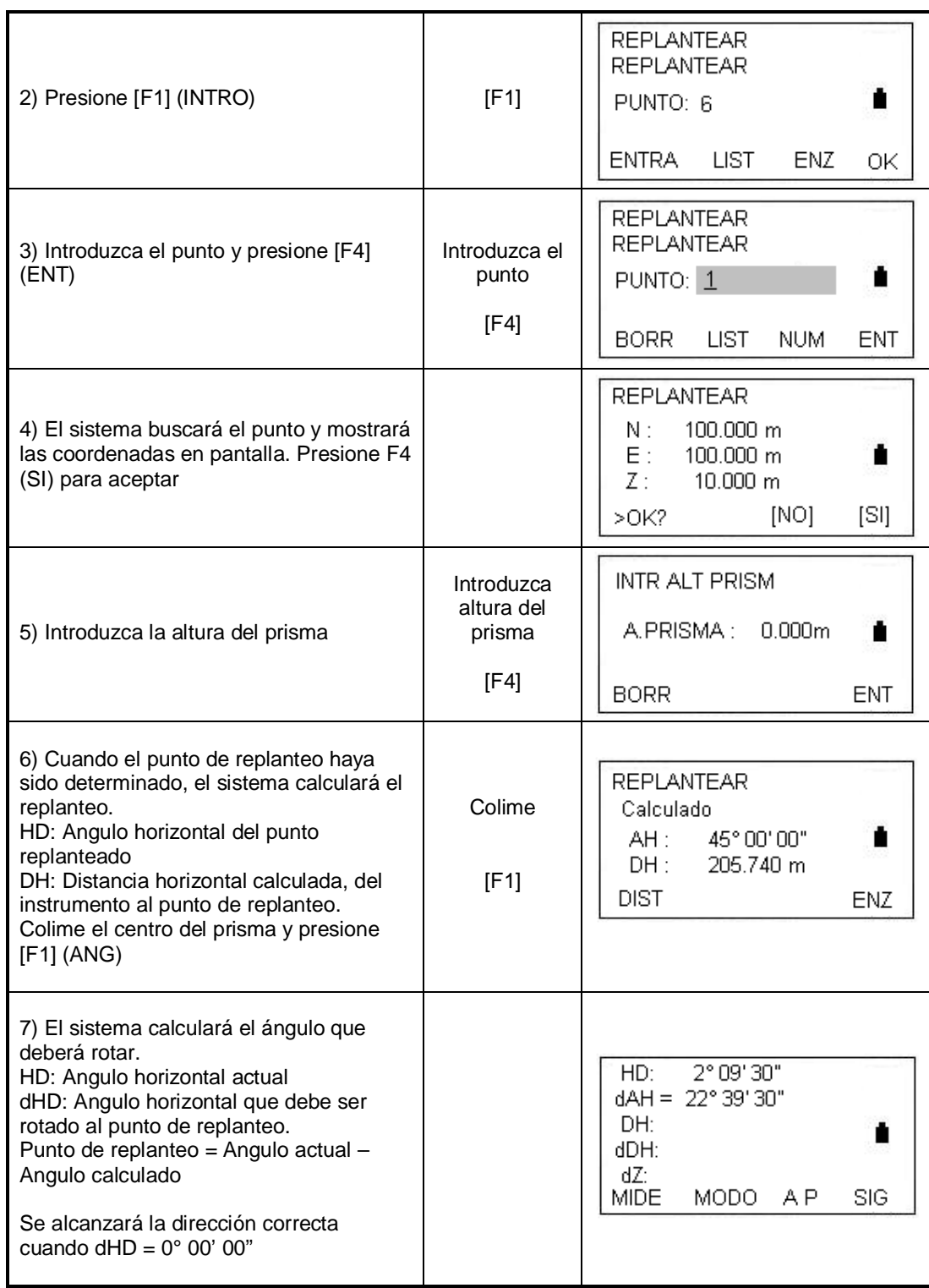

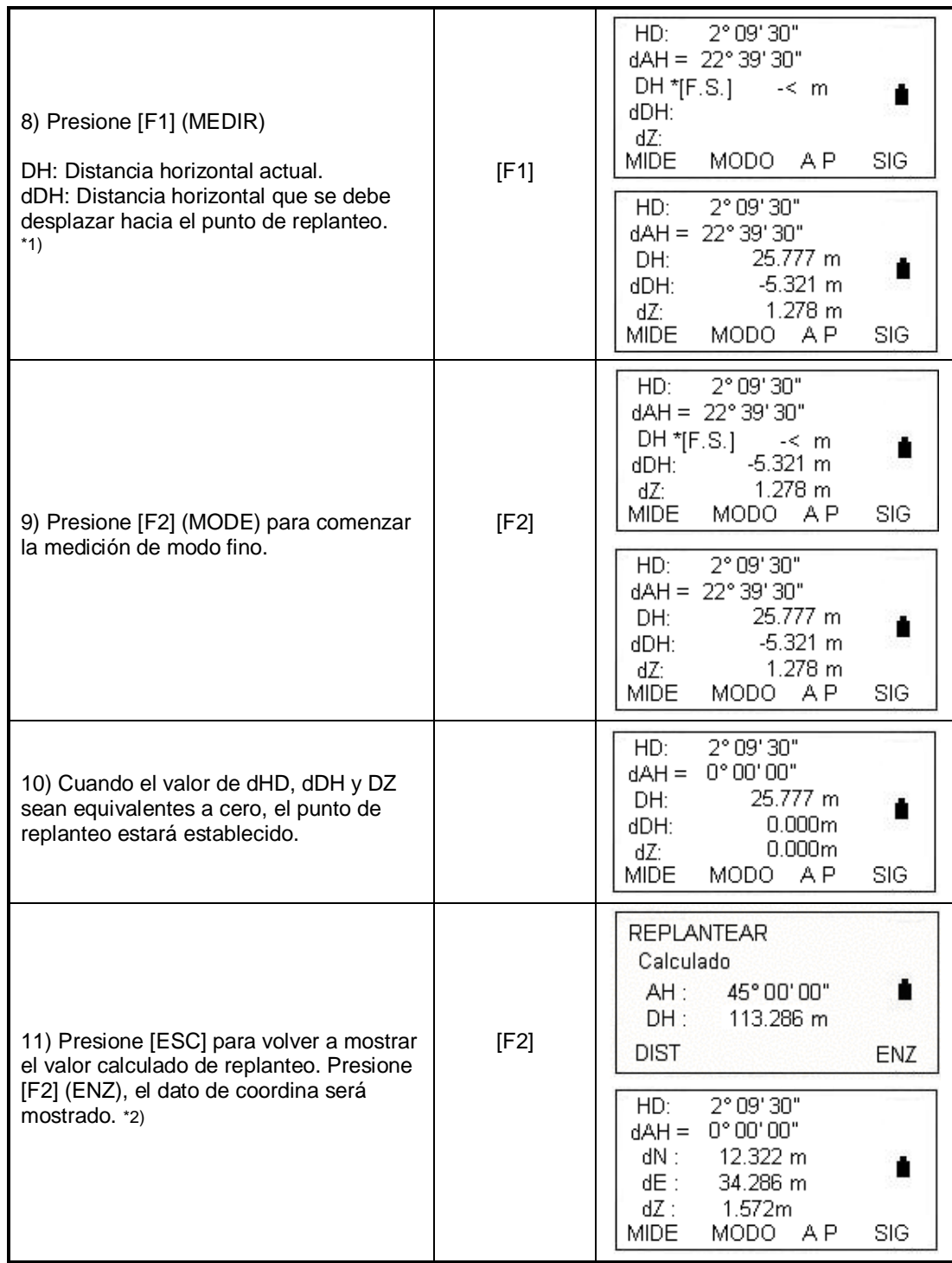

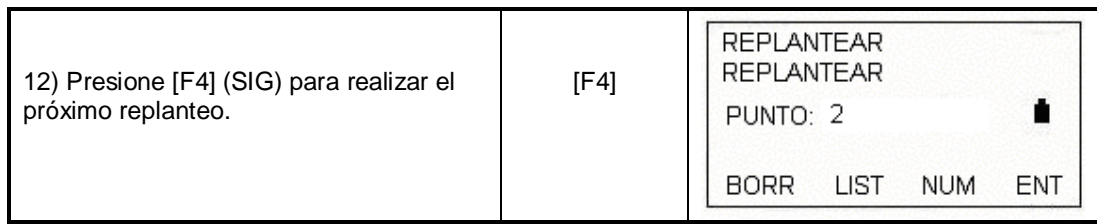

\*1) El número del punto no se puede introducir cuando el dato no existe.

\*2) Presione [F3] (A PRIS) para introducir la altura del prisma de nuevo.

### **Ver un punto**

En el modo de replanteo, usted puede ver la lista de puntos y llamar los datos como punto a replantear.

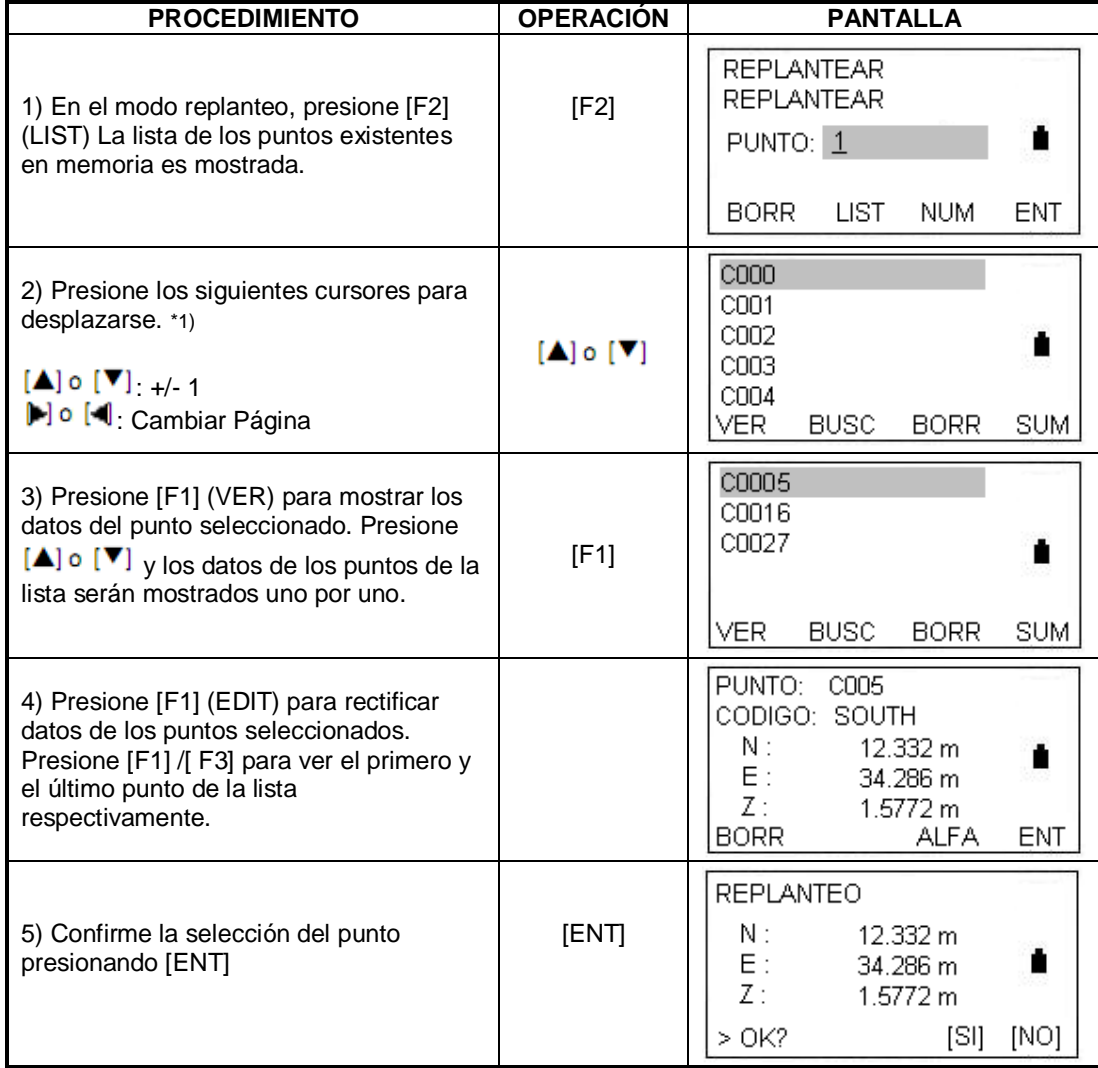

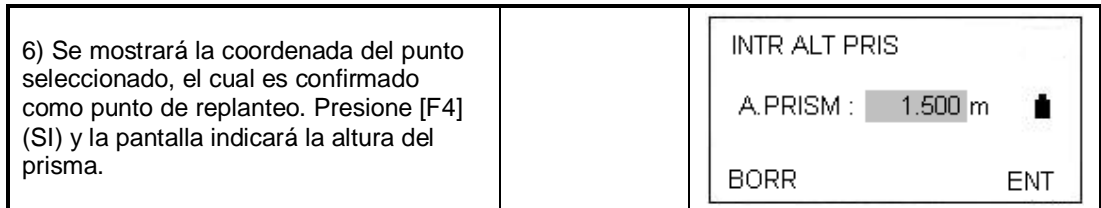

\*1) Presione [F2] (BORR) para borrar el dato del punto seleccionado. Presione [F4] (ADD) para crear un punto nuevo.

## **8.4 ESTABLECIENDO UN NUEVO PUNTO**

Un nuevo punto es necesario, por ejemplo, cuando un punto de replanteo no pueda ser visto desde los puntos de estación.

### **8.4.1 Método de medición lateral:**

Coloque el instrumento en un punto conocido y mida las coordenadas de nuevos puntos mediante este método.

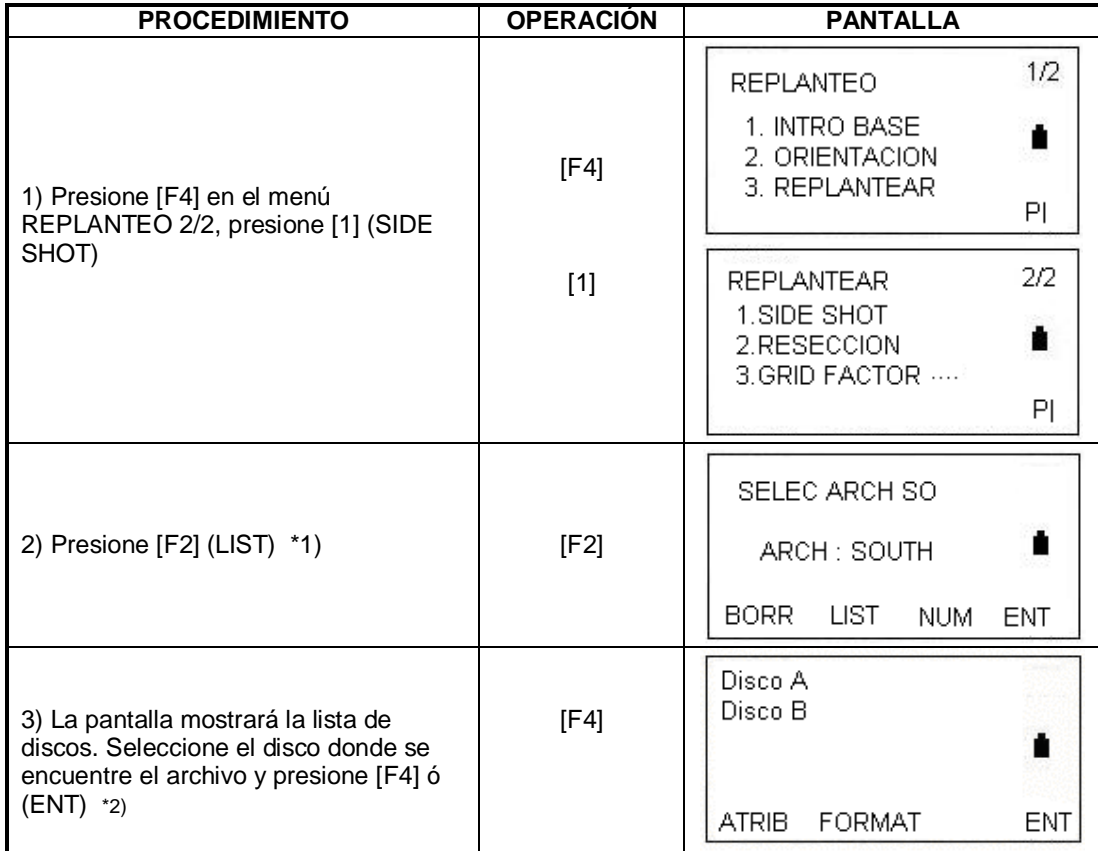

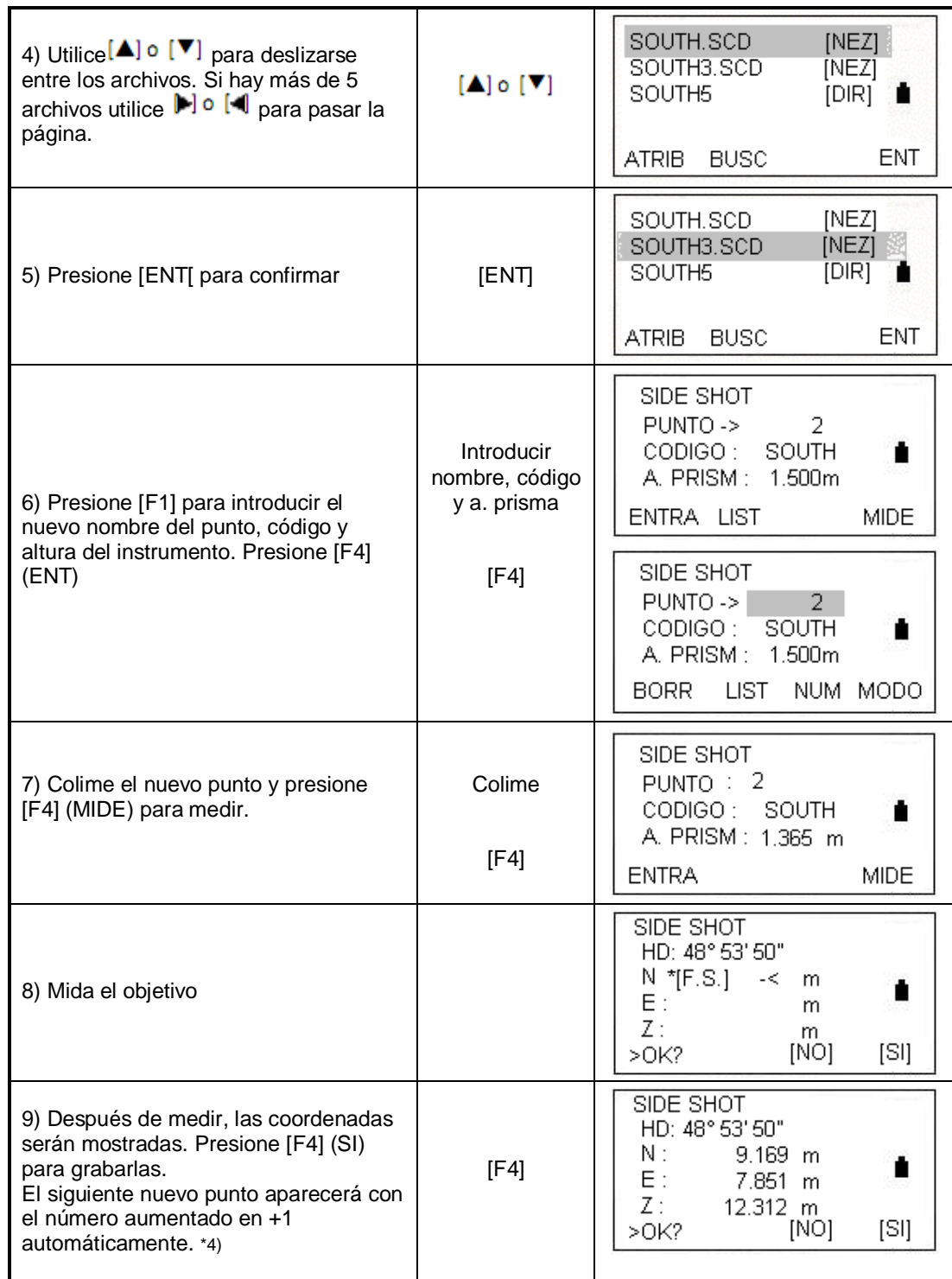

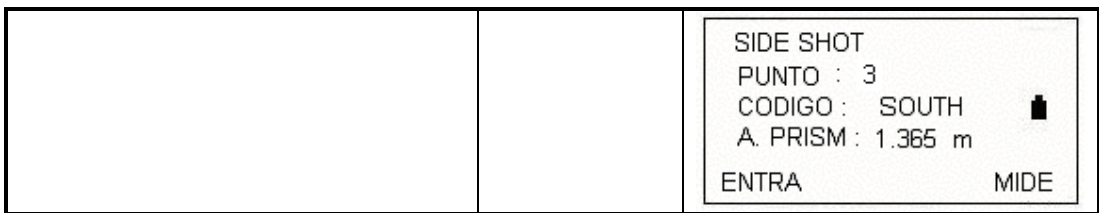

\*1) El nombre del archivo puede ser introducido directamente.

\*2) Para más instrucciones sobre manejo de discos, vaya a la sección 11.1.1

\*3) Presione [F2] (BUSC) entre el nombre del archivo directamente para cargar el archivo de coordenadas requerido.

Presione [F3] (EXIT) para volver al menú REPLANTEO

\*4) Cuando la memoria esté llena, aparecerá un mensaje de error.

## **8.4.2 Método de resección**

Coloque la estación en un nuevo punto y calcule las coordenadas del punto nuevo usando las coordenadas, como máximo, de 7 puntos conocidos y las mediciones hechas a esos puntos. Siguiendo estos parámetros, la resección es posible:

\*Resección por medición de distancia: 2 puntos o más deben ser usados.

\*Resección por medición de ángulos: 3 o más puntos deben ser medidos.

\*Resección por medición de distancia y de ángulo no se puede realizar al mismo tiempo.

Cuando utilice la resección por medición angular, la dirección de los puntos conocidos deberá ser en sentido horario o antihorario y el ángulo entre dos puntos no debe exceder 180°

Un valor de coordenada de base será calculado por el método de cuadrados (en caso que 3 puntos conocidos sean medidos angularmente únicamente, el valor no será calculado por el método de cuadrados)

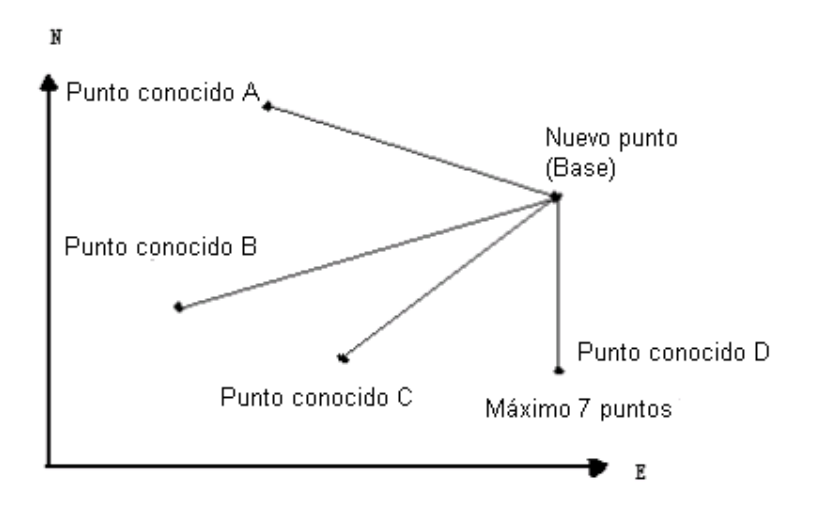

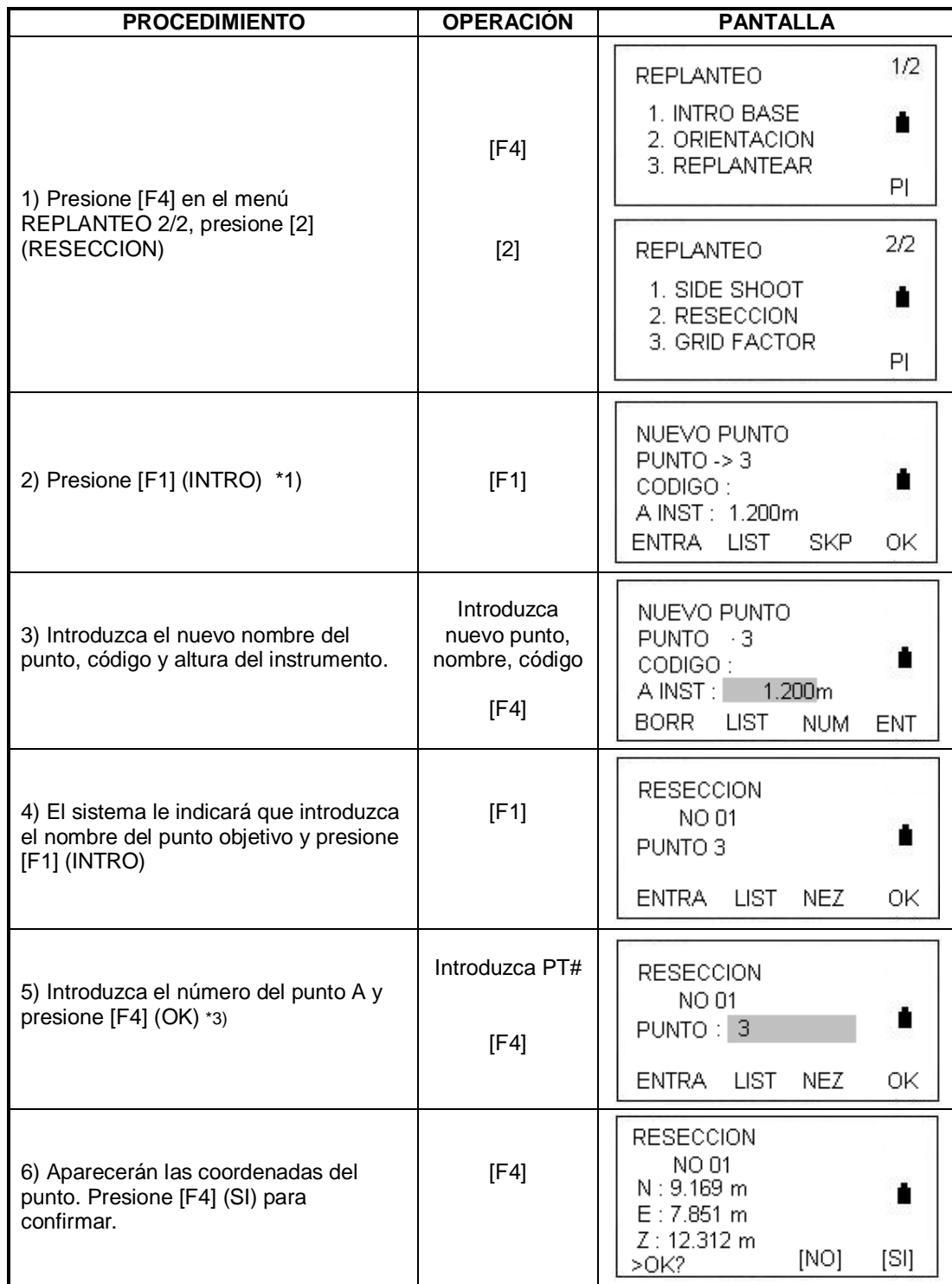

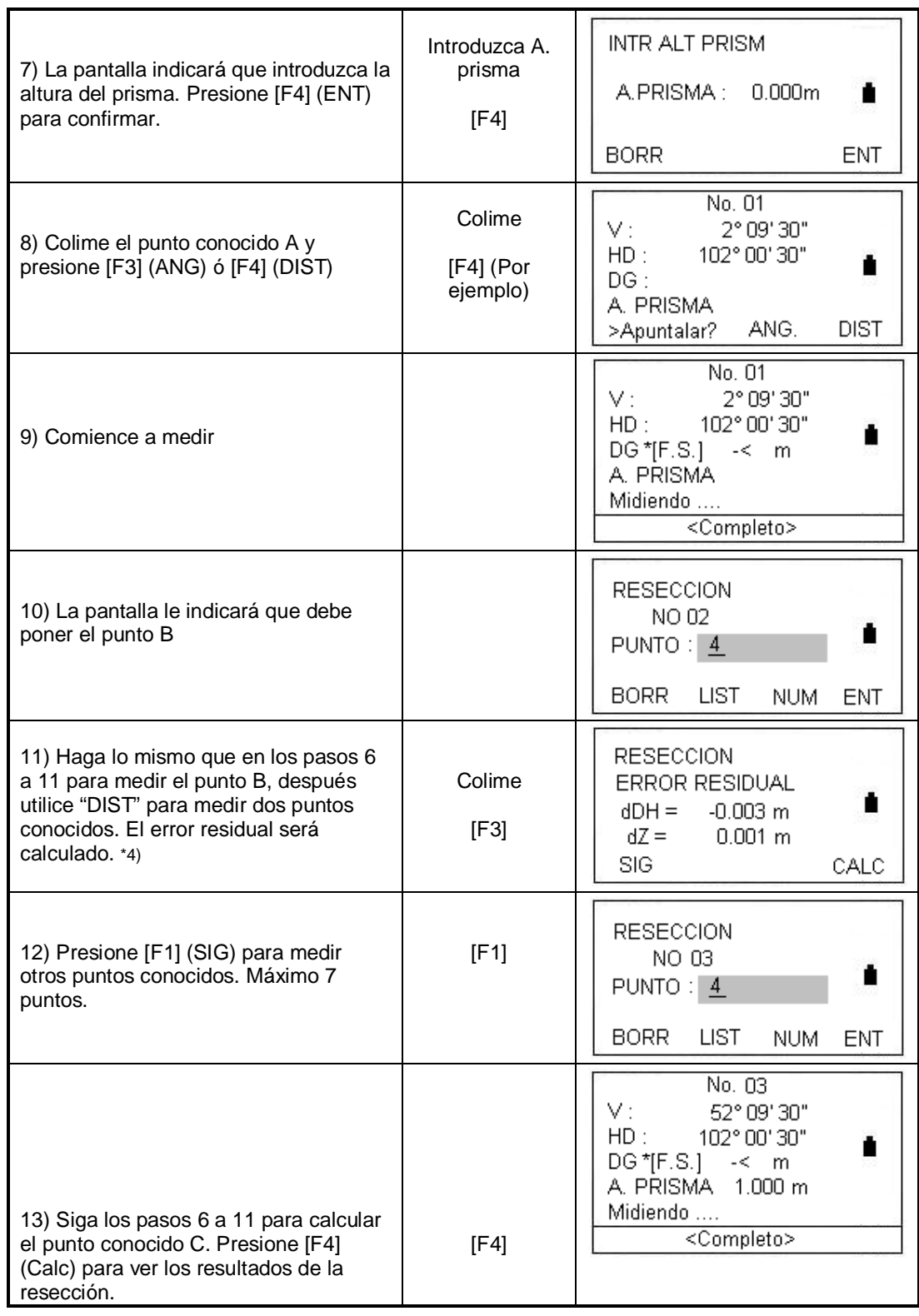

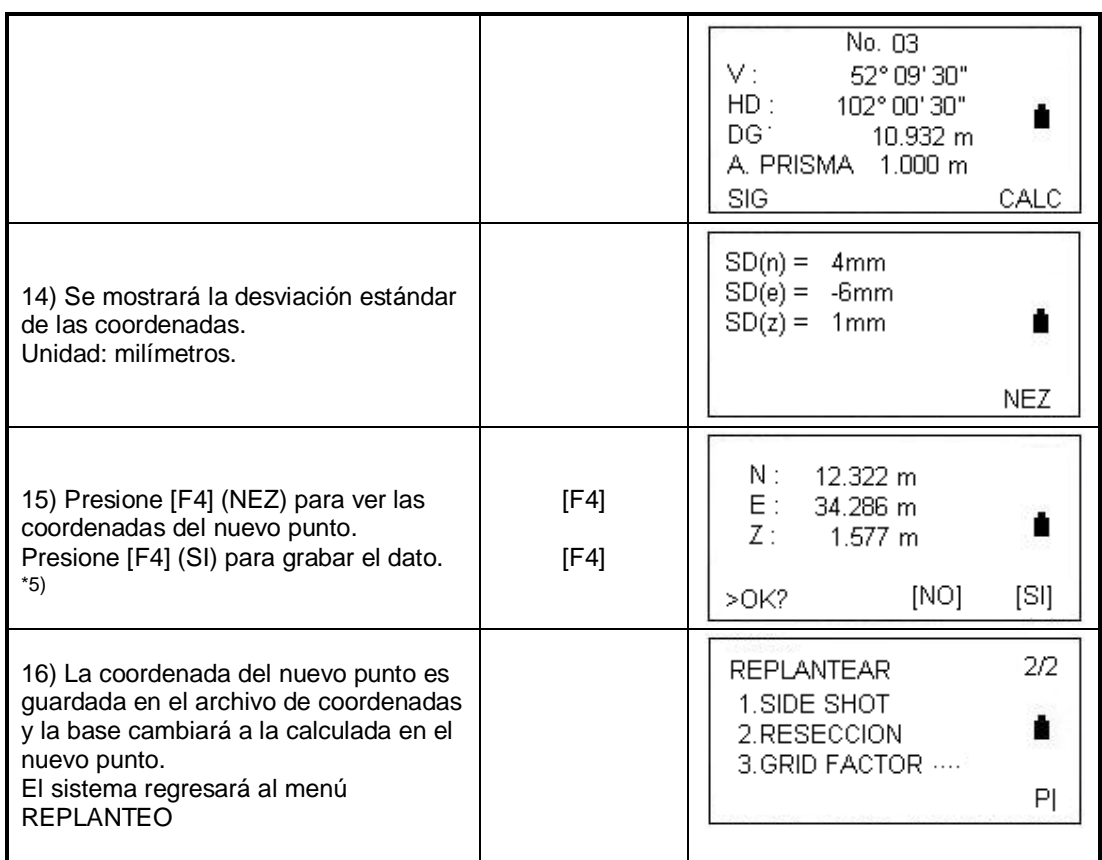

\*1) Si no hay necesidad de guardar el nuevo dato, presione [F3] (ESC) y comience desde el punto 5

\*2) Refiérase a la sección 3.7 "Método para introducir caracteres alfanuméricos)

\*3) Para introducir las coordenadas del nuevo punto, presione [F3] (NEZ)

\*4) Error residual.

dDH (Distancia horizontal entre dos puntos conocidos) = Valor medido – valor calculado.

dZ (Coordenada Z del nuevo punto calculado del punto A) – (Coordenada Z del nuevo punto calculado del punto B)

\*5) Si presiona [F3] (ESC) en el paso 2, el nuevo punto no será almacenado en el archivo de coordenadas, solamente el valor del dato de coordenada ocupada será reemplazada por el del nuevo punto.

# 9. MODO DE PROGRAMAS DE MEDICION

## 9.1 MEDICION DE ALTURA REMOTA

#### **Medición de altura remota**

Para obtener la altura de un objetivo en el cual no es posible ubicar un prisma, solamente coloque el prisma en cualquier punto bajo el objetivo en la línea de la plomada y seleccione el programa REM.

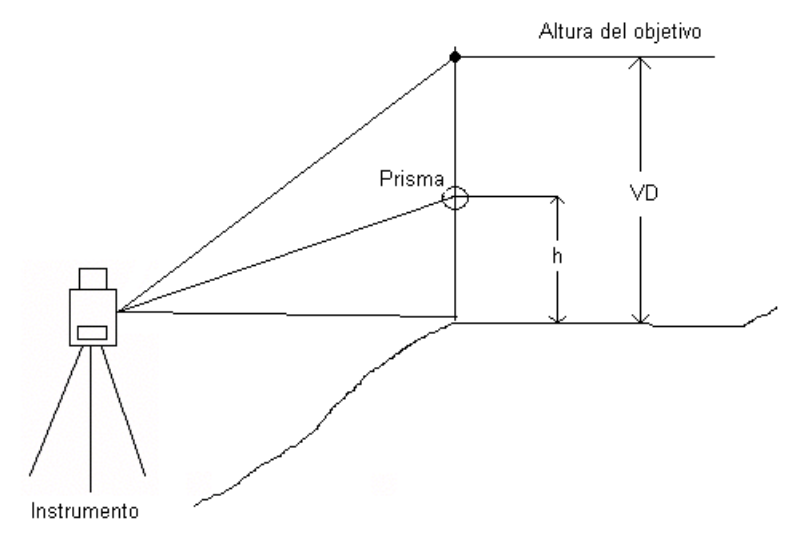

 $h =$  Altura conocida de prisma (Para el ejemplo  $h = 1.3$ m)

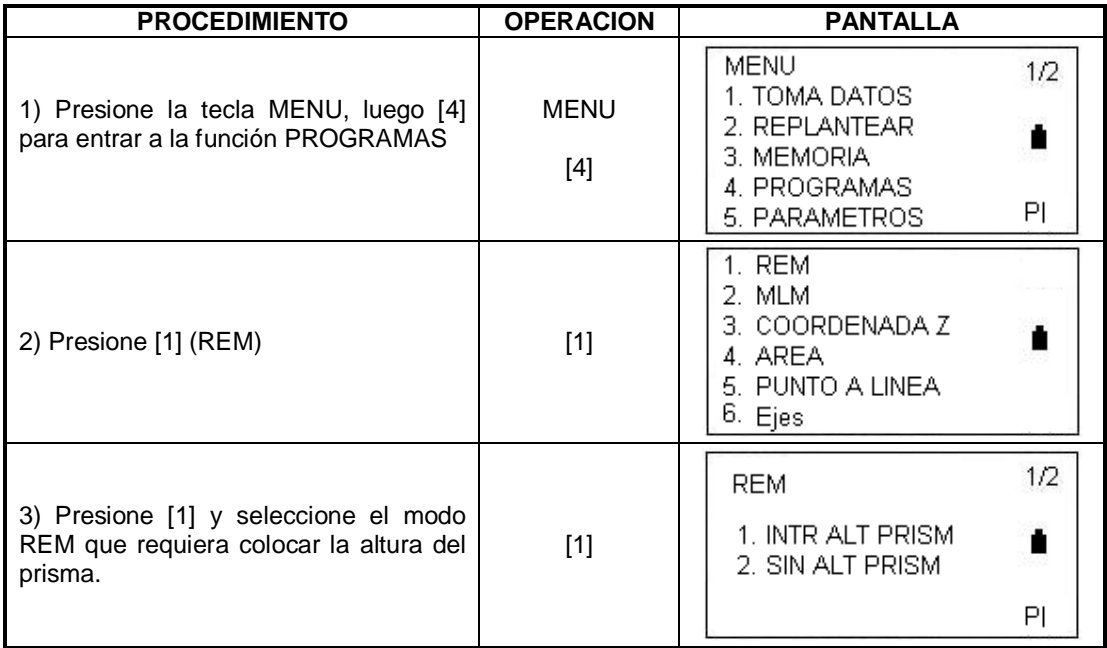

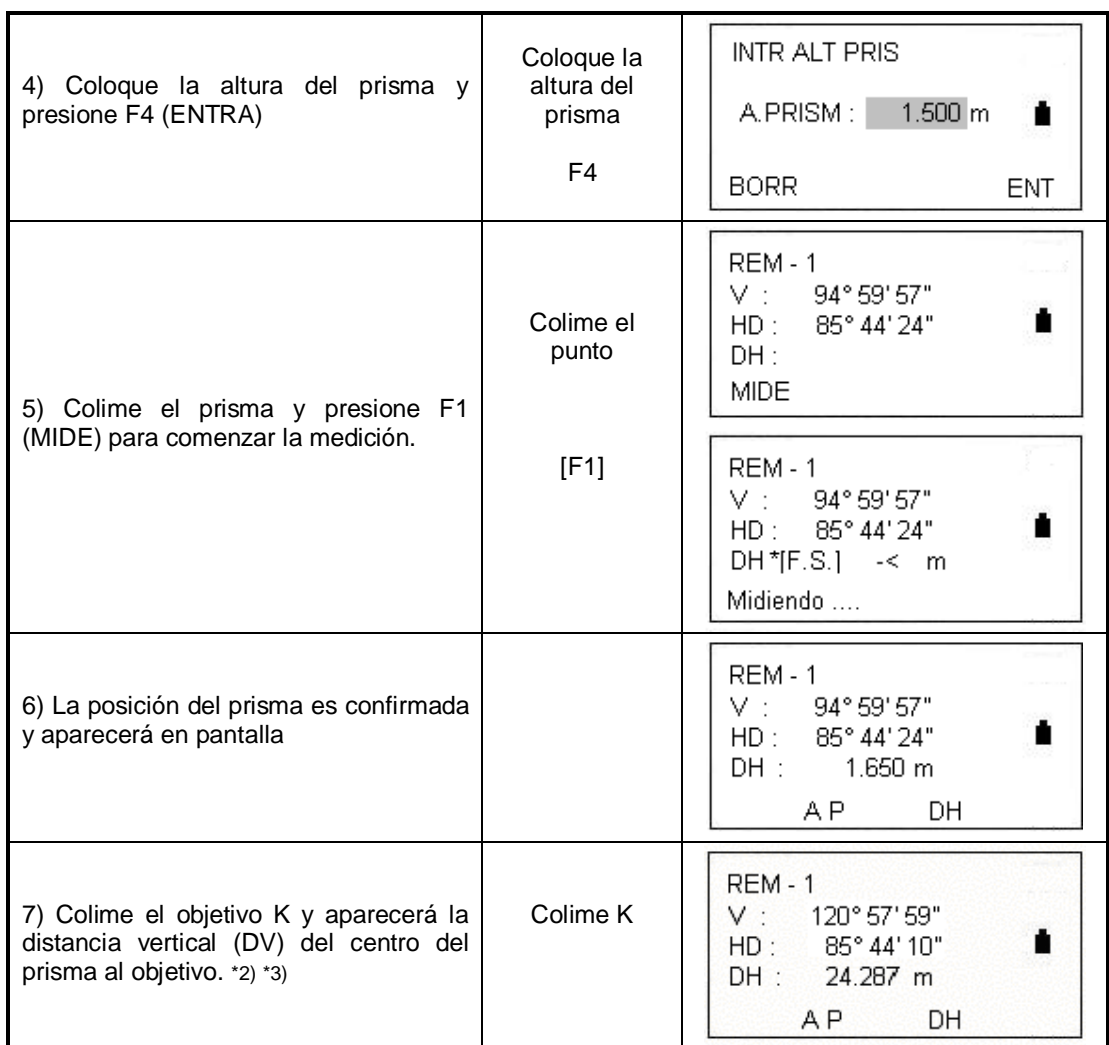

\*1) Presione [F2] (A PRISM) para regresar al paso 4 y presione [F3] (DH) para volver al paso 5

\*2) Presione [ESC] para volver al menú de programas.

# **Cuando la altura del prisma no es conocida:**

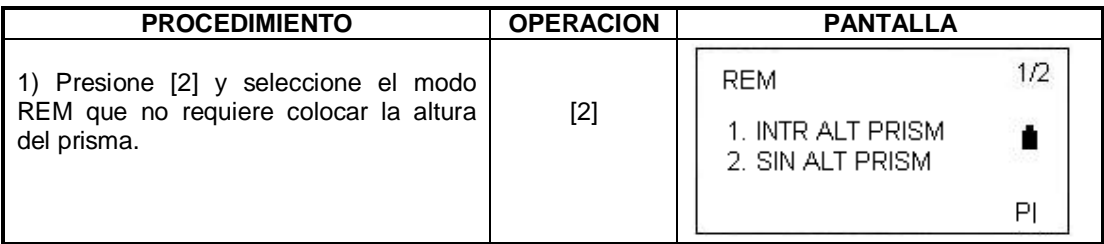

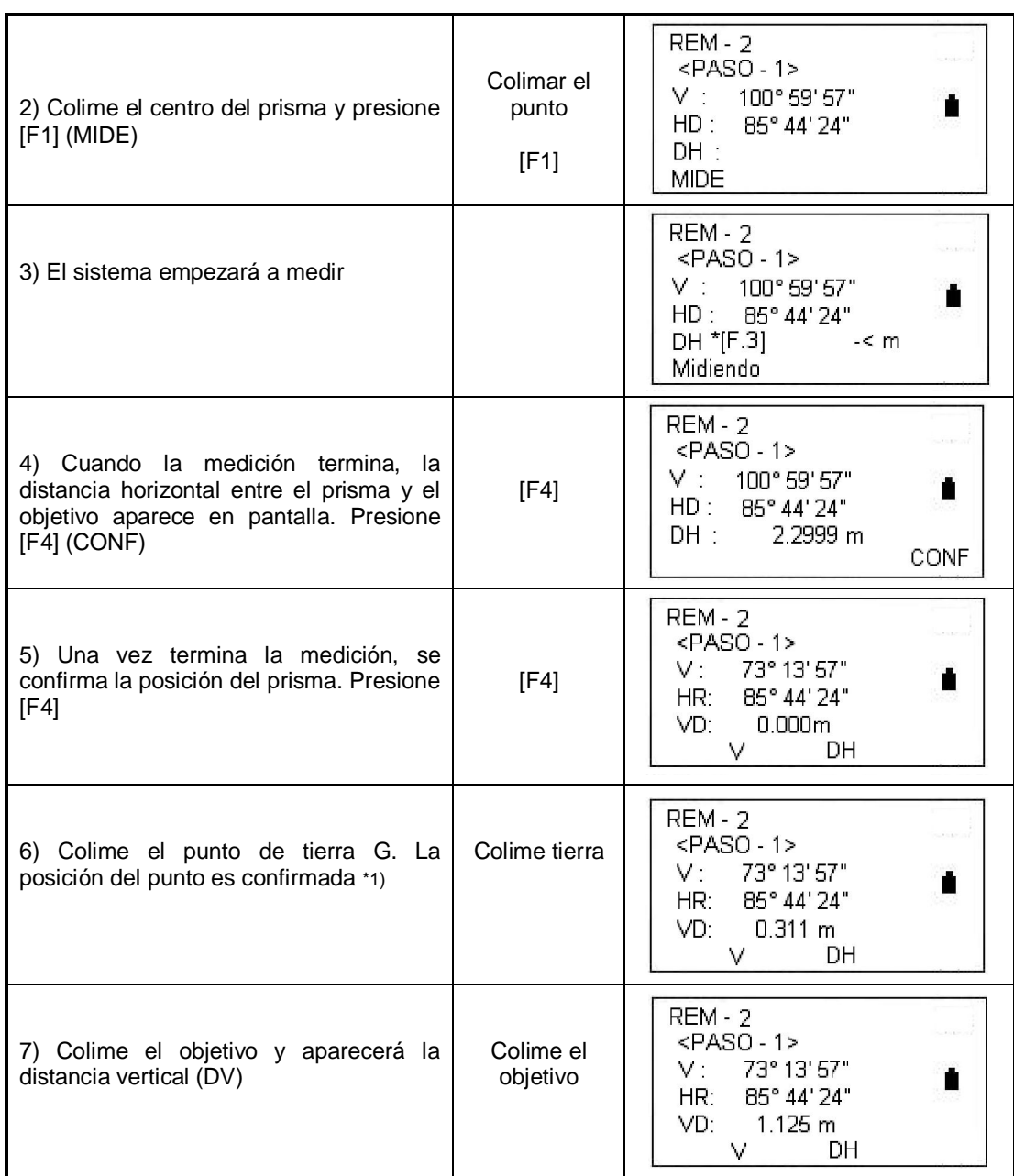

\*1) En el paso 8 presione F3 para volver al paso 2 y F2 para volver al paso 5

# **9.2 Empate a distancia**

Mide la distancia horizontal, vertical y total entre dos prismas. También la calcula colocando los valores de las coordenadas o desde el archivo de coordenadas. Hay dos opciones para hacer el empate a distancia:

- 1. MLM 1(A-B, A-C): Mide A-B, A-C, A-D, etc.
- 2. MLM 2 (A-B, B-C): Mide A-B, B-C, C-D, etc.

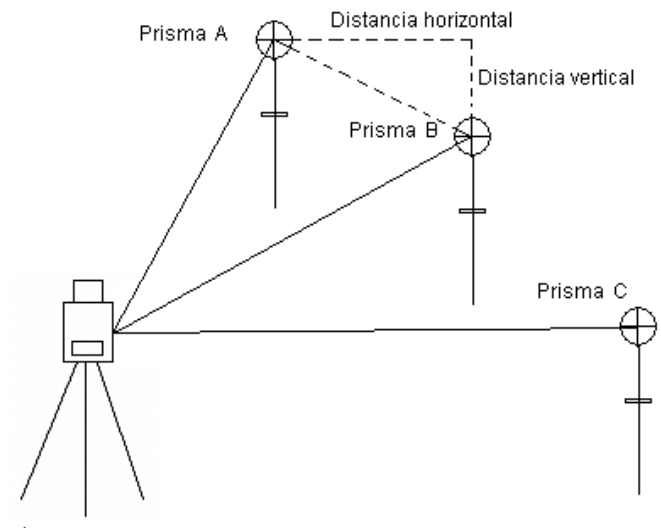

Instrumento

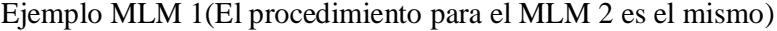

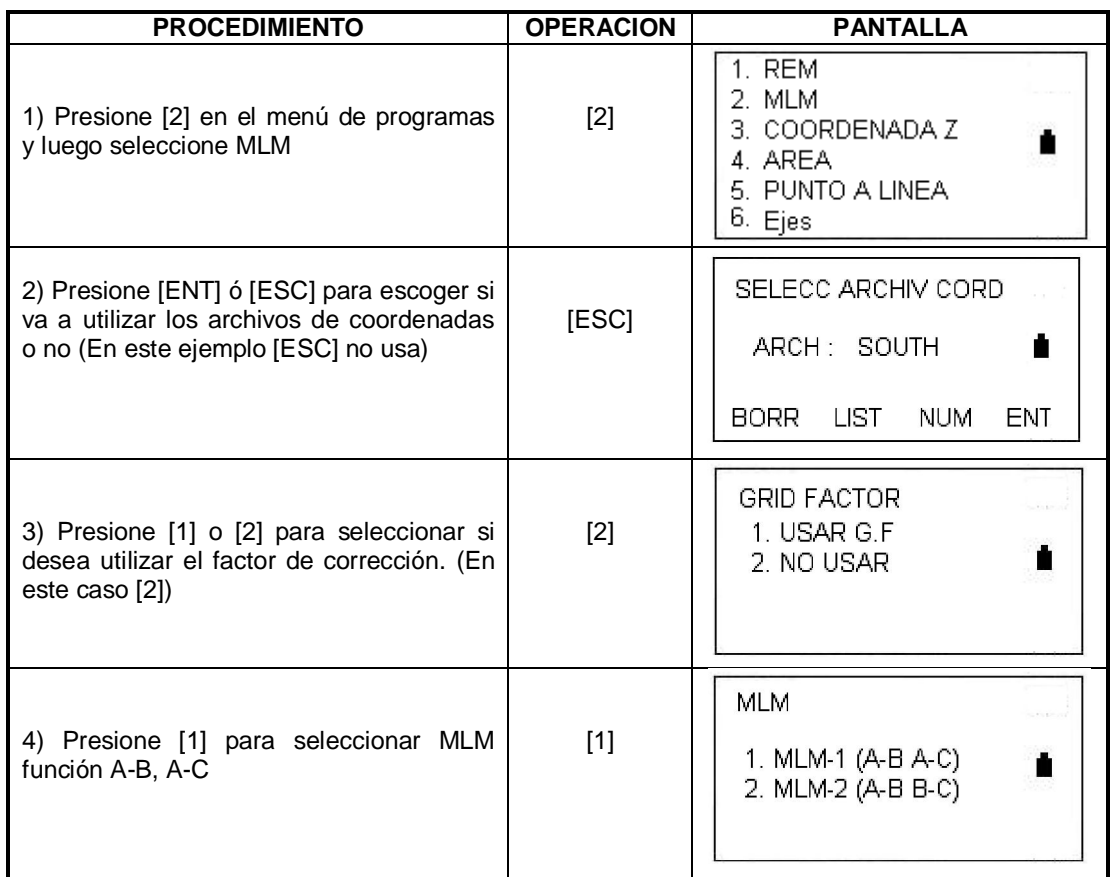

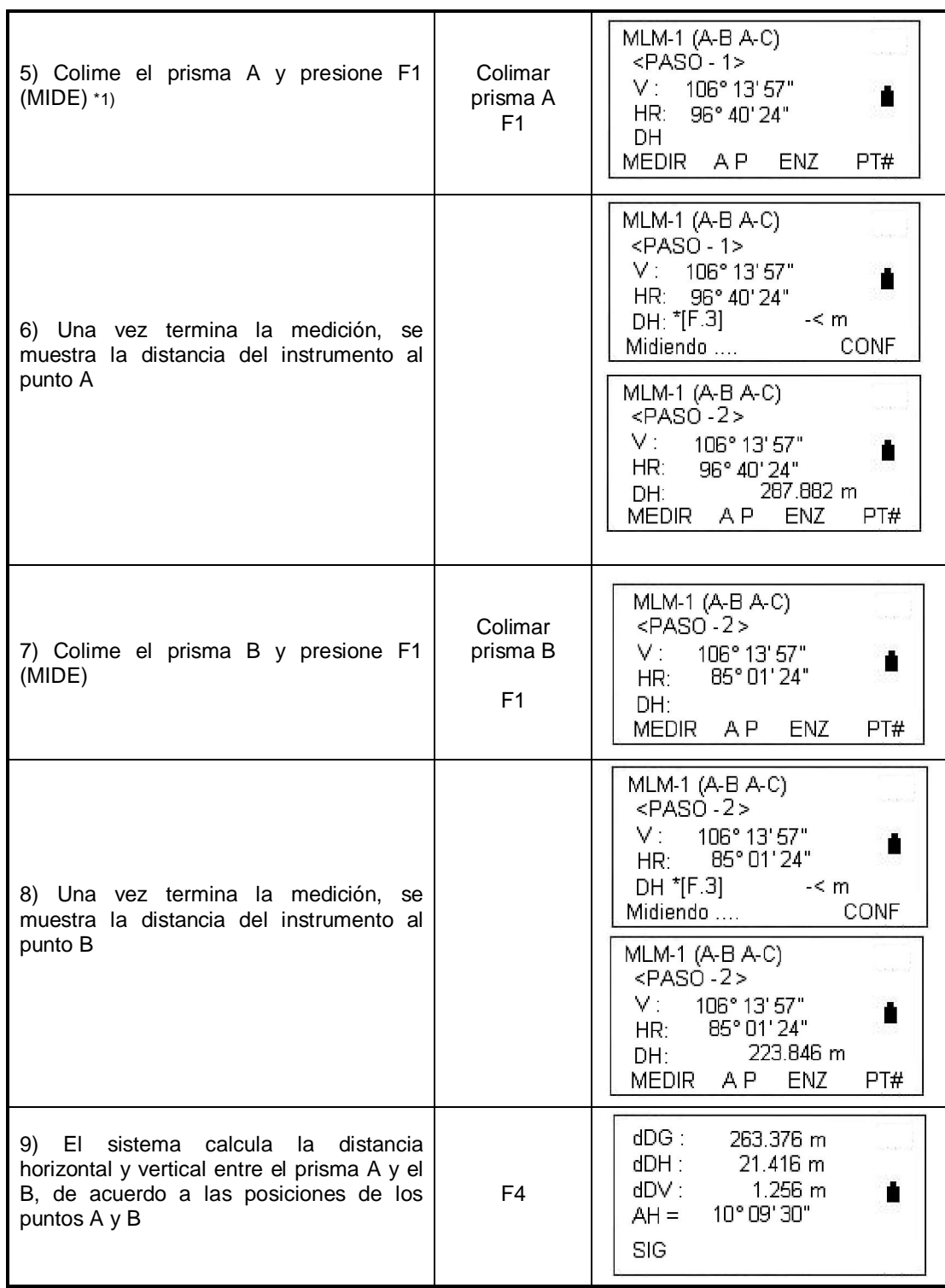

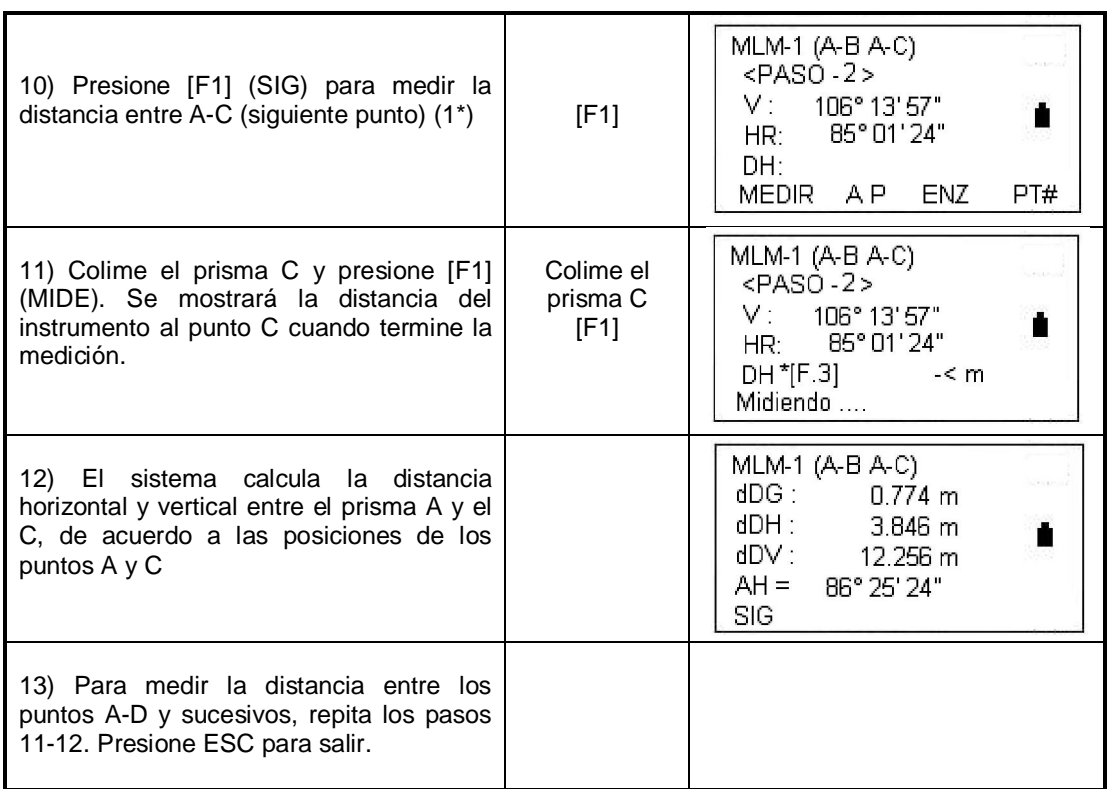

1\*) Si las coordenadas del objetivo son conocidas, puede presionar F3 (NEZ) para introducirlas manualmente.

#### **Usando un archivo de coordenadas**

Es posible colocar las coordenadas directamente o calcularlas desde un archivo de coordenadas.

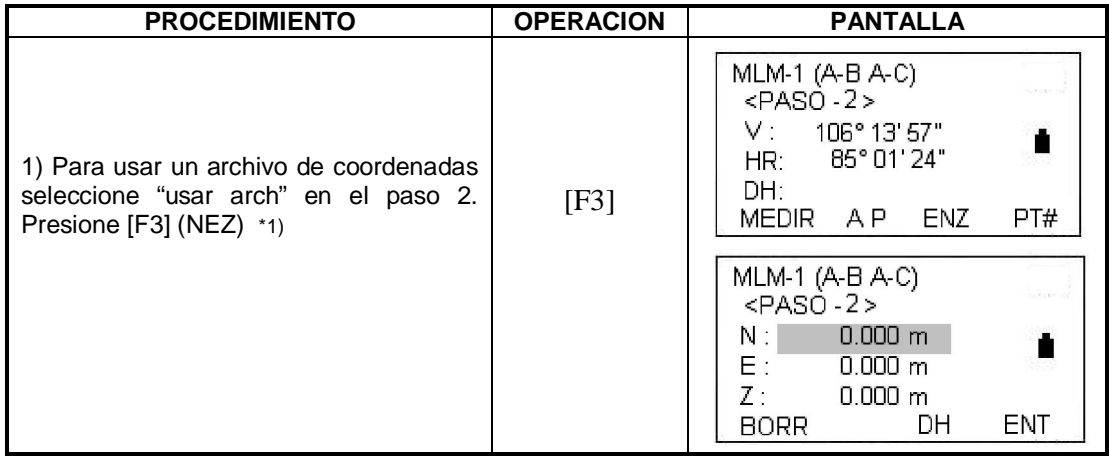

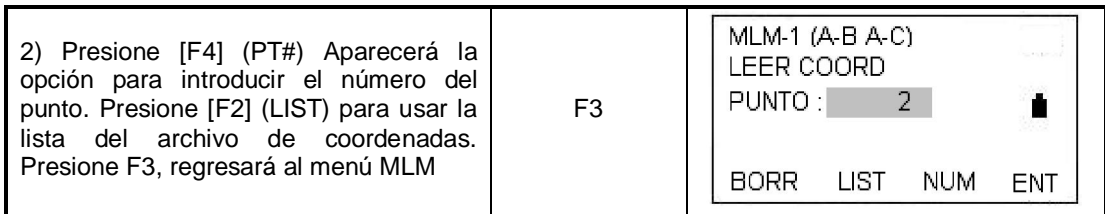

\*1) Si las coordenadas del punto objetivo son conocidas presione F3 (NEZ) para entrarlas manualmente.

## **9.3 AJUSTAR LA COORDENADA Z DE LA BASE**

Los datos de coordenadas pueden ser usados como punto conocido y dato de coordenada.

1) Ajustando la coordenada Z de un punto ocupado.

Ejemplo: Usando los datos de un archivo de coordenadas.

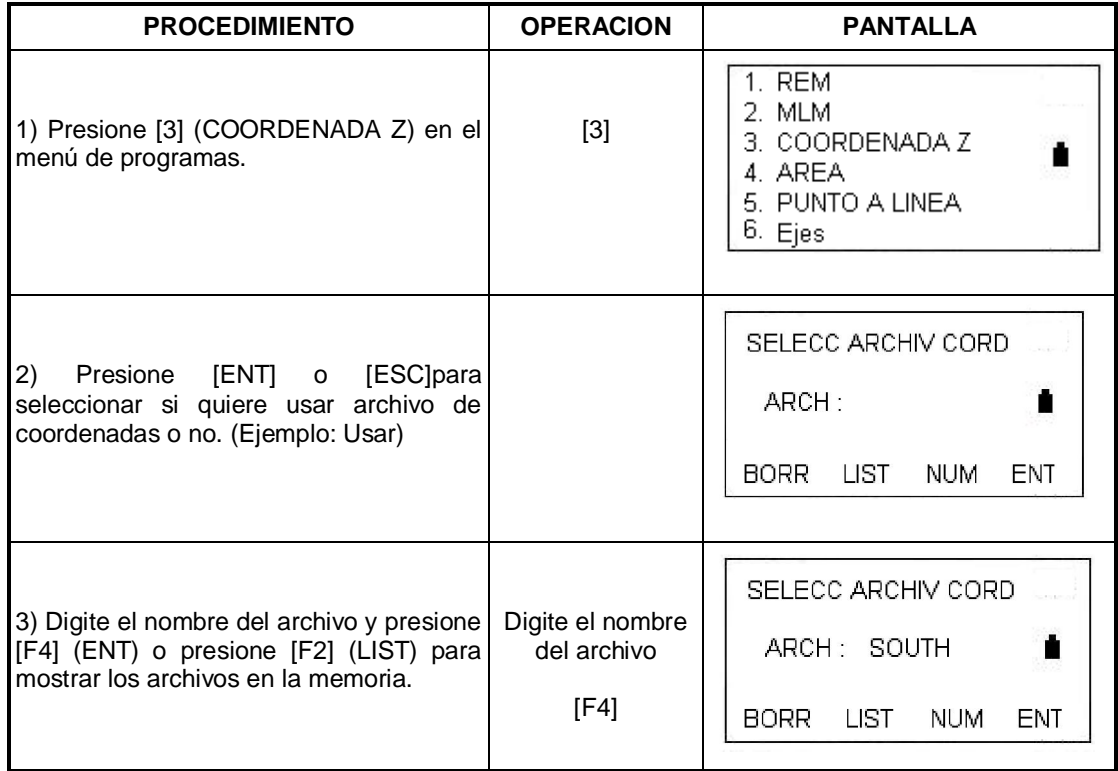

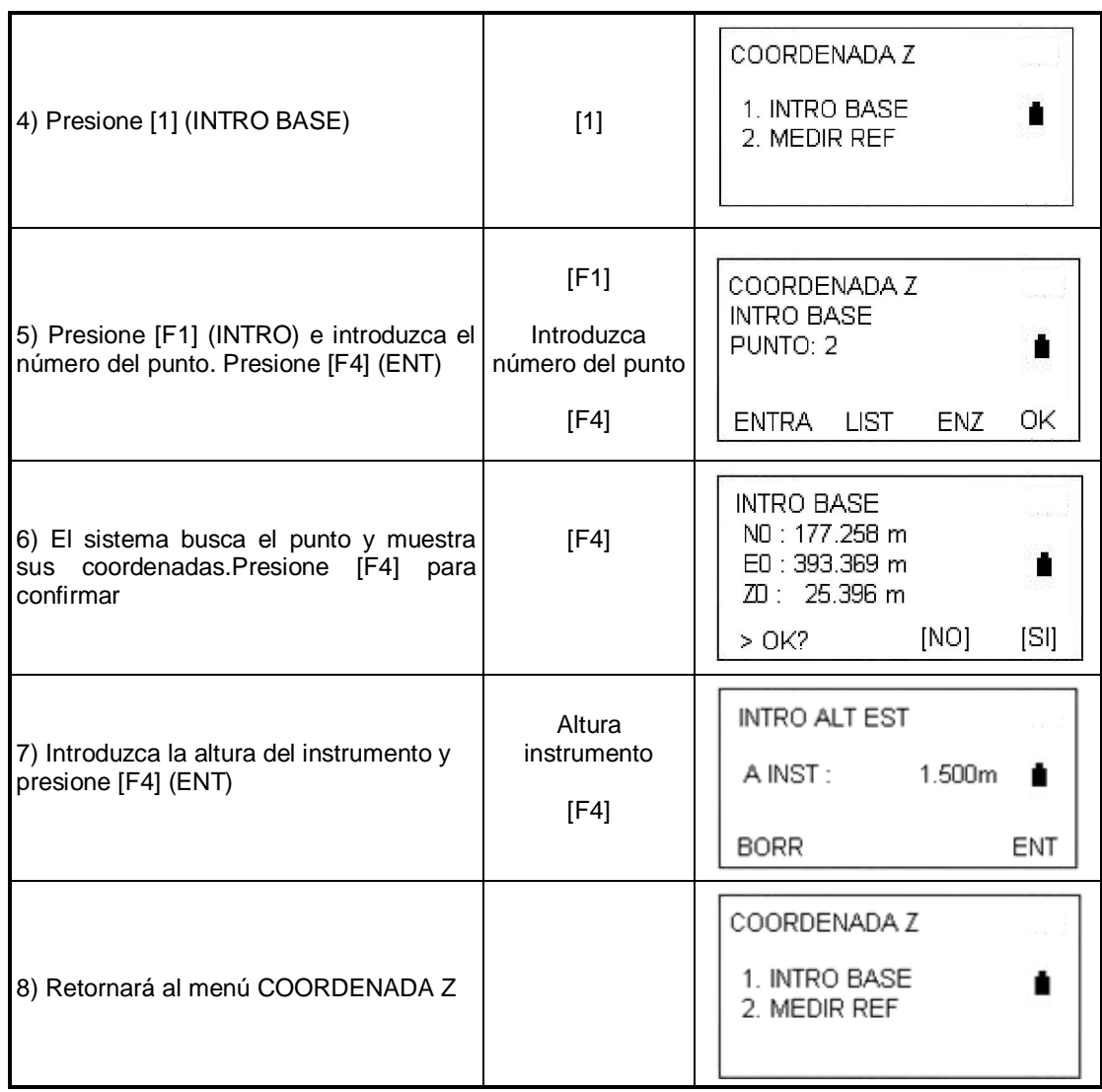

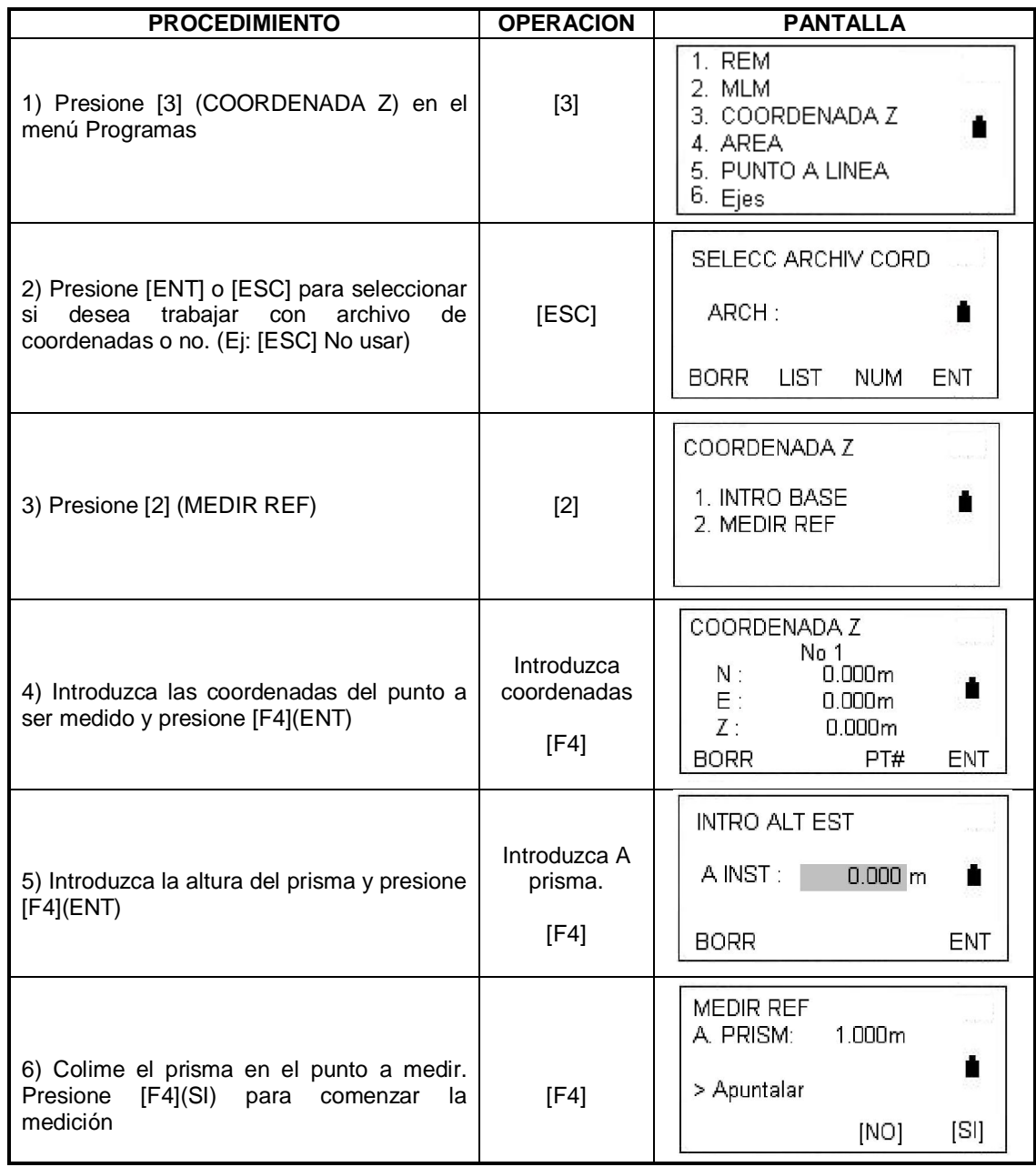

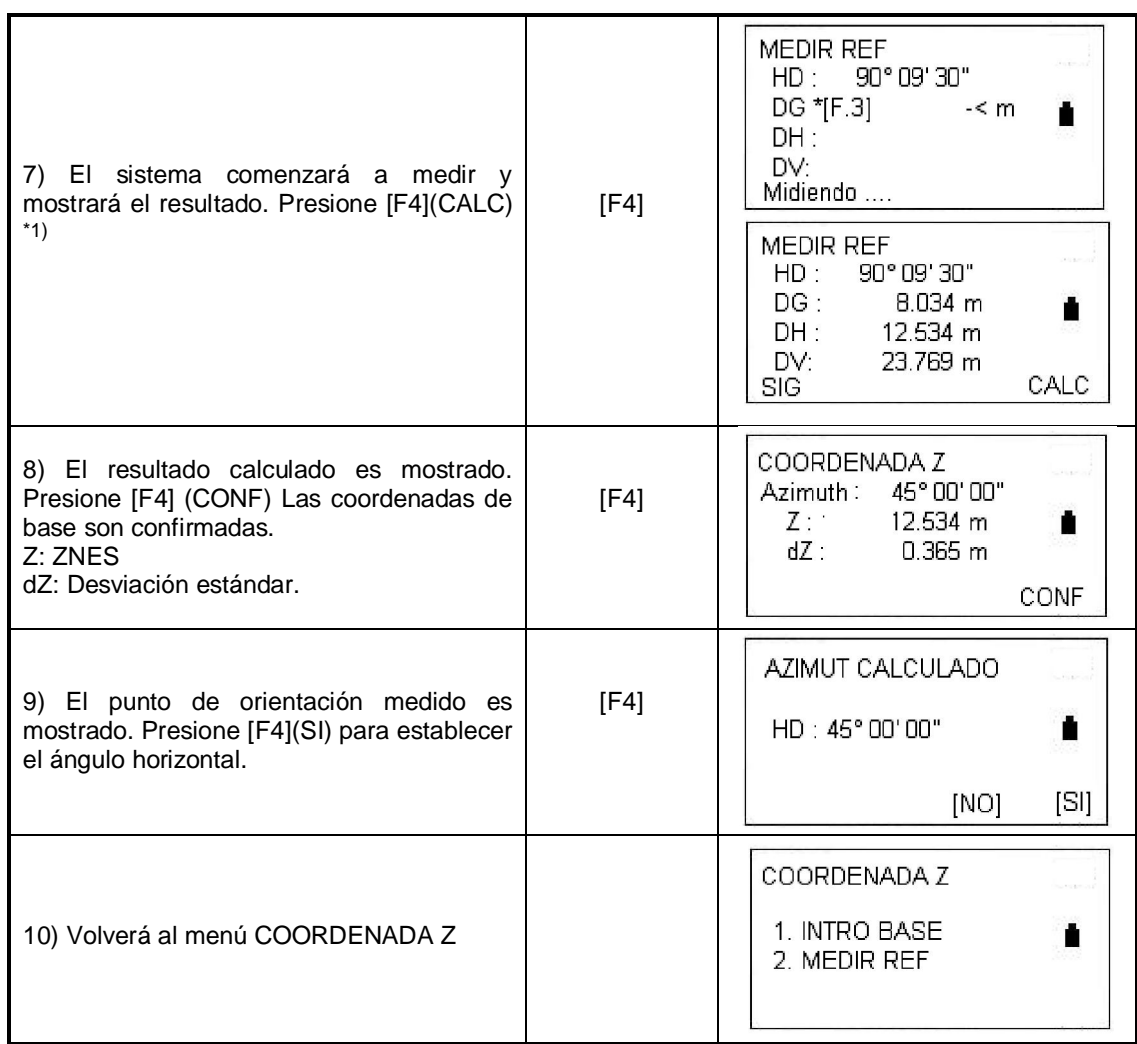

\*1) Presione [F1] (NEXT) para medir otros puntos, utilice varios puntos para calcular las coordenadas.

#### **9.4 CALCULO DEL AREA**

En este modo se puede calcular el área de una figura cerrada. Hay dos modos de medición:

- 1) Cálculo del área desde el archivo de coordenadas.
- 2) Cálculo del área con datos a medir.

Nota: El área calculada no será calculada correctamente si las líneas del perímetro se cruzan las unas con las otras.

El número de puntos a usar es ilimitado.

Cálculo del área desde el archivo de coordenadas

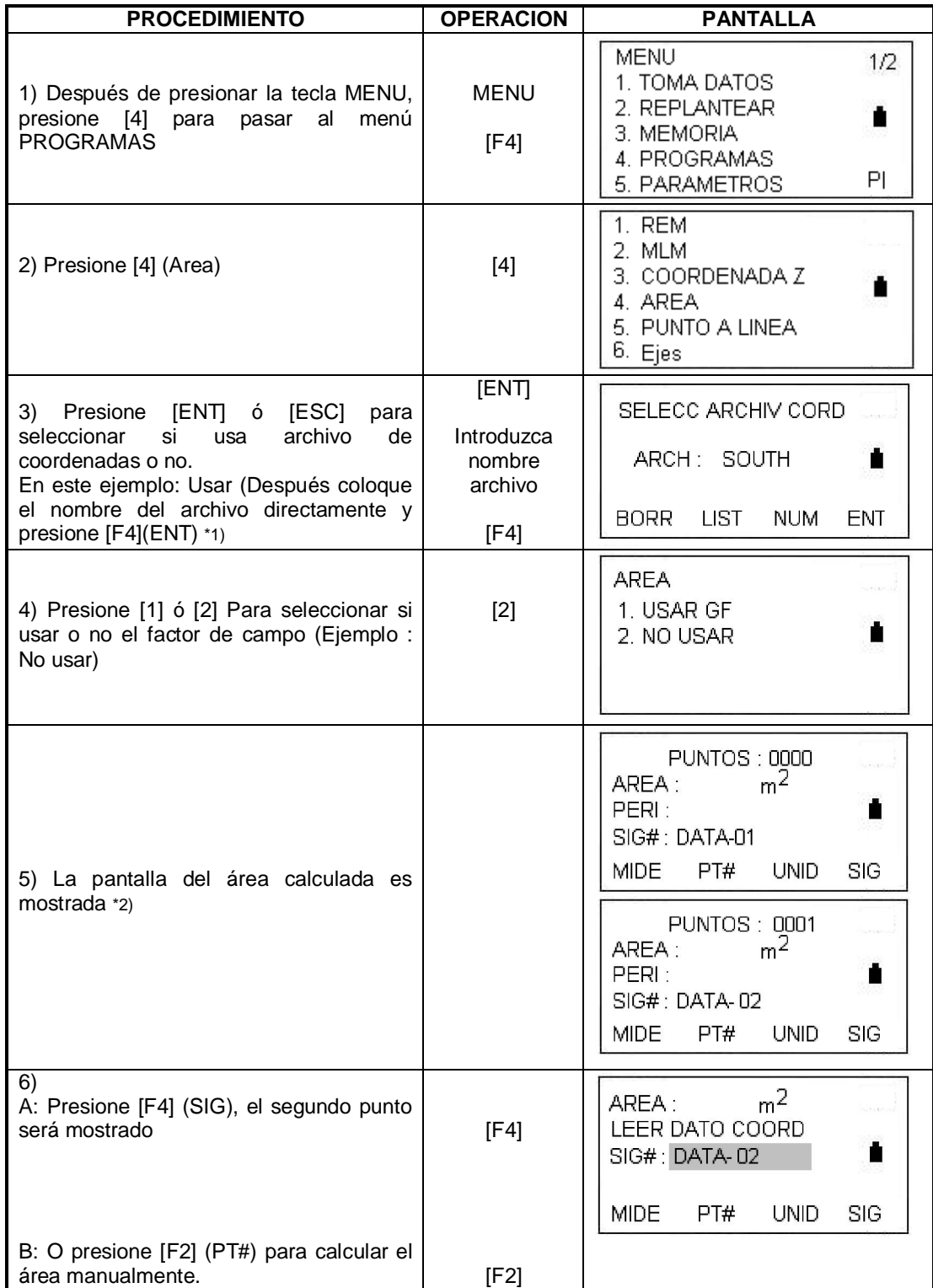

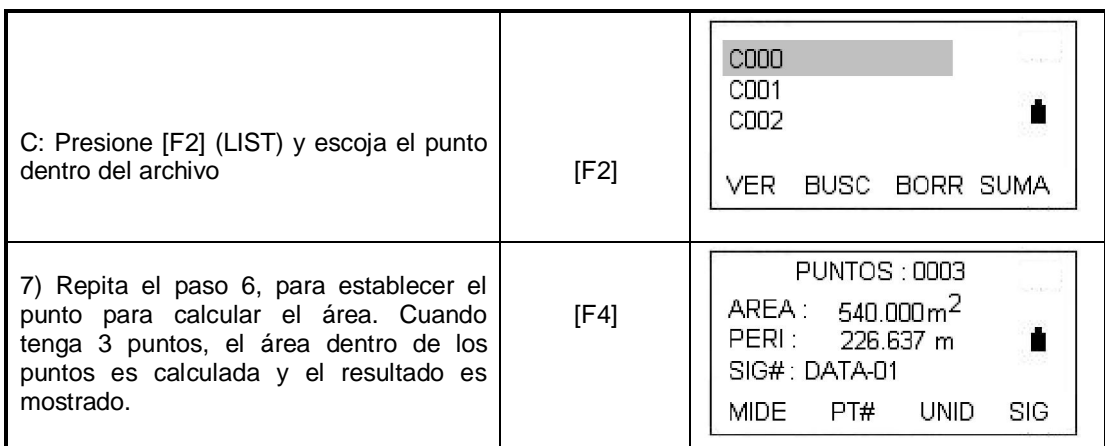

\*1) Para mostrar la lista de datos de coordenadas, presione F2 (LIST)

\*2) Presione F3 para escoger el sistema de unidades

# **9.4.2 Cálculo del área con medición de datos**

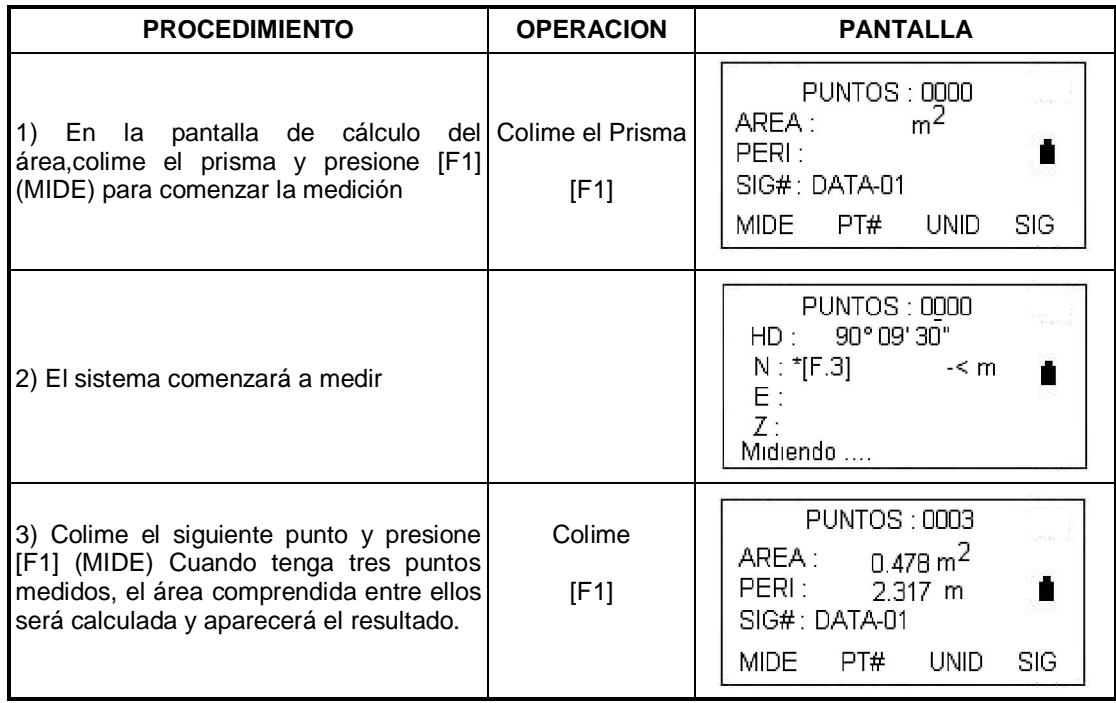

## **9.4.3 Para cambiar las unidades del área obtenida**

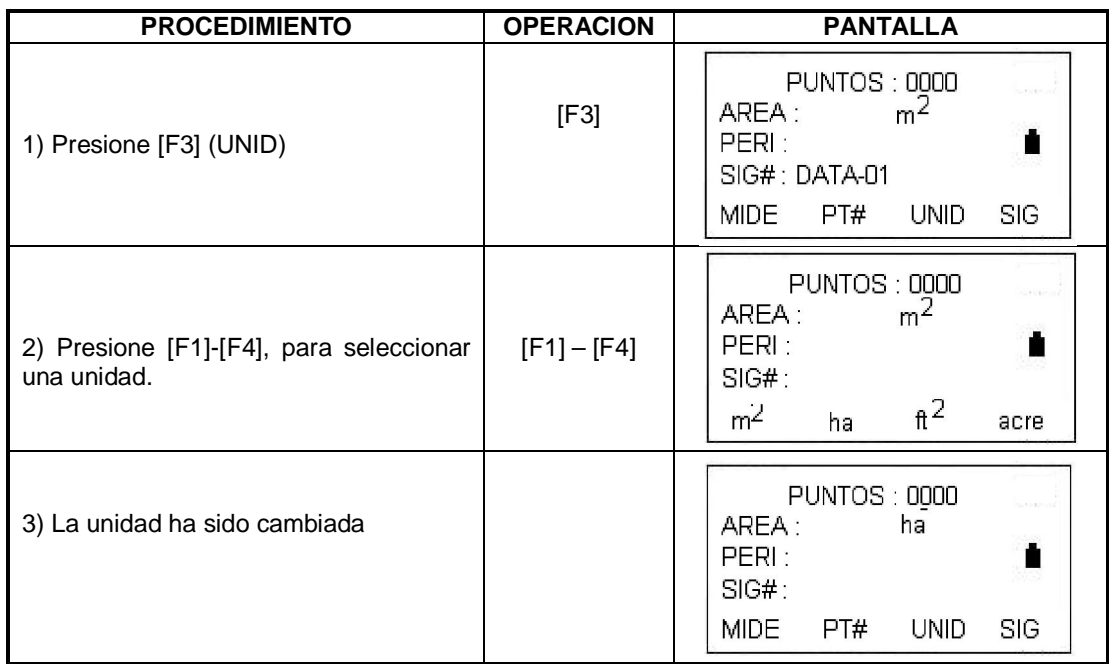

#### **9.5 MEDICION DE PUNTO A LINEA**

Este modo es usado para obtener los datos de coordenadas con el origen A(0,0,0) y la línea AB como eje N. Coloque los prismas en los puntos A y B sobre la línea y coloque el instrumento en un punto C cualquiera. Después de medir los 2 prismas, las coordenadas y el ángulo del instrumento serán calculados y guardados.

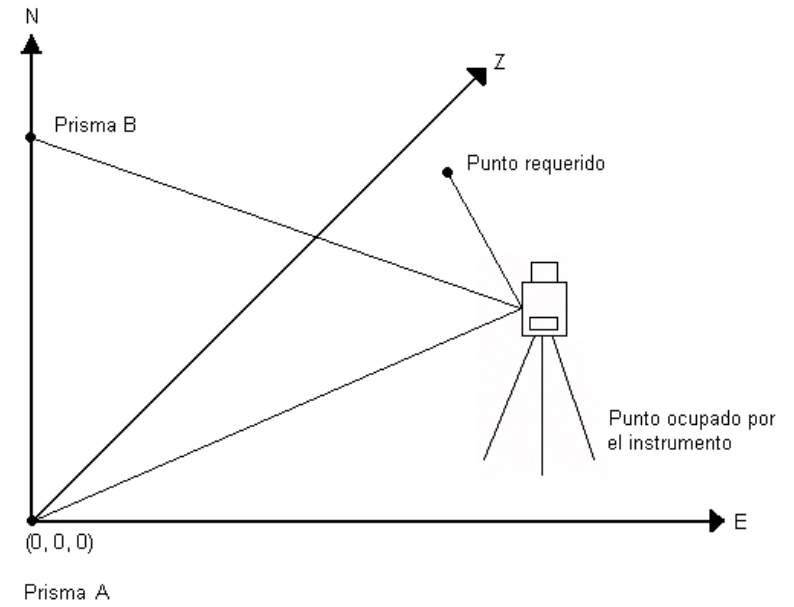

Traducido por el ing. Andrés Castillo, Servicio técnico. Avalado por Gerson Pinto, Gerente de ventas xiliules Castino, servicio tecnico. A variado por Gerson Finto, Gerenie de ventas 107<br>TOPOEQUIPOS T&T SRL Lima, Perú, Junio de 2009
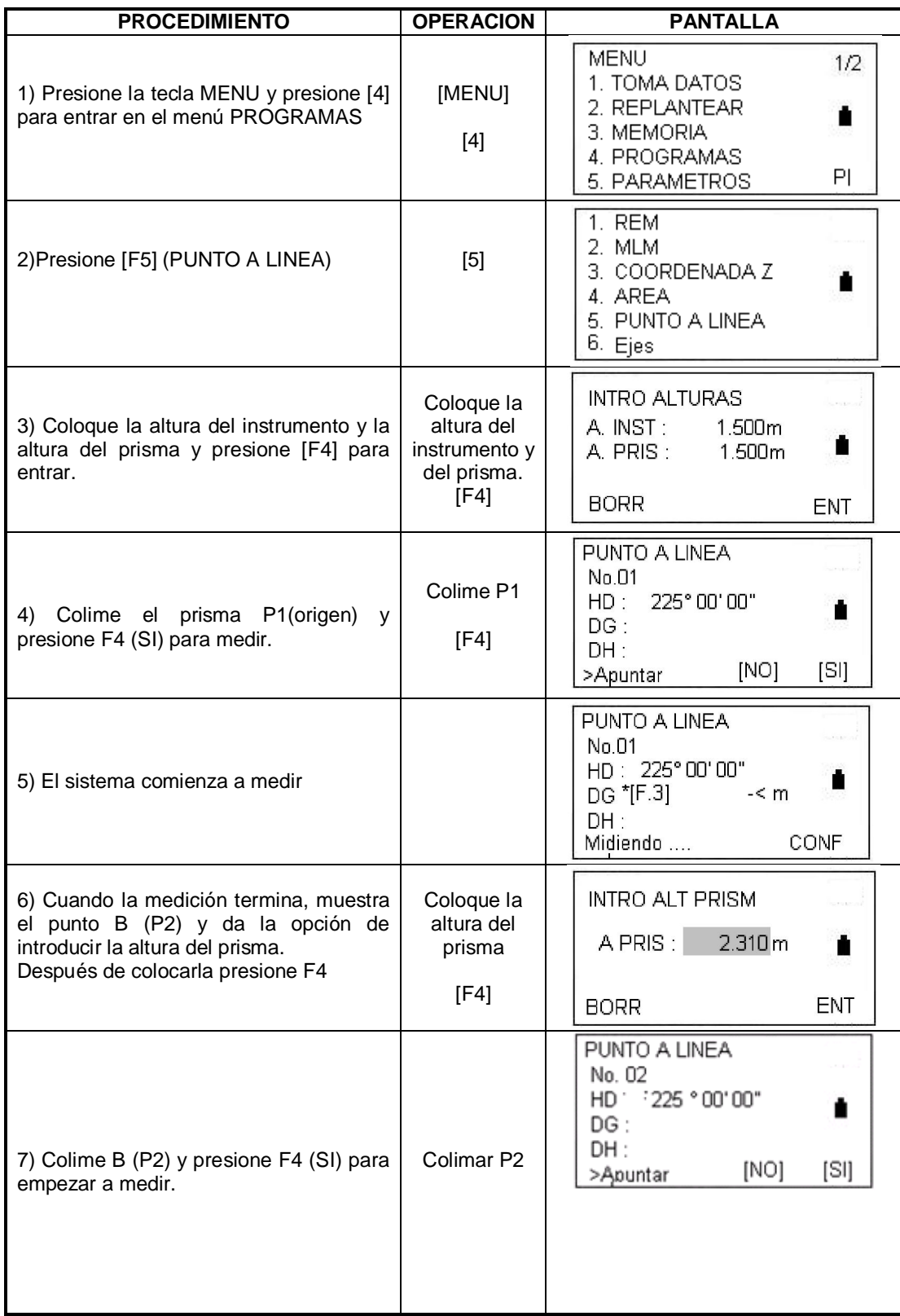

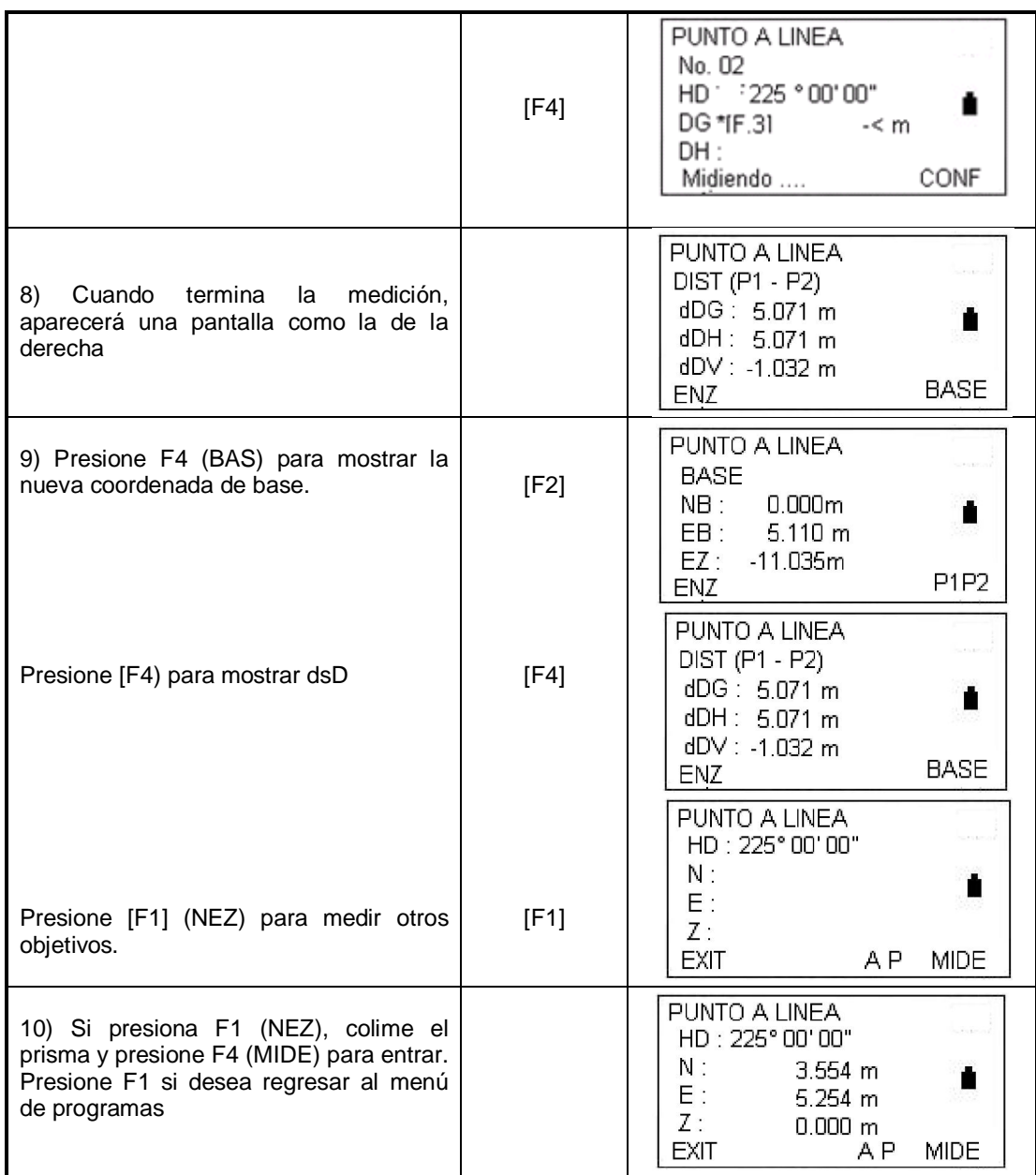

### **9.6 EJES**

Esta función es usada para replantear los puntos designados de acuerdo a cambios y desplazamientos que se realizan en un diseño.

### **9.6.1 Introducir el parámetro de eje.**

El menú de diseño de ejes incluye la función de alinear el diseño.

### **9.6.1.1 Definir el alineamiento horizontal (Cantidad máxima en cada archivo: 30)** El alineamiento horizontal puede ser editado manualmente o desde una PC. Consiste de los siguientes elementos: Punto de inicio, línea recta, curva circular y curva de transición.

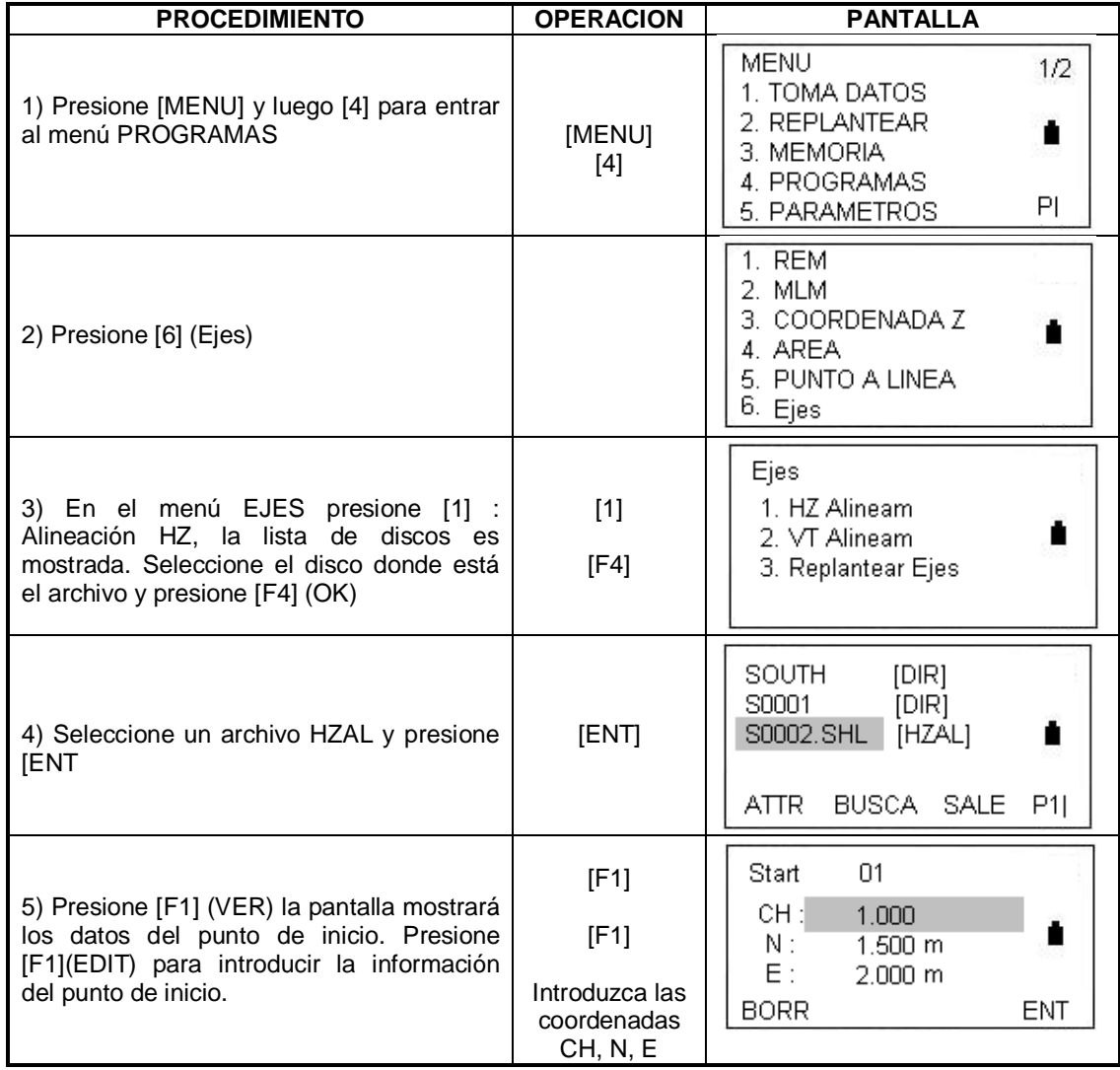

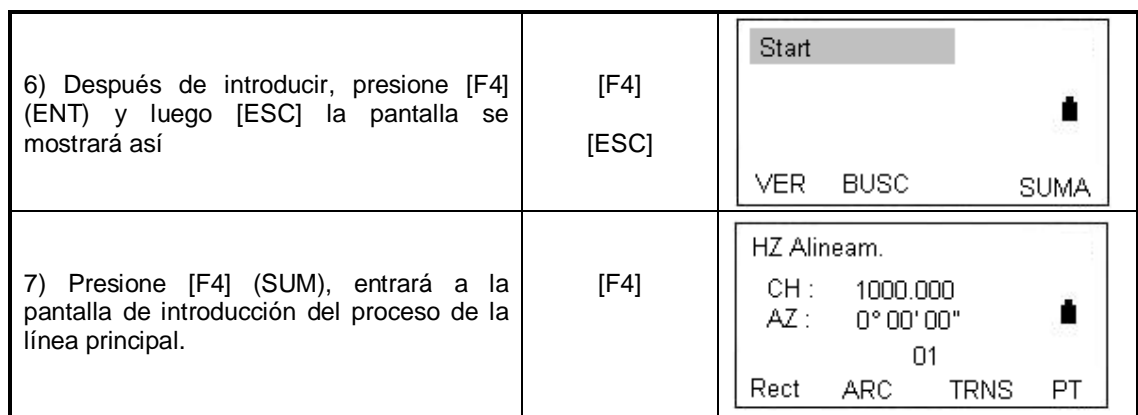

El sistema provee cuatro funciones:

Definir linea recta, curva circular, punto. Seleccione una tecla de función, digite la información detallada del *chainage*, la alineación de los elementos será creada. Presione ENT, el nuevo c*hainage* y el *bearing* ángulo serán calculados automáticamente y la pantalla de alineación principal será restaurada. Ahora otro estilo de línea puede ser definido. Presione ESC para salir de la pantalla actual. Para modificar un elemento deberá entrar a la función "Editar alineación" El nuevo elemento podrá ser adicionado unicamente al final del archivo de alineación original.

### **Linea recta:**

Cuando el punto de inicio u otro estilo de línea está bien definido,le permitirá definir una línea recta. Una línea recta consiste del ángulo bearing (AZ) y la distancia; el valor de la distancia no podrá ser menor.

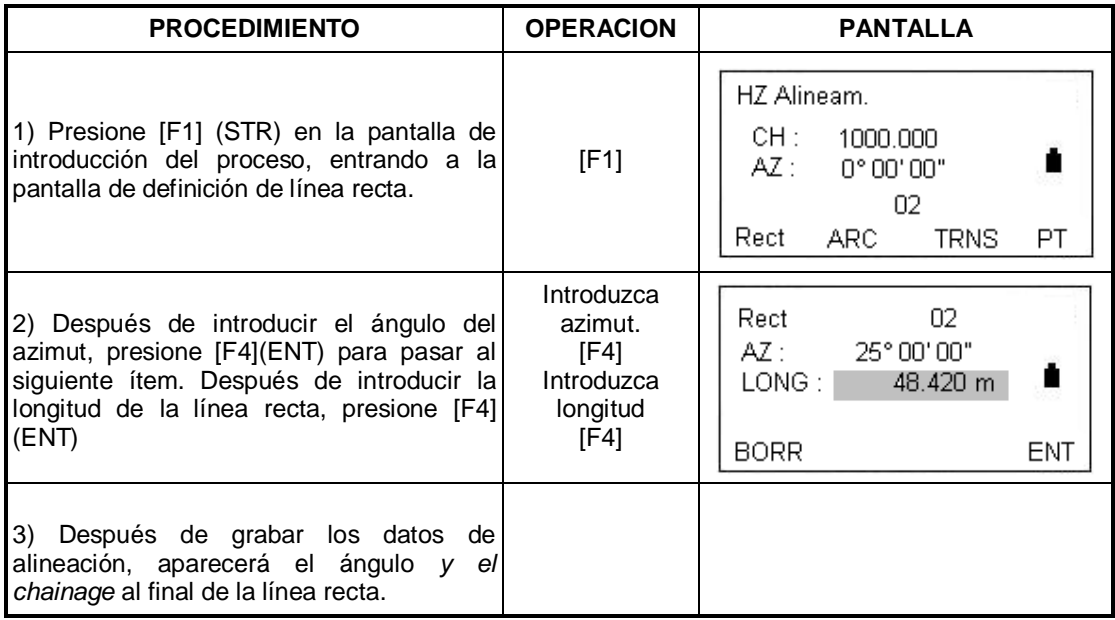

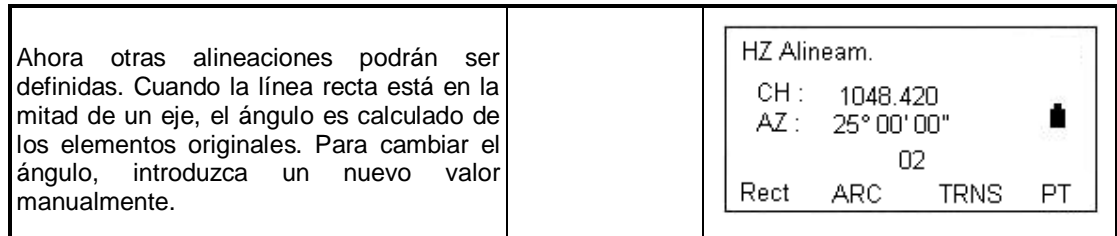

**Curva circular:**

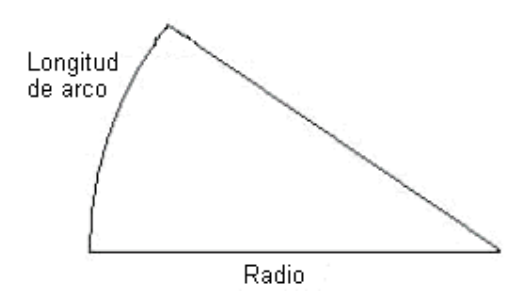

Presione [ARC] en la pantalla "Introducción de línea principal", la curva circular será definida. Una curva circular consiste de una longitud de arco y un radio. La regla del valor del radio: A lo largo de la dirección hacia adelante de la curva. Cuando una curva rota a la izquierda, el valor del radio es menor. La longitud de arco no puede ser menor.

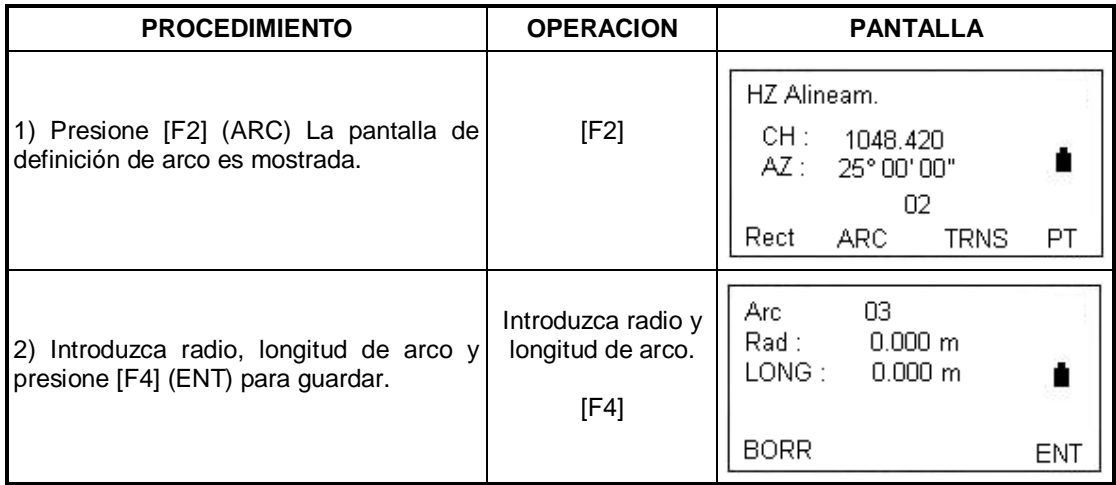

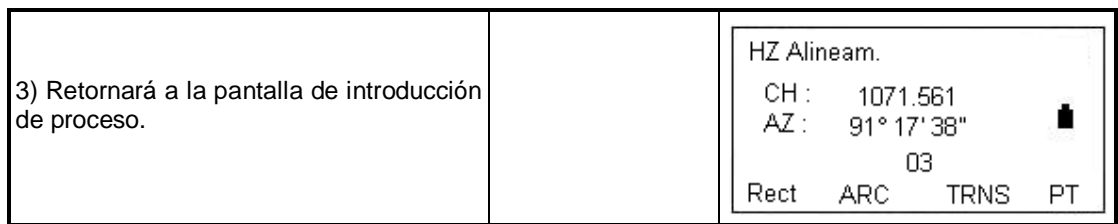

### **Curva de transición**

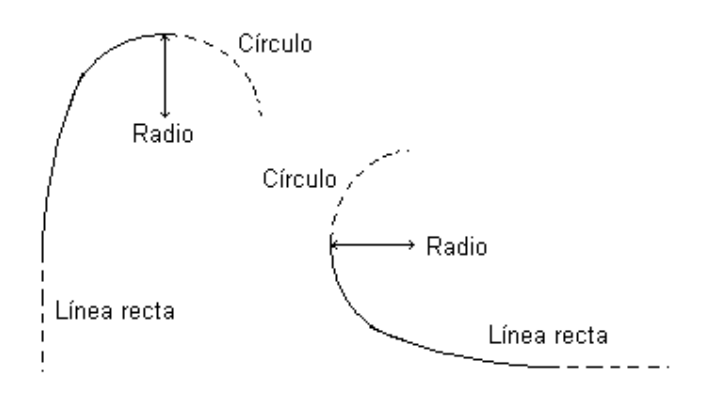

Presione [F3] (TRNS) en el menú de la pantalla introducción de línea. Una curva de transición consiste de un radio mínimo y una longitud de arco. La regla del valor del radio: A lo largo de la dirección hacia adelante de la curva. Cuando una curva rota a la izquierda, el valor del radio es menor. La longitud de arco no puede ser menor.

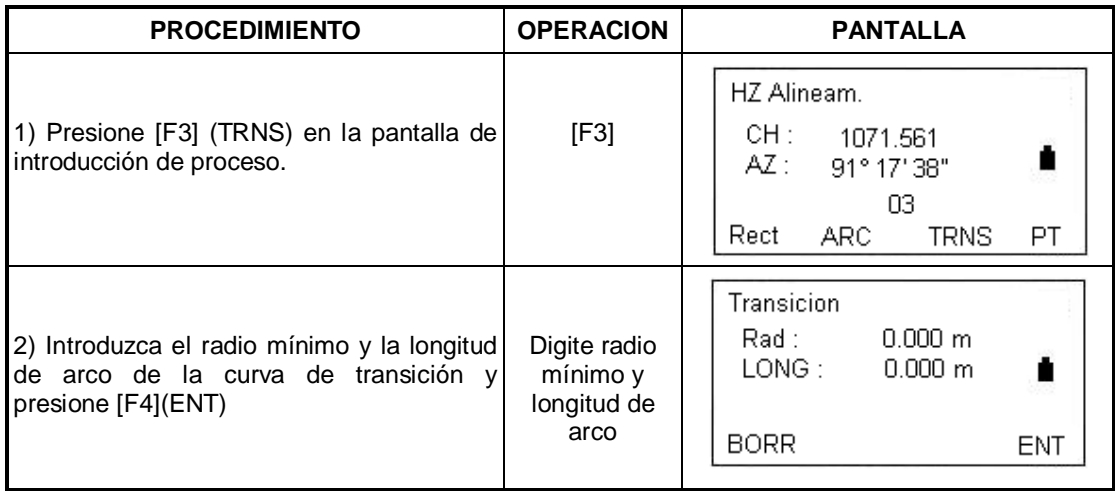

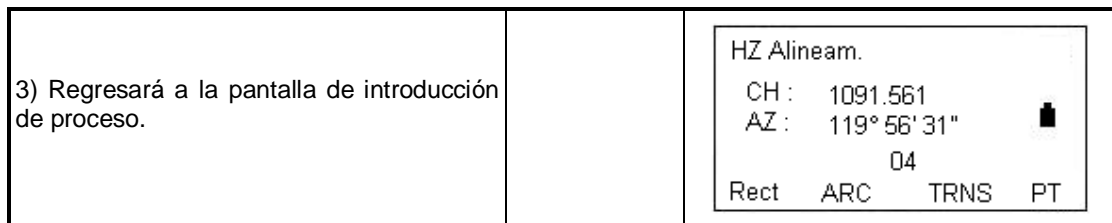

### **Punto (PT)**

Presione [F4](PT) en el menú introducción de línea principal. El punto puede ser definido. Un punto consiste de los siguientes elementos: coordenadas, radio y parámetro clotoidal A1 y A2. El radio, A1 y A2 no pueden ser menores. Si el radio se introduce, un arco es insertado con el radio especificado. Si los parámetros clotoidales A1 y A2 son introducidos, un clotoide es insertado entre la línea recta y el arco, con la longitud especificada.

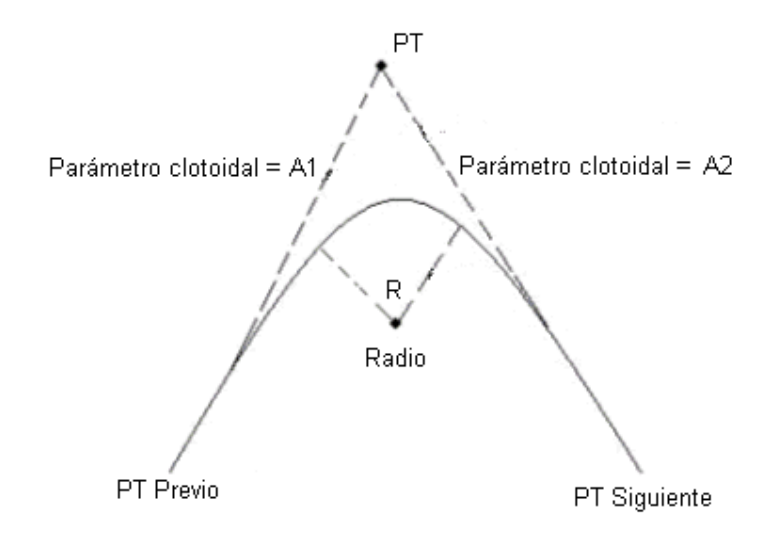

### **Nota:**

 $A1 = \sqrt{\phantom{a}}$  L1 Radio

 $AZ = \begin{bmatrix} 1 & 1 \end{bmatrix}$ L2 Radio

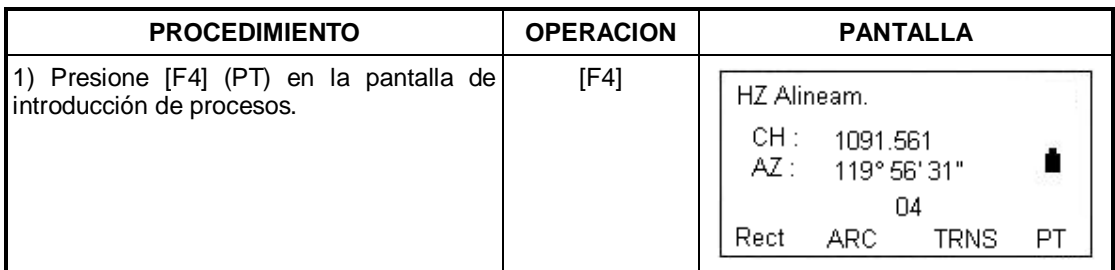

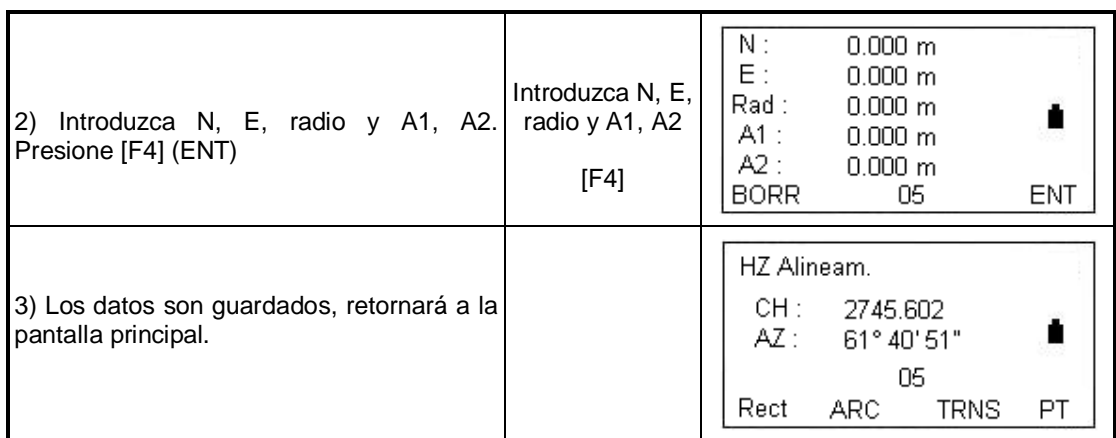

Cualquier cambio a la alineación debe ser hecho usando la opción de editar alineación.

### **9.6.1.2 Editar la alineación**

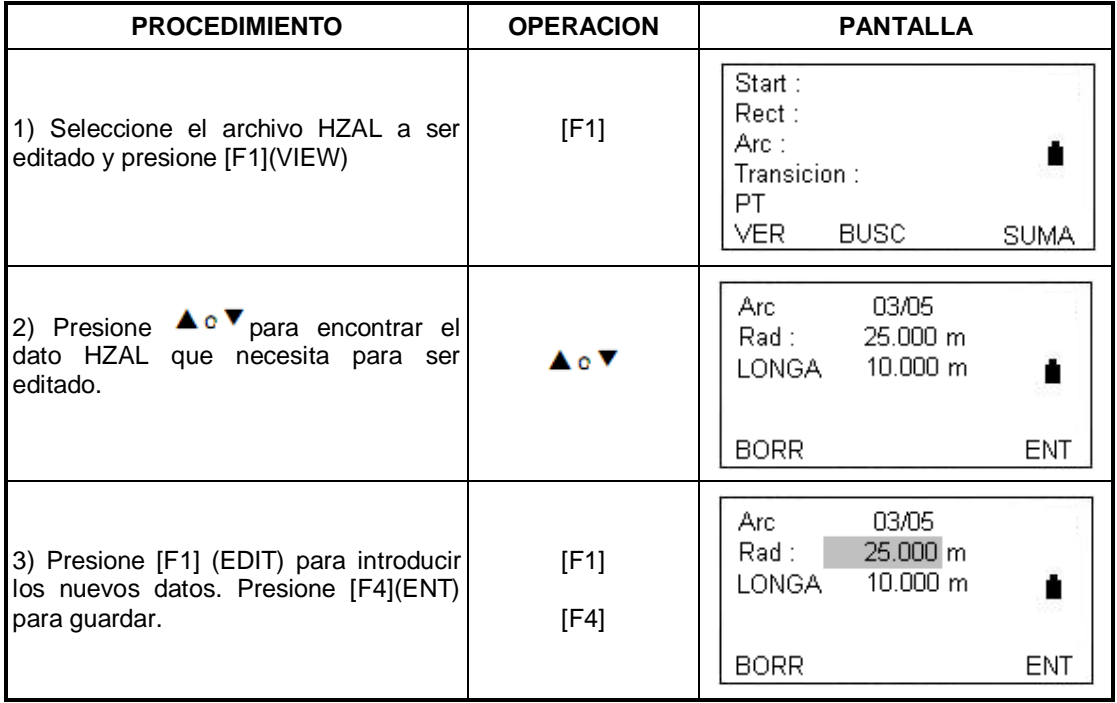

### **9.6.1.3 Definir una curva vertical (Máximo 30 datos)**

Una curva vertical consiste de una serie de puntos de intersección. El punto de intersección consiste de un *chainage*, elevación y longitud de curva. Los puntos de intersección del comienzo y final deben tener una curva de longitud cero.

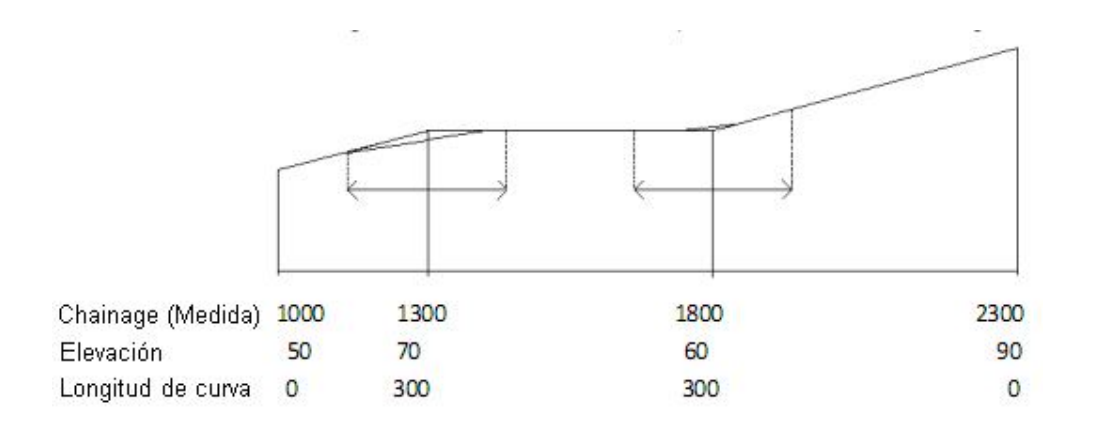

Los puntos de introducción pueden introducirse en cualquier orden. Después de entrar los datos de un punto, presione [ENT] para guardar e ir al siguiente. Presione [ESC] para salir sin guardar.

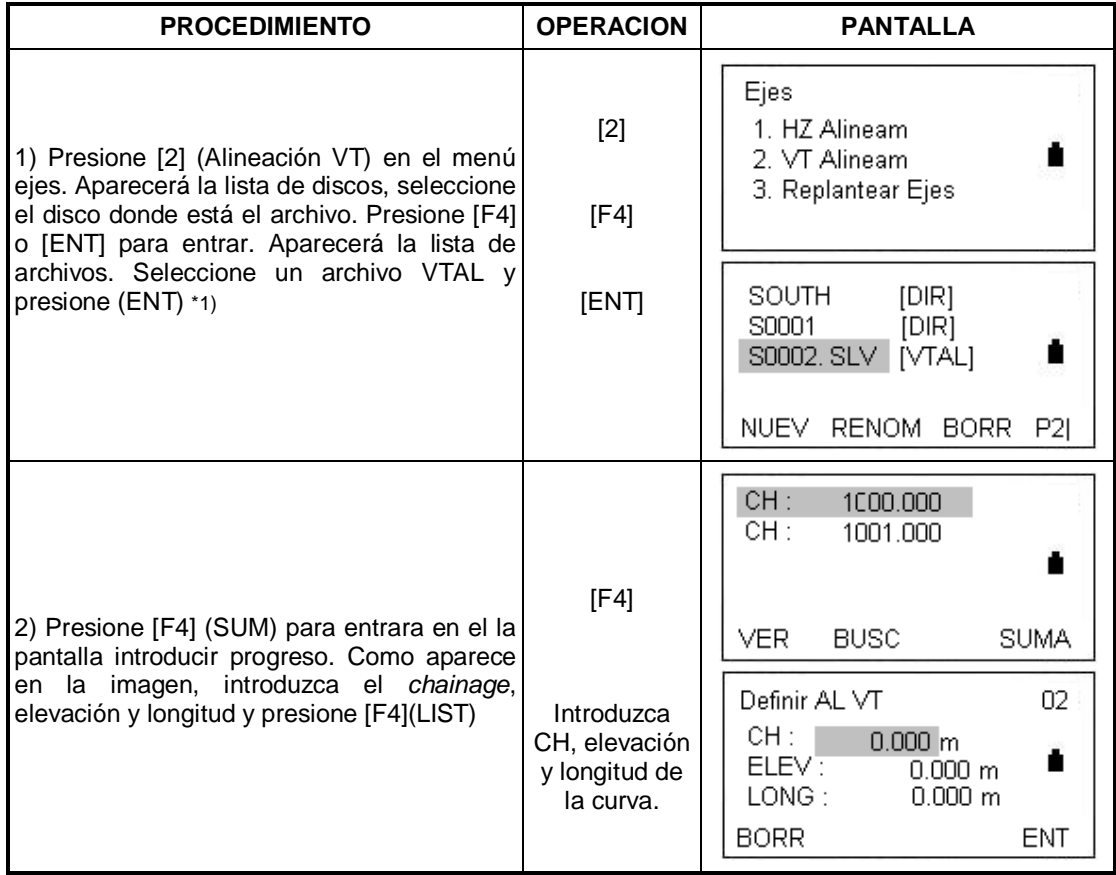

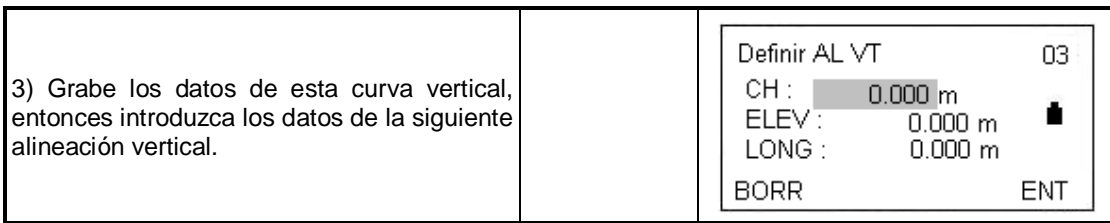

\*1) Presione [F4] para mostrar la página 2 del menú. Presione la tecla correspondiente para crear o editar un archivo de alineación vertical.

### **9.6.1.4 Editar una curva vertical**

Para modificar los datos de la curva. El procedimiento es igual que con la edición de datos de alineación.

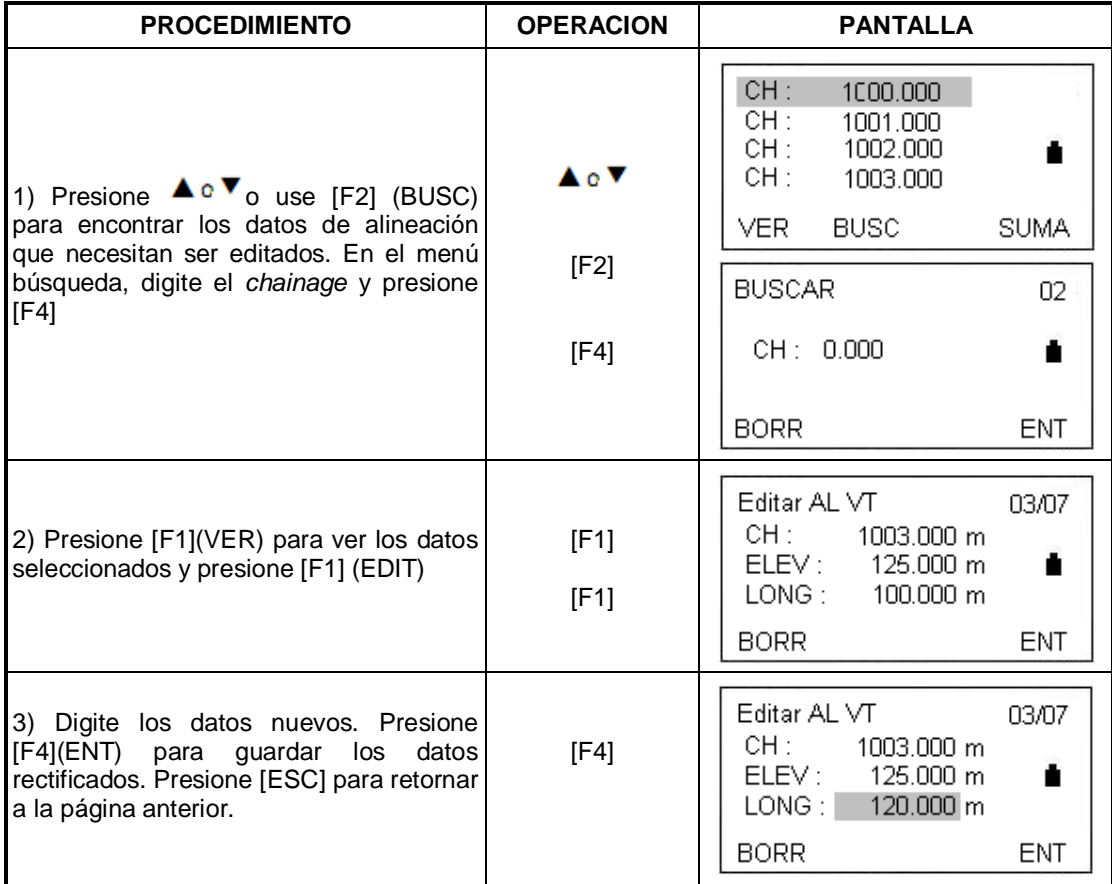

### **9.6.2 Replanteo de ejes**

Utilice el *chainage* y el offset que colocó en EJES (diseño de ejes) para hacer el replanteo.

Para ajustes de alineación, deberá definir primero el tipo de línea de la alineación horizontal en la parte "Definir ejes"

La alineación vertical es opcional, pero es requerida para computar el corte y rellenado. El método para definir es el mismo que para definir el alineamiento horizontal.

**Nota:** *Chainage* significa medición hecha con wincha.

### **Regla:**

Desplazamiento a la izquierda: La distancia horizontal desde el punto de estaca izquierdo a la línea central.

Desplazamiento a la derecha: La distancia horizontal desde el punto de estaca derecho a la línea central.

Diferencia de elevación: Izquierda (derecha) es la diferencia de elevación entre la estaca izquierda (derecha) y el centro.

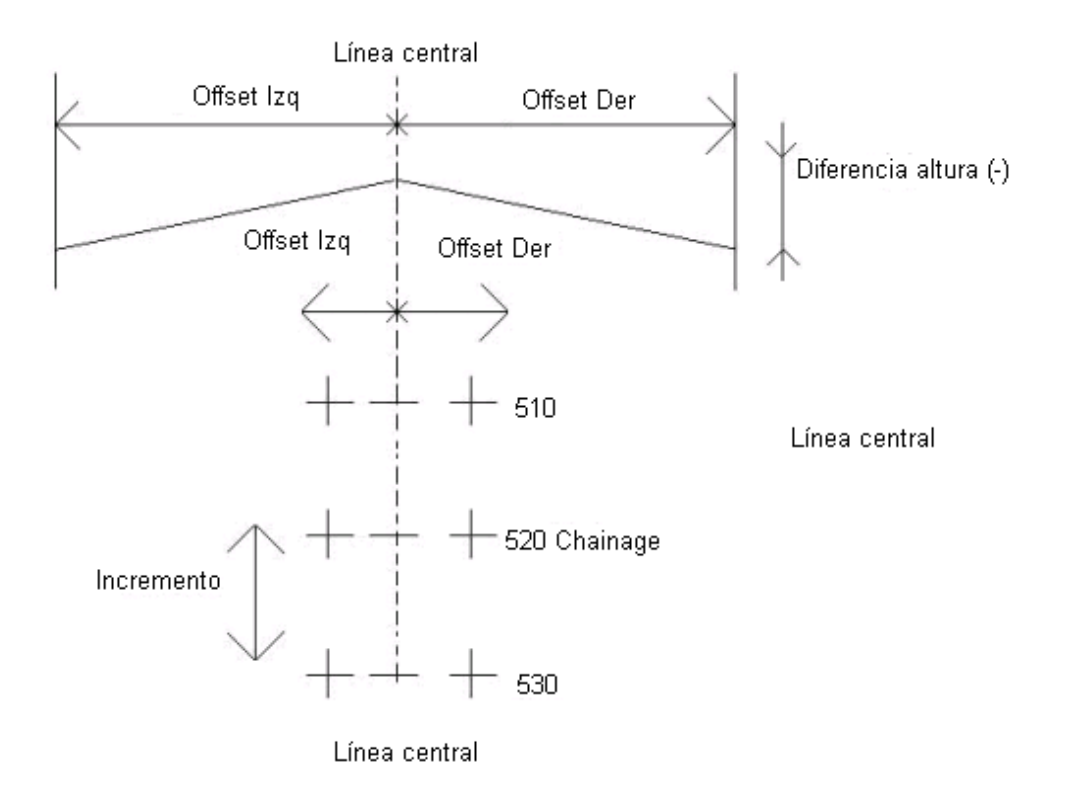

## **9.6.2.1 Seleccionar un archivo**

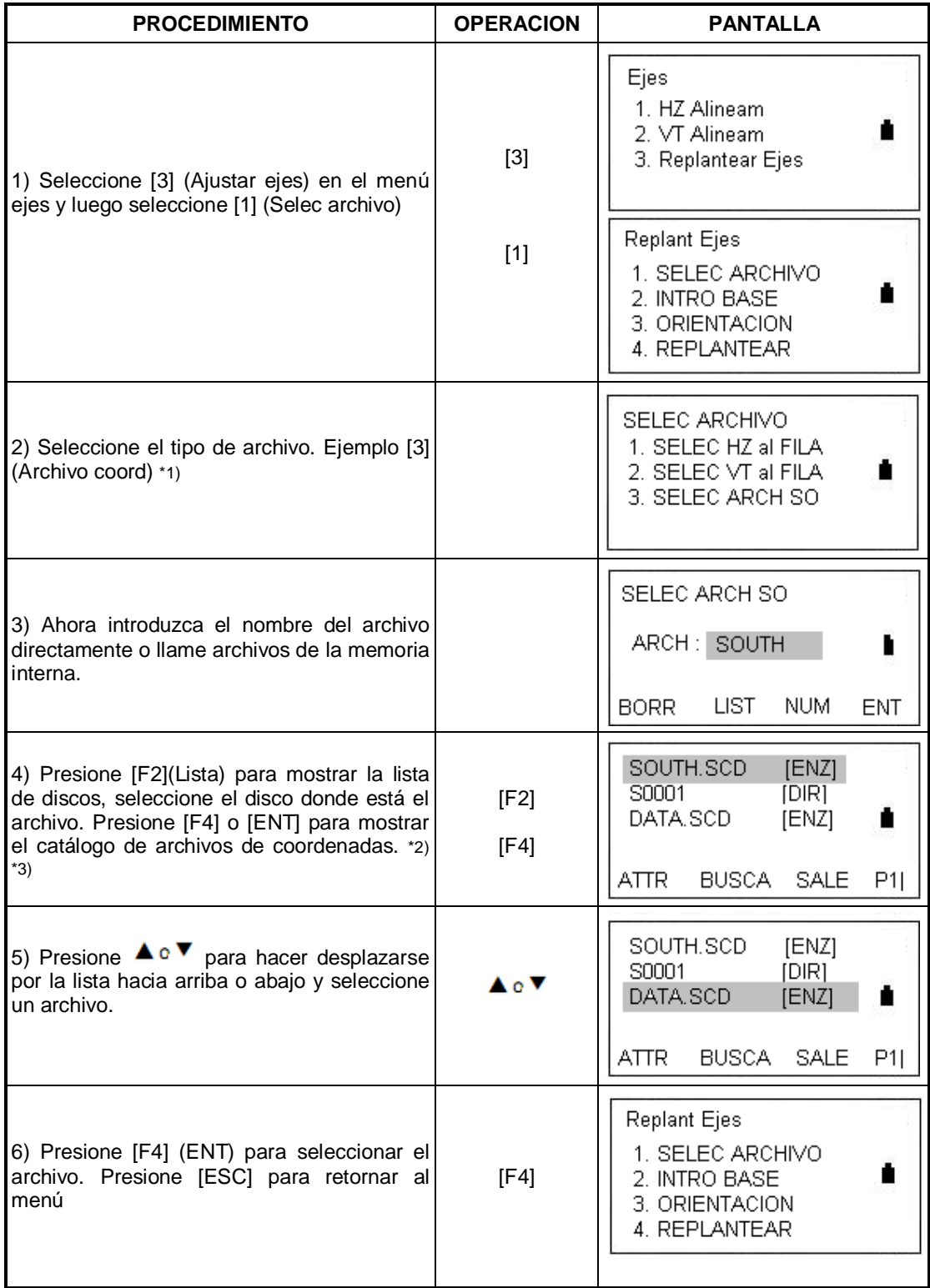

\*1) Presione [1] o [2], use el mismo método para escoger un archivo HZAL o VTAL \*2) Digite el nombre del archivo directamente

### **9.6.2.2 Ajustar la base**

El ajuste de la estación puede ser realizado por teclado o ser listado en la memoria. La introducción por medio del teclado es de la forma "chainage offset" pero cuando se lista de la memoria es en el formato N, E, Z

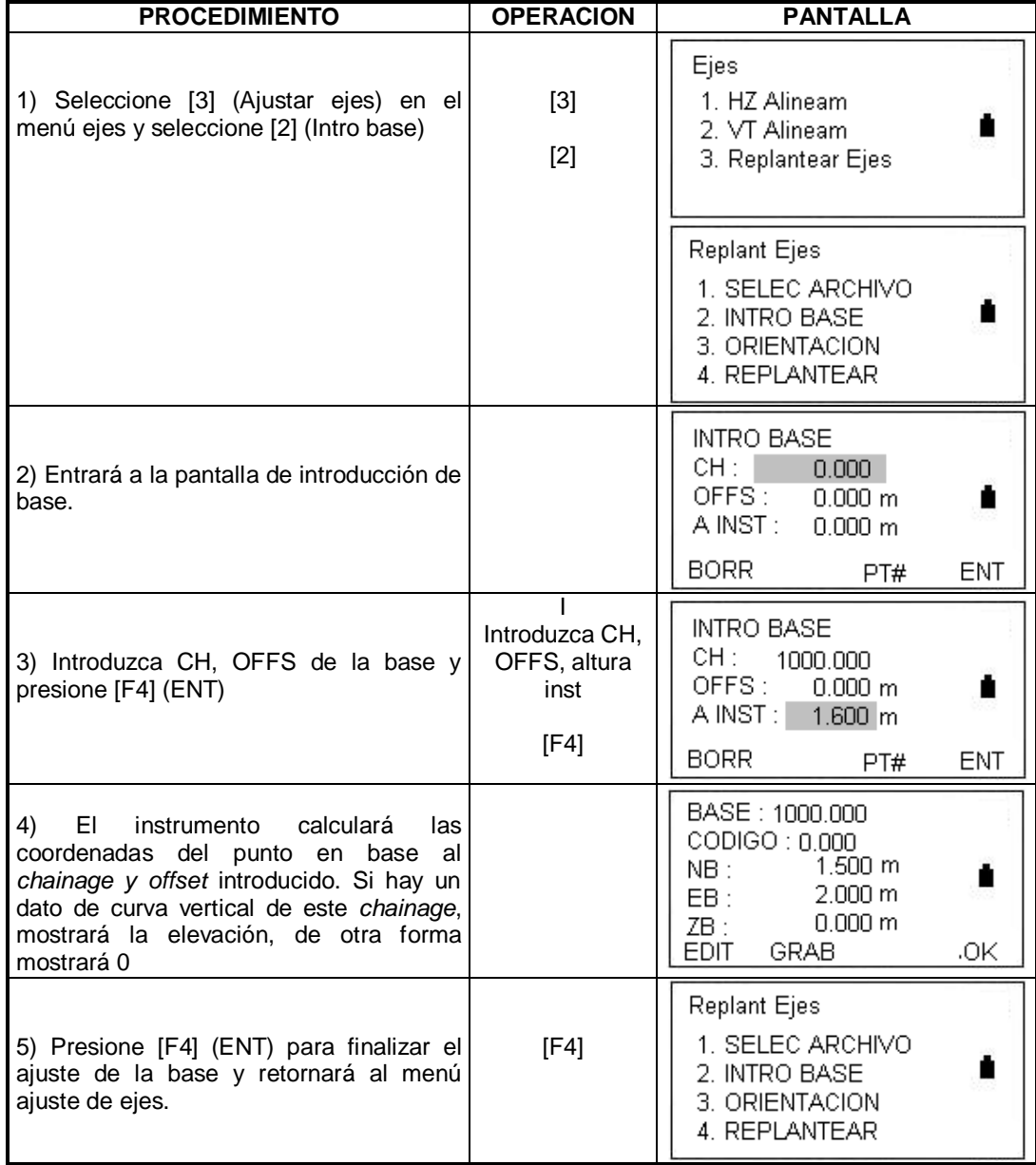

\*1) Presione [F1] (EDIT) para editar la base y el código.

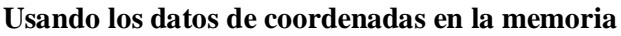

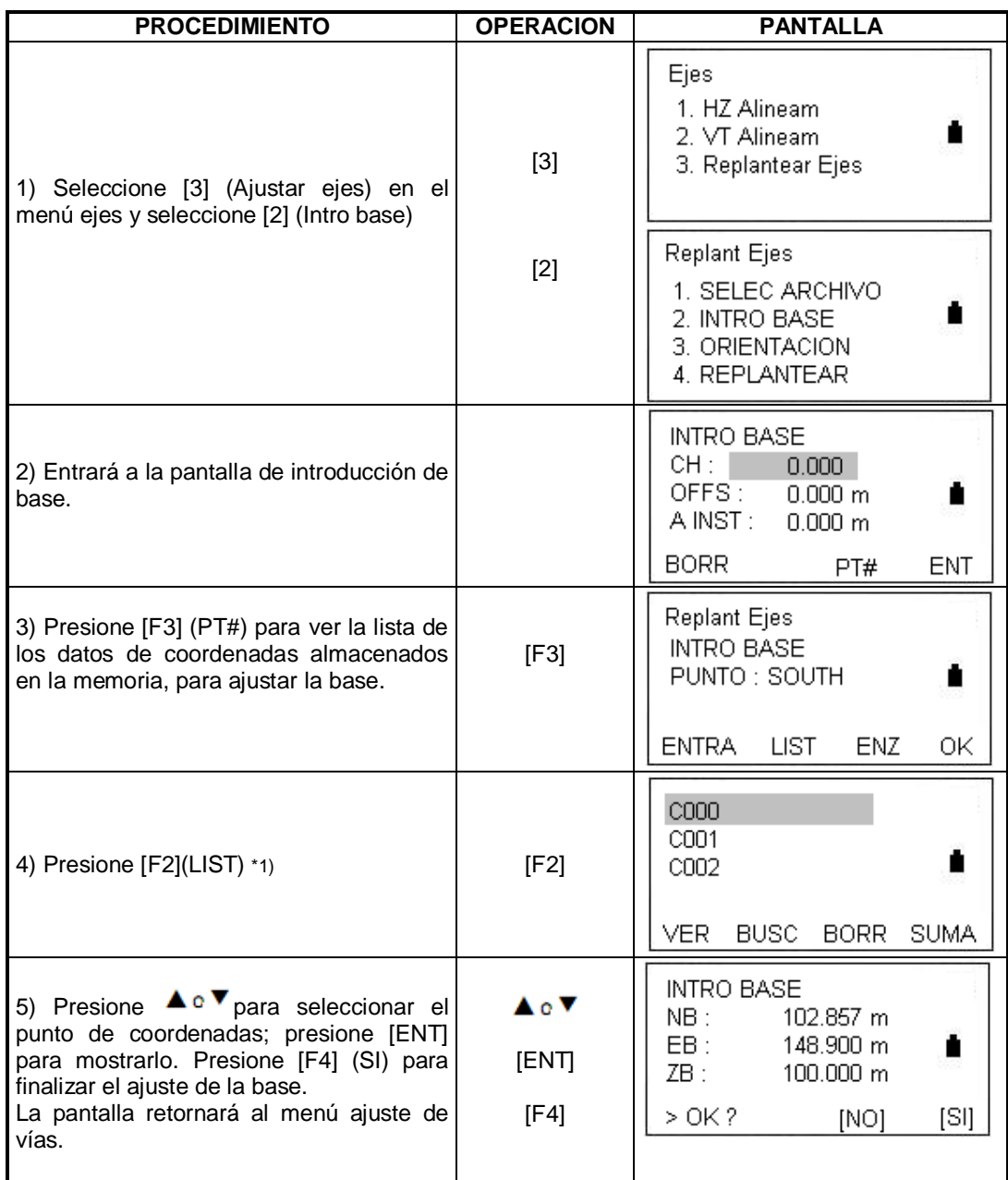

\*1) Presione [F1] (VER) para editar los datos de coordenadas.

### **9.6.2.3 Ajuste de la orientación**

Existen dos métodos para el ajuste de la orientación Introducir el ángulo de orientación directamente y ajustarlo mediante coordenadas.

Introduciendo el ángulo para ajustar la orientación

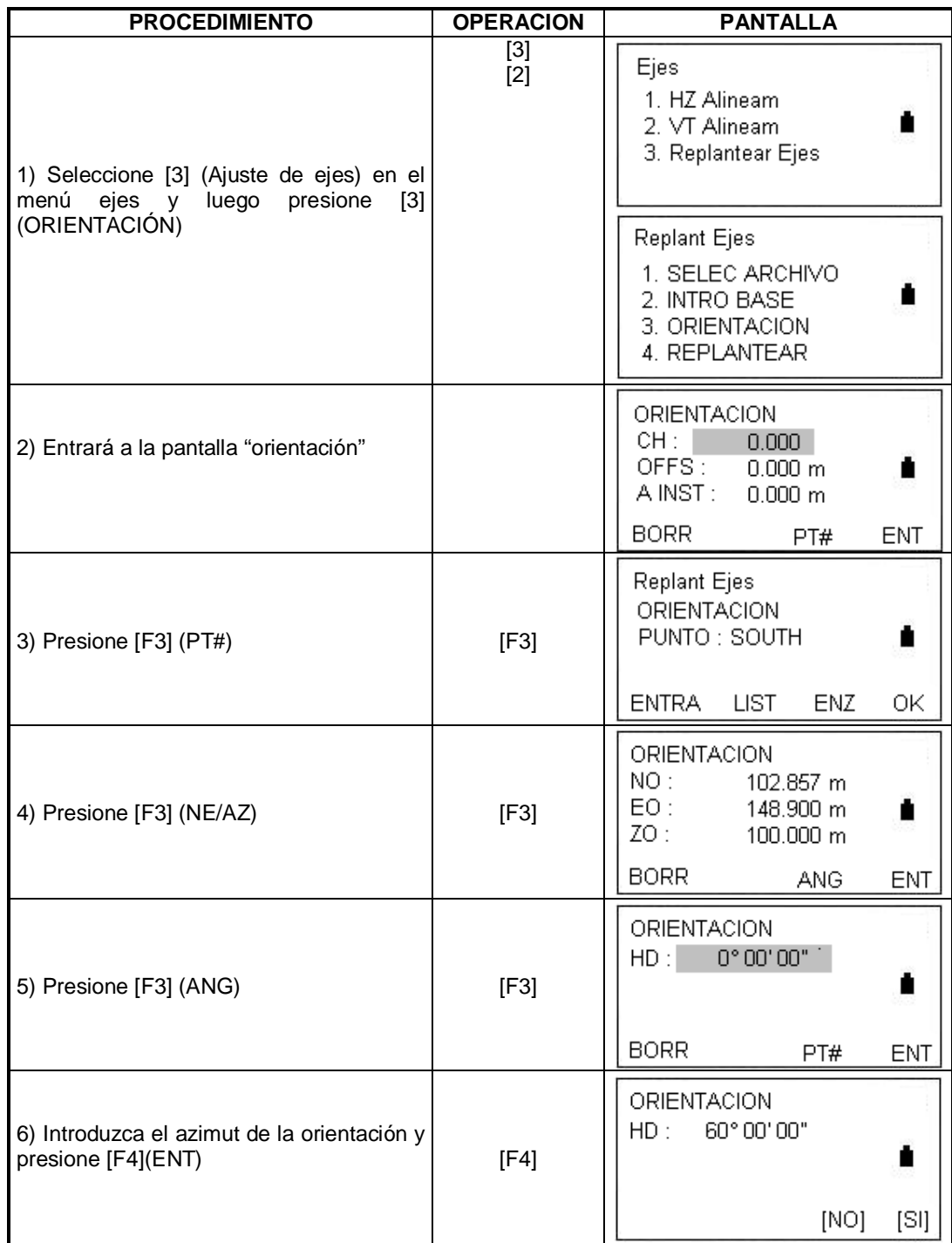

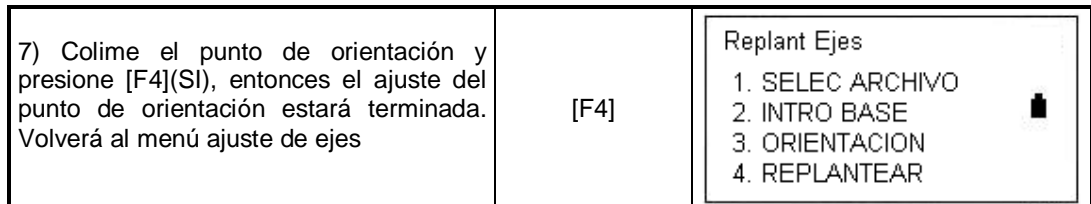

# **Usar un archivo de coordenadas para establecer el punto de orientación**

Esta forma de ajuste es la misma que con la de la base. Mediante teclado de la forma "chainage, offset" y llamando de la lista en la memoria de la forma N, E, Z

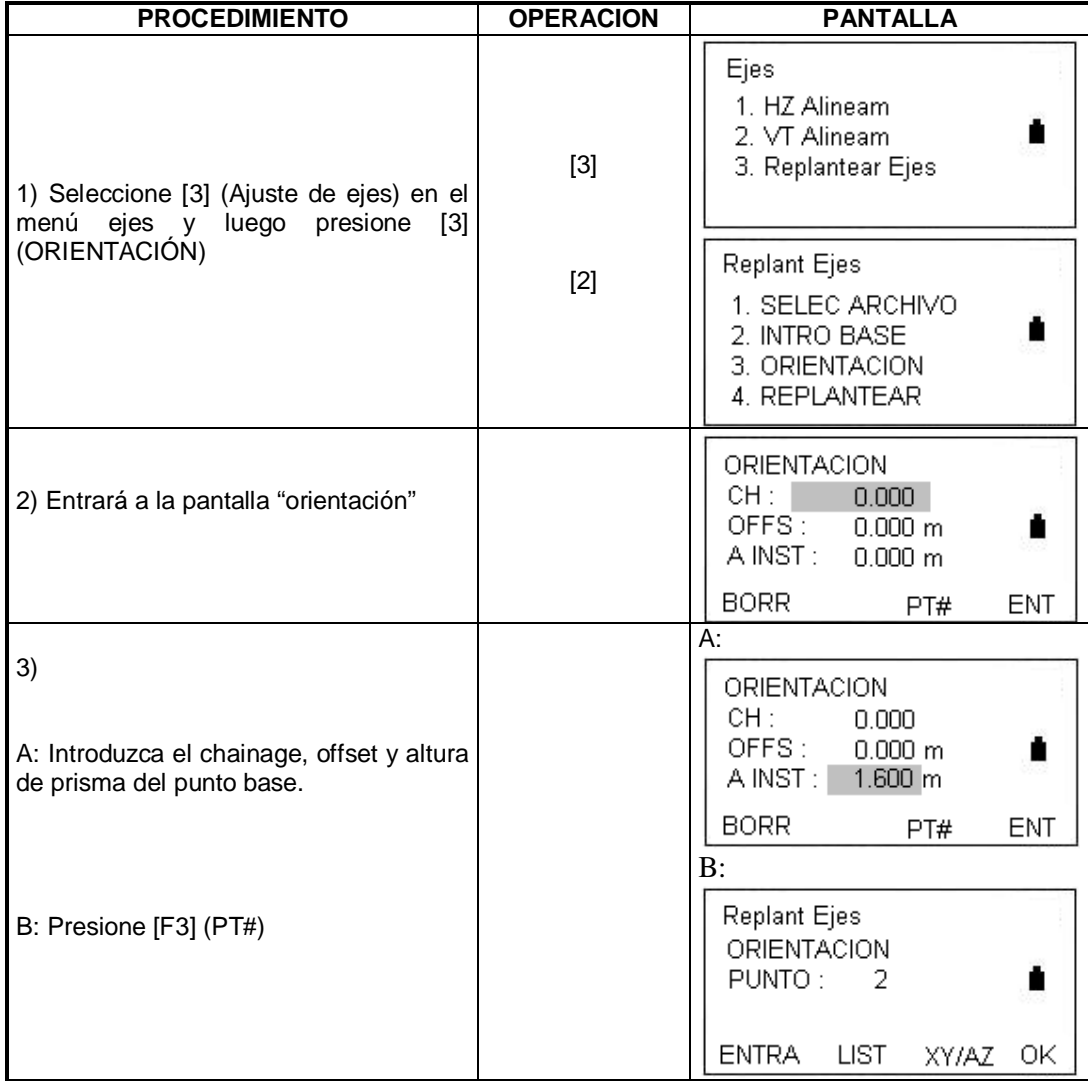

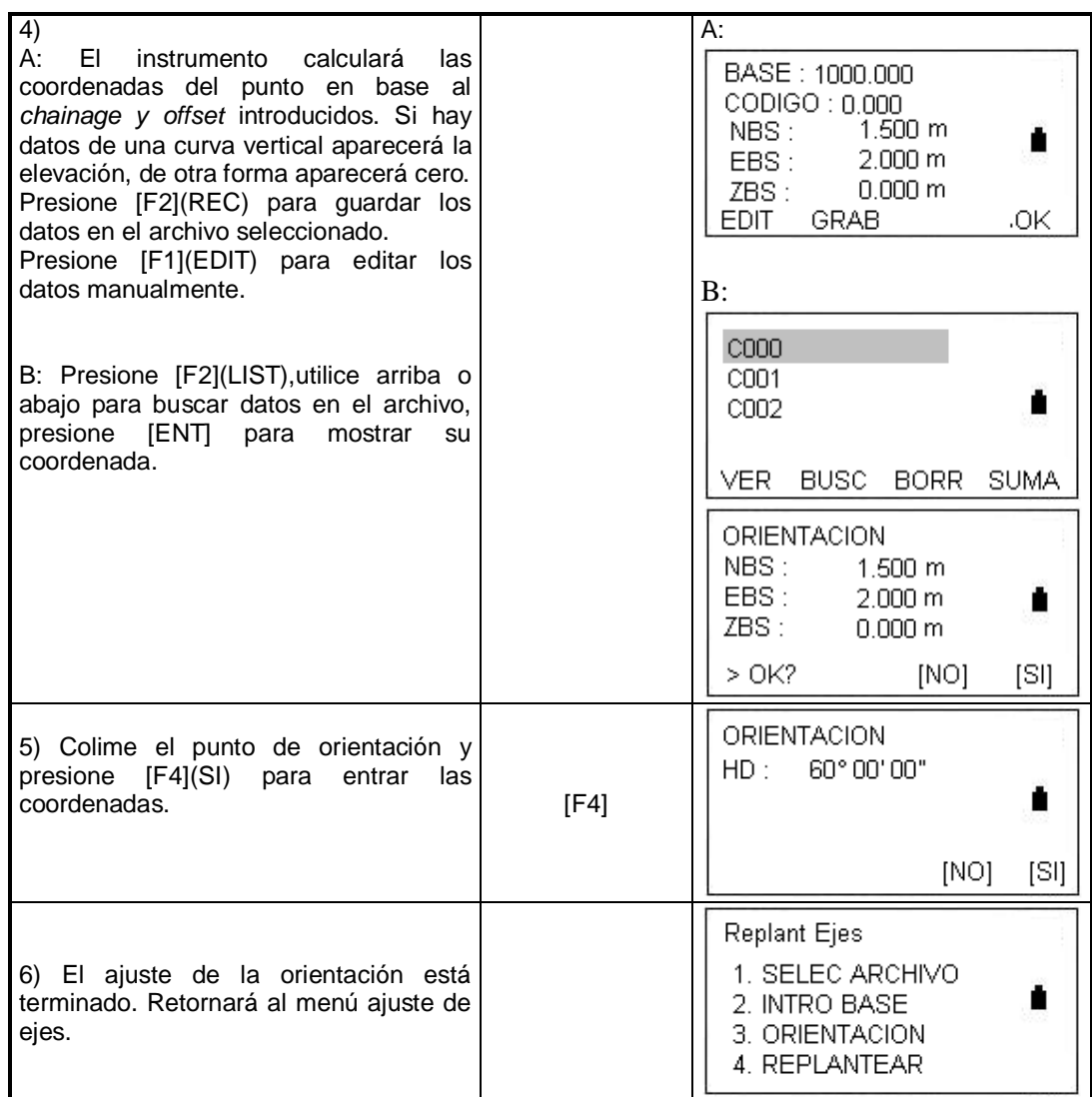

# **9.6.2.4 Replanteo**

Cuando el ajuste de la base y la orientación está terminado, entre a replanteo.

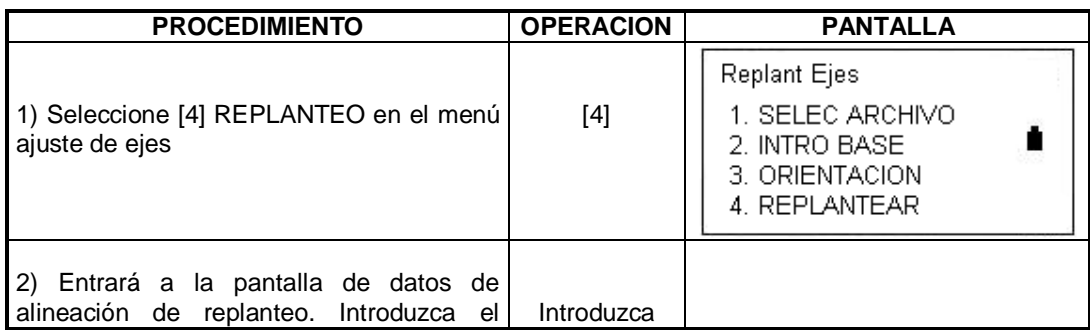

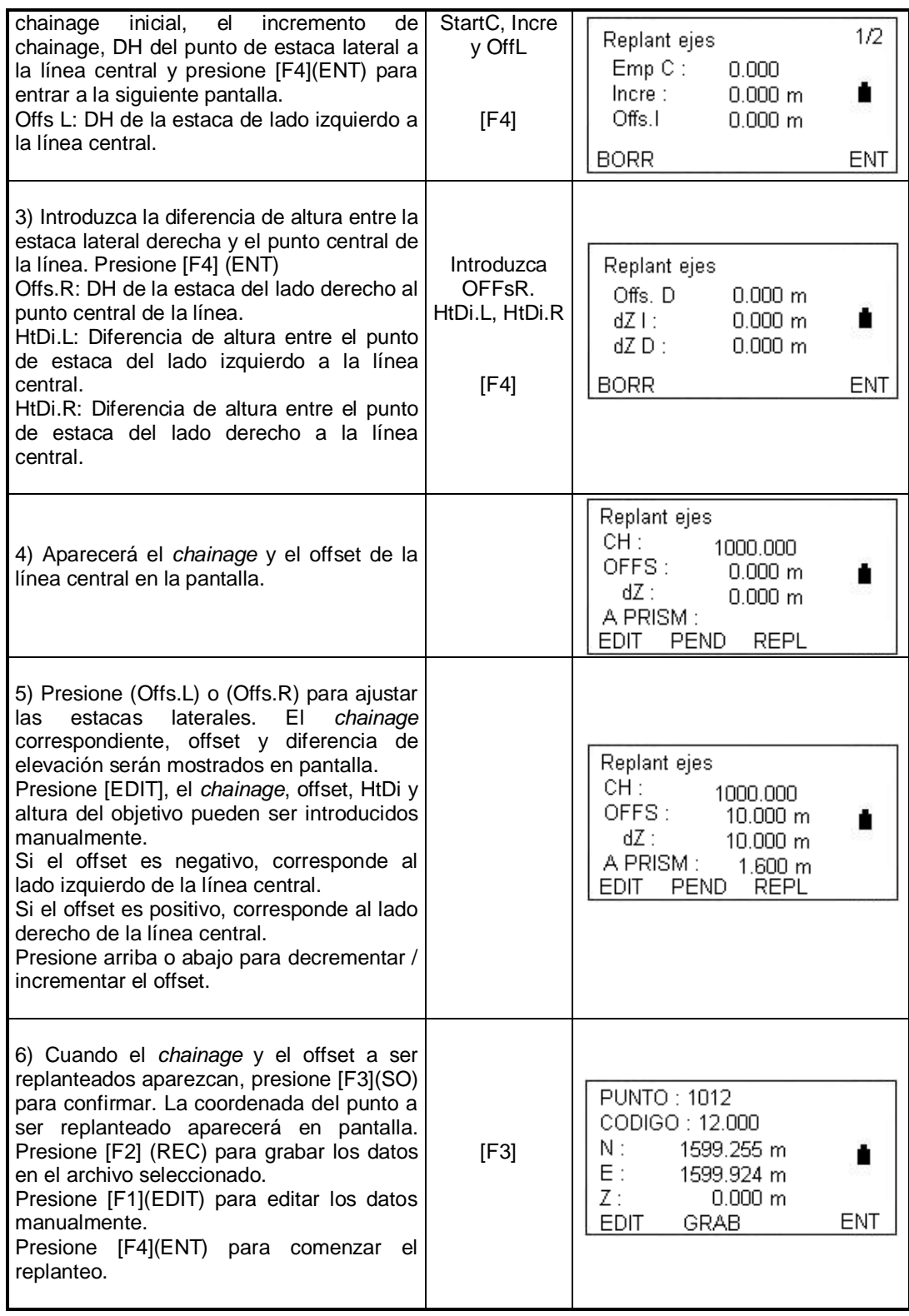

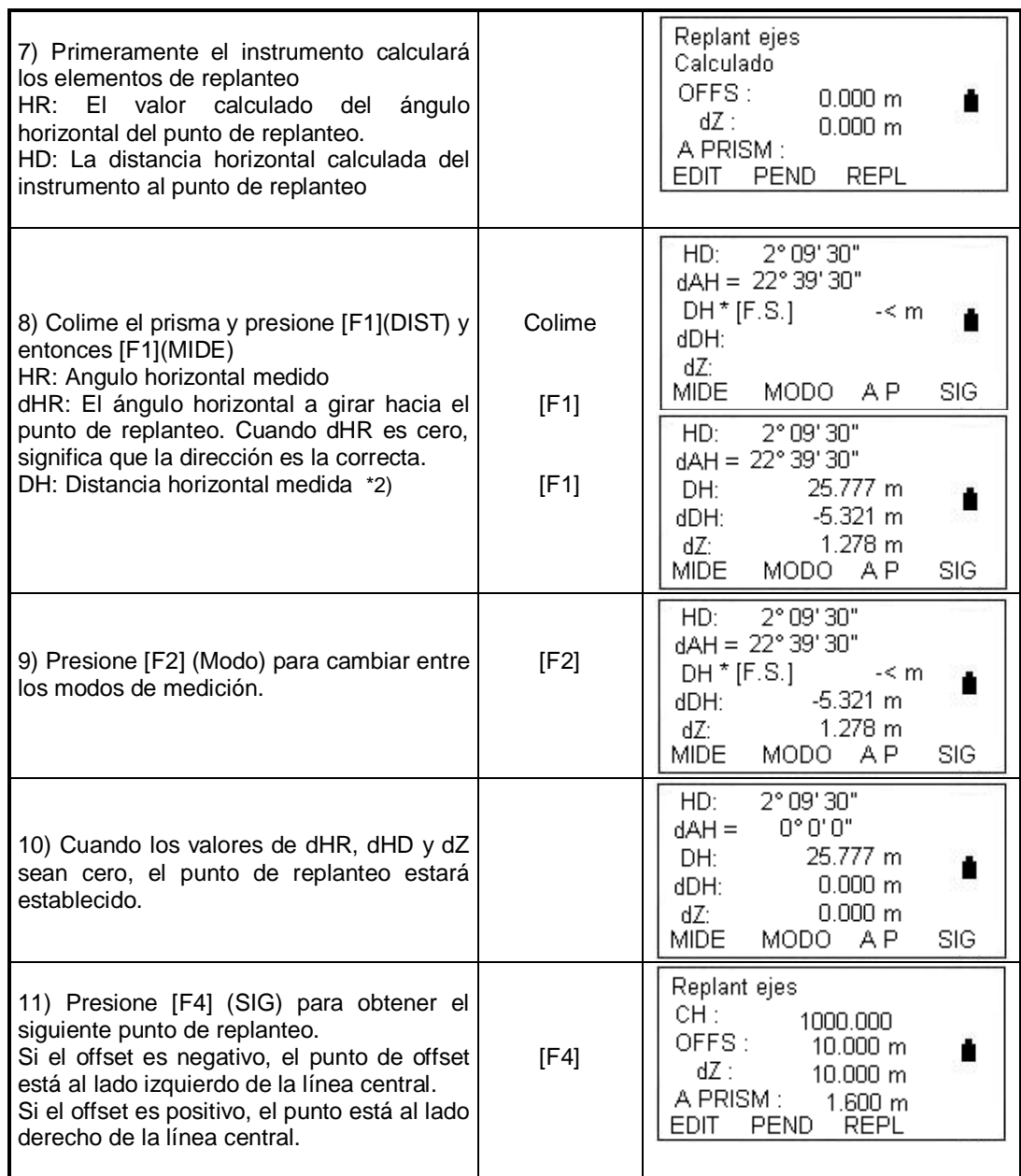

\*1) Offs.I, Offs.D no admiten valores negativos.

# **Explicación de la pantalla principal de replanteo:**

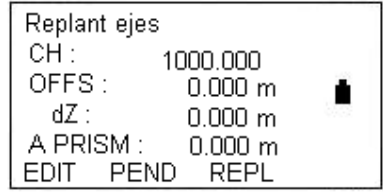

PEND: La tecla es usada para replanteo de pendientes. Arriba: -CHG: La tecla es usada para decrementar el *chainage*. Abajo: +CHG: Esta tecla es usada para incrementar el *chainage*. Izquierda: Offs.R: Esta tecla es usada para ajustar la estaca del lado derecho. Presiónela para ver el offset y la diferencia de altura.

Derecha: OffsI: Esta tecla es usada para ajustar la estaca del lado izquierdo. Presiónela para ver el offset y la diferencia de altura.

Presione [ESC] para retornar a la pantalla de ajuste del chainage y offset en cualquier momento, e introducir un punto nuevo para el siguiente punto de replanteo; en la pantalla PT# presione [ESC] para retornar a la última pantalla

### **9.6.2.5 Replanteo de pendiente**.

Después de definir la alineación vertical y horizontal en el menú definición de ejes, es posible realizar un replanteo de pendiente. Presione SLOPE y aparecerá la pantalla principal.

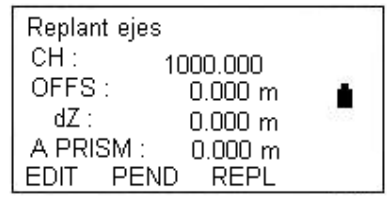

Presione [F2] (Slope)

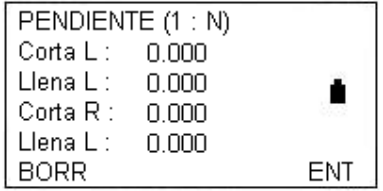

Las pendientes izquierda y derecha pueden ser introducidas para corte y relleno. Introduzca las pendientes requeridas usando números positivos tanto en corte como en relleno. El software selecciona la pendiente correcta de la tabla, dependiendo de la situación en la que se encuentre: izquierda o derecha, corte o relleno.

Corte o relleno es determinado por el nivel estimado en el offset del punto de eje. Si el nivel está arriba del nivel del eje, es usada la pendiente de corte, en otro caso será utilizada la pendiente de relleno, como muestra el gráfico:

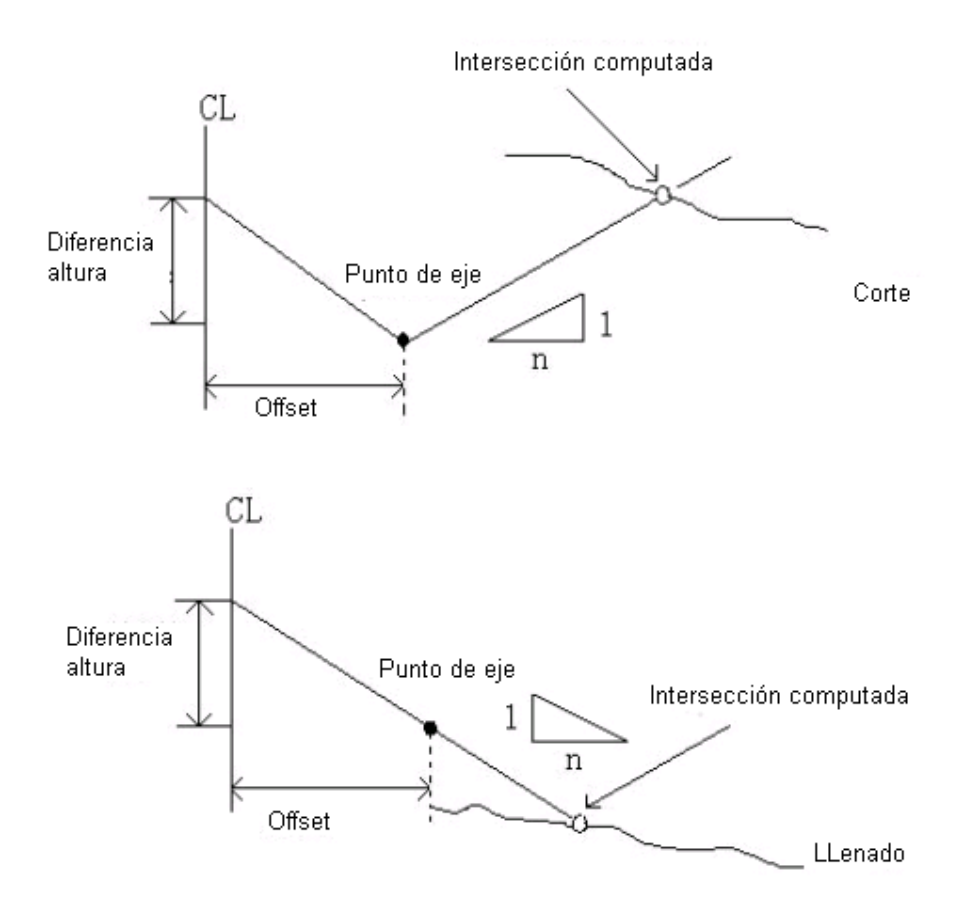

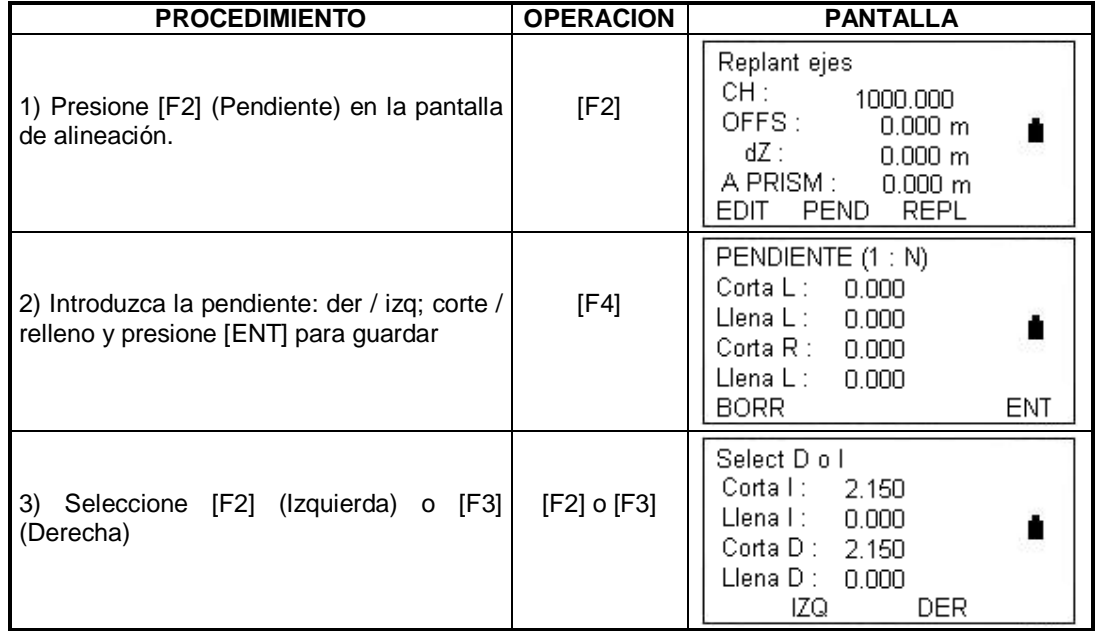

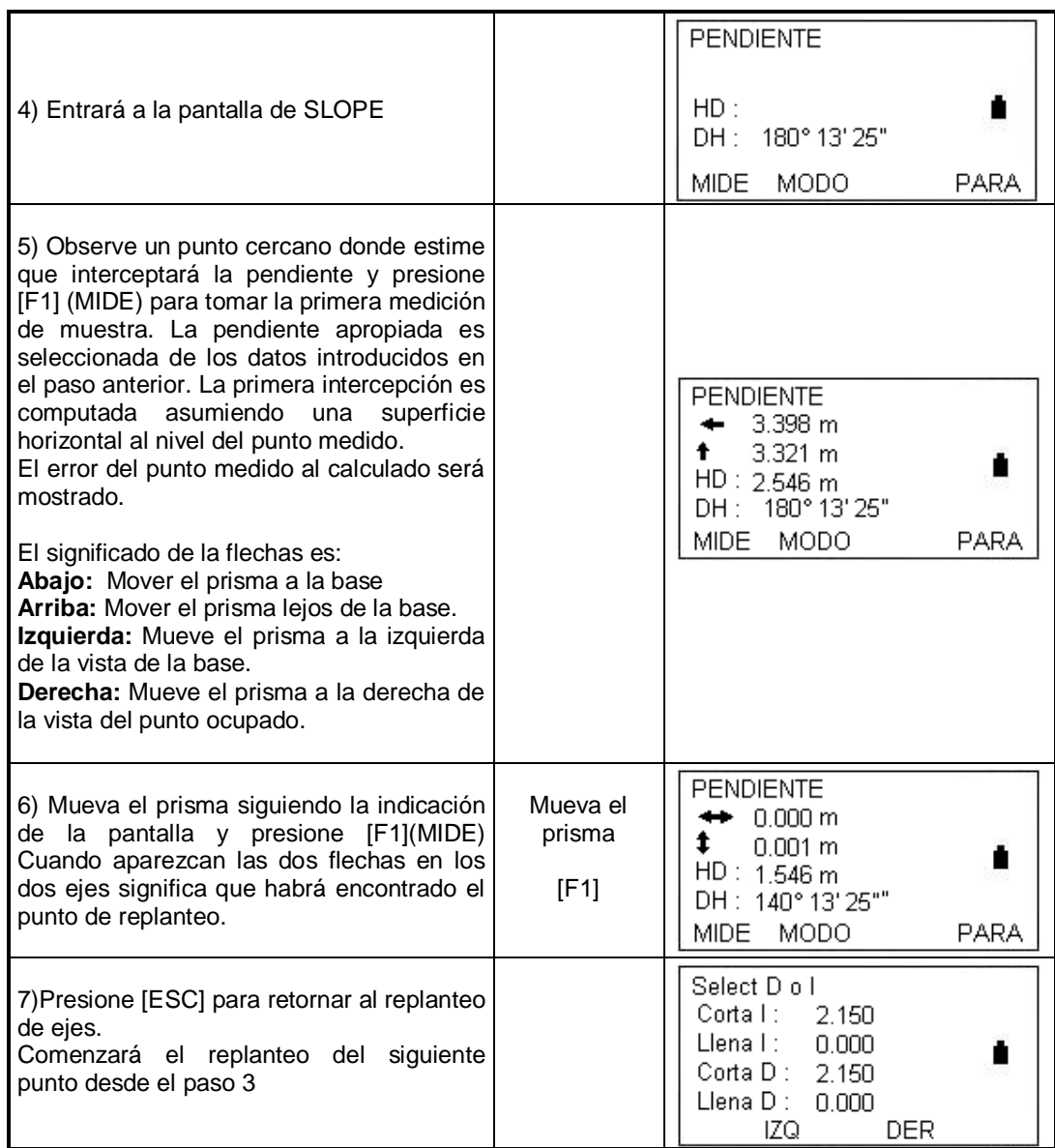

Nota:

1) Una intersección no puede ser computada si la superficie de tierra pasa por un eje

2) El corte no se muestra porque el corte y el punto computado son cero

# **10. PARAMETROS**

Usted puede seleccionar las unidades y el modo de medición en el menú de parámetros. Presione [5] en MENU para entrar.

1: Ajuste de unidad: Pie americano: 1m = 3.2803333 ft

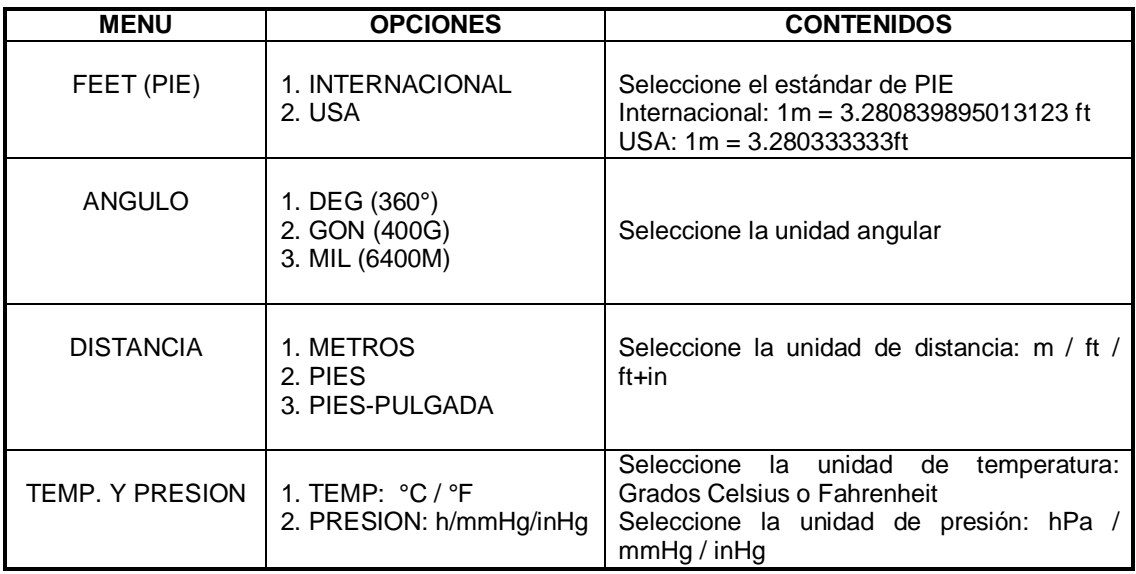

Ajuste de modos:

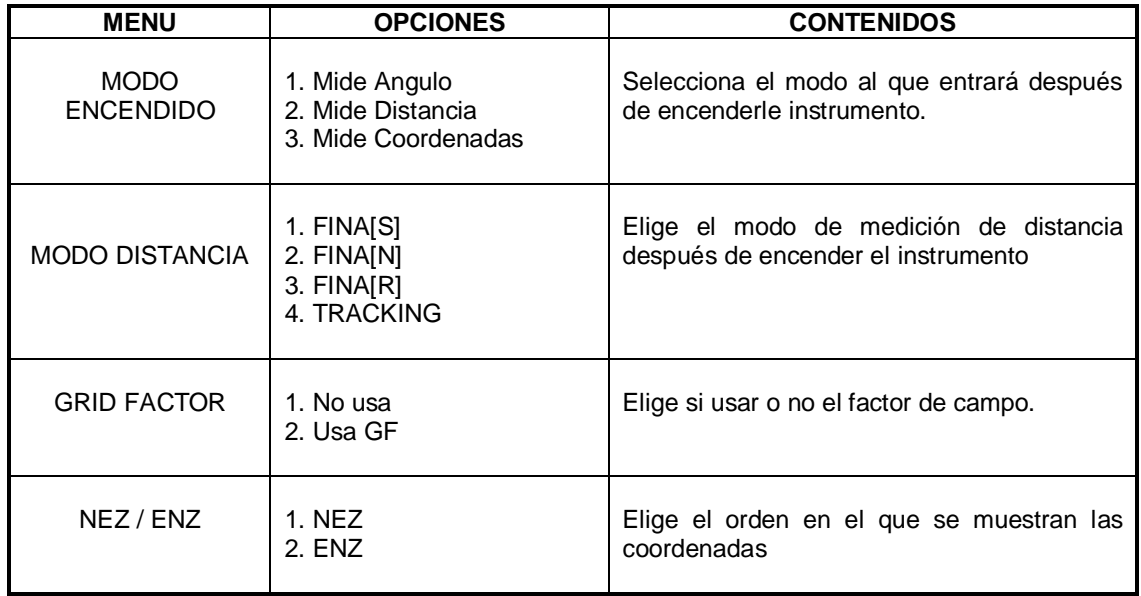

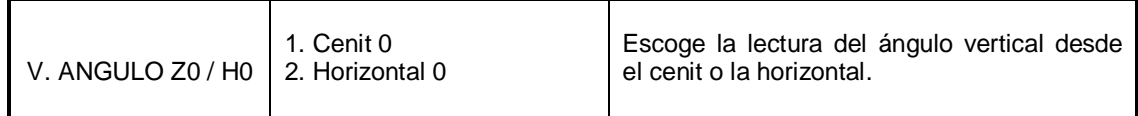

# **3. Otros ajustes**

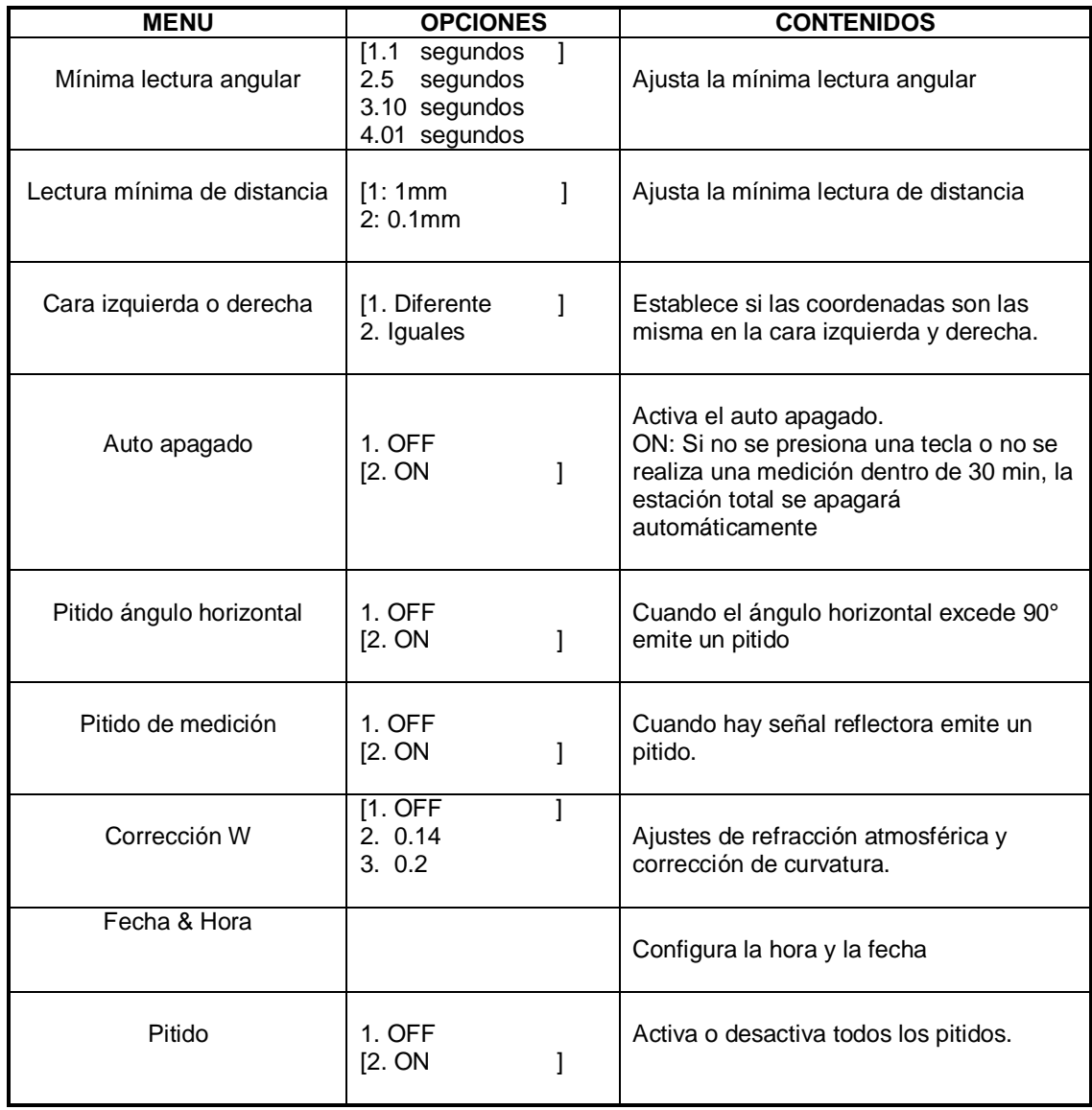

# **11. MANEJO DE MEMORIA**

Puede implementar las siguientes aplicaciones bajo el modo de manejo de memoria:

- 1) Mantenimiento de datos: Modificar el nombre de un archivo / Buscar datos en el archivo / Borrar archivos / Crear archivos / Editar archivos.
- 2) Transferencia de datos: Enviar datos de mediciones, coordenadas o códigos / Recibir datos de coordenadas, datos de códigos, alineación horizontal o vertical, ajustar parámetros de comunicación.
- 3) Importar archivos: Transferir los datos de la tarjeta SD a los discos locales u otra SD.
- 4) Transferencia de archivos: Transferir los archivos almacenados en el disco local o la tarjeta SD al PC
- 5) Reiniciar los parámetros: Retorna los parámetros a su valor por defecto (no afecta los datos ni los archivos)

## **11.1 MANTENIMIENTO DE ARCHIVOS**

Esta función permite revisar el estado de la memoria, formatea la memoria y modifica los nombres / Busca datos / Borra archivos / Crea archivo / Edita archivos.

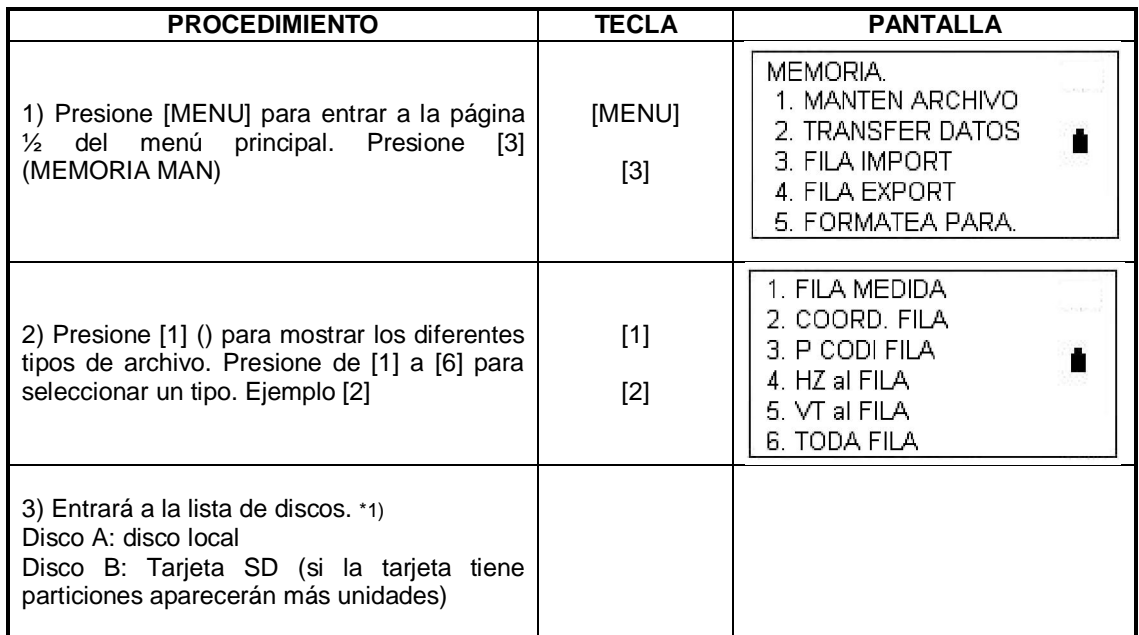

### **11.1.1 Revisar la memoria y formatear el disco:**

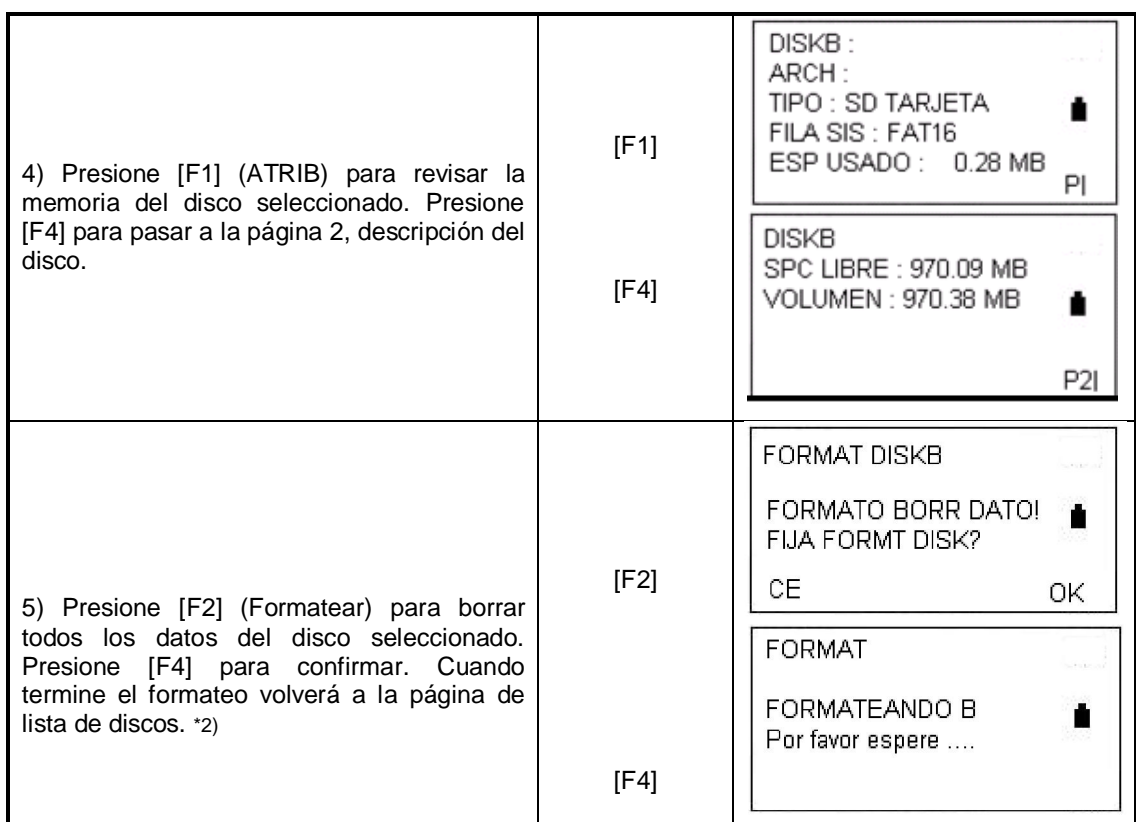

\*1) Presione [F4] (OK) o [ENT] para abrir el disco elegido y mostrar la lista de archivos.

\*2) Presione [F1] (CE) para regresar a la lista de discos.

### **11.1.2 Crear un nuevo archivo**

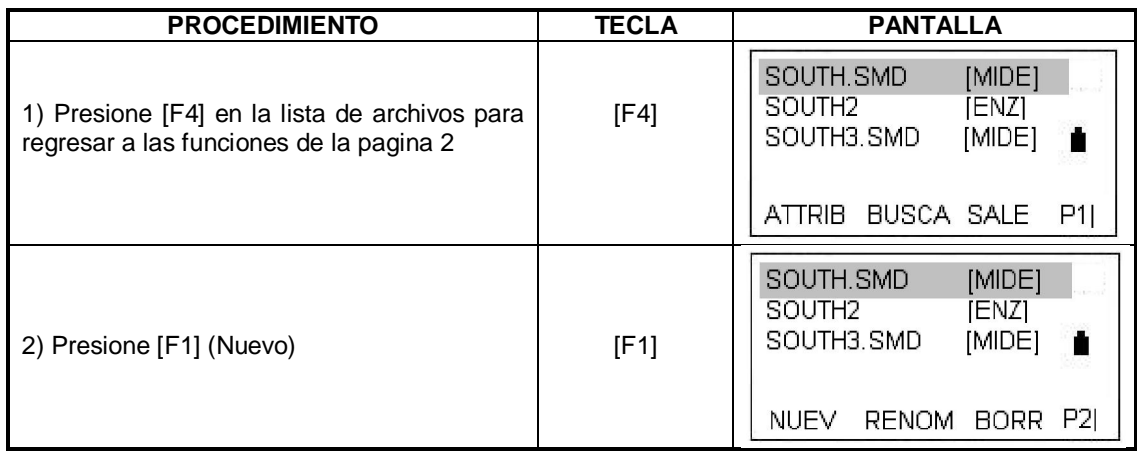

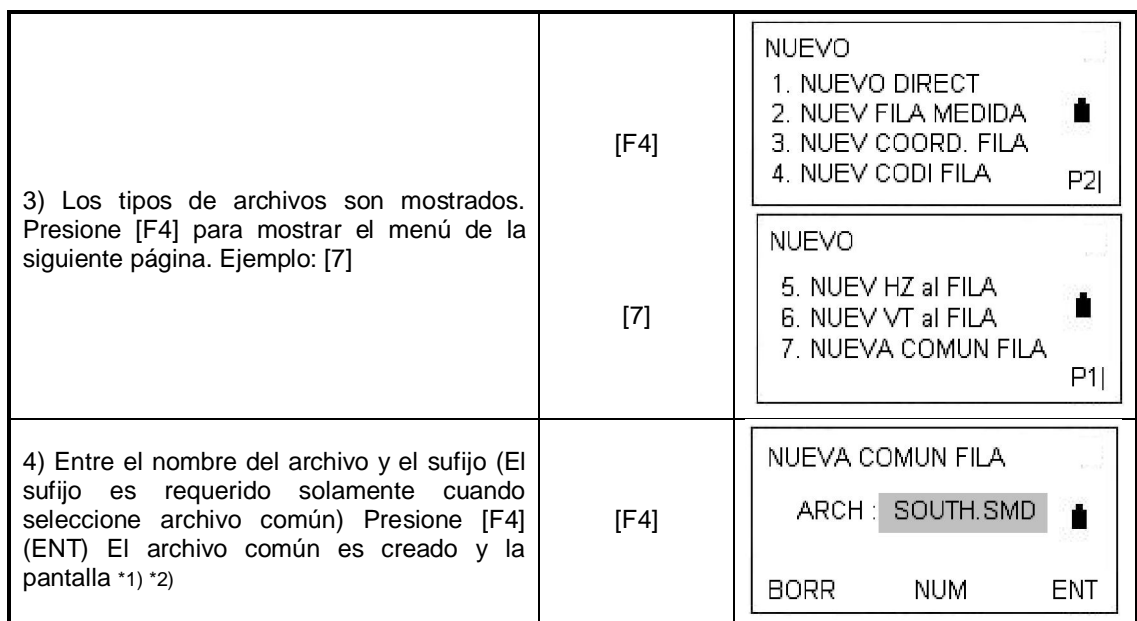

\*1) Un nombre de un archivo existente no puede ser usado de nuevo.

\*2) Presione [ESC] para volver a la lista de archivos.

# **11.1.3 Renombrar un archivo**

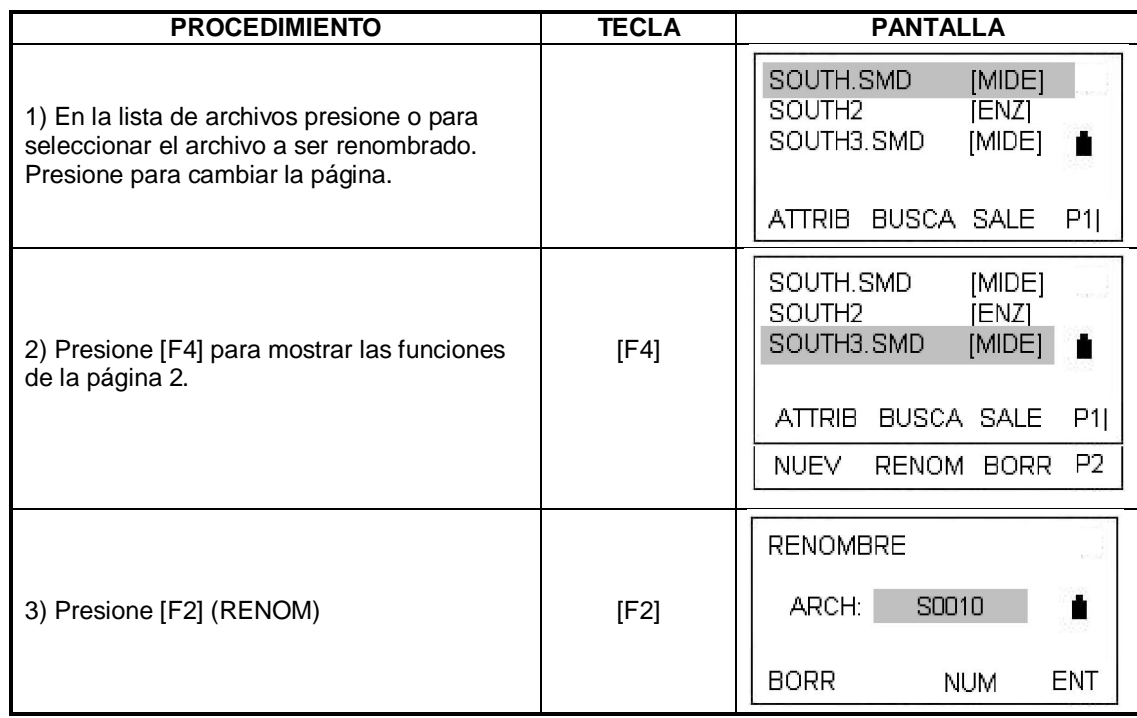

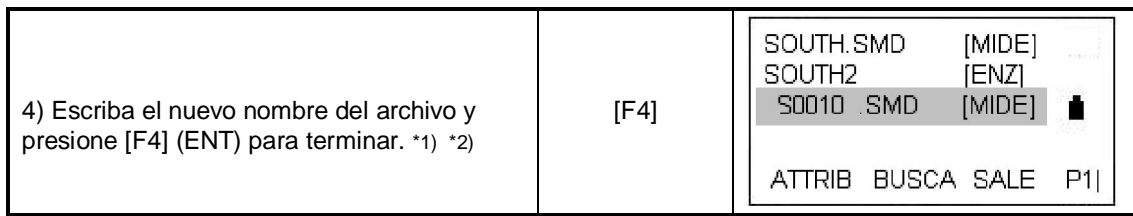

\*1) Un nombre de un archivo existente no puede ser usado de nuevo.

\*2) Presione [ESC] para volver a la lista de archivos.

### **11.1.4 Borrar un archivo**

Borra un archivo en la memoria interna (solamente uno a la vez)

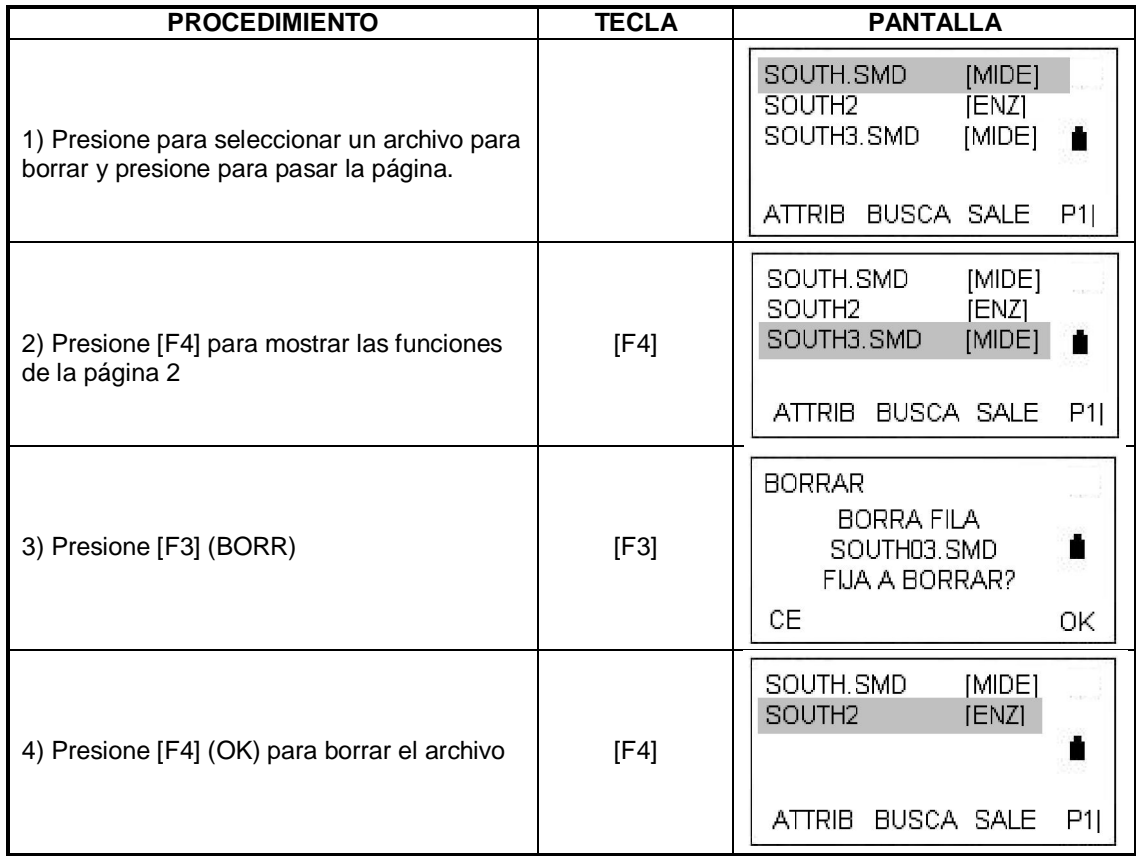

## **11.1.5 Editar los datos medidos en el modo de búsqueda**

En este modo el número del punto, ID, código, altura del instrumento y altura del prisma pueden ser modificados pero el dato medido no puede serlo.

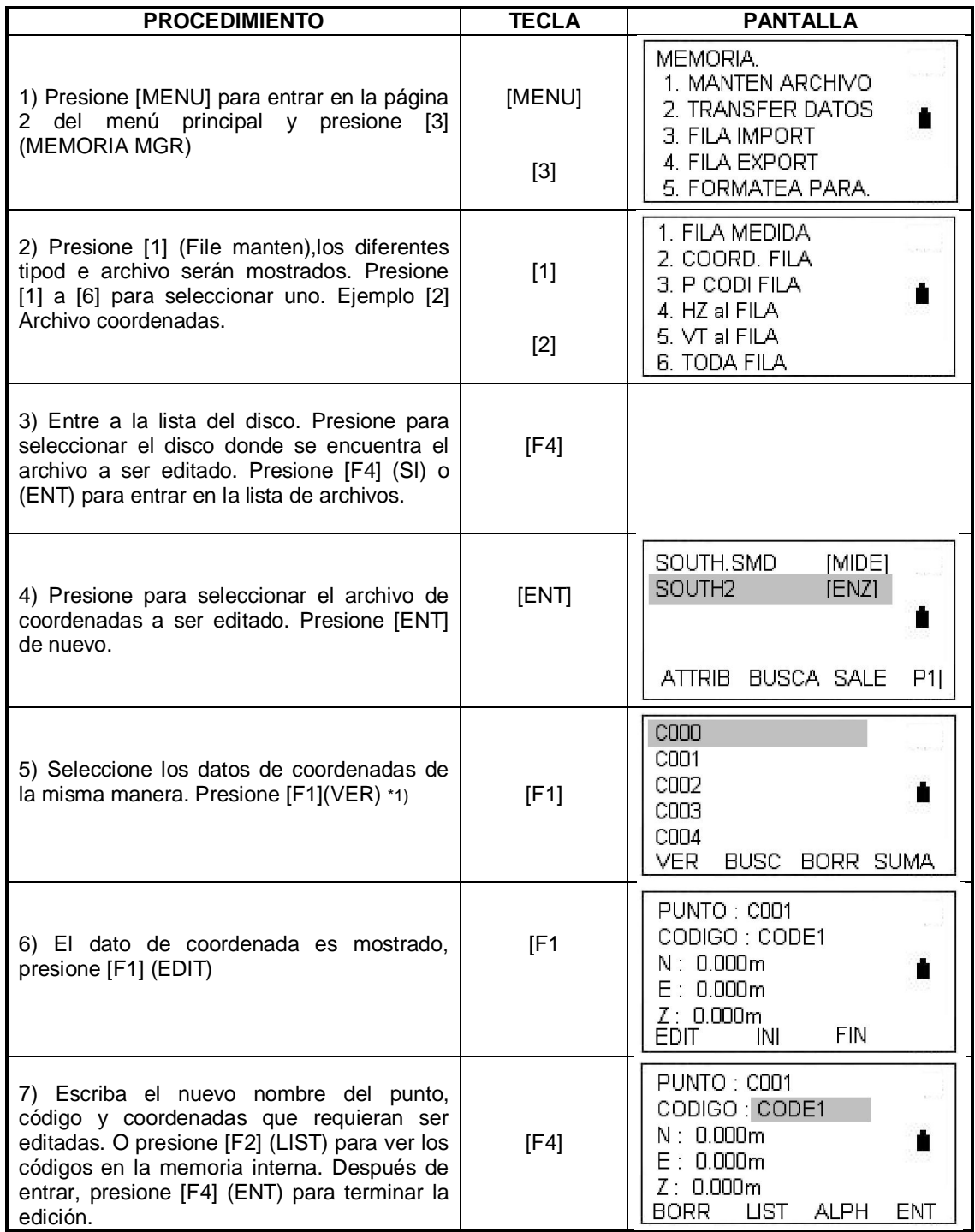

\*1) Presione [F2] (BUSC) para buscar datos introduciendo el nombre del punto. Presione [F3] (BORR) para borrar el archivo de coordenadas seleccionado. Presione [F4] (SUM) para crear un nuevo dato de coordenada.

### **11.2 Importe de datos**

En este modo, esta operación no se puede hacer más allá de los archivos en el disco local.

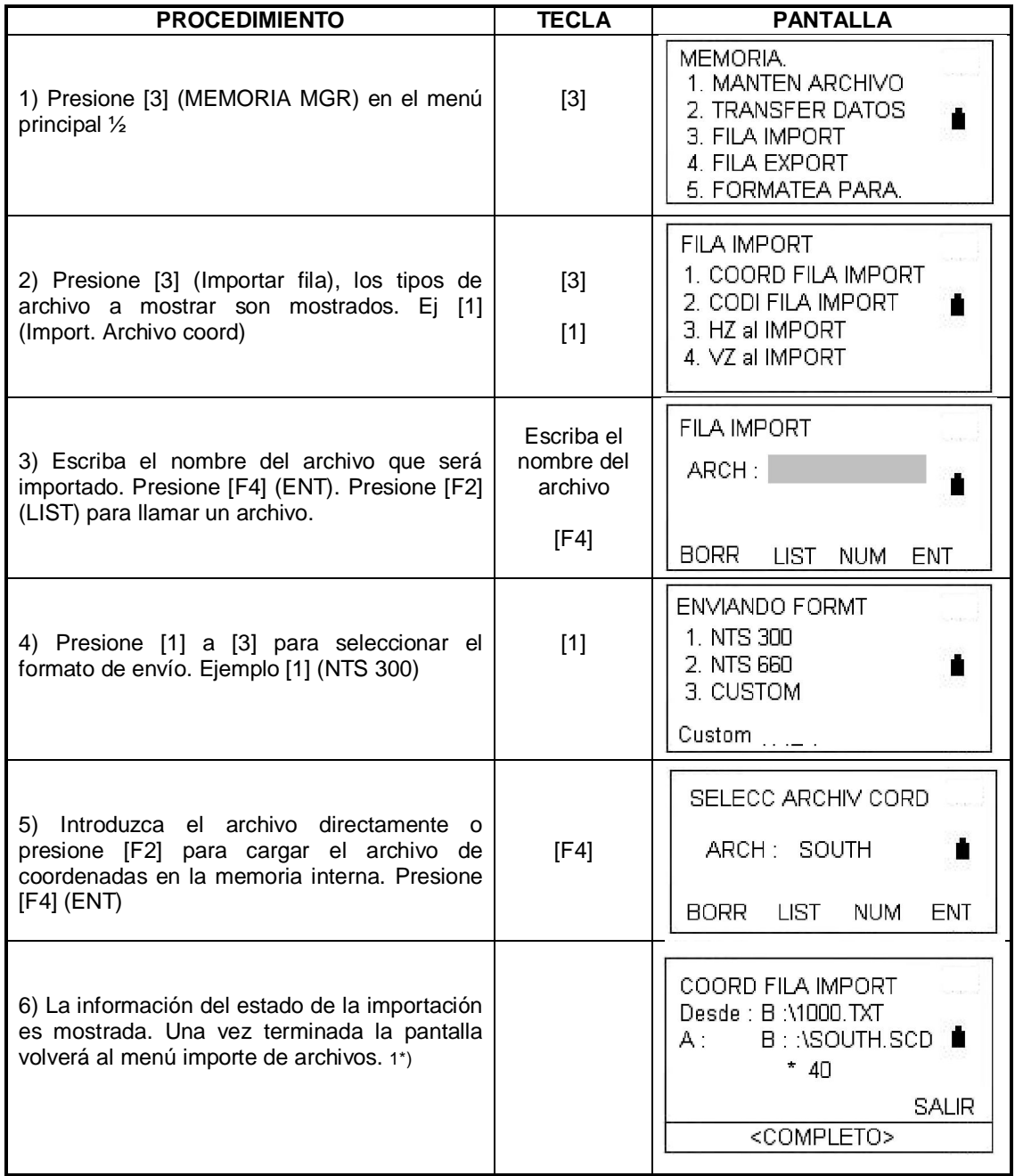

\*1) Presione [F4] para volver al menú. (\*40): Indica cuantos grupos de datos están siendo importados.

# **11.2.1 Formato de envío / recepción definido por el usuario.**

Esta configuración sólo puede ser operada en el modo de envío o recepción de archivos. Ajusta la secuencia en que aparecen el número, coordenada y código del archivo importado / exportado. Los 5 ítems no pueden ser ajustados repetidamente.

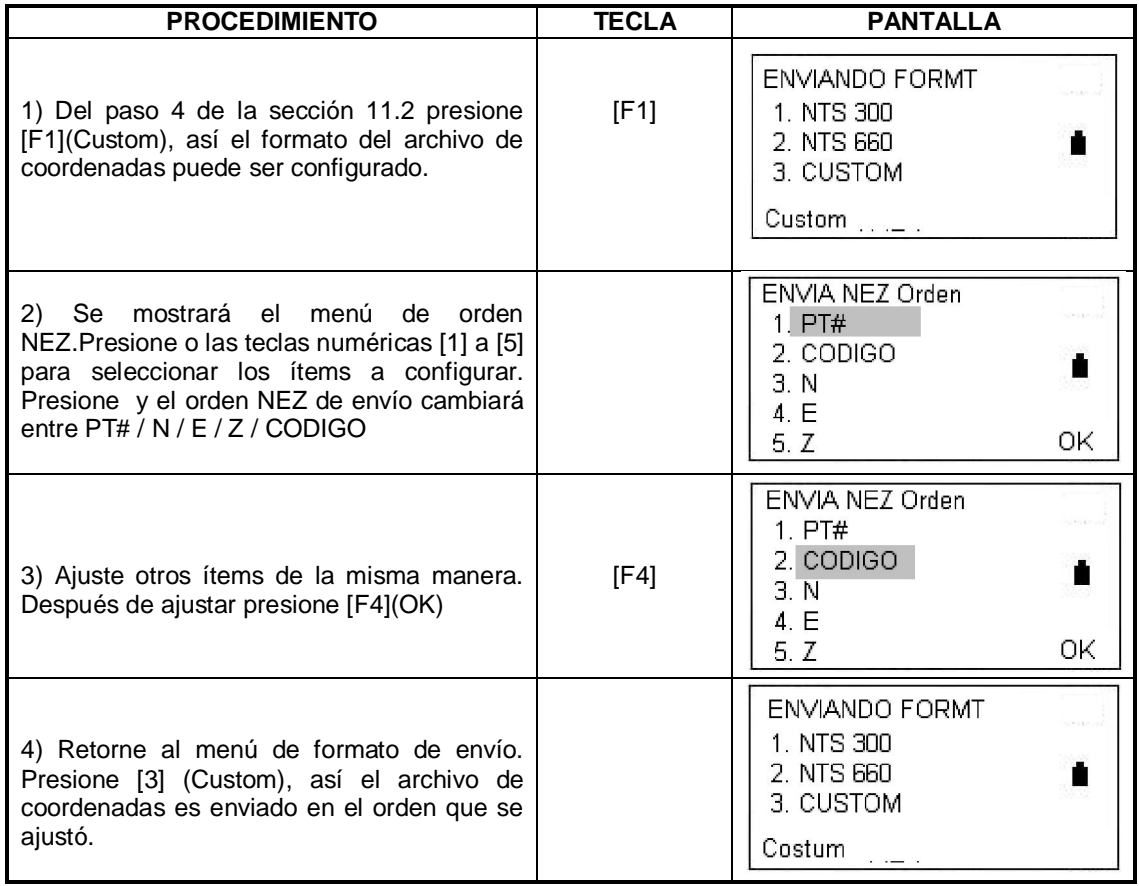

# **11.3 SALIDA DE ARCHIVOS**

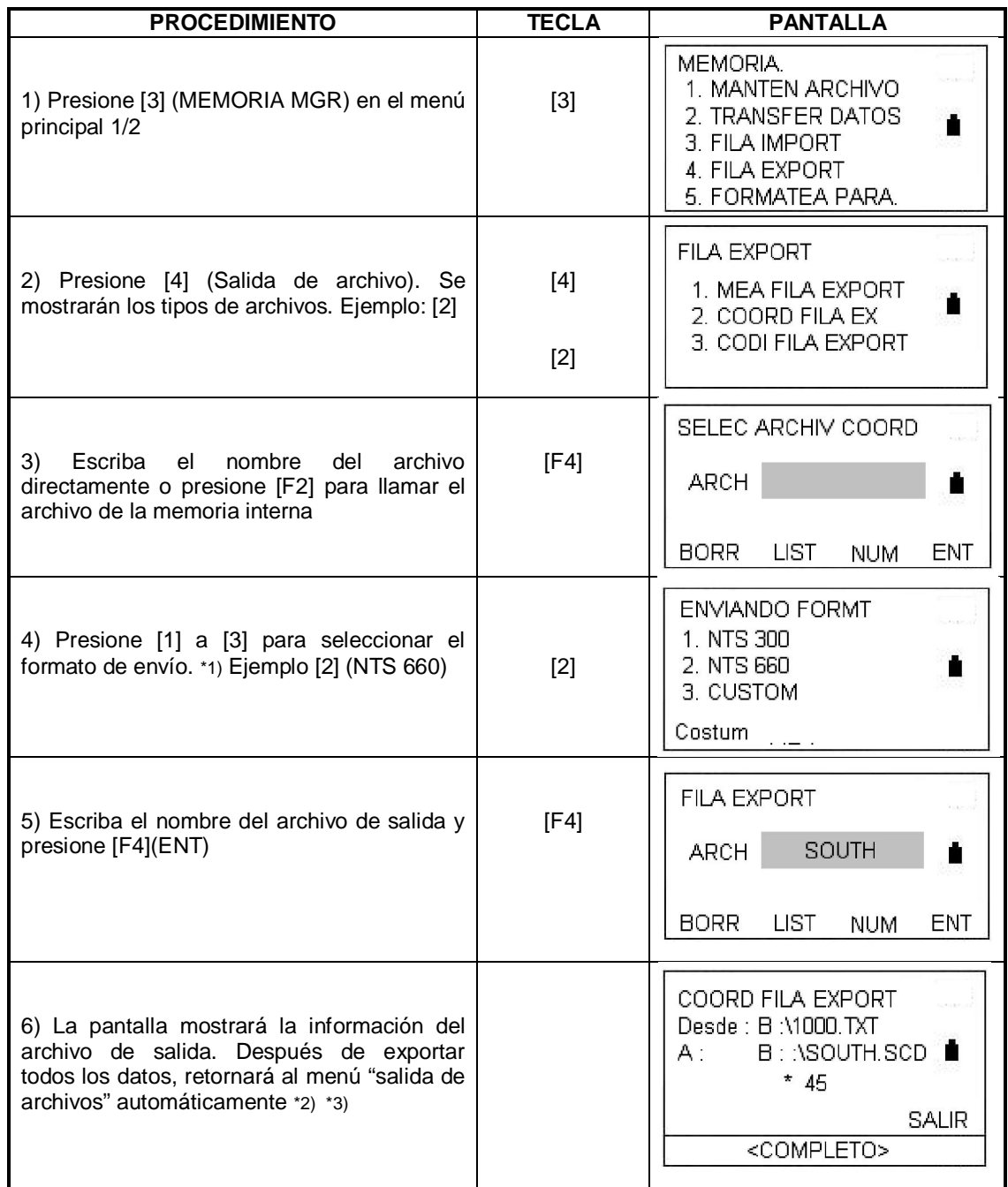

\*1) Presione [F1] (custom) para mostrar el orden de envío de N/E/Z

- \*2) Presione [F4] para retornar al menú "salida de archivos"
- \*3) Para todos los archivos exportados, la extensión cambiará al formato TXT

# **11.4 TRANSFERENCIA DE ARCHIVOS**

Usted puede enviar un archivo de datos almacenado en la memoria interna a un computador directamente. También puede cargar directamente un archivo de coordenadas y una librería de códigos a la memoria interna desde un computador. La estación total NTS360L/R provee comunicación de tres tipos de formatos de dato (NTS 300, NTS 660; formato definido)

Nota: Cuando transfiera datos, revise que el cable esté bien conectado y que los parámetros en la PC y la estación total sean iguales. En adición, transfiera los archivos tan pronto como le sean posible, así no serán fáciles de perder.

### **11.4.1 Ajustando los parámetros de la transferencia de datos.**

| <b>PROCEDIMIENTO</b>                                                                                                    | <b>TECLA</b> | <b>PANTALLA</b>                                                                                             |
|----------------------------------------------------------------------------------------------------|--------------|----------------------------------------------------------------------------------------------------|
| 1) En el menú (MEMORIA MGR) presione<br>[2] (Transferencia de datos)                                                                             | [2]          | MEMORIA.<br>1. MANTEN ARCHIVO<br>2. TRANSFER DATOS<br>3. FILA IMPORT<br>4. FILA EXPORT<br>5. FORMATEA PARA. |
| 2) Presione [1] (Modo RS232)                                                                                                    | $[1]$        | TRANSFER DATOS<br>1. RS 232 MODO<br>2. USB MODO<br>3. U Disk MODO<br><b>ENT</b>                             |
| 3) Presione [3] (Parámetros com)                                                                                                    | $[3]$        | RS232 MODO<br>1. ENVIAR DATOS<br>2. CARGAR DATOS<br>3. PARAMETR, COM                                        |
| 4) Presione , moviendo el cursor al ítem de<br>baudios y presione para seleccionar los<br>parámetros<br>requeridos.<br>Presione<br>$[F4]$ (CONF) | [F4]         | PARAMETR, COM<br>PROTOCOL: Ack / Nack<br>BAUDIOS: 4800b / s<br>PARIDAD: 8 / SIN                             |
| 5) Retornará al menú RS232                                                                                                    |              | RS232 MODO<br>1. ENVIAR DATOS<br>2. CARGAR DATOS<br>3. PARAMETR, COM                                        |

Ejemplo: RS232 Tasa de baudios: 4800

Bajo el modo USB seleccione el protocolo None.

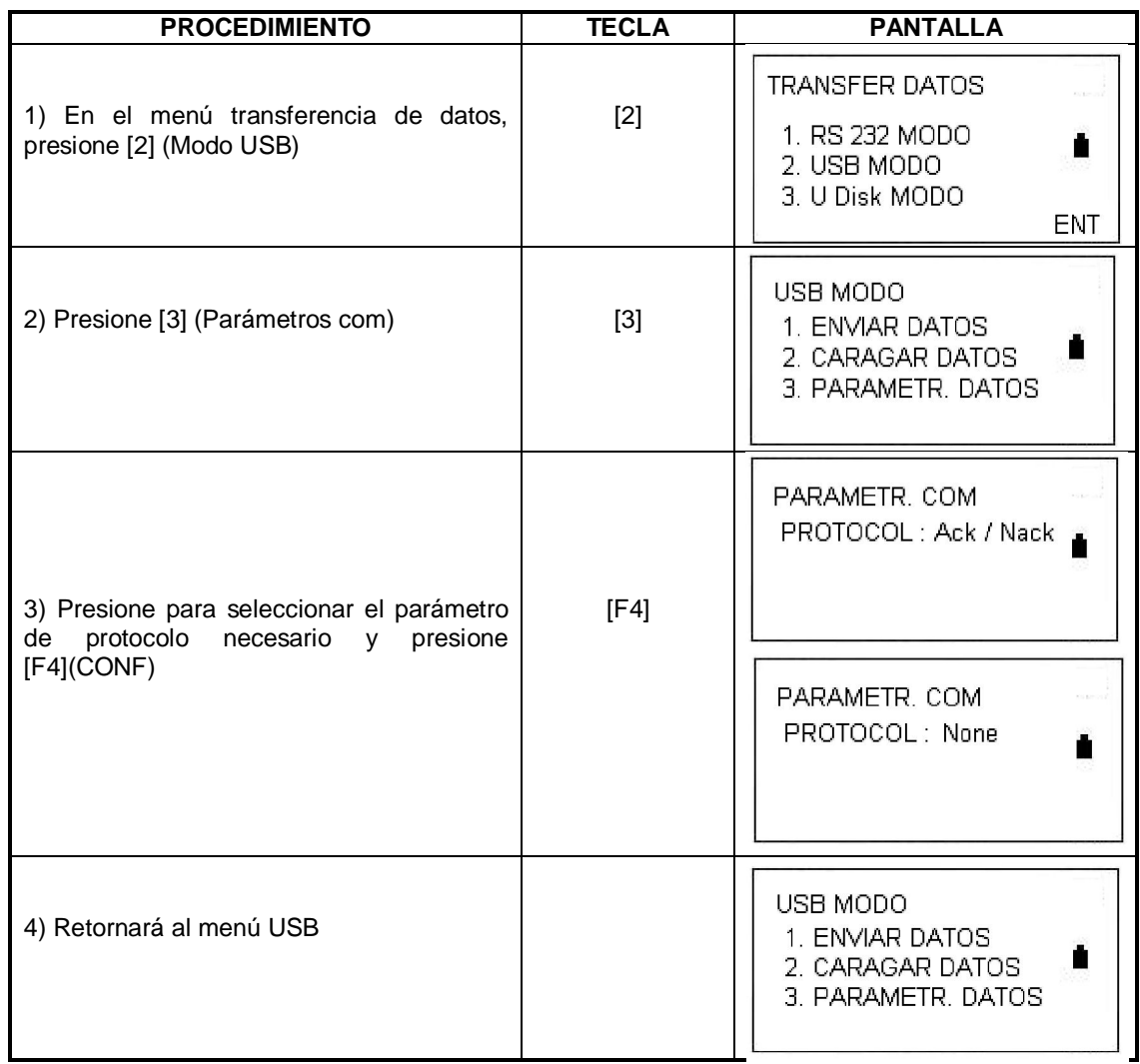

# **11.4.2 Enviar datos (Modo RS232)**

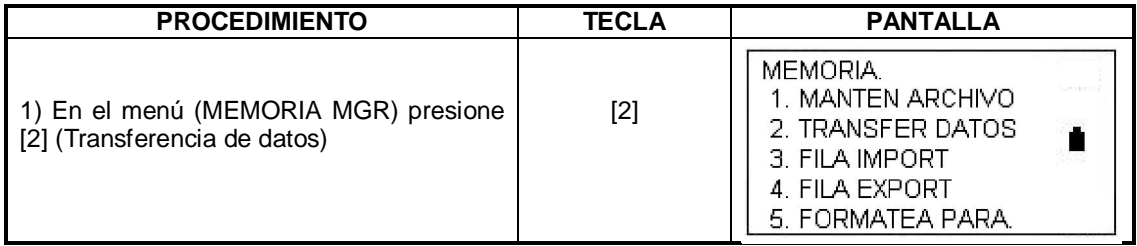

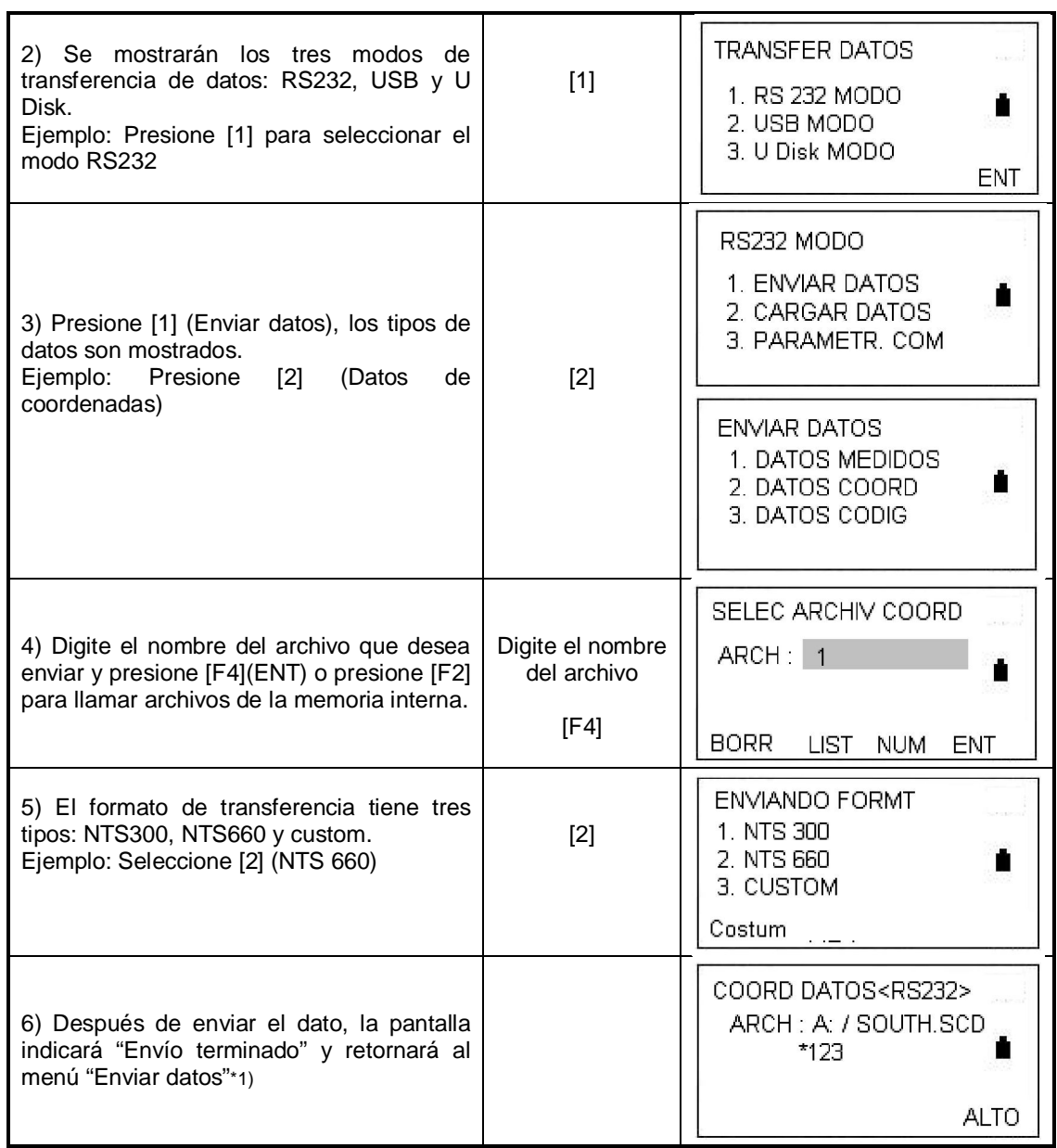

\*1) Presione [F4] (PARA) para cancelar el envío.

## **11.4.3 Cargar datos**

Los archivos de coordenadas y archivos de códigos pueden ser cargados a la memoria del instrumento desde el computador.

Ejemplo: Cargar datos de coordenadas en modo USB

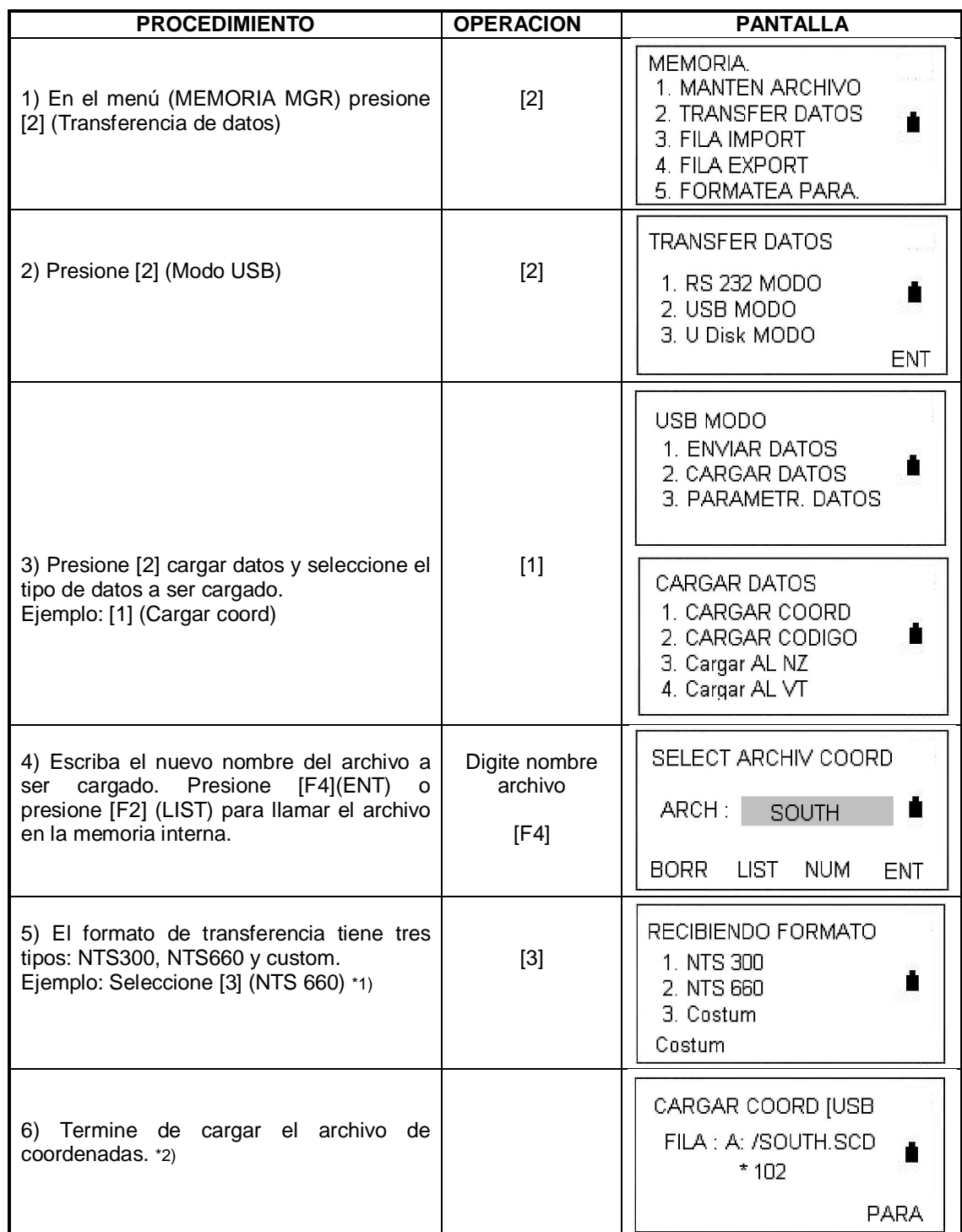

\*1) Para ajustar el formato de recepción refiérase a la sección 11.2.1

\*2) Para cancelar la recepción de datos presione [F4] (PARA)
## **11.4.4 Modo U disk**

Podrá transferir o editar desde el computador.

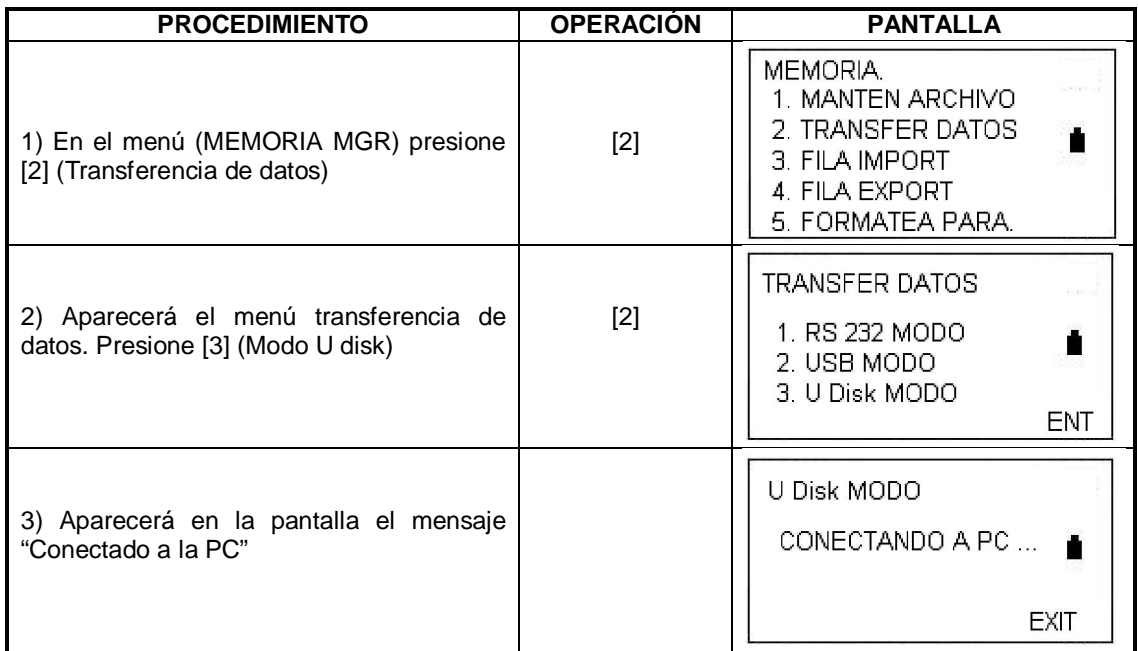

4) Clic en "Mi PC", como lo indica la siguiente imagen, el disco local I (Instrumento) y el disco removible H (Tarjeta SD) son incluidos.

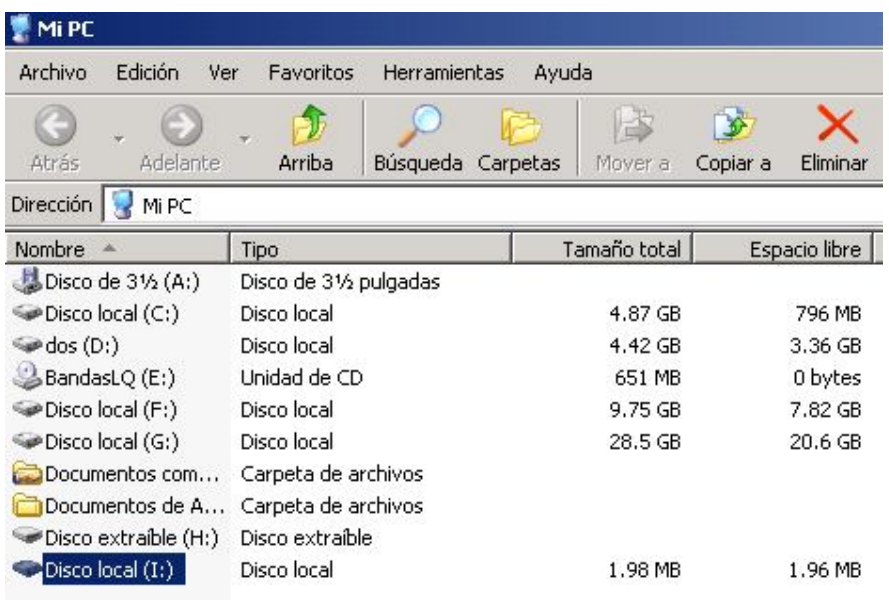

5) Podrá explorar las unidades y seleccionar los archivos que desea mover. (Por ejemplo del instrumento a la tarjeta SD)

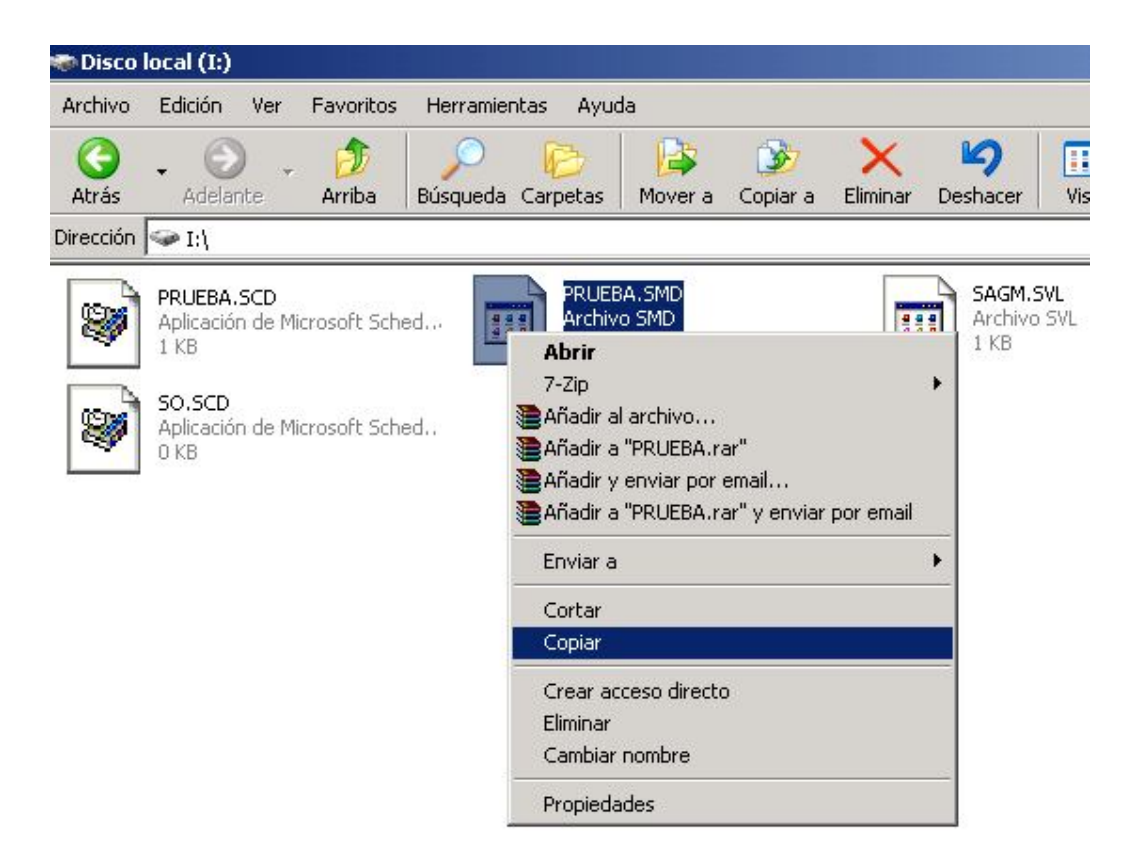

## **12. ESPECIFICACIONES**

## **Medición de distancias.**

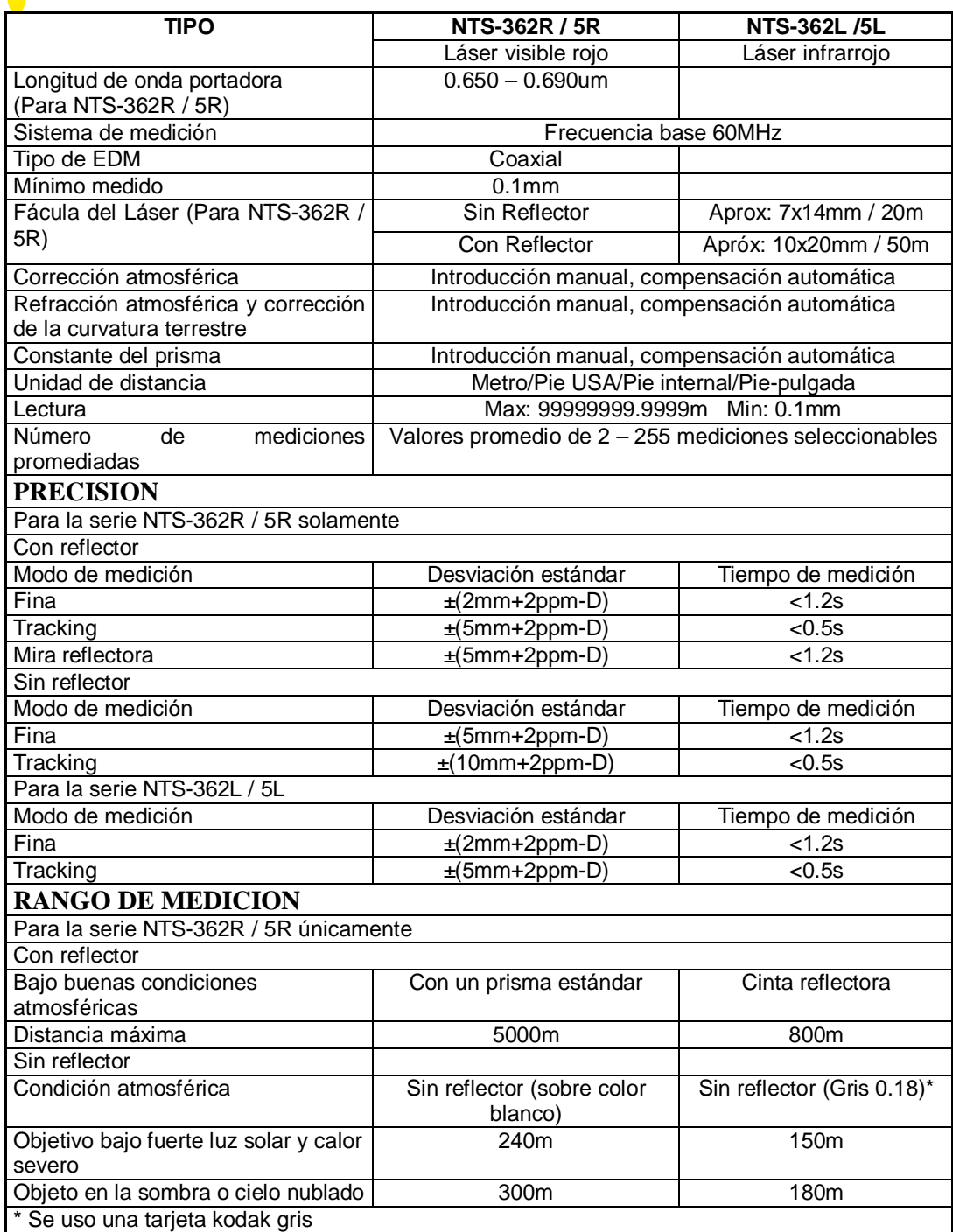

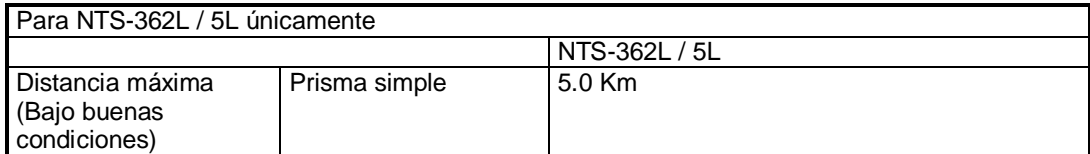

## **Otras especificaciones NTS-362(L/R) NTS-365(L/R) MEDICION ANGULAR** Absolutamente continua Diámetro de disco **79mm** Lectura mínima **1**"/5" Seleccionable<br>Precisión 2" Precisión 2" 5" Método de detección **Horizontal: Dual**; Vertical: Dual **TELESCOPIO** Imagen Vertical Longitud del tubo 154mm Apertura Efectiva 45mm (EDM: 50mm) Aumento 30x<br>Campo de vista 30x Campo de vista Foco mínimo 1m Proporción de resolución **3**" **COMPENSADOR AUTOMATICO** Eje dual, líquido-eléctrico Rango de trabajo de trabajo de trabajo de trabajo de trabajo de trabajo de trabajo de trabajo de trabajo de tra<br>Precisión de la sua de trabajo de trabajo de trabajo de trabajo de trabajo de trabajo de trabajo de trabajo de Precisión **NIVEL** 30" / 2mm Circular 8' / 2mm **PLOMADA OPTICA** Imagen Vertical Aumento 3x Rango de enfoque and a contract contract contract contract of the method of the number of the number of the number of the number of the number of the number of the number of the number of the number of the number of the nu Campo de vista 5" **PANTALLA** Tipo LCD, 6 líneas, Digital **TRANSFERENCIA DE DATOS** RS232C, USB, SD **BATERIA** Tipo Batería NiH Recargable Voltaje DC 6V Modelo NB – 25 Tiempo de operación continua  $\overline{\phantom{a}}$  |  $\overline{\phantom{a}}$  8 Horas **COND. AMBIENTALES** Temperatura  $\sim$  100  $\sim$  100  $\sim$  100  $\sim$  100  $\sim$  100  $\sim$  100  $\sim$  100  $\sim$  100  $\sim$  100  $\sim$  100  $\sim$  100  $\sim$  100  $\sim$  100  $\sim$  100  $\sim$  100  $\sim$  100  $\sim$  100  $\sim$  100  $\sim$  100  $\sim$  100  $\sim$  100  $\sim$  100  $\sim$  100  $\sim$

Peso 5.2Kg

Dimensiones 160x150x330mm

**PESO Y DIMENSIONES**